# **Avid Liquid Chrome HD Installation**

<span id="page-0-0"></span>English

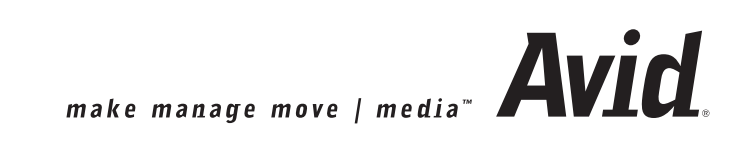

## Avid Liquid Chrome HD *English* **Installation D**

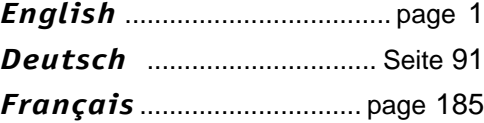

© 2006 Pinnacle Systems GmbH. All rights reserved. March 2006 / Pinnacle Systems Documentation, Munich, Germany liquid.documentation@pinnaclesys.com

### Copyright and Protective Rights

This manual or the software described herein, in whole or in part, may not be reproduced, translated or reduced to any machine readable form without prior written approval from Pinnacle Systems GmbH.

Pinnacle Systems GmbH AG PROVIDES NO WARRANTY WITH REGARD TO THIS MANUAL, THE SOFT-WARE OR OTHER INFORMATION CONTAINED HEREIN AND HEREBY EXPRESSLY DISCLAIMS ANY IMPLIED WARRANTIES OF MERCHANTABILITY OR FITNESS FOR ANY PARTICULAR PURPOSE WITH REGARD TO THIS MANUAL, THE SOFTWARE OR SUCH OTHER INFORMATION. IN NO EVENT SHALL PINNACLE SYSTEMS GMBH BE LIABLE FOR ANY INCIDENTAL, CONSEQUENTIAL OR SPECIAL DAMAGES, WHETHER BASED ON TORT, CONTRACT, OR OTHERWISE, ARISING OUT OF OR IN CONNECTION WITH THIS MANUAL, THE SOFTWARE OR OTHER INFORMATION CONTAINED HEREIN OR THE USE THEREOF.

Pinnacle Systems GmbH reserves the right to make any modification to this manual or the information contained herein at any time without notice.

The software described herein may also be governed by the terms of a separate user license agreement.

YOU MAY USE THIS SOFTWARE TO ASSIST YOU IN COPYING MATERIAL IN WHICH YOU OWN THE COPYRIGHT OR HAVE OBTAINED PERMISSION TO COPY FROM THE COPYRIGHT OWNER. IF YOU DO NOT OWN THE COPYRIGHT OR YOU HAVE NOT OBTAINED PERMISSION TO COPY FROM THE COPY-RIGHT OWNER, YOU MAY BE VIOLATING COPYRIGHT LAW AND YOU MAY BE SUBJECT TO CLAIMS FOR DAMAGES AND/OR CRIMINAL PENALTIES.

#### Trademarks

© Avid Liquid, Avid Liquid Chrome HD, Avid Liquid Blue, Avid Liquid, Avid Liquid PRO are logos and trademarks of Pinnacle Systems GmbH and Pinnacle Systems, Inc. Pinnacle Systems and the Pinnacle Systems logo are registered trademarks of Pinnacle Systems, Inc.

Sony, ClipLink, DV, DVCAM, Digital Betacam, Betacam SP, Betacam SX, Hi8, Video8, HDCAM, D2, Digital8, D8, i.LINK and the i.LINK logo are trademarks of Sony Corporation; D3, D5, Panasonic and DVCPRO are trademarks of Matsushita Electric Industrial Company; D9, Digital-S and D-VHS are trademarks of JVC; Dolby A, B, C, SR and Dolby Surround are trademarks of Dolby Laboratories; Manufactured under license from Dolby Laboratories. © 1992-2003 Dolby Laboratories. All rights reserved. Dolby is a trademark of Dolby Laboratories; OMF (R), Avid MediaLog are trademarks of Avid Technology, Inc.; Media Cleaner is trademark of Terran Interactive - a subsidiary of Media 100, Inc.; FaderMaster Pro is trademark of JL Cooper - a department of Sound Technology; Java is trademark of Sun Microsystems; Photo CD is trademark of Eastman Kodak Company; Acrobat Reader and Adobe AfterEffects are trademarks of Adobe Systems, Inc.; Microsoft®, Windows  $XP_{\textrm{p}}^{\textrm{TM}}$ , Windows $^{\textrm{\textrm{(B)}}}$ , Windows 2000 $^{\textrm{\textrm{(B)}}}$ , MS-DOS  $^\circledR$  and Intellimouse are trademarks of Microsoft Corporation; VGA  $^\circledR$  is trademark of International Business Machines Corporation; Intel and Pentium are trademarks of Intel Corporation; Matrox DigiSuite is trademark of Matrox Electronic Systems Ltd.

Parts of this product have been produced using LEADTOOLS ©1991-2000, LEAD Technologies Inc. ALL RIGHTS RESERVED. Parts of this product are based on the work of the independent JPEG-Group.

All other nationally and internationally recognized trademarks and trade names are hereby acknowledged and are the property of their respective owners.

## **[Contents](#page-8-0)**

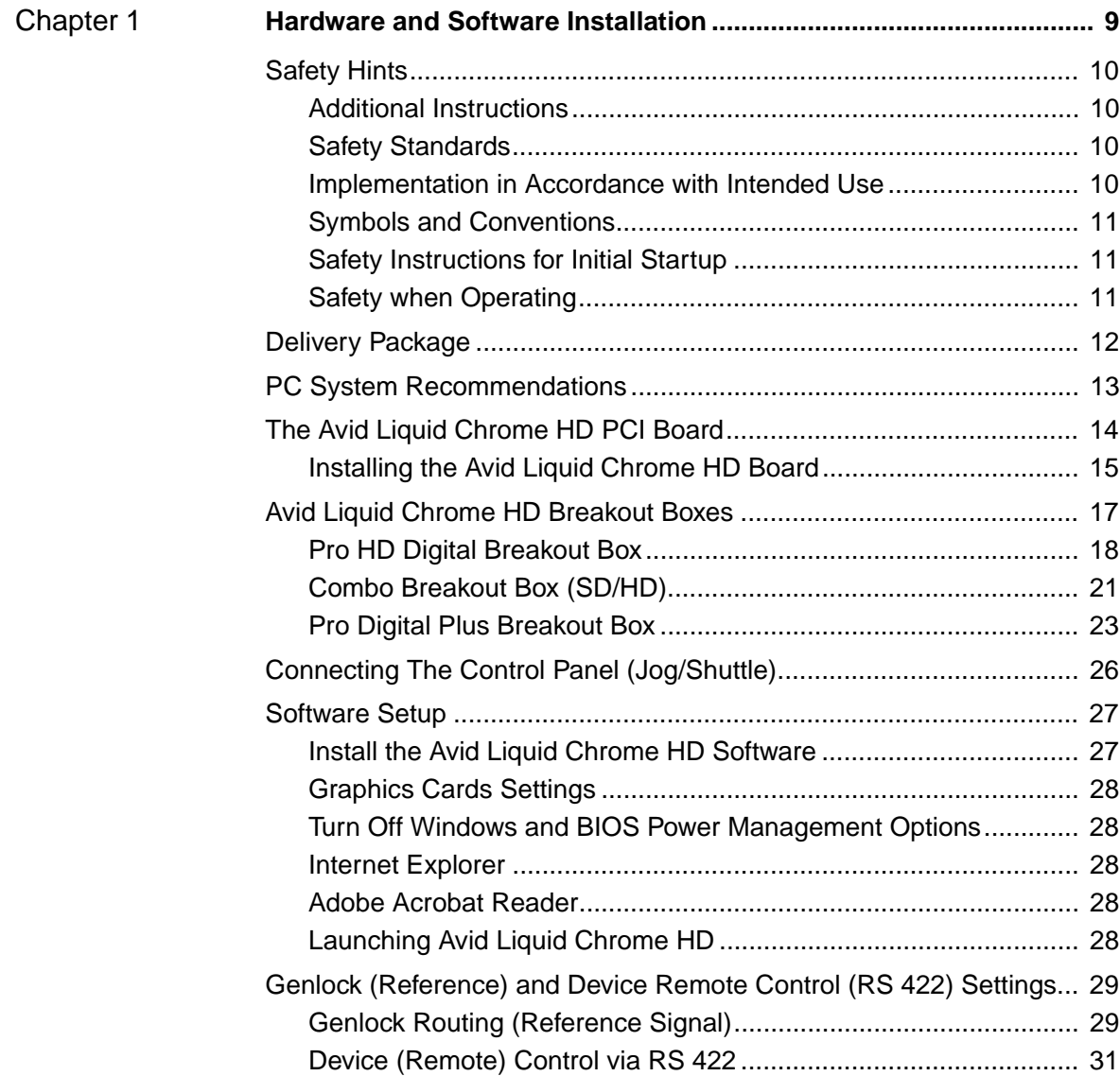

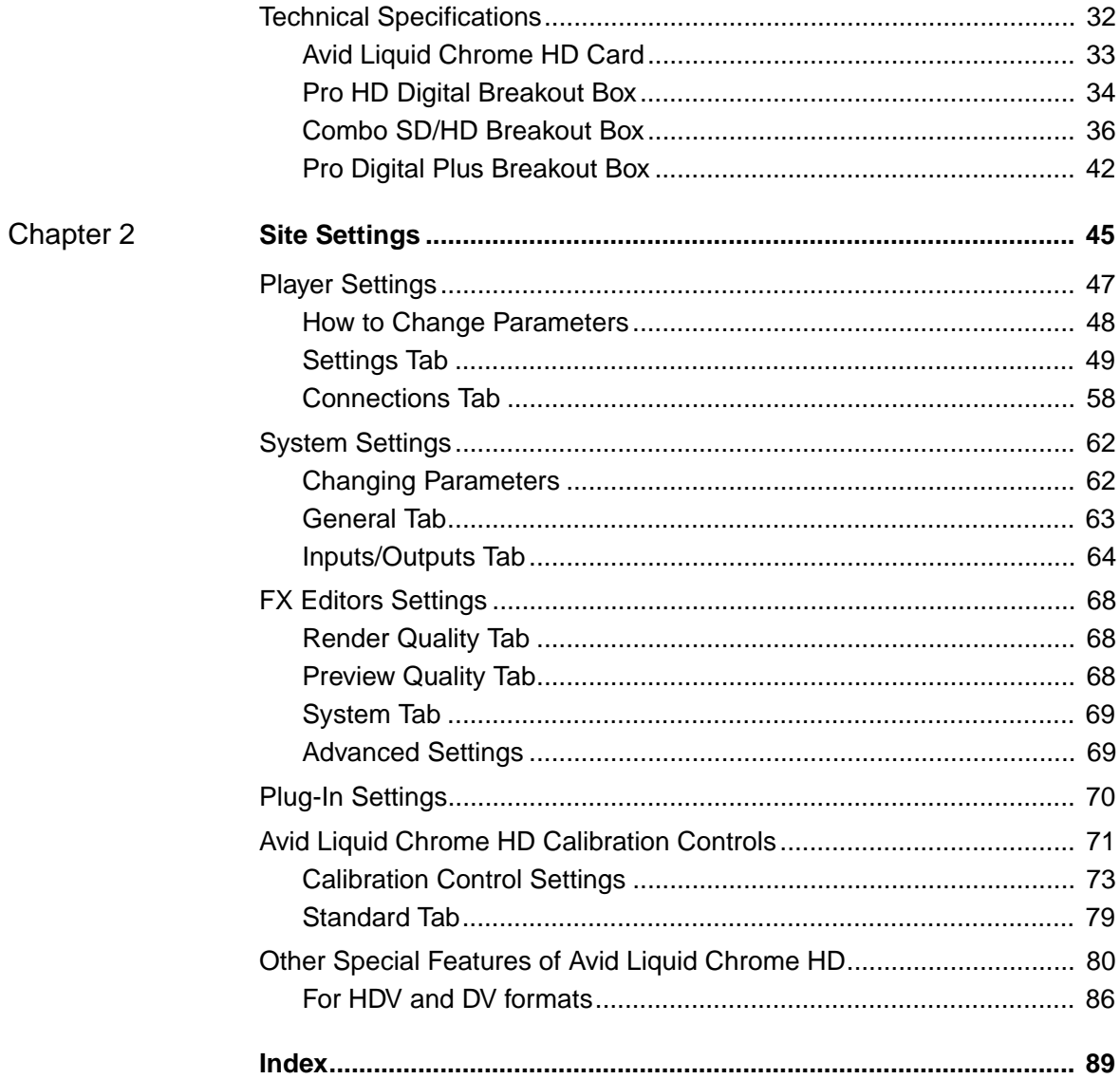

## <span id="page-8-0"></span>Chapter 1

## <span id="page-8-1"></span>**Hardware and**

## **Software Installation**

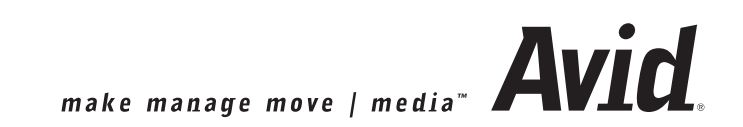

## <span id="page-9-0"></span>**Safety Hints**

This manual is an important component of Avid Liquid Chrome HD. It should be permanently available in the vicinity of Avid Liquid Chrome HD, and is to be read and applied by every person working with or managing the system.

### <span id="page-9-1"></span>Additional Instructions

The system operator shall add to the manual any additional operating instructions demanded by national regulations regarding prevention of accidents and environmental protection, including information on obligations to supervise and register with regard to special conditions, for example with reference to organization of work, work procedures and the persons engaged to perform the work.

Also to be observed, in addition to the regulations in the manual and the currently binding regulations on accident prevention in the country concerned and at the site of implementation, are the approved special technical regulations regarding safe and proper operation on and with the equipment concerned.

## <span id="page-9-2"></span>Safety Standards

The Avid Liquid Chrome HD editing system and its components were developed, produced and tested to comply with applicable standards, state-of-the-art technology and recognized safety regulations.

#### **For customers in Europe**

Conformance to European guidelines and standards is confirmed by CE certification and the CE declaration of conformity.

#### **For customers in the USA**

The system was tested to comply with "FCC standards for home and office use".

For more information on CE and FCC Declarations, contact Avid Technology, Inc.

#### <span id="page-9-3"></span>Implementation in Accordance with Intended Use

Avid Liquid Chrome HD is intended exclusively for video and audio editing.

Any other use shall not be deemed intended use. Any damages resulting shall be the sole responsibility of the user/system operator.

## <span id="page-10-0"></span>Symbols and Conventions

#### **Symbols Identifying Special Texts**

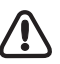

Calls the reader's attention to especially "dangerous" actions, i.e. actions that could lead to a loss of data.

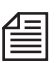

Note

Caution

Calls the reader's attention to important information and practical tips or workarounds.

To prevent fire or shock hazard, do not expose the unit to rain or moisture.

## <span id="page-10-1"></span>Safety Instructions for Initial Startup

#### **Danger**

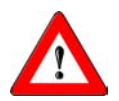

If a solid object or liquid gets into the inside of the system, disconnect the system from the power supply and inform Customer Service immediately.

Do not install the unit with the Avid Liquid Chrome HD interface card near heat sources such as radiators or hot air ducts, or in a place subject to direct sunlight, excessive dust, mechanical vibration or shock.

## **Special Hazards**

#### **Danger**

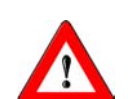

Risk of electric shock and destruction of Avid Liquid Chrome HD system components. All local grounding and lightning protection regulations are to be observed for the system.

## <span id="page-10-2"></span>Safety when Operating

#### **Warning**

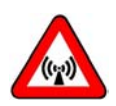

This is a Class A device that can under certain circumstances cause radio interference in residential areas. The device operator is required to take suitable countermeasures!

In the case of radio interference, switch the computer system off immediately and disconnect the power supply cord. In doing so always pull on the connector and never on the cable. Troubleshoot immediately.

## <span id="page-11-0"></span>**Delivery Package**

- Avid Liquid Chrome HD PCI board
- Avid Liquid application software (CD or DVD-ROM)
- Installation and Reference Manual (printed)
- Third party software

and:

- Avid Liquid Chrome HD breakout box (one or two out of three available types)
- Cables

## <span id="page-12-0"></span>**PC System Recommendations**

We recommend that you use a certified Avid Technology, Inc. workstation. This is because the throughput requirements for multiple simultaneous video streams plus graphics and audio are extremely high. As a result, system hardware requirements are equally high. Avid Liquid Chrome HD requires a high-end workstation capable of handling this level of throughput.

Avid Technology, Inc. has certified only a few specific configurations so these and other criteria can be precisely optimized for the highest possible throughput in a real-time video environment. These settings are so interrelated and specific to each configuration that it is exceptionally difficult for Avid Technology, Inc. to support systems that we do not physically have in Technical Support.

Although you may have had a successful experience in configuring a video system yourself, we do not encourage attempting to do so with a Avid Liquid Chrome HD. It is a better choice to rely upon your Avid Technology, Inc. Authorized Reseller to configure a system for you. For a list of Authorized Resellers and certified Avid Liquid Chrome HD system configurations, see the Products & Services section of the Avid Technology, Inc. web site at www.avid.com

## <span id="page-13-0"></span>**The Avid Liquid Chrome HD PCI Board**

This section describes how to install the Avid Liquid Chrome HD board in your computer system.

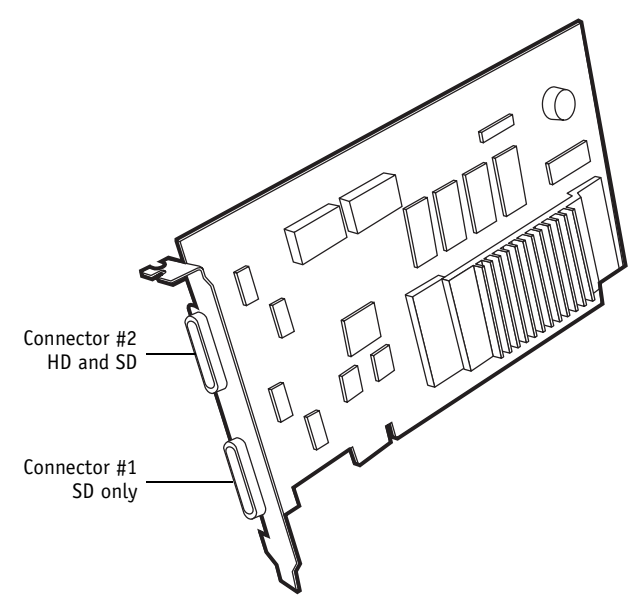

*Avid Liquid Chrome HD board sample illustration (actual card design may differ)*

- 1 SD only Digital Tether 36-pin connector This connector is reserved for SD boxes (NTSC/PAL, analog and/or digital). HD video cannot be transmitted via this connector.
- 2 HD and SD Digital Tether 36-pin connector This connector accepts input from and provides output to a SD analog or digital or a digital HD breakout box. The Pro HD breakout box must be connected to this connector.

The Combo SD/HD box has two Digital Tether connectors, one for SD and one for HD.

## <span id="page-14-0"></span>Installing the Avid Liquid Chrome HD Board

## **Overview Of Hardware Installation**

Complete hardware installation of the Avid Liquid Chrome HD board can be accomplished by doing the following:

- 1 Install board into the computer
- 2 Attach one or two Breakout Box(es) to the board
- 3 Connect input and output devices your Breakout Box

Details for each of the items listed above can be found in this chapter.

## **Card Installation Procedure**

These are general-purpose installation instructions. Since a computer can come in different design configuration styles (such as the "tower" design), you should refer to the owner's manual of your computer for additional information on installing cards. You should also refer to the "Read Me" files provided with the Avid Liquid Chrome HD software.

#### **1. Turn off the computer and monitor**

Unplug the computer and disconnect any communication cables from the rear of the computer. Unplugging the power cord and cables helps to ensure that no power is running on the motherboard, which reduces the risk of damage to your equipment and the PCI card.

#### **2. Remove the cover from the computer**

Check the owner's manual for instructions on how to remove the cover.

#### **3. Discharge static electricity that you may have on your clothes or body**

If available, use an Anti-Static Wrist Strap. Also, touch the metal part of the power supply to discharge any static electric charge that you might be carrying.

#### **4. Prepare an expansion slot**

Locate an empty PCI slot and remove the metal slot cover at the back of the computer's expansion slot area. Make sure the slot can accommodate the full length and width of the board, and that there are no obstructions.

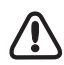

The PCI slot you need is of the 64 Bit bus type. These are usually longer than the 32 bit slots. If you cannot easily identify the 64-bit slot, refer to the computer mainboard instruction manual.

#### **5. Remove the board from its antistatic bag**

Handle the card by its edges and by its metal bracket. Avoid touching the connector pins on the bottom of the card.

#### **6. Insert the board into the expansion slot**

With the bracket toward the open access port, align the connector on the bottom of the card directly over the slot you've chosen. Then push down and gently rock the card lengthwise until the card is firmly seated. The board may need to be "seated" twice. When pushed into the slot, the board will catch as if it were in place – gently continue to exert pressure until the board "seats" again or until you see that the board is completely installed.

Don't force the card. If there is resistance, remove the card and try again.

#### **7. Connect Breakout Box(es) to the board**

Connect the cable from the back of your Breakout Box to the output connector on the bracket of the Avid Liquid Chrome HD board. Please attach HD and SD boxes to their corresponding connectors, as described in *["The Avid Liquid Chrome HD PCI Board"](#page-13-0)* on page 14.

The HD box must be attached to the connector that sits closer to the bracket screw. SD boxes can be attached to any of the two connectors.

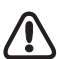

We recommend that you do not disconnect or reconnect the Breakout Box cable from or to the card while the computer is powered up.

## <span id="page-16-0"></span>**Avid Liquid Chrome HD Breakout Boxes**

Avid Liquid Chrome HD was designed to run with a variety of Breakout Boxes. Each Breakout Box provides a set of video, audio and auxiliary inputs and outputs as well as interfaces to remote control players and recorders. The software recognizes the connected Breakout Box automatically.

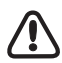

To switch boxes, shut down the computer, plug in the new box and power up the computer. You don't have to re-install the software. The software recognizes the new box automatically.

Here is an overview of Breakout Boxes specifically available for Avid Liquid Chrome HD:

- Pro HD Digital Breakout Box (HD), *[page 18](#page-17-0)*
- Combo Breakout Box (SD and HD) *[page 21](#page-20-0)*
- Pro Digital Plus Breakout Box (SD), *[page 23](#page-22-0)*

You may also use the Avid Liquid PRO Box, which connects to the USB2 port of the computer.

## <span id="page-17-0"></span>Pro HD Digital Breakout Box

The Pro HD Digital Breakout Box inputs uncompressed serial digital (SDI) HD video to and outputs uncompressed serial digital HD video from the Avid Liquid Chrome HD card. This Pro HD Digital Breakout Box connects to the card via the Digital Tether Cable. The supported SDI signal for input and output is SMPTE 292M, SMPTE 274M (1080P format) and SMPTE 296M (720P format).

You must connect the HD box to Digital Tether connector #2 (the one closer to the bracket screw; see *["The Avid Liquid Chrome HD PCI Board"](#page-13-0)* on page 14.)

For its technical specifications, see *["Pro HD Digital Breakout Box"](#page-33-0)* on page 34.

## **Connecting Audio/Video I/O Devices To Pro HD Digital Breakout Box**

From your originating input source component serial digital equipment, attach the HD-SDI output connection of the equipment (e.g., Camcorder, VCR, VTR, etc.) to the BNC "IN" connection of the Pro HD Digital Breakout Box.

Then attach the BNC connection for "Out" on the Pro Digital Breakout Box to the input connection on the receiving output signal device.

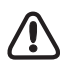

The Pro HD Digital Breakout Box always uses the video input as reference source. Video input must be connected at all times for proper operation of the Pro Digital box. See also *["Genlock Routing \(Reference](#page-28-1)  Signal)"* [on page 29](#page-28-1).

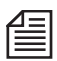

Avoid disconnecting an active SDI source while Avid Liquid is running, particularly when the *Logging Tool* is open.

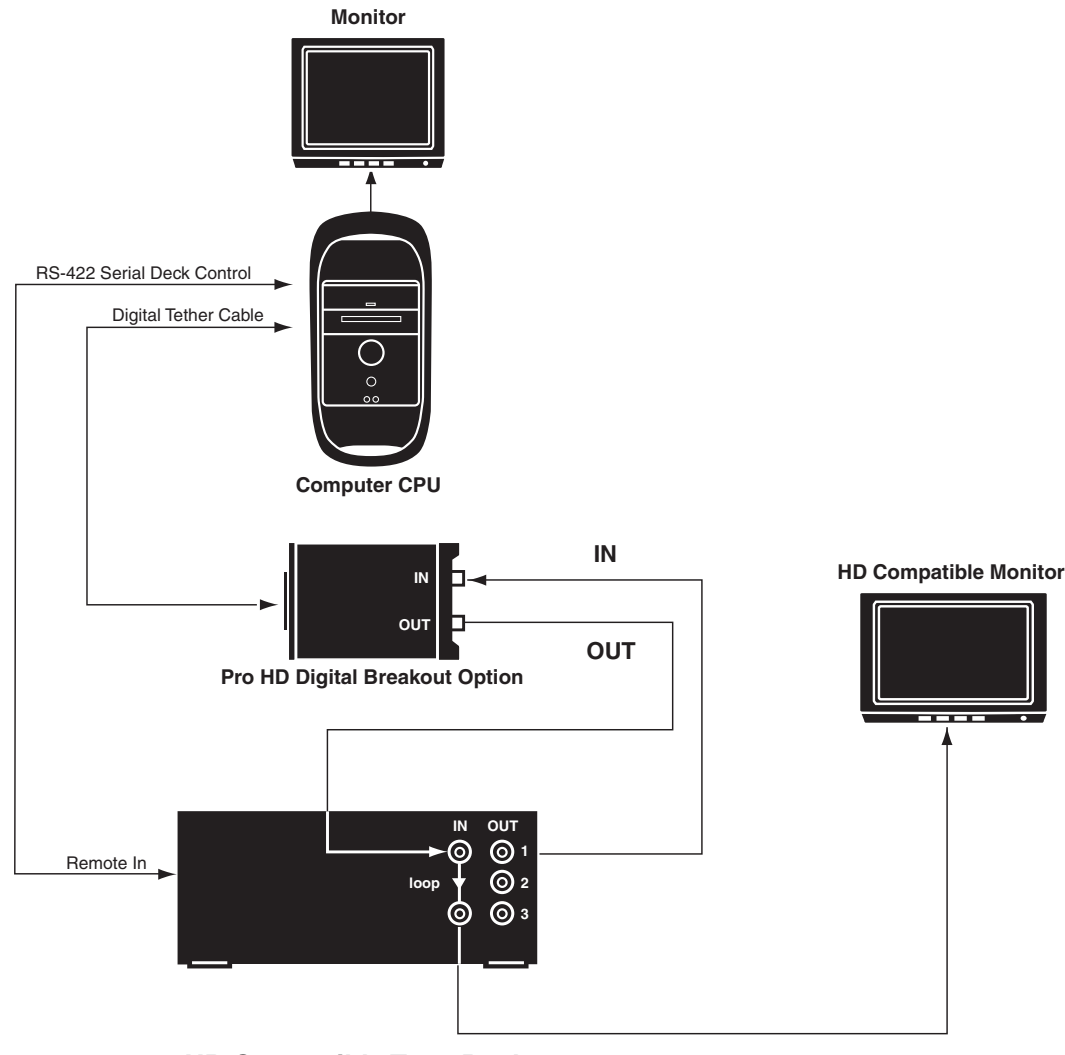

Please refer to the following two wiring diagrams:

#### **HD Compatible Tape Deck**

*Capture and playback for High Definition Video*

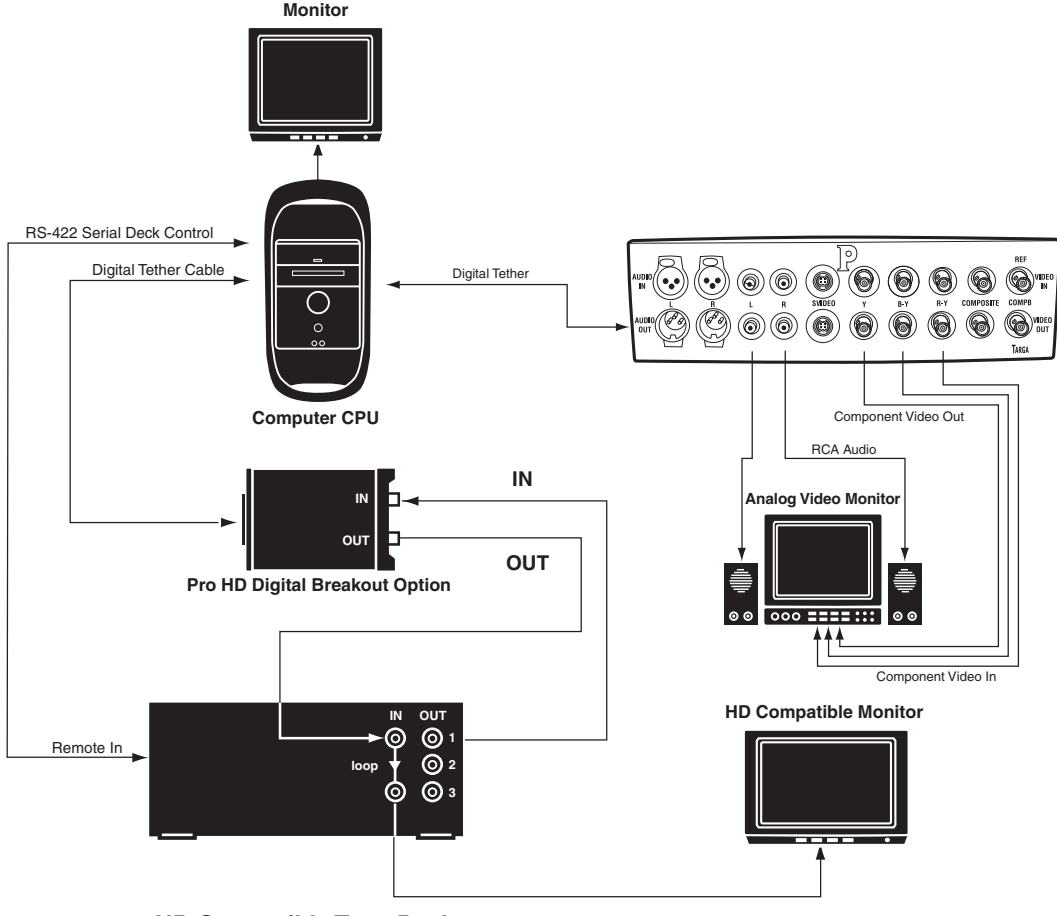

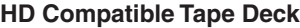

*Realtime down convert of High Definition video (realtime 3:2 pull down)*

## <span id="page-20-0"></span>Combo Breakout Box (SD/HD)

The Combo SD/HD box offers a full range of analog and digital standard- and high-definition connectivity in a professional rack-mounted breakout box.

The box also supports AES/EBU audio, S/PDIF audio, TDIF audio, XLR balanced audio, RCA unbalanced audio, Reference In (synchronized or genlocked), and Word Clock.

This box is connected to the Avid Liquid Chrome HD PCI board with both of its Digital Tether connectors (SD and HD; see *["The Avid Liquid Chrome HD PCI Board"](#page-13-0)* on page 14). For technical specifications, see *[page 36](#page-35-0)*.

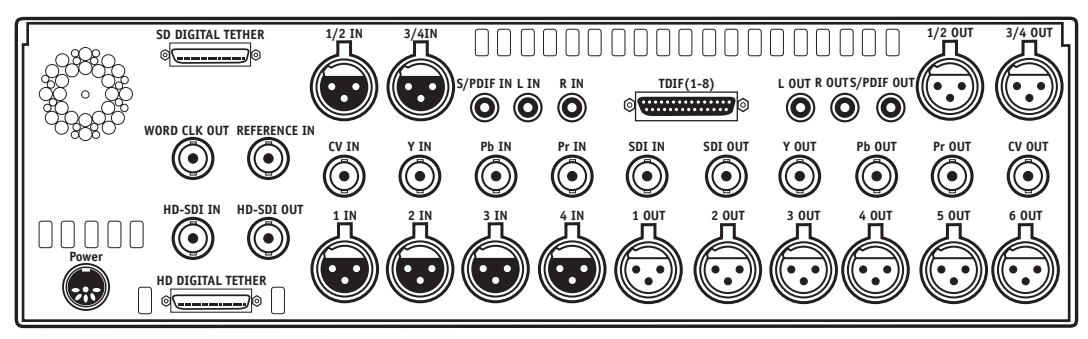

*The back panel of the Combo SD/HD breakout box*

The input and output connections for the *Combo SD/HD* Breakout Box are defined as follows:

HD-SDI -

Connect HD-SDI signals to the BNC connectors labeled "HD-SDI".

 $\bullet$  SDI -

If you are using a Serial Digital Interface (SDI) as your input or output source, use the BNC connector labeled "SDI". SDI for this breakout box is an uncompressed standard definition signal.

Component -

The BNC connectors labeled "Y," "Pb" and "Pr" are used for Betacam and Betacam-J component input and output. If a Betacam format is going to be used, all three of the BNC connectors for input or output must be used for a complete betacam signal. "

COMPOSITE (CV) -

If you are using a Composite Video input or output source, use the BNC connector labeled "CV".

XLR Audio -

There are four XLR connectors for balanced analog audio input, and six for output.

RCA Audio -

The dual-channel RCA connectors are for unbalanced analog input and output audio. Use the RCA connector labeled "L" for Left and "R" for right.

AES/EBU -

Digital audio inputs and outputs, 4 channels (1/2 and 3/4) via XLR.

 $\bullet$  S/PDIF -

Digital audio inputs and outputs, 2 channels via RCA (Sony/Philips Digital Interface protocol).

 $\bullet$  TDIF-

Digital audio inputs and outputs, 8 channels via 25-pin Sub-D connector. This connector is for simultaneously transferring multiple channels of digital audio between multiple track machines in the TEAC Digital Interface Format protocol.

Word Clk Out-

This connector is used to synchronize two digital devices to operate at the exact same clock speed. The Word Clock is a digital signal. Refer to the documentation provided with your digital device for additional information.

Reference In -

A reference signal is used to provide a genlock source and subcarrier field ID for the video outputs. Refer to the documentation provided with the equipment you're using for information on locking the video signal to a common reference. See also *["Genlock Routing \(Reference Signal\)"](#page-28-1)* on [page 29.](#page-28-1)

## <span id="page-22-0"></span>Pro Digital Plus Breakout Box

The Pro Digital Plus Breakout Box inputs uncompressed standard definition Serial Digital Interface (SDI) video to the Avid Liquid Chrome HD board. This breakout box also outputs uncompressed standard definition serial digital video from the Avid Liquid Chrome HD board. The Pro Digital Plus fully supports AES/EBU audio and analog Composite Video and RCA unbalanced audio output to a monitor.

For its technical specifications, see *["Pro Digital Plus Breakout Box"](#page-41-0)* on page 42.

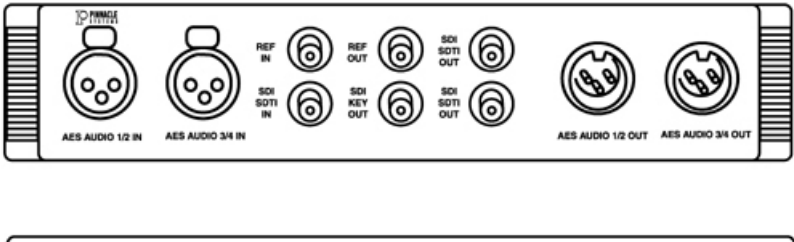

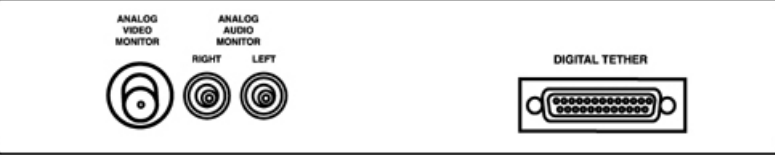

*Front and back panel of the Pro Digital Plus Breakout Box*

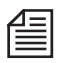

The Pro Digital Plus Breakout Box will also input and output standard definition compressed Serial Digital Transport Interface (SDTI) video, but this compressed format is not supported by the Avid Liquid Chrome HD board.

The Pro Digital Plus Breakout Box connects to the Avid Liquid Chrome HD board via the Digital Tether™ Cable.

## **Pro Digital Plus Breakout Box Input And Output Connections**

The input and output connections for the Pro Digital Plus Breakout Box are defined as follows:

AES Audio -

These connectors are used for transferring digital audio in the Audio Engineering Society (AES) and European Broadcast Union (EBU) protocol. There are connectors for audio channels 1 and 2  $(1/2)$  and audio channels 3 and 4  $(3/4)$ .

 $\bullet$  REF -

Reference (REF) is used to provide a genlock clock source and subcarrier field ID for the Serial Digital Interface (SDI) video. If "REF In" is used, both it and the selected SDI/SDTI must be locked together. "REF Out" is a buffered loop-through of "REF In." Refer to the documentation provided with the equipment you're using for information on locking the video signal to a common reference.

See also *["Genlock Routing \(Reference Signal\)"](#page-28-1)* on page 29.

 $\bullet$  SDI SDTI -

If you are using a Serial Digital Interface (SDI) as your input or output source, use the BNC connector labeled "SDI SDTI." SDI for this breakout box is an uncompressed standard definition signal.

SDI Key Out -

An SDI "Key" output signal is provided for application software that allows an 8-bit Alpha channel for image blending information. Making use of the SDI Key signal is a function of third party applications designed to take advantage of this hardware feature.

Analog Video -

The BNC connector on the back of the Pro Digital Plus Breakout Box is for Composite Video (CV) output to a video monitor.

Analog Audio -

The dual-channel RCA connectors on the back of the Pro Digital Plus Breakout Box are for line level, unbalanced analog audio output to an audio monitor.

## **Connecting Audio/Video Input And Recording Devices To Pro Digital Plus Breakout Box**

For an example connection diagram with the Pro Digital Plus Breakout Box, refer to this figure:

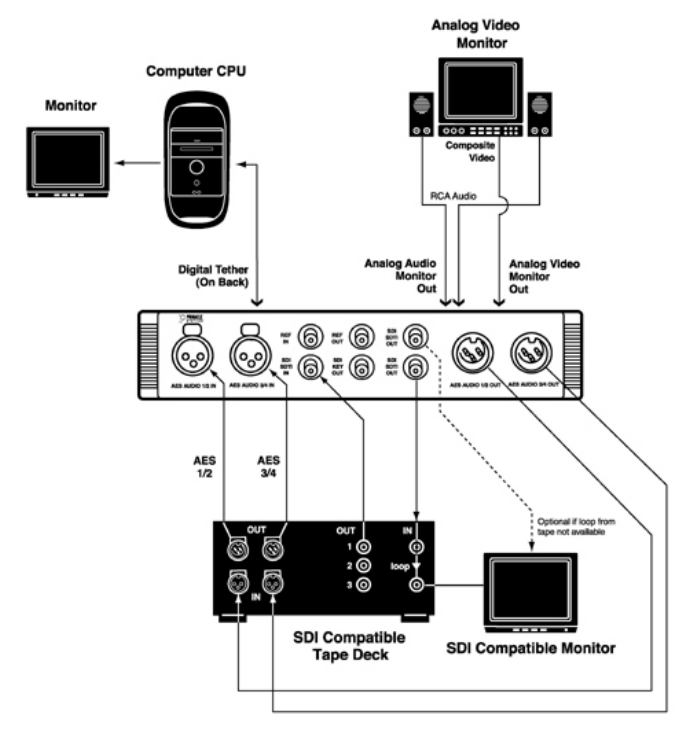

*Pro Digital Plus sample cabling setup*

## <span id="page-25-0"></span>**Connecting The Control Panel (Jog/Shuttle)**

Avid Liquid Control is a control panel for remote control of the player/recorder connected and for navigating the material already digitized. The jog/shuttle control knob is for quick and easy viewing and processing of audio/video material in both linear and non-linear mode. Avid Liquid Control has a number of freely assignable keys for configuring it to suit your personal needs. A more detailed description on the keyboard layout and operation of Avid Liquid Controlcan be found in the Avid Liquid reference manual, chapter Customize, under "Customizing Avid Liquid Control".

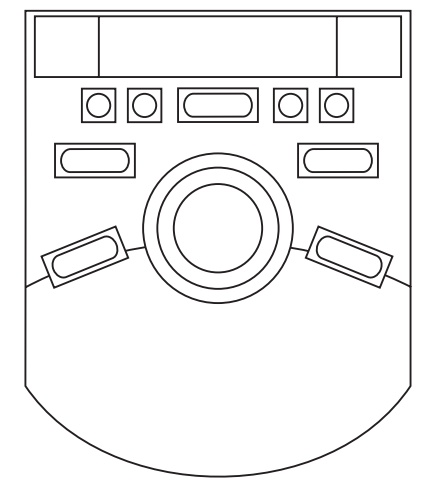

*Control Panel for remote control of the player/recorder*

Avid Liquid Control is connected to the USB interface on the PC via the supplied cable and adaptor. The port on Avid Liquid Control is an RJ-45 jack. Power is supplied via the USB port.

On initial installation of Avid Liquid:

- 1 Connect the Jog/Shuttle device to a USB port of the computer before you run the setup.
- 2 Check the "Jog/Shuttle" box in the setup dialog (if it is not already checked).

If you want to add the device to your existing setup:

- 1 Close Avid Liquid (if running).
- 2 Connect the Jog/Shuttle to a USB port of the computer.
- 3 From the Avid Liquid installation CD, run the USBJS.Setup.exe application. (From the Windows Start menu select Run..., then use the Browse button to navigate to the CD ROM drive and to search for the application. Once found, click OK.)

## <span id="page-26-0"></span>**Software Setup**

This section provides information on the first steps you should take after installing the hardware.

## <span id="page-26-1"></span>Install the Avid Liquid Chrome HD Software

Avid Liquid must be installed from a Windows account with administrator privileges. This is required for security reasons because the installation program loads device drivers into the operating system.

- 1 Exit all running applications.
- 2 Place the Avid Liquid Chrome HD installation disk into the DVD/CD-ROM drive of your computer.
- 3 The installation program will automatically open. If the installation program does not open, double click the DVD/CD Avid Liquid Chrome HD to open it, and then start the installation utility (search for a file named autoplay.exe or liquidchrome.HD.setup.exe, or similar).

The installation program will lead you through a number of screens asking you for information. Simply provide the necessary information or press ENTER to accept the default. You may press ESC at any time to abort the installation. When the installation is complete, you must restart your computer before using the application.

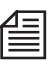

If you plan to install Avid Liquid over a existing Avid Liquid installation, use the Windows Control Panel Add/Remove utility to remove the application. During uninstall a message will be displayed (warning of shared files to be deleted). Select "Yes to all" and continue.

#### <span id="page-27-0"></span>Graphics Cards Settings

It is strongly recommended to set the display to 32 bit color depth mode (Windows Control Panel > Display Properties > Settings > Color).

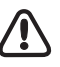

In a dual monitor setup, we suggest to select a desktop view that positions the *Source* and *Master Viewers* on the left (or "primary") monitor: viewers on the right may cause dropped frames when playing back video.

#### <span id="page-27-1"></span>Turn Off Windows and BIOS Power Management Options

All power management options, particularly sleep, hibernate and standby modes provided by Windows OS or the computer's BIOS should be turned off. Never enable the Windows Turn off hard disks option. Check the the current settings in Windows Start menu > Settings > Control Panel Power Options and in the BIOS.

#### <span id="page-27-2"></span>Internet Explorer

Microsoft Internet Explorer 5.0 (or higher) is required for using the HTML Online Help.

Install it on the personal computer if it is not already installed with Windows.

#### <span id="page-27-3"></span>Adobe Acrobat Reader

Adobe Acrobat Reader is required for viewing the Reference Manual online files (PDF). Install it on the PC, if it isn't already on your computer.

## <span id="page-27-4"></span>Launching Avid Liquid Chrome HD

To run Avid Liquid Chrome HD, a user must log on with Windows power user status (or administrator status).

## <span id="page-28-0"></span>**Genlock (Reference) and Device Remote Control (RS 422) Settings**

After you have installed the software there are two more preconditions to establish: a correct synchronisation of your editing environment, and remote control of connected players and recorders.

## <span id="page-28-1"></span>Genlock Routing (Reference Signal)

There are two ways to set up a correct sync lock for Avid Liquid Chrome HD:

- with house sync (reference signal provided by external sync generator)
- without house sync (reference signal provided by video input)

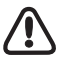

A word on reference signals and genlocking: Most tape decks that are locked to an external reference signal display a warning when a reference problem occurs. This machine warning is passed on via the driver and becomes visible in Avid Liquid's *Logging Tool* and *Record to Tape* tool. A missing or bad reference is always a severe problem because it can damage editing accuracy. What

actually happens depends much on the device. Some have a fallback mechanism that forces the machine to rely on input (analog) video. Some machines allow you to switch off the reference warning, but then be aware that editing accuracy may not be guaranteed anymore.

## **With House Sync**

- 1 Connect reference signal generator to RefIn of tape deck.
- 2 Loop RefOut of tape deck and connect to RefIn of Breakout Box (Pro Digital Plus, Combo SD/ HD box).
- 3 Video Out of Breakout Box feeds Video In of deck.
- 4 Video Out of tape deck connects to selected Video In of Breakout box.
- 5 In Avid Liquid Chrome HD's *Calibration* dialog, select *Input Reference* as reference signal source (go *menu bar Edit > Control Panel > Site >* Avid Liquid Chrome HD *Calibration > Tab Video Output > Ref Src)*.

## **Without House Sync**

- 1 Connect reference signal generator to RefIn of tape deck and terminate (switch or plug).
- 2 No RefIn at the Pro HD Digital Plus and Combo SD/HD Breakout boxes.
- 3 Video Out of Breakout Box feeds Video In of deck.
- 4 Video Out of tape deck connects to selected Video In of Breakout box.
- 5 In Avid Liquid Chrome HD's *Calibration* dialog, select *Video Input* as reference signal source (go *menu bar Edit > Control Panel > Site >* Avid Liquid Chrome HD *Calibration > Video Output > Ref Src)*.

The Pro HD Digital Breakout Box always uses the video input as reference source. Video input must be connected at all times for proper operation of the Pro Digital box.

## <span id="page-30-0"></span>Device (Remote) Control via RS 422

Avid Liquid Chrome HD provides device control for the device inputting to the Avid Liquid Chrome HD card (player) and/or receiving output signals from the card or the Breakout box (recorder), respectively.

If the device has a remote control capability, the device control signals can be transmitted through the RS-422-to-RS-232 serial cable that came with your Avid Liquid Chrome HD. The transmission standard used is the Betacam protocol.

- 1 Plug the serial cable RS-232 connector to one of the serial ports labelled COM1 or COM2 on your computer.
- 2 Plug the RS-422 connector to the jack labelled "Remote" on the back of the deck to be controlled.
- 3 Last, verify the Remote/Local switch on your deck is set to Remote so the deck accepts RS-422 device control commands.

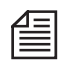

In Avid Liquid, open *Edit > Control Panel > Site > Player Settings > Connections*. Select your device and assign the COM port to which the remote cable is connected. See *["Player Settings"](#page-46-1)* on page 47 for details on configuring devices and connections.

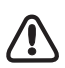

Do not assign more than one device to the same COM port. You can, however, assign two different devices to two different COM ports, e.g. to use one as a dedicated player and the other one as a recorder.

## <span id="page-31-0"></span>**Technical Specifications**

The specifications are divided into four sections:

- Avid Liquid Chrome HD Card only (below)
- Pro HD Digital Breakout Box ( *[page 34](#page-33-0)*)
- Combo SD/HD digital and analog Breakout Box ( *[page 36](#page-35-0)*)
- Pro Digital Plus SD Breakout Box ( *[page 42](#page-41-0)*)

(All specifications subject to change without notice)

## <span id="page-32-0"></span>Avid Liquid Chrome HD Card

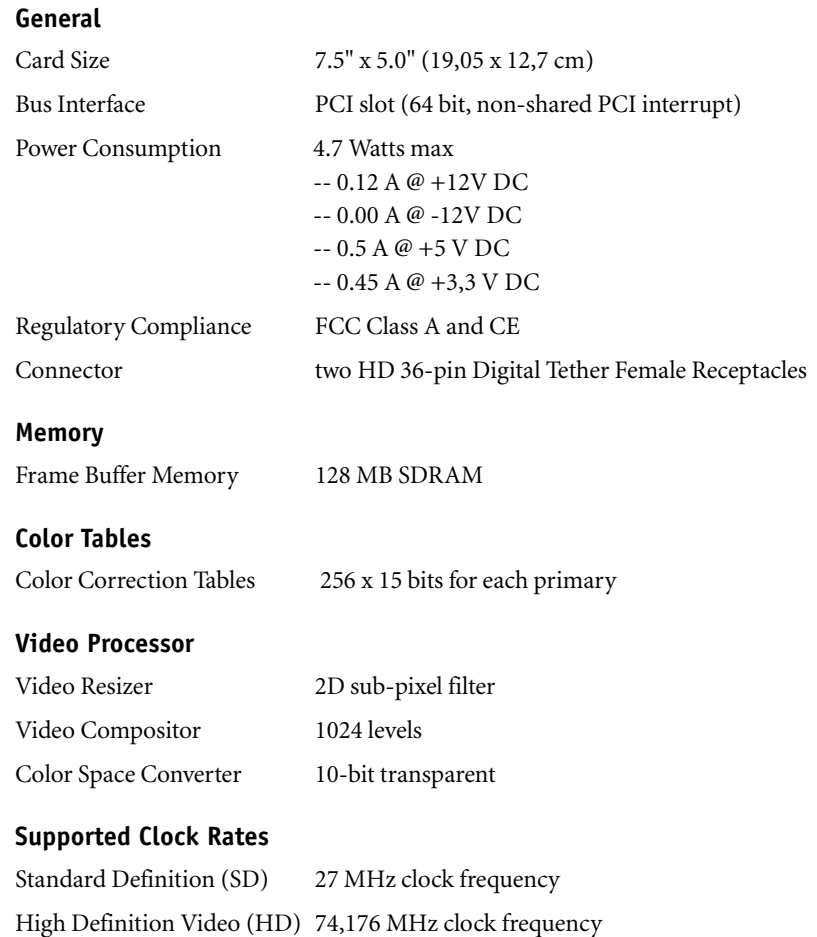

High Definition Video (HD) 74,250 MHz clock frequency

## <span id="page-33-0"></span>Pro HD Digital Breakout Box

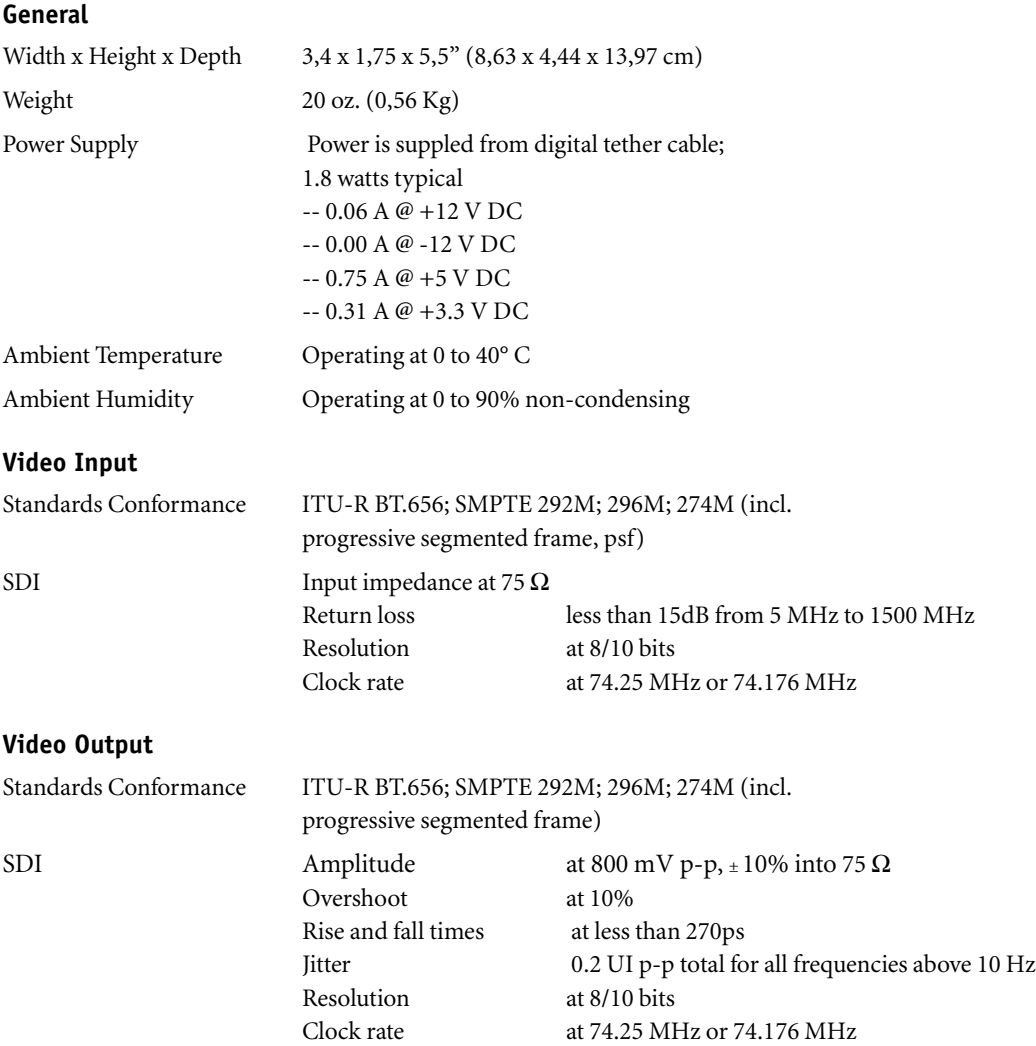

#### **SDI Embedded Audio Input**

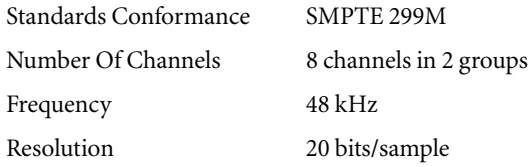

#### **SDI Embedded Audio Output**

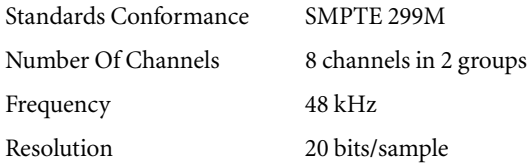

## <span id="page-35-0"></span>Combo SD/HD Breakout Box

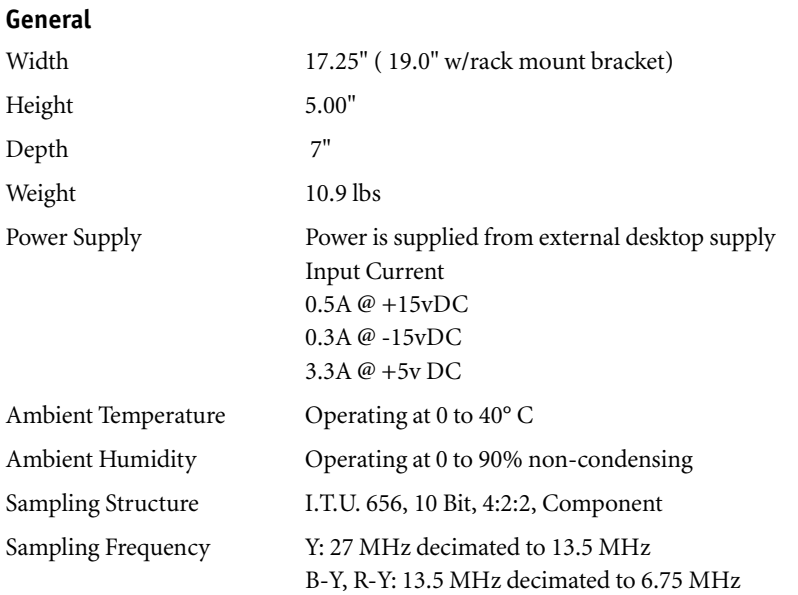

Output levels are based on NTSC 100% white 75% amplitude fully saturated bars.

#### **HD-SDI Video Input**

Standards Conformance -

HD serial digital interface (SMPTE 292M) with embedded audio @ 20-bit/48 KHz Supports 1080i/30, 1080i/29.97, 1080i/25, 1080p/24, and even true 1080p/23.98 fps, 720p

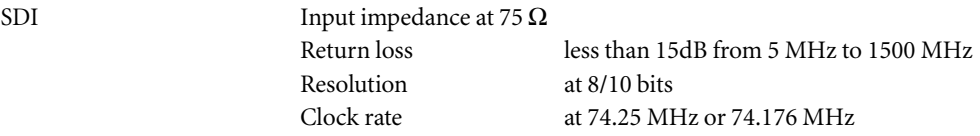
#### **HD-SDI Video Output**

Standards Conformance -

HD serial digital interface (SMPTE 292M) with embedded audio @ 20-bit/48 KHz Supports 1080i/30, 1080i/29.97, 1080i/25, 1080p/24, and even true 1080p/23.98 fps, 720p

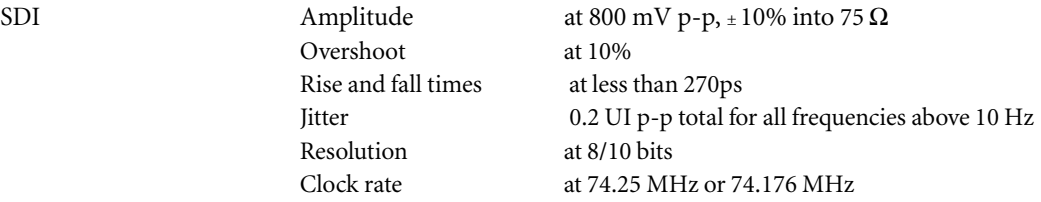

#### **SDI Embedded Audio Input**

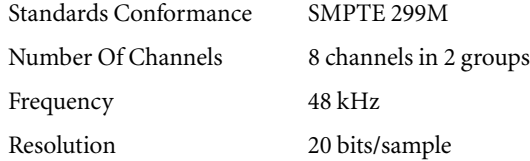

#### **SDI Embedded Audio Output**

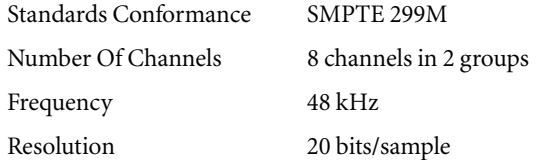

#### **Video Inputs**

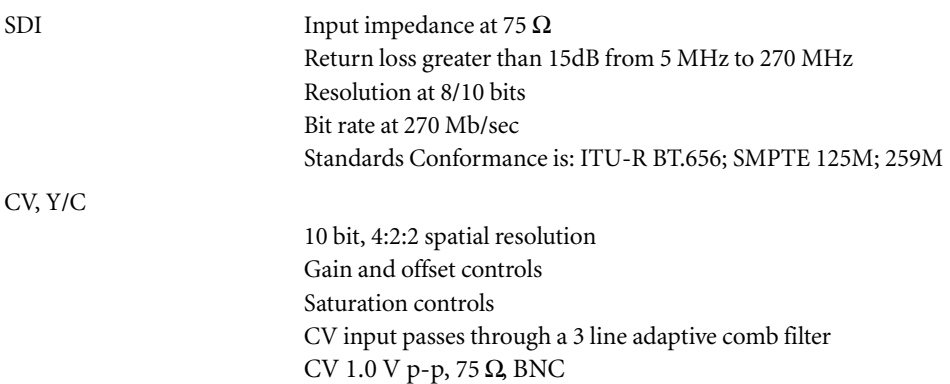

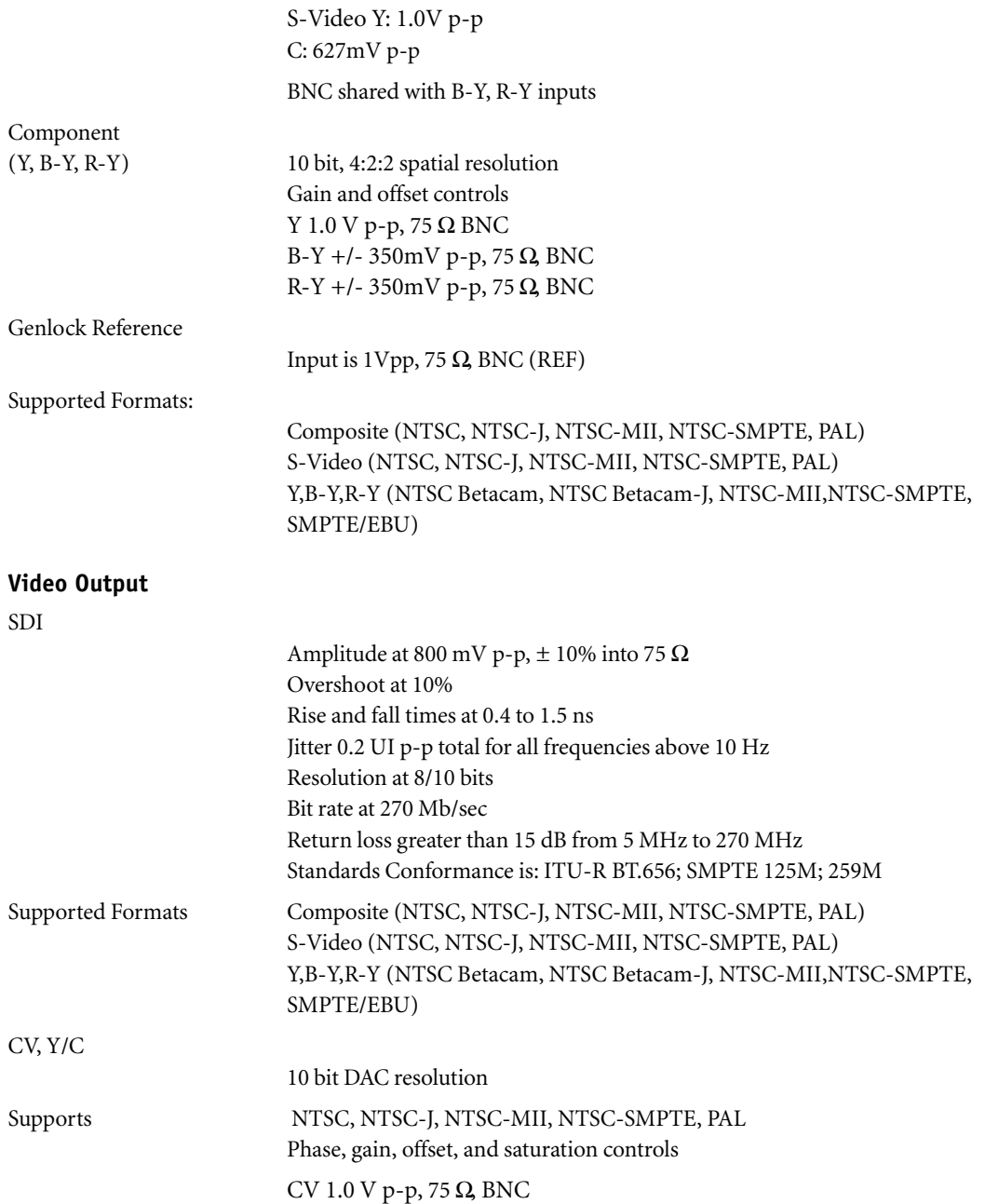

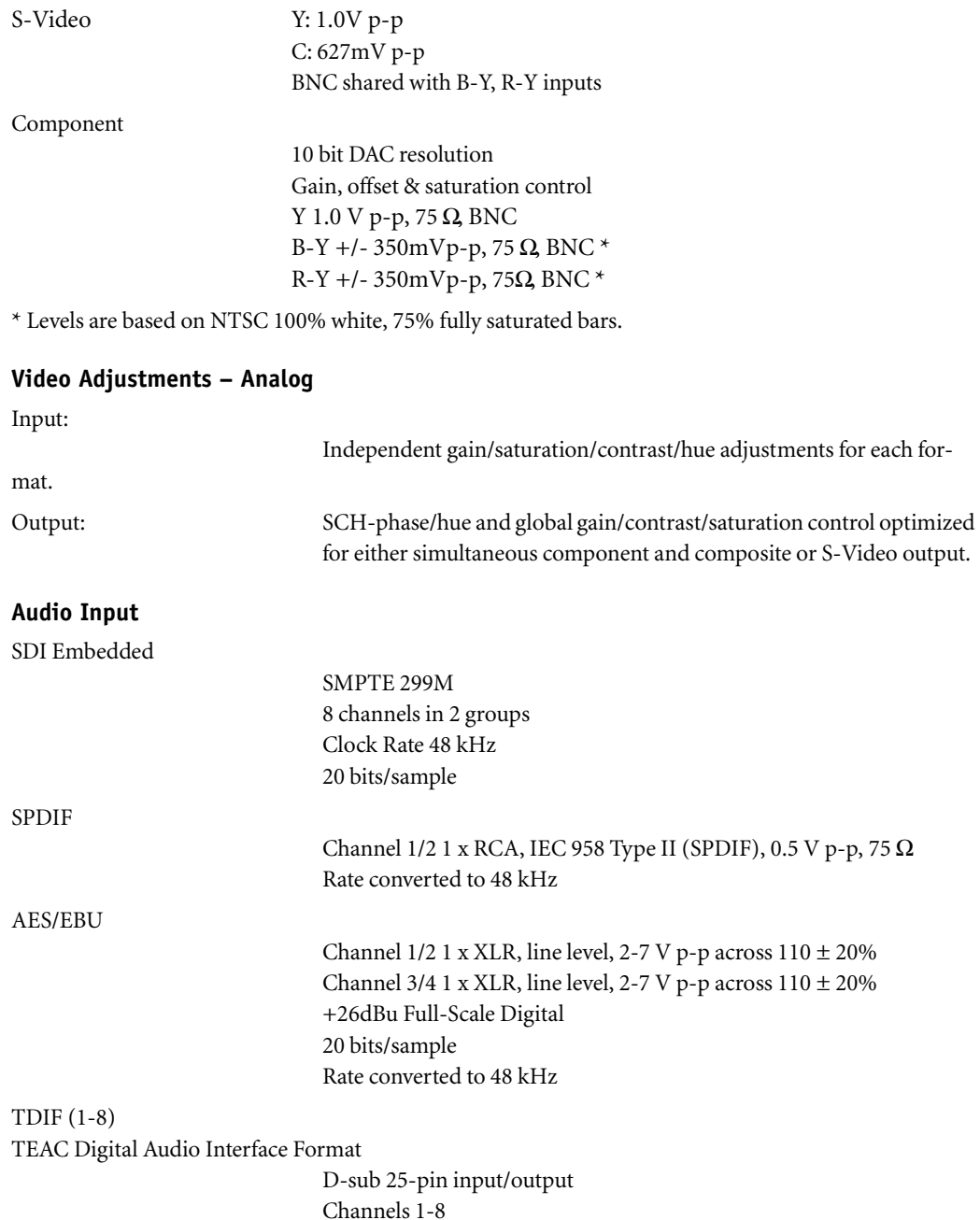

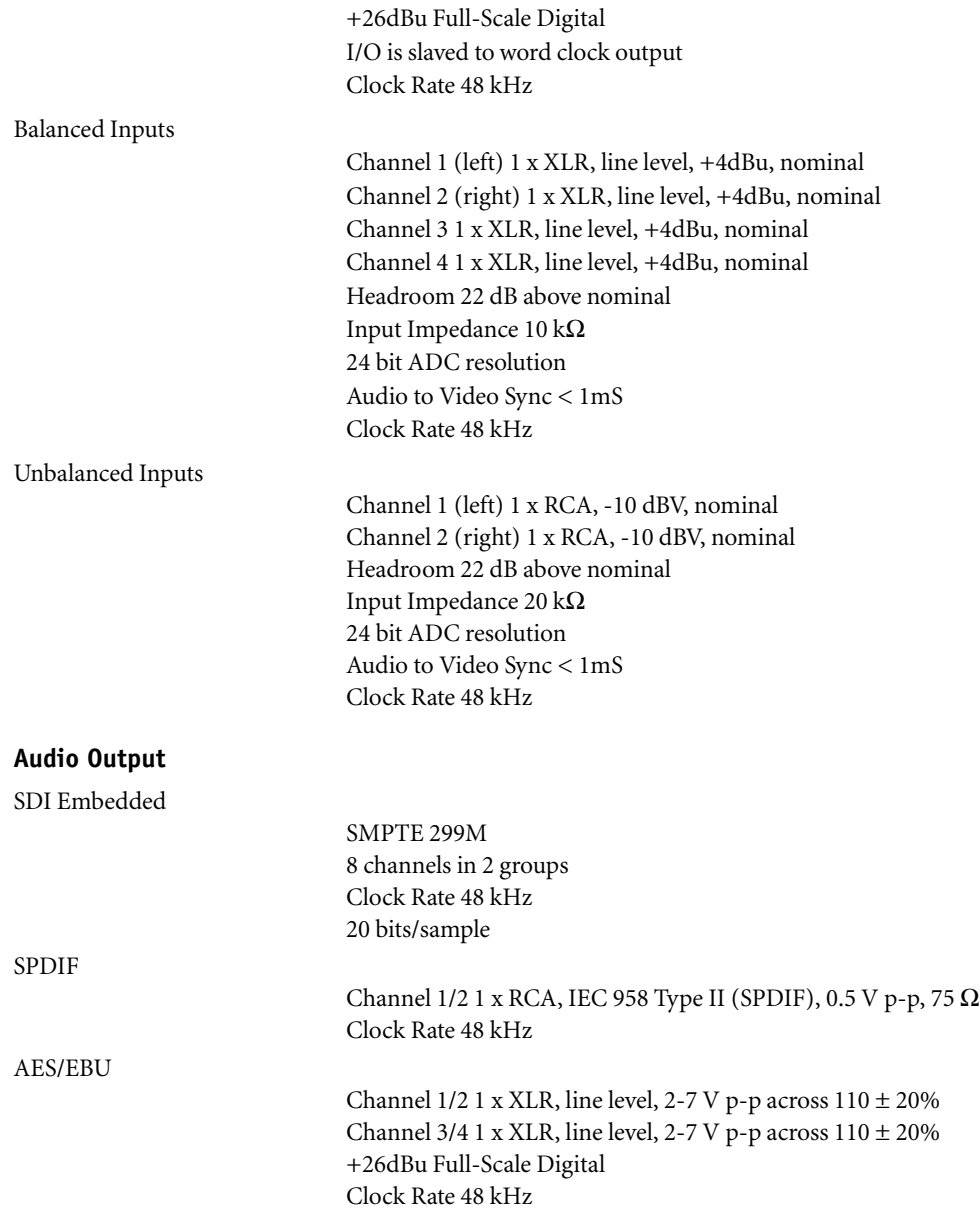

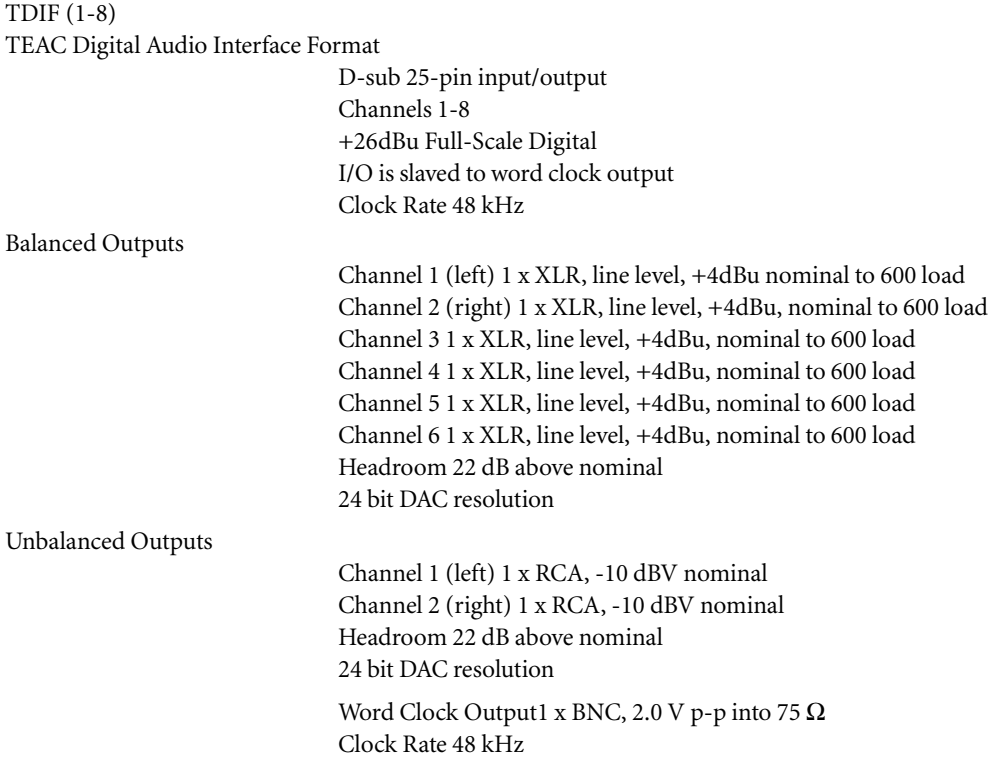

# Pro Digital Plus Breakout Box

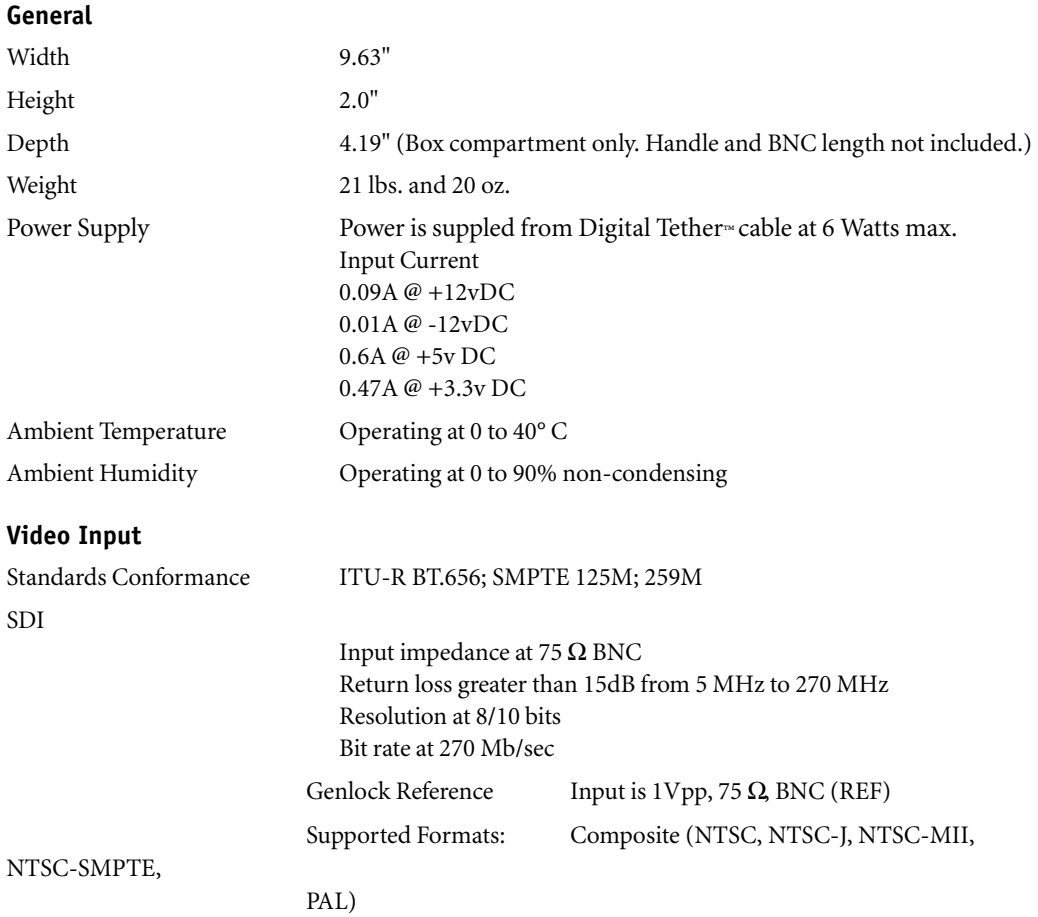

#### **Video Output**

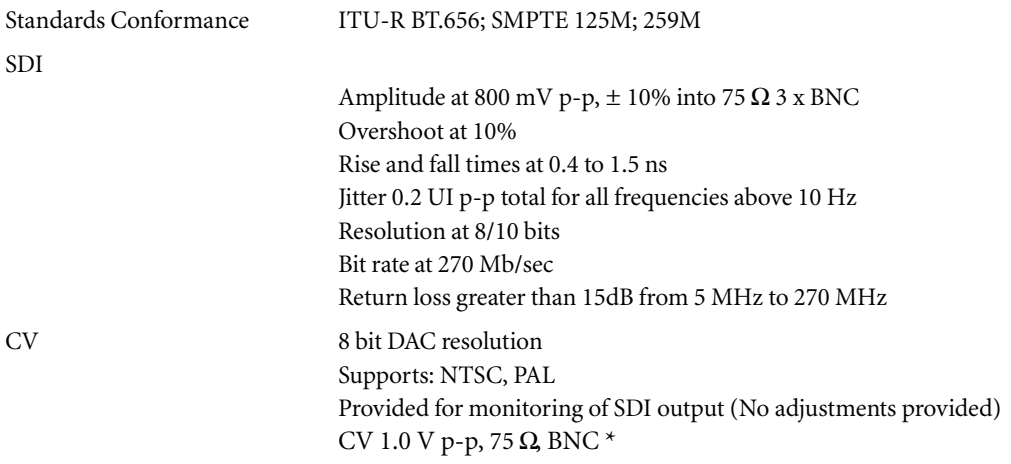

\* Levels are based on NTSC 100% white, 75% fully saturated bars.

#### **SDI Embedded Audio Input**

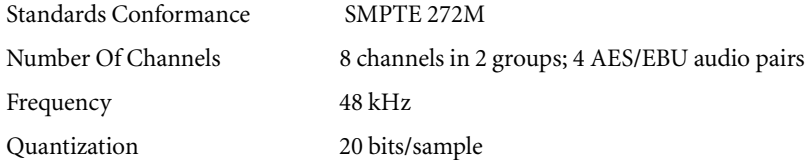

#### **SDI Embedded Audio Output**

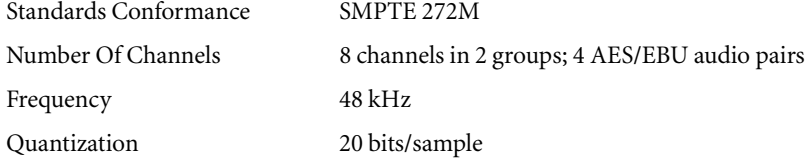

#### **RCA Audio Output**

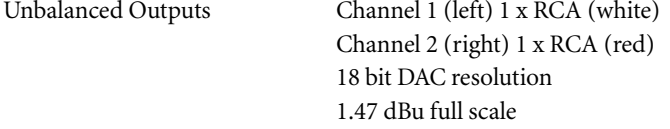

#### Chapter 1 **Hardware and Software Installation**

# Chapter 2

# **Site Settings**

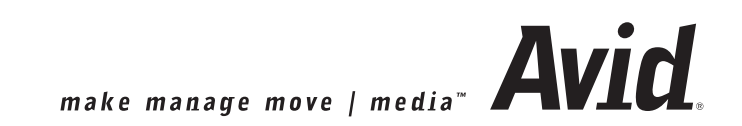

#### Chapter 2 **Site Settings**

"Site" refers to the computer system on which Avid Liquid is running and the video peripherals connected to it. Among others, the settings include the selection of connected players and recorders. These settings, which you can access under Avid Liquid´s *menu bar* > *Edit > Control Panel > Site* tab*,* apply to all system users and, therefore, are not saved for an individual user but are called each time the system is restarted.

The *Site* tab contains the following elements:

#### **Player Settings**

Parameters of connected players/recorders/breakout boxes and other devices *[page 47](#page-46-0)*

#### **System Settings**

Video and audio input and output parameters, software settings *[page 62](#page-61-0)*

#### **Media Management Settings**

Here you can define the drives and directories that should be used for digitizing. For a detailed description of these parameters and options please refer to the Reference Manual, chapter "Administration", *page 346*.

#### **Codec Presets**

These topic is also covered in the Reference Manual, chapter "Administration", *page 333*.

#### **FX Editors Settings**

Settings for render and preview quality, etc. *[page 68](#page-67-0)*

#### **Plug-In Settings**

Information on the storage location for third-party effects and Effect Editors *[page 70](#page-69-0)*

#### **Avid Liquid Chrome HD Calibration Control**

Controlling video and audio inputs and outputs *[page 71](#page-70-0)*

#### **Other Special Features of Avid Liquid Chrome HD**

Facts and functions not found in the Liquid Reference Manual *[page 80](#page-79-0)*

### <span id="page-46-0"></span>**Player Settings**

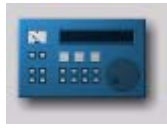

Double-click the icon *Player Settings* (via Avid Liquid´s *menu bar Edit* > *Control Panel > Site)* to specify players and recorders connected to the system and video, audio and control connections. The dialog box that appears offers two tabs: *Settings* and *Connections*.

*Icon Player Settings*

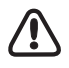

Actual selections may differ depending on the Breakout Box that is currently connected to your system.

#### **Changing Parameters**

How to change default values *[page 48](#page-47-0)*

#### **Settings tab**

Device-specific settings such as drive ballistics, available inputs and outputs, etc. *[page 49](#page-48-0)*

#### **Connections tab**

Here you can define the communication and signal interfaces used by your hardware *[page 58](#page-57-0)*

### <span id="page-47-0"></span>How to Change Parameters

This dialog box is similar to Windows Explorer in terms of its organization. The categories that can be selected appear on the left; to display subcategories, click the plus sign in the box. Use the right-hand field to adjust the parameters for each category by double-clicking a value, entering one with the keyboard or selecting one from the appropriate drop-down menu.

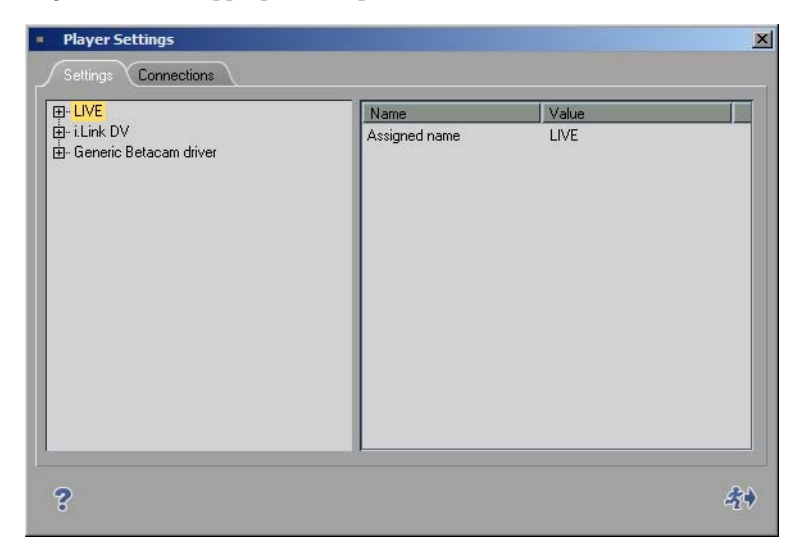

### <span id="page-48-0"></span>Settings Tab

This tab can be used for adjusting the technical parameters of the connected devices.

Avid Liquid recognizes three categories of players and differentiates among them based on the protocols used for remote control of the devices:

 $\bullet$  *Live* –

A virtual player that is not controlled.

*i.Link DV* -

Controlled via the DV protocol (as per the IEEE 1394 standard). Compatible with all the latest DV and HDV devices.

*Betacam* driver-

A control protocol that is processed via the serial interface as per the RS 422 (or RS 232) standard. More precise than DV i.Link; used in professional environments.

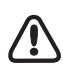

With Windows XP OS it is possible to connect more than one DV device to your computer. All working DV devices are listed under *System Settings > Inputs/Outputs*. The device that is selected there can be configured here, in the *Player Settings* dialogs. If you want to switch to another device, turn to the *System Settings* dialog ( *[page 62](#page-61-0)*).

**How to assign and configure new devices** *[page 50](#page-49-0)*

**Live Input** *[page 51](#page-50-0)*

**i.Link DV (IEEE 1394)** *[page 52](#page-51-0)*

 $\rightarrow$  Timing *page* 52

#### **Generic Betacam driver (decks controlled via RS 422)**

- $\rightarrow$  Timing *page* 53
- $\rightarrow$  Functional description *page* 54
- Æ Inputs and Outputs *[page 55](#page-54-0)*
- → Options *page* 56
- $\rightarrow$  Tape protection *page* 57

# <span id="page-49-0"></span>**Assign and Configure Devices**

The following options allow you to

- select player and recording devices
- configure these devices.

The devices that appear under *Player Settings* are available in the *Logging Tool*, for *EZ Capture* (DV devices only) and in the *Record to Tape* tool (recorders only). In the default configuration, three players are configured. You can add additional devices.

### <span id="page-49-1"></span>**Assigned Name**

For each default setting, a device has either a model, manufacturer or remote control name (e.g. *Sony Device, LIVE, Generic Betacam driver* or *i.Link DV*). Initially, this is the same name as the one listed under *Default parameters matching* (see below). Consequently, you should first select the device and then match the name.

You can assign an individual name (such as "Player 1") to each device. Double-click the default name, enter the individual name in the edit field, then press ENTER.

### **Default Parameter Matching / Select Device**

Here you can configure your video devices.

First, click the device or connection name on the left of the dialog, then double-check the manufacturer name on the right-hand side. Select the manufacturer of the connected device from the list.

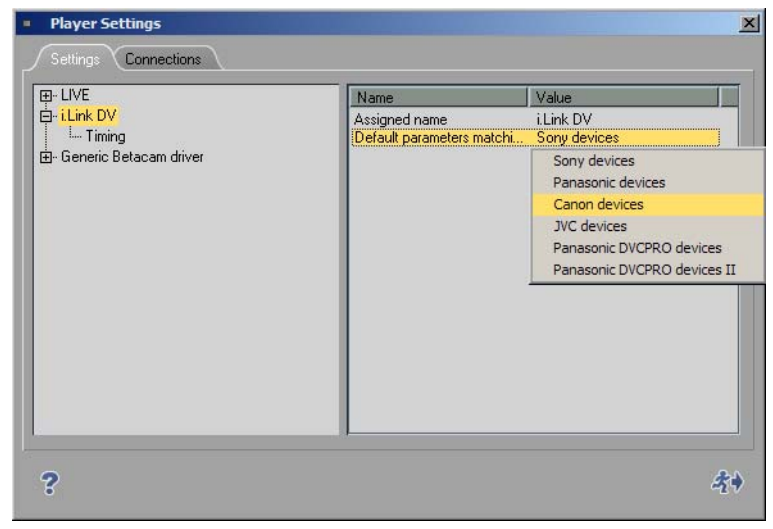

*Select manufacturer*

If necessary, you can enter the exact device name in the line above the manufacturer name. Double-click this line to edit it and press ENTER to finish editing.

Additional device settings are not usually necessary. However, if you have problems controlling the device, see the information on device timing below.

### **Add Devices/Remove Devices**

It is possible to add devices to the list.

- 1 Right-click somewhere below the list of devices in the left-hand section of the dialog. In the shortcut menu, select *Add*.
- 2 In the submenu, select the matching remote control protocol or an additional *Live Player*.
- 3 Select a precalibrated device from the list of devices as described above (*Default parameters...*)
- 4 If you like, assign an individual name for the new device (*Assigned Name*).

To remove a device from the list, right-click that device and select *Remove*.

# <span id="page-50-0"></span>**Live Input (Virtual Live Player)**

Use the *Live* Player if the video or audio signal is not from a controllable source (such as TV) or if you are controlling the player source using the controls on the device itself. You can assign a user-defined name for the *Live Player*. See also *["Assigned Name"](#page-49-1)* on page 50.

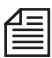

A remark for users of Avid Liquid in combination with analog input/outputs: Use the *Live Player* to capture analog signals. With IEEE 1394 (i.Link DV) remote control there is DV in/out exclusively. This restriction does not concern Avid Liquid systems equipped with RS 422 interface. You can use analog inputs in combination with RS 422 control.

### **Options**

You can add TC data to the live input signal or use the supplied TC data of the signal.

- 1 Click the plus (+) symbol,
- 2 click *Options*,
- 3 and, in the right-hand section, double-click the current *Value*.

Choose one of three options:

- *Custom* It defines that a TC value manually specified in the *Logging Tool* should be used for generating timecode data. The timecode starts with the value entered in the *Position* timecode field. Start/stop the TC counter by clicking *Play* (toggle button).
- *Time of day* The system time is used for generating timecode data. "Time of day" is only guaranteed with a correctly set system clock. TC count starts immediately after initialization of the *Logging Tool*.
- *Video* TC data embedded in the DV input signal. (VITC cannot be used.)

# <span id="page-51-0"></span>**i.Link DV Devices (IEEE 1394)**

*i.Link DV* is a name for devices connected and remote controlled via a DV interface. Other, more or less synonymous names are Firewire or IEEE 1394 (the latter is the official standard name). This interface needs to be integrated in your computer or in the breakout box. With the exception of timing parameters, there are no further settings to define.

### <span id="page-51-1"></span>**Timing**

Double-click the *Value* you want to edit. Selection varies according to your product version.

#### **Wait After Sending Record [ms]**

This value defines the length of time from the moment the record command is sent to the recorder until the actual *Timeline p*lay. When it is set to 5000, you automatically receive a black image for 5 seconds before the film is recorded.

#### **Wait Before Sending Record [ms]**

This value defines the length of time from the moment the *Record* button in the *Record To Tape* dialog box is selected until the record command is actually sent to the recorder.

Almost all devices work perfectly with a value of 0. If your recorder does not record despite numerous attempts, we advise you to increase this value in steps of 1000 ms until the recorder records.

The reason for this problem is that some DV devices cannot be switched to record mode until an image is present and an immediate synchronization was not possible with a value of 0.

#### **Max. Duration of Goto [s]**

This entry determines the amount of time your DV device may require to go from one position on the tape to another position, such as a mark-in.

#### **Preroll [frames]**

This value determines the preroll time for *Batch Digitize* and *Record to Tape*.

The higher the value, the longer the preroll time. Some DV devices require a preroll time of at least 15 frames in order to guarantee a successful synchronization between Avid Liquid and the DV device.

If a clip cannot be cleanly digitized with *Batch Digitize* (e.g. the error message "Preroll Position not found" is issued), Avid Liquid automatically attempts to digitize this clip up to three times.

#### **Send 2 Step commands [on/off]**

Some players step field by field, some frame by frame. This means: Some transport the tape by one field, some by one frame, when a step command is received. This option forces the fieldsteppers among the players to move frame by frame, when you click the one frame forward tool button: 2  $x$  field steps  $= 1$ frame step.

# **Generic Betacam Driver (Controlled via RS 422)**

This driver is used to control professional tape decks via a serial cable.

### <span id="page-52-0"></span>**Timing**

CAUTION: Change these parameters only when the connected device works inaccurately. A special 232- 422 cable is needed for RS 422 control. Please contact your Avid Technology, Inc. dealer.

#### **Position Request**

This default set value should not be changed.

#### **Play TC Delay [Fields]**

Adjust this setting until the video is frame-accurately captured by the *Logging Tool* at the mark-in point. Use burned-in timecode instead of the ordinary timecode overlay to ensure the results are not affected by the construction delay of the timecode overlay. To generate a tape with burned-in timecode simply record the Monitor (Superimposed) Out signal on a second VCR and use this tape as a reference.

#### **Rec TC Delay [Fields]**

Place two successive clips on the *Timeline* and record (Insert) them to tape. Adjust this parameter until the hard cut from Clip 1 to Clip 2 appears at the proper position on the tape (same position as on the *Timeline*).

#### **Edit Delay [Fields]**

After having adjusted Rec TC Delay, adjust the edit delay until the recording (Insert) starts at the first frame of Clip 1.

Note: To obtain reproducible results, clean the area around the insert point before each attempt by recording over it with a different clip.

#### **Encoding delay [fields]**

This setting affects tape decks that work with a compressed format (such as DV) but should receive uncompressed signals. In this case, the uncompressed signal must first be encoded inside the device before it can be recorded to tape. The result is a delay in the device's video path (encoding delay). To correct this delay, enter the correction value for the corresponding number of fields here, i.e. for a delay of two frames, enter a value of 4.

#### **Step Emulation Delay [Fields]**

As the protocol does not define a definite single-step command this behavior is emulated with a jog command at a speed of 1/10 for a certain period of time. With this parameter you can control how long the interface command (1 frame forward / backward) is to be maintained to emulate a one-frame step.

### <span id="page-53-0"></span>**Functional Description**

The technical options for the connected devices are described here. All entries in the functional description section simply specify the functional features of the device. They are not intrinsically used by the driver but serve to help the software identify which features should be available if a specific device is selected.

You may use these options to configure a taylor-made machine, one, for instance, featuring a YUV-SDI converter at its output, which therefore can be described as being equipped with a SDI output.

#### **Machine Type**

The Machine Type property informs the front-end about the recording capabilities of the device. The following options are available:

*Player* -

the device does not possess any recording capabilities.

*Recorder* -

the device is capable of simple recording, i.e. striping and dumping, but no insert edit.

- *Assemble Recorder -* The device also has assemble mode but not insert mode.
- *Edit Recorder* in addition to simple dumping, the device is also able to execute insert edits.

#### **Digital Audio**

If this parameter is activated, the recording device must be equipped with digital audio tracks which become visible in the *Record to Tape* tool's track settings dialog box.

#### **Maximum Shuttle Speed**

Defines maximum shuttle speed for a device. This parameter controls the mapping of shuttle values received from the Avid Liquid Control (optional control panel) between the second grid point (assigned to speed x2) and the maximum shuttle position. If improperly specified (usually too high), the device usually enters the maximum shuttle speed once the control ring/knob is moved past the x2 lock position.

#### **SD Compatibility Mode**

Make a selection based on your computer's capabilities and the material you want to play back. [See also](#page-83-0)  *["Avid Liquid Chrome HD Control Panel Settings"](#page-83-0)* on page 84.

- *SD compatible [23.98/25(50)/29.97(59.94)]*
- *HD [24/25(50)/30(60)]*

### <span id="page-54-0"></span>**Inputs and Outputs**

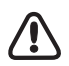

At this point, make sure your equipment is described correctly. The selection made here determines the availability of inputs and outputs in conjunction with the Avid Liquid Chrome HD connection boxes.

This means, for example, that if you set the *COMPONENT* value to *No*, you cannot use this input on the connection box with this computer in conjunction with Avid Liquid Chrome HD.

#### **Video**

Depending on the individual device you find the following outputs, either assigned by default (*Yes)* or not available *(No)*:

- *Composite* (CVBS, FBAS)
- *S-Video* (Y/C)
- *Component* (Y/R-Y/B-Y)
- *SDI*
- *SDTI*
- SDTI x (hyper-speed transfer 2x, 4x)
- IEEE
- SDI HD

The *Yes/No* settings here describe the standard features of the device. You may add outputs according to your specific studio setup. This serves as cross-references in the *Settings > Player Settings > Connection* dialog and defines the inputs that can be assigned to the editing system.

#### **Audio**

Mimics the video logic for audio outputs.

- *Analog*
- *AES/EBU*
- *SDI*
- *SDTI*
- *IEEE*
- *SDI HD*

The *Yes/No* settings here describe the standard features of the device. You may add outputs according to your specific studio setup. This serves as cross-references in the *Settings > Player Settings > Connection* dialog and defines the inputs that can be assigned to the editing system.

### <span id="page-55-0"></span>**Options**

#### **Minimum Preroll PLAY [s]**

Controls the minimum preroll time used by the driver before automatic preroll adjustment has started during the initial digitization process. If it becomes apparent during the calibration process that the device will never lock faster than with 3 seconds preroll, this parameter should be set to 3 seconds to avoid unnecessary retries during the digitization of the first clip. However, this setting will not negatively influence the behavior of the driver if the value initially specified is too low. If it is too high, the driver will take longer than necessary to log a clip.

#### **Minimum Preroll REC [s]**

Controls the minimum preroll time initially used by the driver before automatic preroll adjustment starts during the first recording. Do not force the driver to use values less than 5 seconds since, unlike with traditional linear editing suites, actual recording occurs rather infrequently and it is not worth performing unnecessary retries (which take several multiples of 5 seconds) by starting with a too low record preroll time.

#### **ClipLink Safe Preroll**

This setting affects the digitizing of DV tapes to which the ClipLink technique was applied during recording. If the camera was switched off between two takes, in some cases the cut between the first take and the second take may not be precisely flush, which can in turn result in timecode breaks in the preroll.

To avoid problems when digitizing, you can configure a value for the *ClipLink safe preroll* here. The default value is three seconds. During these three seconds of preroll time, no data is digitized.

#### **Record Color Frame Selection**

Controls the Color Frame Select command sent to the device before any type of recording.

#### **Timecode**

Defines which type of timecode should be used for the device in timecode request. The setting can either be

- *VITC* (Vertical Interleave Timecode)
- *LTC* (Longitudinal Timecode)
- *CTL* (Control Track)
- *Auto* (VITC/LTC); recommended setting

#### **TC Monitor Accuracy [Frames]**

This parameter is required for detecting TC breaks (see the TC break options in the *Logging Tool*). The system compares the target and actual values in the current TC. On an ideally synchronized player, the value can be 0 frames; in actual practice, however, deviations can also occur. For this reason, the default setting is *3*, meaning that deviations of up to three frames are ignored.

#### **Ignore Reference Warnings**

Avid Liquid displays an error message when the player or recording device signals an imminent problem with the sync or reference signal. Set this value *On* to ignore these warnings.

However, we recommend to pinpoint the cause of the problem, because it may impede the editing accuracy.

### <span id="page-56-0"></span>**Tape Protection**

#### **Standby Off After (Active)**

Controls the time in Still mode (Shuttle 0 or normal STOP) after which the device is switched to *Standby Off* when the device is being actively used (i.e. it is currently selected as the active device in the *Logging* or *RecordToTape Tool* and at least one of these is visible on screen).

#### **Standby Off After (Inactive)**

Controls the time in Still mode (Shuttle 0 or normal STOP) after which the device is switched to *Standby Off* when the device is not being actively used (i.e. it is currently *not* selected as the active device in either the *Logging* or *Record Tool* = normal background operation).

### <span id="page-57-0"></span>Connections Tab

Use this function to combine video and audio inputs and outputs of the editing system with the outputs and inputs of the connected players, recorders and live sources. Also select the remote control settings for connected devices.

Begin by specifying (click on device name) in the left field to which recorder, player or live source the subsequent settings are to apply.

Actual selections may differ depending on the Breakout Box that is currently connected to your system.

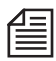

Up to three breakout boxes can be connected to your Avid Liquid Chrome HD system, including the Avid Liquid PRO Box on USB. Thus, the number of possible connections - different signal inputs and outputs - can become quite extensive.

**Communication Port (IEEE 1394 or COM for RS 422 control)** *[page 58](#page-57-1)*

**Video and Audio Inputs** *[page 59](#page-58-0)*

**Video and Audio Outputs** *[page 61](#page-60-0)*

# <span id="page-57-1"></span>**Communication Port**

 COM 1 [2] - Choose this option to define the device connected to the COM ports of your computer (RS-422 interface) as player or recorder.

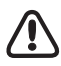

Do not assign more than one device to the same COM port. You can, however, assign two different devices to two different COM ports, e.g., to use one as a dedicated player and the other one as a recorder.

 *IEEE 1394* - If you have connected a controllable DV device (camera or recorder/player) via the IEEE 1394 interface (as opposed to a non-controllable live source), click the device name or *i.Link DV*/*1394* in the left-hand box and check that *IEEE 1394* appears as a *Communication Port*.

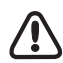

This selection refers to the device that was selected in *System Settings > Inputs/Outputs > Video inputs* (in case that more than one device is connected).

 *None* - Choose this option if you want to control the player/recorder directly on the device itself and not via Avid Liquid.

# <span id="page-58-0"></span>**Video Inputs**

 *Liquid: IEEE 1394 -* Video *input* via one of the IEEE 1394 (DV) interfaces on the computer (or Avid Liquid PRO Box).

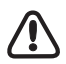

The system detects which breakout box or boxes are connected and offers available inputs and outputs for selection, arranged by box type: *ProDA: Composite*, for example, stands for the CV in and out of the Pro Digital & Analog connection box. It is also used for the SD inputs/outputs of the Combo SD/HD box. The connections for the high definition signals have the prefix "HD".

Also note that the inputs offered for selection here depend on the *Functional description > Inputs/Outputs* of the particular computer (see *["Inputs and Outputs"](#page-54-0)* on page 55).

 *HD: SDI [resolution@frame rate]* - Select the format that you use to play via the SDI input of the Pro HD Digital connection box. Make sure that the player's output format and the format selected here are precisely matched.

Note: *HD SDI 1080/23.98 PSF* means "progressive segmented frame". This is an interlaced format in which the individual fields are created at the exact same time. When combined, they result in a true progressive frame.

- *CVBS* (Composite) Choose this option if you have connected the selected device via the composite input.
- *Component (YUV)*  Choose this option if you connected the selected player via the component input.
- *Y/C (S-video)*  Choose this option if you connected the selected players via the S-video input.
- *SDI* Choose this option if you connected the selected player via the SDI-input (SD).
- *None* Choose this option to operate the selected device without a video interface.

# **Audio Inputs**

If you selected one of the HD formats as a video input, the audio is transmitted as an embedded signal of the HD-SDI input

Selection is based on the same principle described above under *Video Inputs*. The connection box is displayed with its actual inputs, meaning that some of the options described here may not appear in your configuration.

 *Liquid: IEEE 1394 -* Choose this option if you want Avid Liquid to use the embedded audio signal at the DV connector. The video input switches automatically to IEEE 1394 as well.

This selection refers to the device that was selected in *System Settings > Inputs/Outputs > Video inputs* (in case that more than one device is connected).

- *AES/EBU*  Choose this option if you want Avid Liquid to use the audio signal at the AES/EBU connectors. In the *Logging Tool*, up to four inputs can be simultaneously controlled and adjusted.
- *Balanced* Audio signals connected at the XLR connectors of the Breakout Box.
- *Unbalanced* / *Ch1-Ch2* Audio Signals connected at the RCA connectors of the Breakout Box.
- *S/PDIF* and *TDIF* only with the Combo SD/HD Box; S/PDIF also with the Avid Liquid PRO Box.
- *SDI embedded*  Choose this option if you want Avid Liquid to use the audio signal at the SDI connector (max. 8 channels simultaneously). In the *Logging Tool*, up to four inputs can be simultaneously controlled and adjusted.

Note: If you select *SDI embedded*, the video input automatically changes to *SDI*. One is not possible without the other.

- *HD: SDI embedded* same as above (SDI).
- *None* Choose this option to operate the selected device without an audio interface.

# <span id="page-60-0"></span>**Video Output**

These settings relate to the actual video outputs on the computer or Avid Liquid Chrome HD  $Box$  (dependig on type(s)).

- *HD: Video Output* HD SDI out
- *[*Avid Liquid Chrome HD Box *name]: Video Output*  signal on all non-HD outputs
- *Liquid: IEEE 1394* DV out
- *LiquidPro: [Output type]* select one

This setting is important for the *Record to Tape* module.

# **Audio Output**

Similar to *Video Output* above. Assign the selected device the appropriate audio output.

*Sound Device: Sound Device* -

If you like, you can also connect your recorder to the sound card. In this case, however, examine the *Output Mapping* in the *Audio Editor* to make sure the channel assignment is correct.

Chapter 2 **Site Settings**

### <span id="page-61-0"></span>**System Settings**

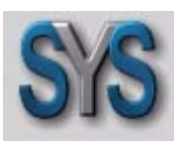

*Systems Settings* contains parameters which affect the system itself, such as the still image display or the render file storage location. Double-click the icon *Systems Settings* to open the dialog box.

*Icon Systems Settings*

#### **Changing Parameters**

Procedure for changing default values *[page 62](#page-61-1)*

#### **General Tab**

Contains the *Reference Level, Video Display* and *Rendering* areas *[page 63](#page-62-0)*

#### **Inputs/Outputs Tab**

Audio and video inputs and outputs available in the system *[page 64](#page-63-0)*

### <span id="page-61-1"></span>Changing Parameters

This dialog box is similar to Windows Explorer in terms of its organization. The categories that can be selected appear on the left; to display subcategories, click the plus sign in the box. Use the right-hand field to adjust the parameters for each category by double-clicking a value, entering one with the keyboard or selecting one from the appropriate drop-down menu.

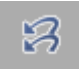

*Restore Initial State* - Click this button to restore the settings that were activated when you first opened the item.

# <span id="page-62-0"></span>General Tab

# **General**

*Digital Audio Reference Level* -

You can set the audio reference level in single steps in a range from -9 dBFS to -20 dBFS. The red range (start of overload limit) of the Avid Liquid audio level meters is adapted accordingly (for instance in the *Audio Tool*).

# **Video Display**

 *Still Display (Inlay) -* Select one of three options: *Both* (fields) *Odd* (field) *Even* (field)

Double-click a value to open a selection menu. *Odd* is default; this setting avoids the flickering of an interlaced still image on the video monitor (the inlay is not affected). These settings have no effect on progressive video.

 *Viewer Mode* - Choose *Overscan* or *Underscan. Overscan* is the default setting; it roughly corresponds to the picture area that normally appears on a TV monitor. *Underscan* and *Overscan* affect all video inlays of the software. If you select *Individual*, you can use the tool buttons of each *Viewer* to toggle *Underscan* and *Overscan*.

# **Rendering**

- *Destination Volume* Enter the directory for saving rendered files. To change directories, doubleclick the default path (R:\Render, for example).
- *Holdoff* The value entered here defines the time in seconds, after which rendering should begin after the last processing step of an effect. If you enter 3 seconds, the system begins rendering 3 seconds after the effect was last processed.

### <span id="page-63-0"></span>Inputs/Outputs Tab

On this tab, you can configure inputs and outputs. The options offered by your software depend on the configuration of your system.

(Recorders and players are assigned on the *Player Settings* > *Connections* tab.)

**Video inputs** *[page 64](#page-63-1)*

**Video outputs** *[page 65](#page-64-0)*

**Audio inputs** *[page 67](#page-66-0)*

**Audio outputs** *[page 67](#page-66-1)*

# <span id="page-63-1"></span>**Video Inputs**

*IEEE 1394* -

each available DV device is listed here with its manufacturer name and a number; if no device is connected, it says so: *No device*.

The system receives this information directly from the Windows operating system, which in turn checks all i.Link (DV, Firewire, IEEE 1394) connections of the computer.

If more than one device is connected, you can select one. The device you select here is the one that is controlled by the DV remote interface. It can be used with *EZ Capture* and in the *Logging Tool* for clip logging and capturing of AV data to the system's hard disks.

Please note: the software does not list DV interfaces but devices connected to an interface: a DV interface remains invisible until an operating DV device is connected.

Only for users of Avid Liquid PRO Box versions:

- $\bullet$  *Y/C* -PAL *Setup*: *B,G,H* or *SECAM* NTSC *Setup*: *NTSC M* or *NTSC M-J*; *Hue*
- *CVBS* PAL *Setup*: *B,G,H* or *SECAM* NTSC *Setup*: *NTSC M* or *NTSC M-J*; *Hue*
- *Component YUV* see *CVBS*; and: *Level* (*Beta, SMPTE, MII*)
- *Component RGB* see *CVBS;* and: *Level* (*Beta, SMPTE, MII*).

# <span id="page-64-0"></span>**Video Outputs**

- *IEEE 1394 > Selected Device*  same functionality and setting as described above.
- *IEEE 1394 > DV Output Format -* Select either *DV* or *DVCPro 25*.

If you want to output DV captured material via *Record to Tape* on a DVCPro device, you need to switch formats (and v.v.). Be aware that *Timeline* clips will be rendered to the other format before the recording can start.

*IEEE 1394 > MPEG output format* -

These options are important for outputting MPEG2 video (HDV) via the IEEE-1394 interface. First select an output format that the connected device can record:

- *Micro MV* (PAL or NTSC frame rate)
- *DVHS* (25 or 30 fps)
- *HD 1 or 2 (50 or 60; see remarks below)*
- *ProHD/25* or *ProHD/30*

The output interface is now ready.

The following is a brief overview of the subsequent procedure:

Call the *Record to Tape* module, check whether the correct recorder is selected, and click *Start*. The *Timeline Sequence* is rendered in the format configured in the *Timeline Properties*.

If this format is not supported by the selected recorder, an error message will appear. Select a different *Timeline* format. Refer to the manual for your recorder to determine which formats (based on resolution, frame rate and interlacing) are permitted. It is generally best to configure a suitable format before beginning the *Timeline* editing process.

Following a tape query, recording begins. Because no image is displayed in the inlay and no sound is played via the sound card, it is recommended that you connect a monitor and speaker to the recorder (looped signal).

The recorder stops when the entire *Sequence* has been played.

#### **HDV variants**

In many ways, the HDV field is still under development. Standards have not yet been established, not even under specific names, and different manufacturers are pursuing different interests, even though they all refer to it as "HDV".

As a rule of thumb, select *HD2* for a Sony device and *HD1* for a JVC device. Additional criterion: HD1 for up to 1280x720 pixels; HD2 is always 1440x1080. The numbers 50 and 60 refer to the (former) PAL and NTSC regions. If in doubt, test your devices using one of the two settings.

- *CVBS, Y/C* and *Component* (with analog outputs only, depending on current video signal and product) -
	- Under *Setup*, you will find the NTSC and PAL modes;
	- *Level* (Beta, SMPTE, MII)

- *Loopthru* ...

This option applies (in the *Logging Tool/EZ Capture*) to the video display on a video monitor connected to the breakout box (Pro Box, MovieBox, AV/DV):

If the *LIVE* output ("Monitor" icon on the taskbar) is set to *Liquid: None*, either the signal from the connected player (*Loopthru = On*)

or from the standard color bars (*Loopthru = Off*) can be displayed.

- *Quarter resolution* ...

This option reduces the load on the USB interface by reducing the video signal to a quarter of its original resolution. Image quality is somewhat compromised.

This option is recommended if, for example, only a USB-1.1 interface is available (generally, however, the USB-2.0 interface is recommended!).

- *HD Output* ...

directs a downscaled HD video image to the Avid Liquid PRO Box's analog outputs. Note that scan frequencies are not converted; so be sure to use an appropriate 25/50 or 30/60 Hz monitor, depending on HD material. The monitor should also be able to display 16:9 video.

#### *Component* > *Mode* -

Avid Liquid PRO Box: several options for the component output:

- *YUV* (normal)
- *RGB* (RGB signal output)
- *Y/C* (Y and C separated on two connectors).

# <span id="page-66-0"></span>**Audio Inputs**

 *IEEE 1394* - Here you can mute the incoming audio signals (*On*), provided that the player is not in play mode.

# <span id="page-66-1"></span>**Audio Outputs**

*Sound device > Selected Device* -

If you have a choice here, select the sound card or driver that you would like to use for your system's audio output.

You may use high-quality audio cards based on the ASIO standard, e.g. for 5.1 or 7.1 sound. Make sure that the ASIO version is 2.0 or higher.

For ASIO drivers, manufacturer-specific editing options are available that vary with regard to their scope.

Normally, you will find your DirextX sound card or the sound chip on the motherboard here. Many current models support 5.1 sound.

Your selection here will affect what you see in the *Output Mapping* of the *Audio Editor*.

*Digital* > *Mode* -

Applies to Avid Liquid PRO Box: Select either the *SPDIF* or *ADAT* mode that should be output via the optical digital audio interface.

Chapter 2 **Site Settings**

### <span id="page-67-0"></span>**FX Editors Settings**

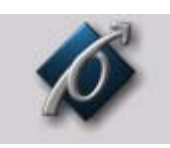

These settings influence the quality of effects, both in finished sequences and in the preview in the *(Classic) Effect Editors*. Double-click the icon *FX Editors Settings* to open the dialog box.

Icon *FX Editors Settings*

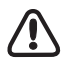

Please be aware that these settings apply only to rendered (*Classic*) effects. Realtime effects are not affected by these parameters.

### Render Quality Tab

Select either *Best, High* or *Preview Quality* for rendering effects. *Preview* delivers the fastest results, but the lowest quality. Always use *Best* for masters.

### Preview Quality Tab

Use this tab to specify the quality of the effect preview display. Keep in mind that the system has to do a lot of processing to display clips at maximum resolution. Therefore, clips in the effect preview display may appear a bit jerky, especially if the effects are complex - even at maximum quality.

- If you choose *Fast Preview First* and *Best Quality Last*, the effect preview will first appear with a low resolution. This gives you a quick look at the effect. Maximum resolution is then used for the final preview so that you can ultimately see the effect at maximum quality.
- Whether or not *Fast Preview First* and *Best Quality Last* can be selected depends on which preview quality you selected. With *Best, Best Quality Last* is automatically selected. With *Fast Preview*, *Fast Preview First* is automatically selected. With *High Quality*, either *Best Quality Last* or *Fast Preview First* can be selected.

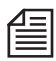

First click the required main preview quality: *Best, High* or *Fast Preview* and then the corresponding options *Best Quality Last* or *Fast Preview First.*

# System Tab

- *Video Draw Method Bitmap (BMP)* is the default setting. Other options are *Video Driver*, *Video for Windows* and *Bitmap (DIB)*.
- *Image Cache Size* used for specifying cache size. Default setting: 64megabytes. If your system is well equipped with RAM, increase the setting to achieve higher performance.
- Avid Liquid supports the MMX function of Pentium processors. If your computer can handle MMX extensions, activate this function to increase system performance.
- \* SSE1/2 relates to a subset of Intel processor commands. If you're using one or more SSE capable CPU(s) in your system, check these options to enhance system performance.

### Advanced Settings

Use *Advanced Settings* to fine tune effect rendering parameters. You should, however, edit those parameters only if you're knowledgeable in the field of render mathematics. We recommend consulting specialized literature before you make any changes here, since a detailed description is beyond the scope of this reference manual.

## <span id="page-69-0"></span>**Plug-In Settings**

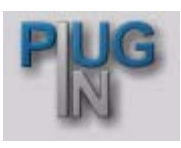

These settings are used for specifying which folder contains the additional filters and effects to be used with Avid Liquid. The plug-in files must be compatible with the "Adobe Premiere interface for plug-ins" (\*.prm). Double-click this icon to open the *Plug-In Settings* dialog box.

*Icon Plug-In Settings* Click *Add* and select the directory containing the plug-in you want to add. As soon as you confirm your selection by clicking *OK*, the path is entered in the plug-in directory window.

To remove a plug-in directory, select the path and click *Remove*. If you remove a plug-in from the directory window, only the path to this plug-in is deleted and not the plug-in itself.

Use the *Move Up* and *Move Down* arrows to change the order of the paths in the plug-in directory window.

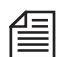

Whenever you add a plug-in or delete a plug-in from this directory window, you must restart Avid Liquid in order for the changes to take effect. To save time, therefore, make several changes in a single procedure before confirming your actions by clicking *OK*.

Once you have followed this procedure to add new plug-ins, Avid Liquid identifies each plug-in as either a *Transition Plug-In* or a *Clip Plug-In* and stores it in the *Project* window on the Librarytab.

# <span id="page-70-0"></span>**Avid Liquid Chrome HD Calibration Controls**

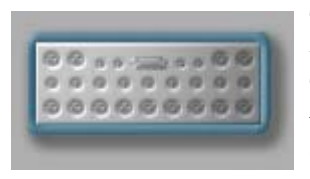

The Avid Liquid Chrome HD Calibration control panel can be used to adjust various SD video and audio settings for capture and playback. The control panel has four tabs that group related controls together for video input, video output, audio input, and audio output. On the HD side, however, there is nothing to calibrate.

**Calibration: Parameters** *[page 73](#page-72-0)*

Settings for video and audio connections (input and output)

#### **Standard Tab: Select HD and SD Output Formats** *[page 79](#page-78-0)*

Selecting HD output formats and SD formats for monitors

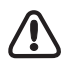

The actual controls that appear under each tab will vary depending on which breakout box you are using with your system.

If you have connected more than one box, the following applies:

- Up to two SD boxes: The box connected to port 1 (on the connection plate of the

Avid Liquid Chrome HD card, the socket closest to the contact strip) is calibrated. The other box is ignored.

- One SD box and one HD box: The HD box must be connected to port 2 and the SD box connected to port 1.

The Combo SD/HD box has two Digital Tether connectors. The HD tether goes to port 2 of the card, the SD tether to port 1.

#### **Accessing the Calibration Controls**

Select *menu bar > Edit > Control Panel > Site >* Avid Liquid Chrome HD *Calibration*. Double-click the icon to open the dialog.

Notice that the title bar of the dialog box will show what breakout box is connected to your system, and the video standard, NTSC or PAL, that you are using. The Combo SD/HD box identifies itself as *Pro Digital and Analog.*

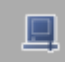

When the *Logging Tool* is open, click the button shown here to call up the calibration tools. You may then adjust incoming video signals (but only analog signals).

#### **Editing Controls**

Move the sliders or double-click in the scale to make the slider jump to that position. If you prefer to enter values numerically in the edit boxes, type in a number, confirm with ENTER, or use the TAB key to confirm and jump to next edit box.

#### **Accepting or Rejecting Changes / Restoring Values**

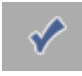

When you have finished making your changes to the settings, you can accept your changes and close the dialog box by clicking on the large checkmark button in the bottom portion of the box. Alternatively, you can hit the ENTER (RETURN) key.

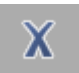

To close the dialog and reject all of the changes you have made since opening it, you can click on the large *X* button. Alternatively, you can hit the ESCAPE key. Note that changes in all four tabs will be undone.

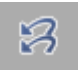

The *Restore Initial State* button can also be used to undo all of the changes you have made to controls. This is equivalent to hitting *X* or ESCAPE, except that the dialog box will remain open.

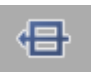

Next to the *Restore Initial State* button is the *Restore to Factory Default* button. Hitting this button will cause all values in all four of the dialog' s tabs to be set to their default values.

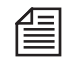

Slider controls can be set back to their default value on a per-control basis. There is a circular grey "dimple" to the right of the *Contrast* and *Brightness* controls. To return a slider to its default value, simply click on the "dimple".
# Calibration Control Settings

In the following sections we describe all parameters tab by tab:

**Video Input** *[page 73](#page-72-0)* **Video Output** *[page 75](#page-74-0)* **Audio Input** *[page 77](#page-76-0)* **Audio Output** *[page 78](#page-77-0)*

# <span id="page-72-0"></span>**Video Input**

#### **Input Source**

This menu allows you to select which video input you want to change settings for. The set of parameters changes when you change the input source.

The Combo SD/HD Breakout box, for example, supports three video inputs, "Composite", "YUV", and "S-Video". The settings for each of the three inputs can be changed independently. For example, you might set the Contrast setting to 25 for your composite video input, but leave the Contrast setting at 0, the default, for YUV.

#### **Contrast**

In a video waveform this is how far the whitest whites are from the blackest blacks. If the peak white is far away from the peak black, the image is said to have high contrast. If the peaks are close together, the image will have low contrast (i.e., the image will look "washed out"). Think of contrast as the overall gain control.

#### **Saturation**

The degree of colorfulness from neutral gray through pastel to saturated colors. Saturation does not mean the brightness of a color, just how much "pigment" is used to make the color. The lower the white content, the more saturated or pure is the color.

## **Brightness**

This is the amount of overall luminance perceived. Brightness is the intensity of the video level and refers to how much light is emitted by the display.

#### **Hue**

The property or wavelength of a color. Hue is the attribute of a color perception for base colors such as red, yellow, green, and blue. Hue is completely separate from the intensity or saturation of a color. A hue has only one wavelength associated with it while a blend of hues, such as white, has multiple wavelengths. Therefore, white and black are colors but not hues. The *Hue* control adjusts the subcarrier phase so that the displayed "color" agrees with your conception. An example is the flesh tone of a person. This can be adjusted over a "gamut" of red to green, but the "colors" within that gamut would have the same hue.

## **B-Y Gain**

Adjustments made here increase or decrease the peak-to-peak amplitude of the B-Y (blue minus luminance) color channel.

## **R-Y Gain**

Adjustments made here increase or decrease the peak-to-peak amplitude of the R-Y (red minus luminance) color channel.

# **B-Y Offset**

Adjustments made here cause a change in the DC level of the B-Y input, which will increase or decrease the balance of color in the B-Y color components.

# **R-Y Offset**

Adjustments made here cause a change in the DC level of the R-Y input, which will increase or decrease the balance of color in the R-Y color components.

# **Horizontal Delay**

*Horizontal Delay* defines the timing relationship between video horizontal sync and a reference horizontal sync. The horizontal delay of the Breakout Box video output can be adjusted relative to the horizontal sync of the Breakout Box reference.

# <span id="page-74-0"></span>**Video Output**

The available video output controls will vary depending on which breakout box is attached.

# **Brightness**

This is the amount of overall luminance perceived. Brightness is the intensity of the video level and refers to how much light is emitted by the display.

# **B-Y Gain**

Adjustments made here increase or decrease the peak-to-peak amplitude of the B-Y (blue minus luminance) color channel.

# **R-Y Gain**

Adjustments made here increase or decrease the peak-to-peak amplitude of the R-Y (red minus luminance) color channel.

# **B-Y Offset**

Adjustments made here cause a change in the DC level of the B-Y input, which will increase or decrease the balance of color in the B-Y color components.

# **R-Y Offset**

Adjustments made here cause a change in the DC level of the R-Y input, which will increase or decrease the balance of color in the R-Y color components.

#### **ScH Phase**

Used to align color information in your video signals, and will require a vectorscope. Color information is carried in the part of the signal called burst. The burst is composed of a carrier frequency of 3.58 MHz for NTSC and 4.43 MHz for PAL. For NTSC, the ScH phase refers to the phase relationship between the leading edge of horizontal sync at the 50% amplitude point, and the zero crossings of the color burst by extrapolating the color burst back to the leading edge of sync. This is expressed in degrees of subcarrier phase. The definition for PAL is slightly different, but similar. This control slider only affects the composite and S-Video outputs.

## **Horizontal Delay**

*Horizontal Delay* defines the timing relationship between video horizontal sync and a reference horizontal sync. The horizontal delay of the Breakout Box video output can be adjusted relative to the horizontal sync of the Breakout Box reference.

## **Ref Src**

Used to select reference source for genlocking Avid Liquid Chrome HD during playback.

*Free Run* -

No genlocking will be done. Use this setting if no reference source is connected to the breakout box. You can capture and play in this mode, but accurate record to tape cannot be guaranteed in this mode.

#### *Video Input* -

Avid Liquid Chrome HD genlocks to the signal from the selected video input of the Breakout box before sending the signal to output. Use this setting if the reference source is the same as the current video input used for logging or record to tape preview.

#### *Input Reference*

Avid Liquid Chrome HD genlocks to a house reference connected to the "REF" input of the Breakout box. For house reference, either a master timing device can be attached to each device to be synchronized, or a second device's video output can be connected to the "REF" input on the Breakout box.

# <span id="page-75-0"></span>**Y/C Mode**

The Combo SD/HD box can also output and accept an S Video (Y/C) signal. This requires an adapter cable with two BNC connectors at one end and one normal S-Video connector (4-pole) at the other end.

The BNC connectors are connected to the box's component input/output. In the *Calibration* dialog box, activate *Y/C Mode* to assign the connections accordingly.

You can process either component signals or Y/C signals.

Connect the cable and sockets as follows:

- For S-Video input Y connector to the box's *PbIN* C connector to the box's *Pr IN*
- For S-Video output Y connector to the box's *PbOUT* C connector to the box's *Pr OUT*

Adapter cables are available from specialized dealers.

# <span id="page-76-0"></span>**Audio Input**

The "Audio Input" subtab allows adjustments to be made to the audio signal being sent as input to the Breakout Box before that audio signal is digitized by the Avid Liquid Chrome HD card.

The digital input level defaults to -9 dbFS and cannot be changed.

This means that if a 0 VU tone is played from a VTR and input at the

- balanced audio inputs, a -9 dbFS clip is captured, and at the

- digital inputs, a -20 dBFS clip is captured.

#### **Input Source**

This drop down menu allows you to select which audio input you want to change settings for. Different BOBs will support different audio inputs. The Pro-Digital/Analog BOB supports Balanced, Unbalanced, AES/EBU, S/PDIF, and TDIF audio.

#### **Attenuation**

- For analog audio inputs choose the correct *Attenuation*: *Balanced XLR* (-1, 0, +4, +6, +9 +12 dBU) *Unbalanced RCA* (-15, -14, -10, -8, -5, -2dBV)
- For digital audio inputs, a slider control is provided to change the *Gain*.

# <span id="page-77-0"></span>**Audio Output**

The *Audio Output* tab allows adjustments to be made to the audio signal being sent as output to the Breakout Box. Note that all audio outputs are always active at all times.

## **Output**

Select which channel's settings you wish to view and edit. You can select between Analog (Ch 1-2) and Analog (Ch 3-4). Note that there are no settings for digital audio output. Analog settings will affect channels 1 and 2 (3 and 4) for both *Balanced* and *Unbalanced* audio.

# **Attenuation/Gain**

Select the *Attenuation* for the analog audio outputs of the BOB. The first number (dBU units) refers to balanced outputs, the second number (dBV) to unbalanced outputs).

The digital outputs have a *Gain* control. Select the desired value from the list.

# Standard Tab

You can combine clips in a wide variety of formats on the *Timeline* and view them in the software viewers (*Master, Source, Clip Viewer*). For video output via the system hardware, however, you must make a selection so that the signal from the card is simultaneously output via SD box and HD box (for example, if you want to view an HD master concurrently on a standard NTSC monitor and no HD monitor is available).

# <span id="page-78-1"></span>**SD Standard**

*PAL* or *NTSC* -

Make a selection based on the connected monitors: PAL (25 fps) or NTSC (29.97 fps). Activate 16:9 display on the monitor or use a 16:9 monitor.

# <span id="page-78-0"></span>**HD Standard**

This list box depends on the SD Standard field above:

- If *PAL* was selected, the HD output format is permanently set to *1080/50i*. This results in a format of 1920x1080 with 50 fields (interlaced).
- If *NTSC* was selected, two options are available: *1080/59.94i* (1920x1080, 50 frames interlaced) *720/59.94p* (1280x720, progressive mode)

# **Other Special Features of Avid Liquid Chrome HD**

# High Definition Workflow

To ensure an efficient workflow, as far as possible edit your media data in the same format from recording to master, especially with regard to the frame rate (this is also often referred to as "sample rate" or "frequency").

Although conversions are possible, they usually involve sacrifices in terms of quality or time spent.

The following is an overview of the settings required for working with HD (not HDV):

1 Avid Liquid Chrome HD*: Output HD Standard -*

Base your selection on the output format (master) you plan on using: All recordings should be in the same format.

*(Edit > Control Panel > Site > Chrome HD Calibration > Standard > HD Standard; f*or more information, see *["HD Standard"](#page-78-0)* on page 79)

2 *Player Settings* -

Select exactly the same HD format that is to be provided by the player. The resolution and frame rate must match. Naturally, a *Live* source can also supply the necessary signals.

Audio is automatically received as SDI-Embedded.

*(Edit > Control Panel > Site > Player Settings > Connections > Video Input; see ["Video Inputs"](#page-58-0)* on [page 59](#page-58-0).)

At this time, you can also define the video and audio outputs for the recorder.

3 Capture: *Logging Tool* -

Select the previously configured computer/live source as the play source. HD video is always recorded in the uncompressed media format [*Uncompressed 2VUY(HD)*]. Audio is recorded in *16-bit PCM* or *32-bit PCM Floating Point* mode (check *Edit > Control Panel > User > Audio Settings)*.

4 Edit: *Timeline* -

Select the appropriate *Timeline Format* for the *Sequences* to be generated from your previously imported material. The easiest way to do this is to create a new sequence.

Example: If the play source is set to *HD: SDI 1080@50i*, use the corresponding *Timeline Format*, i.e. *1080/50i*.

The software viewers (*Master, Clip, Source*) play all types of HD material. Use *Fullscreen* mode to display HD video on the entire screen of the computer monitor.

- 5 External Monitor: *Output SD Standard* The HD video signal can also be routed to an SD monitor (NTSC or PAL, 4:3 or 16:9) via the analog output of an SD connection box. *(Edit > Control Panel > Site > Chrome HD Calibration > Standard > SD Standard;* see *["SD Stan](#page-78-1)dard"* [on page 79](#page-78-1)) Connect an HD monitor to the Pro-HD box or to the HD recorder (looped).
- 6 Primary Output and Genlock -

The "primary output" is optimized for synchronized output (Genlock). The recorder must be connected via this output. Click the monitor icon in the bottom right-hand corner on the taskbar. Then select, for example, *HD > Digital Output* from the submenu displayed*.* If the reference signal is fed in from an external source (e.g. studio clock/house sync), specify this in the *Calibration* dialog box, *Video Output* tab, under *Ref Source (Ref In* or *Video*).

7 Output: *Record to Tape* -

This module is used for RS-422-controlled recording. Select the recorder (under *Player Settings*) and define the outputs used, such as *HD: Digital Outputs*.

Also check whether the output is defined as "primary" as described under item 6 above to ensure synchronization.

*(File > Record to Tape >* bottom list box *> Edit Player)*

# **Different Frame Rates**

Different frame rates in video clips will not cause any software playback problems. For output via the hardware (i.e. card and connection box), a matching is performed in real time that cannot always be optimal.

Within certain limits, it helps to use *Linear Timewarp* at 100% speed on the *Timeline* clips. Nevertheless, it's best to convert to the desired editing format using suitable devices before performing the capture.

# **Different Image Resolutions**

Images of different sizes (i.e. with different aspect ratios and different horizontal/vertical resolutions) can be adapted by means of scaling. In individual cases, however, this requires certain compromises. Thus, for example, parts of images may be clipped or the entire image squashed or stretched. You'll find the scaling options in the clip's *Properties*. You can also use a 2D or 3D editor.

# Audio Output Mapping: chrome HD Audio Driver

*Output Mapping* in the *Audio Editor* affects the distribution of audio signals, such as those from the *Timeline* to the physical system outputs (for example, the connections on Combo SD/HD box) via the *Mixer*.

For this purpose, the system uses an audio driver that can administer up to eight channels. All eight channels of this *chrome HD Audio Driver* appear in the *Output Mapping* matrix.

- Analog Outputs You can route up to six channels (A1 to A6) to the box connections (e.g. 6 XLR outputs on the Combo SD/HD box or up to four on AES/EBU 1/2 and 3/4).
- Digital Outputs You can output up to eight channels via the TDIF interface or using SDI Embedded.

# Playback/Capture/Render Formats

These formats are relevant to capture (in the *Logging Tool*), *Timeline* settings, and the render or *Fuse* process. The available selection is large but not as confusing asmay appear.

 Capture (native) - DV [dif], DVCPro 25 [dif], MPEG 2 IPB (mp@ml/hl), HD MPEG 2 IPB (= HDV, MicroMV, D-VHS)

Native capture means that the video and audio signals are not transcoded but are, instead, copied from tape (usually) to a hard disk one bit at a time. For this reason, you cannot change the signal during the capture process. Native transfer is possible only with IEEE-1394 and SDTI inputs.

Capture (via encoder) -

DV [dif], DVCPro 25 [dif], MPEG 2 IPB, MPEG 2 I Frame, SD Uncompressed, HD Uncompressed, IMX

An analog or digital (SDI) signal can be saved in a number of different formats. For Analog-In, the image signal can already be adjusted at input (Video Tool).

 Realtime Playback (*Timeline, Viewer*) - DV [dif], DVCPro 25 [dif], DVCPro 50, MPEG 2 IPB @ml/hl, MPEG 2 I-Frame, HD MPEG 2 IPB, SD Uncompressed, HD Uncompressed, IMX *Timeline* clips (as well as clips in the *Source* and *Clip Viewers*) are played back using software codecs. This means that these images are not necessarily available for immediate viewing on the connected hardware (such as a video monitor). They may need to be rendered in a hardwarecompatible format.

Render -

DV [avi, dif, mxf], DVCPro 25 [avi, dif, mxf], DVCPro 50, MPEG 2 I-Frame\*, MPEG 2 IPB\*, SD Uncompressed, HD Uncompressed, IMX

You can select a format for files created during effect rendering. *Uncompressed* is recommended for complex, multilayered effect constructions and *MPEG2 IPB* is recommended for *Timelines* output to DVD or for HD-MPEG2 *Sequences* (HDV). Generally speaking, the render format should not be of a poorer quality than the clip's media format. Example: For *uncompressed* clips, do not select a DV render format.

Fuse -

DV and DVCPro 25 [mxf, dif, avi], DVCPro 50 [mxf, dif], MPEG 2 IPB\*, HD MPEG 2 IPB, MPEG 2 I-Frame\* [m2v, mxf, sometimes avi], SD Uncompressed, HD Uncompressed [yuv,  $2$ yuv], IMX  $[m2v, mxf]$ 

From entire *Sequences* or parts thereof, the fuse process renders video and audio files that are usually intended for further processing in other programs. Select a codec or format suitable for your particular needs.

\* Render and Fuse: MPEG2 I-Frame as 422p@ML and 422p@HL; MPEG2 IPB formats as MP@HL and MP@ML.

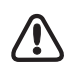

Note that the different codecs place different demands on the computer system. Uncompressed video, for example, requires very high data throughput (hard disks!), whereas HD formats require very high CPU performance. The fact that a codec is available does not mean it will function well in your particular system.

# **Dynamic Availability**

The list under *Codec Presets (Edit > Control Panel > Site >* etc.) is a complete listing of all existing codecs in Avid Liquid. This does not mean that these codecs are available in all cases and in every product or module. The list of available codecs is compiled dynamically and made available as a function of the particular module, *Timeline Format* and input signal.

Some codecs can be edited individually (such as MPEG2 I-Frame, for which you can define the bit rate (Mbit/s)). For more information, see the "Administration" chapter under *"Codecs"* on page 333.

# Settings overview

# **Settings for HD editing**

Settings in the Avid Liquid Chrome HD Control Panel for HD formats:

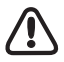

When performing Capture or *Record to Tape*, the current *Timeline* should always match the format of the incoming/outgoing video signal.

### **Avid Liquid Chrome HD Control Panel Settings**

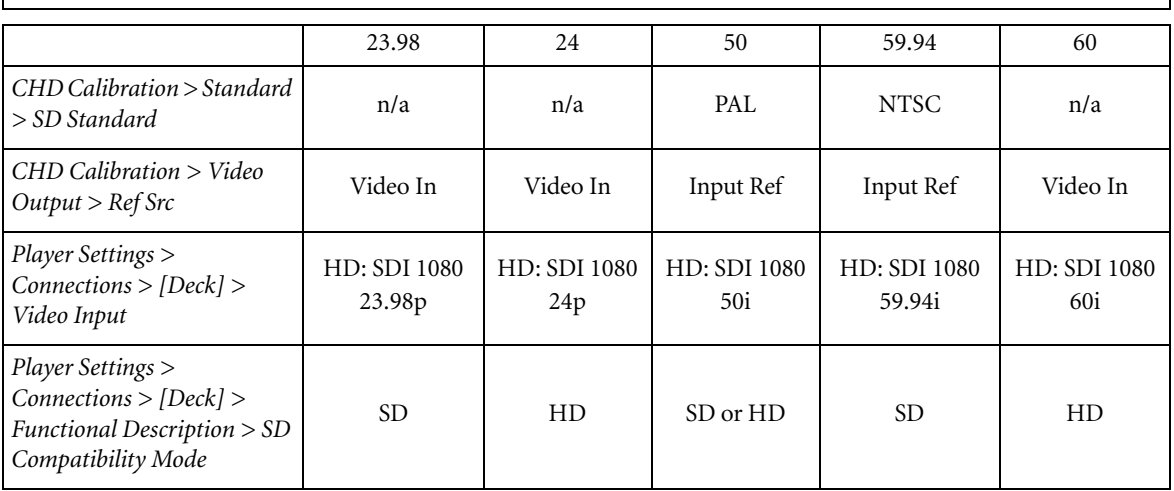

Physical reference connections to the hardware for *Record to Tape* and Capture of HD formats:

(Some decks may provide an internal reference for multiple frame rates; here, we assume the deck does not provide internal reference.)

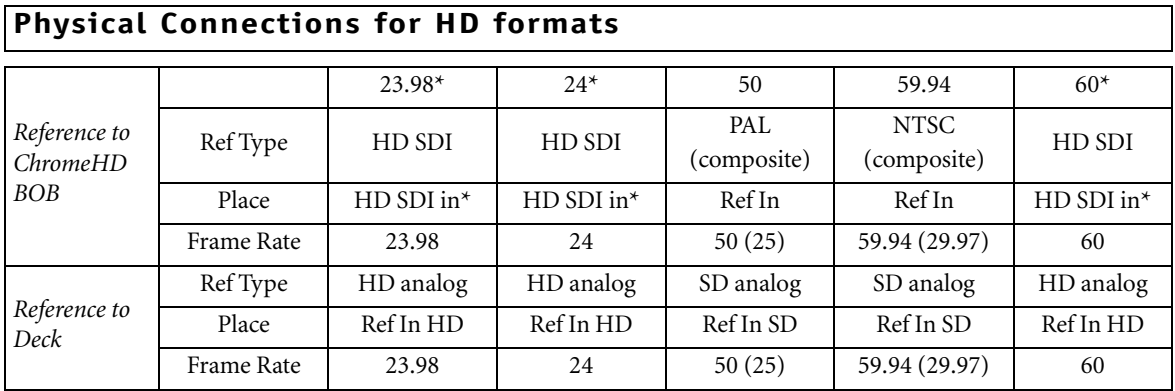

\* Indicates the *Record to Tape* set up. For capturing/logging from these frame rates the HD SDI OUT from the deck would be connected to the HD SDI IN on the ChromeHD BOB.

# For HDV and DV formats

Settings in the Avid Liquid Chrome HD software for the various NTSC and PAL compatible HDV and DV formats:

## **Avid Liquid Chrome HD Control Panel Settings (NTSC)**

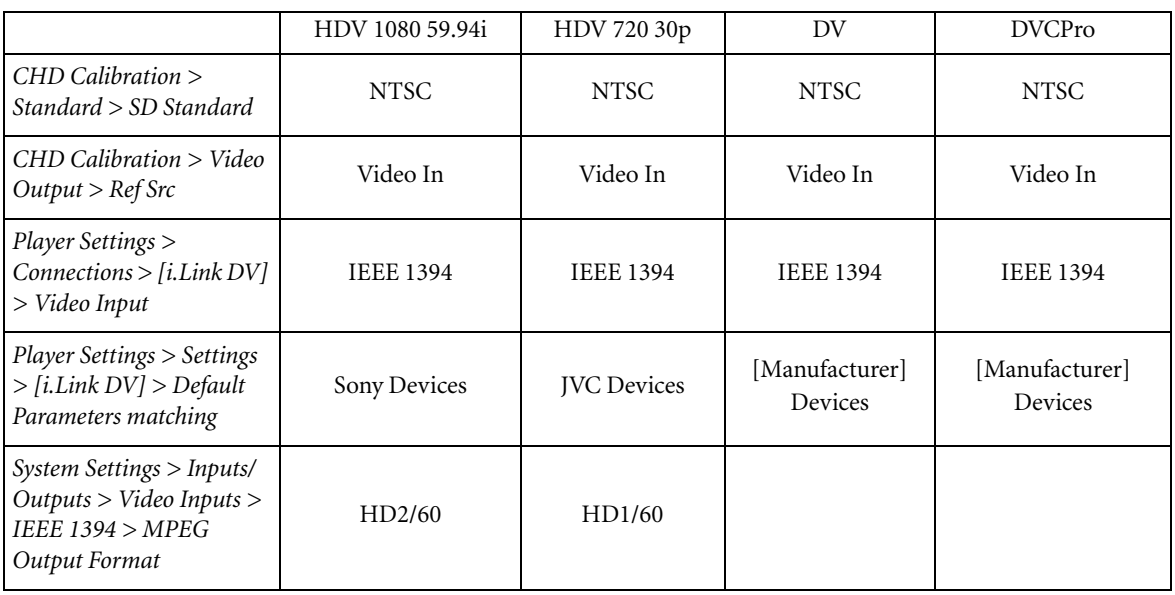

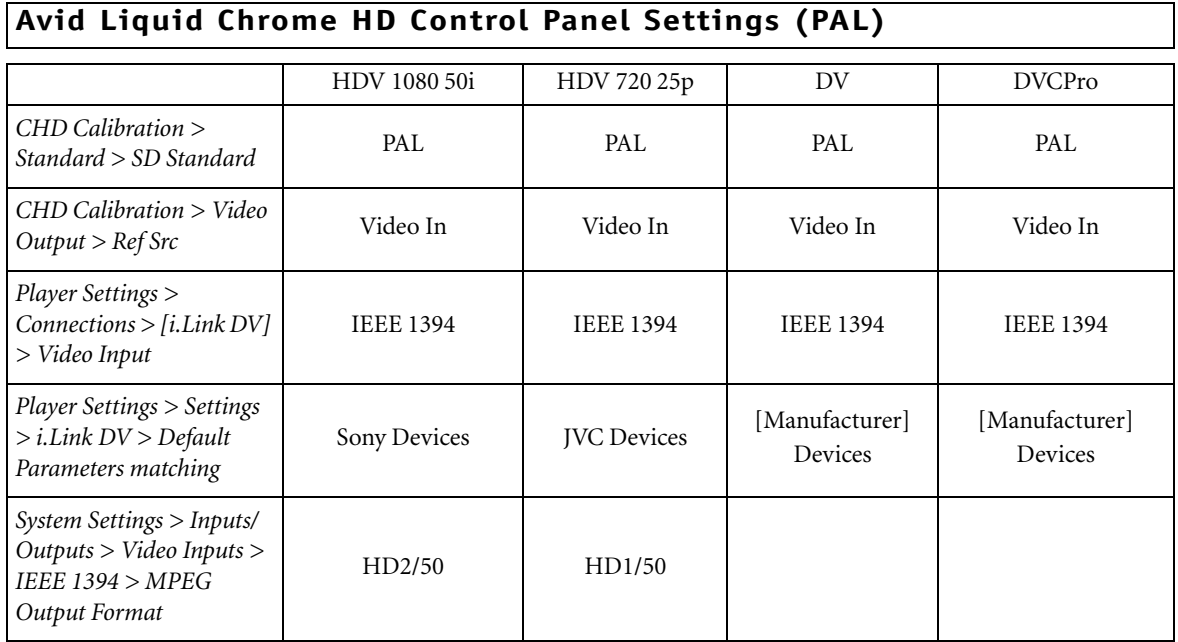

# **Physical connections for HDV and DV formats**

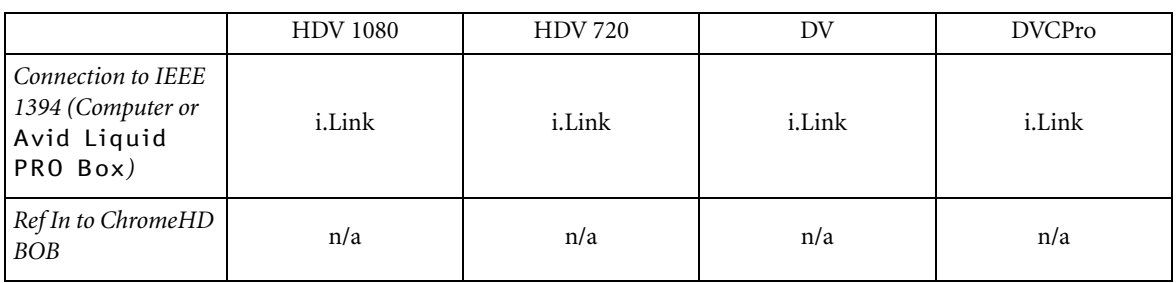

Chapter 2 **Site Settings**

# **Index**

# **A**

Advanced Settings (FX) [69](#page-68-0) AES/EBU Audio Input [60](#page-59-0) Audio Output (Player Settings) [56](#page-55-0) Analog Audio Output (Player Settings) [56](#page-55-1) Audio Reference Level Adjusting [63](#page-62-0) Auto (VITC/LTC, Player Settings) [57](#page-56-0)

### **B**

Breakout Boxes (overview) [17](#page-16-0)

# **C**

Capture Preroll [53](#page-52-0) Component Video Input (Connections) [59](#page-58-1) Video Output (Player Settings) [55](#page-54-0) Composite see CVBS [59](#page-58-2) Connections [58](#page-57-0) [see also Inputs/Outputs](#page-57-0) Audio Inputs [60](#page-59-1) Communication Port (IEEE 1394) [58](#page-57-1) Communication Port (RS 422) [58](#page-57-2) Remote IEEE 1394 [58](#page-57-1) Remote RS422 [58](#page-57-2) Video Inputs [59](#page-58-3) Control Panel Site Settings [45](#page-44-0)

Control Panel (jog/shuttle) installation [26](#page-25-0) CTL (Player Settings) [57](#page-56-1) Customize Site Settings [45](#page-44-0) **CVBS** Video Input (Connections) [59](#page-58-2) Video Output (Player Settings) [55](#page-54-1)

#### **D**

Destination Volume Rendering (System Settings) [63](#page-62-1) Digital Audio Player Settings [55](#page-54-2) DV Output format (System Settings) [65](#page-64-0) D-VHS [65](#page-64-1)

## **E**

Edit Delay [54](#page-53-0) Effect Render Quality [68](#page-67-0) Effect Editors Properties [68](#page-67-0) Effect Settings Advanced [69](#page-68-0) Encoding delay [54](#page-53-1)

# **G**

Genlock setting [29](#page-28-0) Graphics card settings [28](#page-27-0)

#### **H**

HDV (Output) [65](#page-64-1) Hold Off (Rendering, System Settings) [63](#page-62-2)

# **I**

IEEE 1394 Interface (Connections) [58](#page-57-1) Image Cache Size (Render Options) [69](#page-68-1) Inputs [see also Connections](#page-57-0) Audio [60](#page-59-1) Video [59](#page-58-3) Inputs Audio (Connections) [60](#page-59-1) AES/EBU [60](#page-59-0) SDI Embedded [60](#page-59-2) Inputs Audio (System) [67](#page-66-0) Inputs Video (Connections) Component/YUV [59](#page-58-1) CVBS (Composite) [59](#page-58-2) SDI [59](#page-58-4) Y/C [59](#page-58-5) Install Liquid chrome software [27](#page-26-0)

#### **L**

Live Player Settings [51](#page-50-0) LTC (Player Settings) [57](#page-56-2)

#### **M**

Max. Duration of Goto [52](#page-51-0) MicroMV [65](#page-64-1) MMX (Render Options) [69](#page-68-2) MPEG2 [65](#page-64-1)

# **O**

**Outputs** Audio (Player Settings) [56](#page-55-2) Video (Player Settings) [55](#page-54-3) [see also Connections](#page-57-0) Outputs Audio (System) [67](#page-66-1) Outputs Video (System) [65](#page-64-2) Overscan System Settings [63](#page-62-3)

### **P**

PC system recommendation [13](#page-12-0) Play TC Delay [53](#page-52-1) Player Settings [47](#page-46-0) Assigned Name [50](#page-49-0) Changing Parameters [48](#page-47-0), [62](#page-61-0) Default Parameter Matching [50](#page-49-1), [51](#page-50-1) Functional Description [54](#page-53-2) Live Source [51](#page-50-0) Options [56](#page-55-3) Remote IEEE 1394 [58](#page-57-1) Remote RS 422 [58](#page-57-2) Tape Protection [57](#page-56-3) Timecode [57](#page-56-4) Timing [53](#page-52-2) Players/Recorders, Settings [49](#page-48-0) Plug-In Settings [70](#page-69-0) Position Request [53](#page-52-3) Preroll Player Settings [56](#page-55-4) Pro Digital X2 Breakout Box [23](#page-22-0) Pro HD Digital Breakout Box [18](#page-17-0) Properties FX Editors [68](#page-67-1) psf (progressive segmented frame) [59](#page-58-6)

# **R**

Rec TC Delay [53](#page-52-4) Recorders/Players, Settings [49](#page-48-0) Reference signal setup [29](#page-28-0) Remote control setup [29](#page-28-0) Rendering Hold Off [63](#page-62-2) RS 422 Interface (Connections) [58](#page-57-2) RS 422 remote control [29](#page-28-0)

# **S**

SDI Audio Input (Connections) [60](#page-59-2) Audio Output (Player Settings) [56](#page-55-5) Video Input (Connections) [59](#page-58-4) Video Output (Player Settings) [55](#page-54-4) SECAM [64](#page-63-0) Send 2 Step commands [53](#page-52-5) Site (Control Panel, system-specific Settings) [45](#page-44-0) Sound Device ASIO Output [61](#page-60-0) Specifications (technical) [32](#page-31-0) SSE1/2 [69](#page-68-3) Step Emulation Delay [54](#page-53-3) Still Display (Odd/Even/Both) [63](#page-62-4) S-VHS [see Y/C](#page-58-5) S-Video [see Y/C](#page-58-5) System Settings [62](#page-61-1) DV output format [65](#page-64-0) Holdoff [63](#page-62-2) Restore Initial State [62](#page-61-2) Still Display [63](#page-62-4) Underscan/Overscan [63](#page-62-3)

# **T**

TC Monitor Accuracy (Player Settings) [57](#page-56-5) Technical specifications [32](#page-31-0) Timecode Live Source (System Clock) [51](#page-50-2) Player Settings [57](#page-56-4) VITC/LTC/CTL/Auto [57](#page-56-4)

## **U**

Underscan System Settings [63](#page-62-3)

# **V**

Video Inputs (Connections) [59](#page-58-3) VITC [52](#page-51-1) VITC (Player Settings) [57](#page-56-6)

#### **W**

Wait After [52](#page-51-2) Wait Before [52](#page-51-3)

## **Y**

Y/C Video Input (Connections) [59](#page-58-5) Video Output (Player Settings) [55](#page-54-5) Y/C Modus [76](#page-75-0) **YUV** see Component [59](#page-58-1)

# **Avid Liquid Chrome HD Installation**

**Deutsch** 

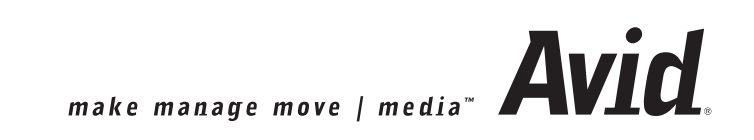

© 2006 durch Pinnacle Systems GmbH. Alle Rechte vorbehalten. März 2006 / Pinnacle Systems GmbH Dokumentation München liquid.documentation@Pinnacle Systems GmbH

### Urheber- und Schutzrechte

Diese Veröffentlichung, bzw. die darin beschriebene Software darf ohne ausdrückliche schriftliche Genehmigung von Pinnacle Systems GmbH weder teilweise noch als Ganzes in irgendeiner Form oder auf irgendeine Art reproduziert, übersetzt oder in einem abrufbaren System gespeichert werden.

Pinnacle Systems GmbH GEWÄHRLEISTET KEINERLEI GARANTIE BEZÜGLICH DES INHALTES DIESER VERÖFFENTLICHUNG BZW. BEZÜGLICH DER DARIN BESCHRIEBENEN SOFTWARE UND VERNEINT INSBESONDERE JEGLICHE ANGEDEUTETEN GEWÄHRLEISTUNGEN DER MARKTFÄHIGKEIT ODER DER EIGNUNG DES INHALTES DIESER VERÖFFENTLICHUNG ODER DER SOFTWARE FÜR IRGENDEI-NEN BESTIMMTEN ZWECK. PINNACLE SYSTEMS GMBH ÜBERNIMMT KEINERLEI HAFTUNG FÜR MITTEL-BARE SCHÄDEN, FOLGESCHÄDEN ODER ANDERE SPEZIELLE SCHÄDEN, AUßER BEI VORSATZ ODER GROBER FAHRLÄSSIGKEIT, DIE WEGEN ODER IN VERBINDUNG MIT DEM INHALT DIESER ANLEI-TUNG ODER DER DARIN BESCHRIEBENEN SOFTWARE ENTSTANDEN SIND, SEI ES AUF GRUNDLAGE UNERLAUBTER HANDLUNG, VERTRAGS- ODER ANDEREN GEGENSTANDES.

Pinnacle Systems GmbH behält sich das Recht vor, das Design und den Inhalt dieser Anleitung jederzeit ohne Vorankündigung zu ändern.

Die in dieser Anleitung beschriebene Software kann außerdem separaten Lizenz- und Nutzungsbedingungen unterliegen.

ES IST IHNEN GESTATTET, MIT HILFE DIESER SOFTWARE MATERIAL ZU KOPIEREN, DESSEN URHE-BERRECHTSINHABER SIE SIND BZW. FÜR DAS SIE VOM URHEBERRECHTSINHABER EINE KOPIERER-LAUBNIS ERHALTEN HABEN. WENN SIE NICHT DER URHEBERRECHTSINHABER SIND BZW. KEINE KOPIERERLAUBNIS VOM URHEBERRECHTSINHABER ERHALTEN HABEN, VERLETZEN SIE MÖGLI-CHERWEISE DAS URHEBERRECHT UND UNTERLIEGEN EVENTUELL SCHADENSERSATZANSPRÜ-CHEN UND/ODER KRIMINALSTRAFEN.

### Marken

©Avid Liquid, Avid Liquid Chrome HD, Avid Liquid Blue, Avid Liquid und Avid Liquid PRO sind Logos und Warenzeichen der Pinnacle Systems GmbH und Pinnacle Systems, Inc.

Pinnacle Systems und das Pinnacle Systems Logo sind registrierte Warenzeichen der Pinnacle Systems, Inc.

Sony, ClipLink, DV, DVCAM, Digital Betacam, Betacam SP, Betacam SX, Hi8, Video8, HDCAM, D2, Digital8, D8, i.LINK und das i.LINK Logo sind Warenzeichen von Sony Corperation; D3, D5, Panasonic und DVCPRO sind Warenzeichen von Matsushita Electric Industrial Company; D9, Digital-S und D-VHS sind Warenzeichen von JVC; Dolby A, B, C, SR und Dolby Surround sind Warenzeichen von Dolby Laboratories; Manufactured under license from Dolby Laboratories. © 1992-2003 Dolby Laboratories. All rights reserved. Dolby is a trademark of Dolby Laboratories; OMF, Avid, MediaLog sind Warenzeichen von Avid Technology, Inc.; Media Cleaner ist Warenzeichen von Terran Interactive - eine Tochtergesellschaft von Media 100, Inc.; FaderMaster Pro ist Warenzeichen von JL Cooper - eine Abteilung der Sound Technology; Java ist Warenzeichen von Sun Microsystems; Photo CD ist Warenzeichen von Eastman Kodak Company; Acrobat Reader und Adobe AfterEffects sind Warenzeichen von Adobe Systems, Inc.; Microsoft, Windows  $XP^{TA}$ , Windows , Windows 2000, MS-DOS und Intellimouse sind eingetragene Warenzeichen von ©Microsoft Corporation; VGA ist Warenzeichen von International Business Machines Corporation; Intel und Pentium sind eingetragene Warenzeichen von Intel Corporation; Matrox DigiSuite ist Warenzeichen von Matrox Electronic Systems Ltd.

Teile dieses Produkts wurden unter Verwendung von LEADTOOLS ©1991-2000, LEAD Technologies Inc. ALL RIGHTS RESERVED hergestellt.

Teile dieses Produkts basieren auf der Arbeit der unabhängigen JPEG-Group.

Alle sonstigen national oder international anerkannten Warenzeichen und Warennamen werden hiermit anerkannt und sind Eigentum der jeweiligen Inhaber..

# **[Inhaltsverzeichnis](#page-96-0)**

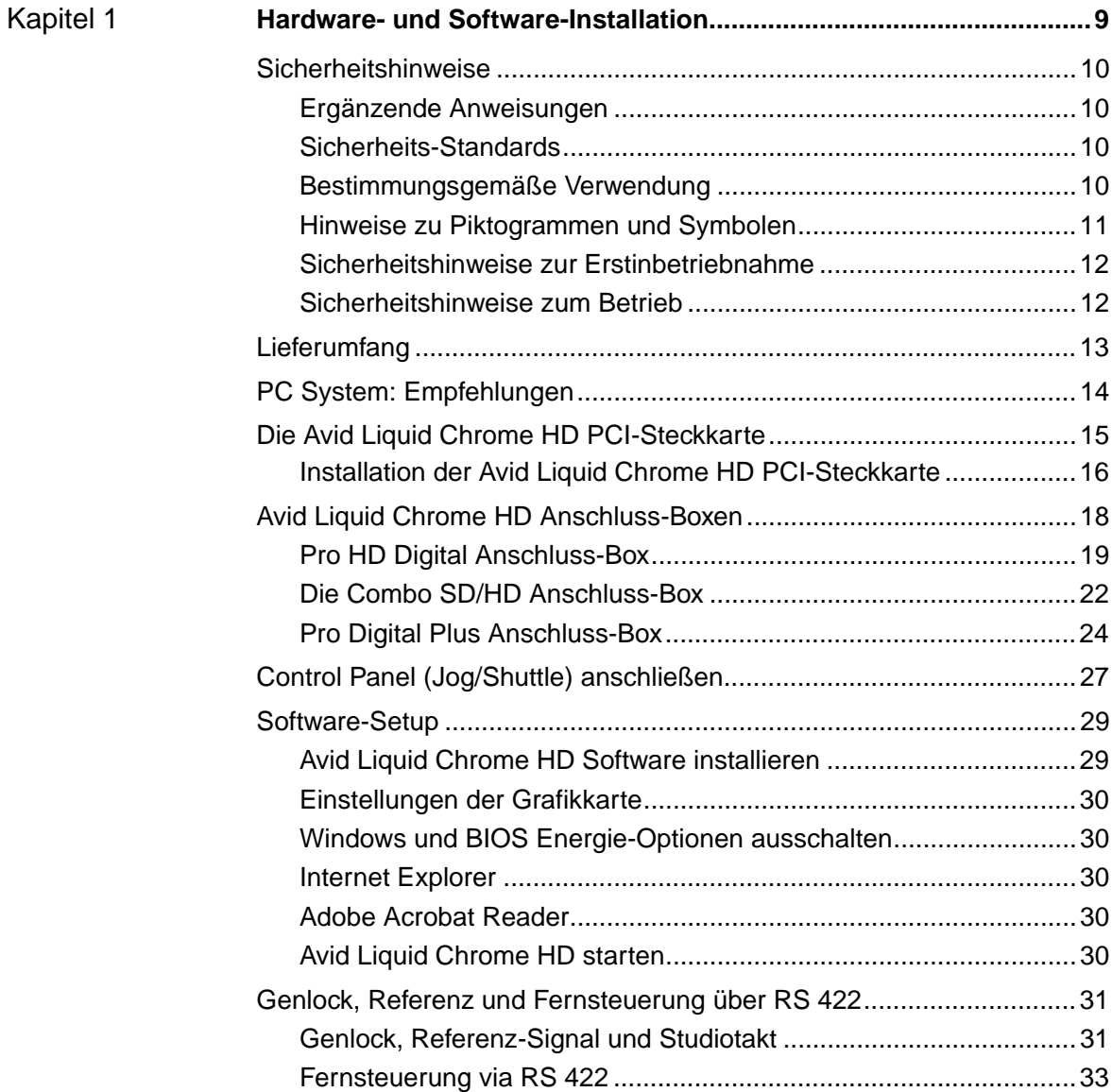

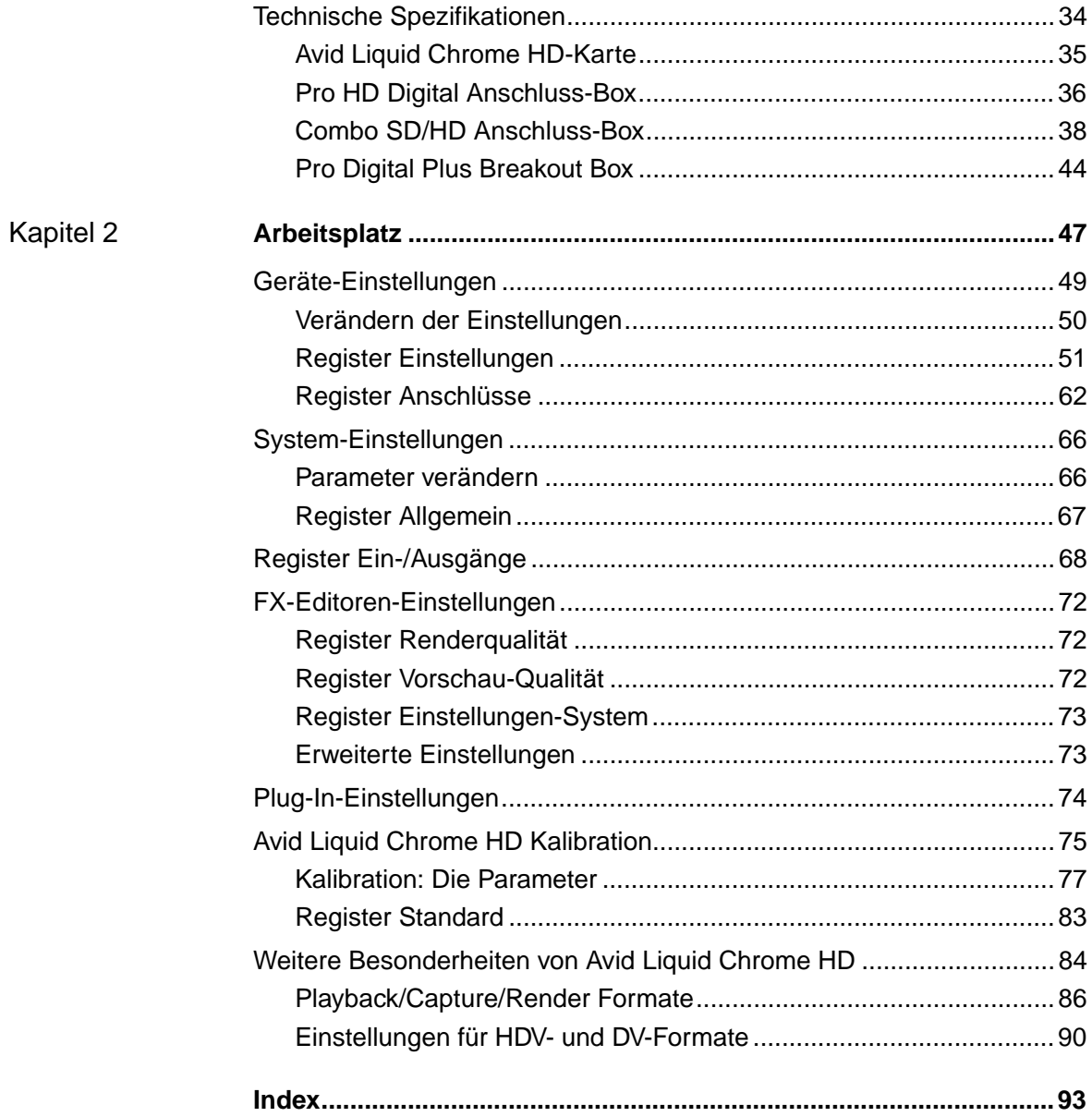

# <span id="page-96-0"></span>Kapitel 1

# <span id="page-96-1"></span>**Hardware- und**

# **Software-Installation**

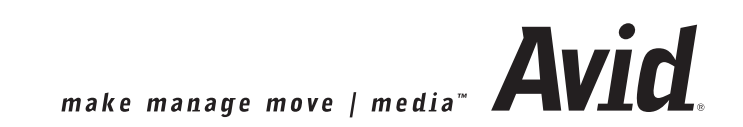

# <span id="page-97-0"></span>**Sicherheitshinweise**

Diese Anleitung ist ein wesentlicher Bestandteil des Editing Systems Avid Liquid Chrome HD. Sie sollte ständig in der Umgebung von Avid Liquid Chrome HD verfügbar sein und von allen gelesen werden, die auf dem System arbeiten wollen oder mit der Systempflege zu tun haben.

# <span id="page-97-1"></span>Ergänzende Anweisungen

Das Handbuch ist vom Betreiber um Betriebsanweisungen aufgrund bestehender nationaler Vorschriften zur Unfallverhütung und zum Umweltschutz zu ergänzen, einschließlich der Informationen zu Aufsichts- und Meldepflichten zur Berücksichtigung betrieblicher Besonderheiten, z.B. hinsichtlich Arbeitsorganisation, Arbeitsabläufen und eingesetztem Personal.

Neben dem Handbuch und den im Verwenderland und an der Einsatzstelle geltenden verbindlichen Regelungen zur Unfallverhütung sind auch die anerkannten fachtechnischen Regeln für sicherheits- und fachgerechtes Arbeiten zu beachten.

# <span id="page-97-2"></span>Sicherheits-Standards

Das Avid Liquid Chrome HD Editing-System mit seinen Komponenten wurde entsprechend geltender Normen, nach Stand der Technik und nach anerkannten sicherheitstechnischen Regeln entwickelt, produziert und geprüft.

#### **Für Kunden in Europa**

Die Konformität zu europäischen Richtlinien und Normen wird durch das CE-Kennzeichen und die CE-Konformitätserklärung bestätigt.

#### **Für Kunden in USA**

Das System entspricht den "FCC Standards for home and office use".

Weitere Informationen zu CE -bzw. FCC -Deklarationen können bei Avid Technology, Inc. angefordert werden.

# <span id="page-97-3"></span>Bestimmungsgemäße Verwendung

Avid Liquid Chrome HD ist ausschließlich für das Video- (und Audio-) Editing bestimmt.

Eine andere oder darüber hinausgehende Benutzung gilt als nicht bestimmungsgemäß. Für hieraus resultierende Schäden haftet allein der Benutzer/Betreiber.

# <span id="page-98-0"></span>Hinweise zu Piktogrammen und Symbolen

#### **Symbole zur Kennzeichnung von besonderen Textstellen**

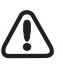

#### Warnung

Weist auf folgenreiche Operationen hin, d.h. Situationen, bei denen beispielsweise die Gefahr von Datenverlust besteht.

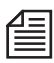

#### Hinweis

Gibt praktische Hinweise und Tipps für die Arbeit.

# <span id="page-99-0"></span>Sicherheitshinweise zur Erstinbetriebnahme

#### **Gefahr**

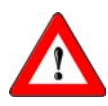

Arbeiten an elektrischen Anlagen dürfen nur von einer Elektrofachkraft oder von unterwiesenen Personen unter Leitung und Aufsicht einer Elektrofachkraft gemäß den elektrotechnischen Regeln vorgenommen werden.

Um Feuergefahr und die Gefahr eines elektrischen Schlages zu vermeiden, darf die Anlage weder Regen noch Feuchtigkeit ausgesetzt werden.

Stellen Sie die Anlage mit den Avid Liquid Chrome HD-Systemkomponenten nicht in die Nähe von Warmluftquellen wie Heizungen oder Warmluftauslässen! Setzen Sie die Anlage nicht dem direkten Sonnenlicht, starker Staubentwicklung, mechanischen Vibrationen oder Stößen aus.

# **Hinweis auf besondere Gefahrenarten**

#### **Gefahr**

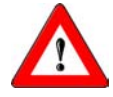

Gefahr eines elektrischen Schlages und Zerstörung von Avid Liquid Chrome HD -Systemkomponenten durch Überspannung und Blitzschlag möglich.

Die örtlichen Vorschriften zur Erdung und zum Blitzschutz der Anlage sind einzuhalten.

# <span id="page-99-1"></span>Sicherheitshinweise zum Betrieb

#### **Warnung**

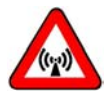

Dies ist eine Einrichtung der Klasse A und kann unter bestimmten Umständen im Wohnbereich Funkstörungen verursachen. Der Betreiber der Einrichtung ist verpflichtet, angemessene Gegenmaßnahmen zu ergreifen.

Bei Funkstörungen das System sofort ausschalten und durch Ziehen des Netzsteckers stromlos machen! Ziehen Sie dazu stets am Stecker und niemals am Kabel! Störungen umgehend beseitigen lassen.

# <span id="page-100-0"></span>**Lieferumfang**

- Avid Liquid Chrome HD PCI-Steckkarte
- Avid Liquid Anwendungssoftware auf CD- oder DVD-ROM
- Installations- und Referenzhandbuch (gedruckt)
- weitere Software

und:

- eine oder mehrere Avid Liquid Chrome HD Anschlussbox (eine oder zwei von drei Typen)
- Anschlusskabel

# <span id="page-101-0"></span>**PC System: Empfehlungen**

Wir empfehlen, eine von Avid Technology, Inc.zertifizierte Workstation oder ein bereits vorinstalliertes und einsatzbereites System einzusetzen. Der Datendurchsatz, der durch mehrere gleichzeitige Videoströme plus Grafik plus Audio entsteht, ist extrem hoch. Entsprechend hoch sind die Anforderungen an die Computer-Hardware. Avid Liquid Chrome HD benötigt eine High-End Workstation, um diesen Durchsatz zu bewältigen.

Avid Technology, Inc. hat nur einige spezielle Konfigurationen spezifiziert, eben um um die erwähnten (und andere) Kriterien zu optimieren, damit der höchstmögliche Durchsatz für Echtzeit-Video-Editing erzielt werden kann. Diese Einstellungen sind so ineinander verzahnt und so speziell auf die jeweilige Konfiguration getroffen, dass es für Avid Technology, Inc. außergewöhnlich schwierig ist, Systeme zu unterstützen, die wir nicht bei uns im Technischen Support untersuchen können.

Auch wenn Sie möglicherweise selbst einige erfolgreiche Erfahrungen im Konfigurieren von Videoschnitt-Systemen haben, raten wir davon im Falle von Avid Liquid Chrome HD durchaus ab. Die bessere Wahl ist, einen von Avid Technology, Inc. autorisierten Händler aufzusuchen und sich von ihm ein zertifiziertes System herstellen zu lassen. Eine Liste autorisierter Händler finden Sie im Internet auf unseren Produkt- und Serviceseiten unter: www.avid.com

# <span id="page-102-0"></span>**Die Avid Liquid Chrome HD PCI-Steckkarte**

Dieser Abschnitt beschreibt die Installation der Avid Liquid Chrome HD-Karte in Ihrem Computer-System.

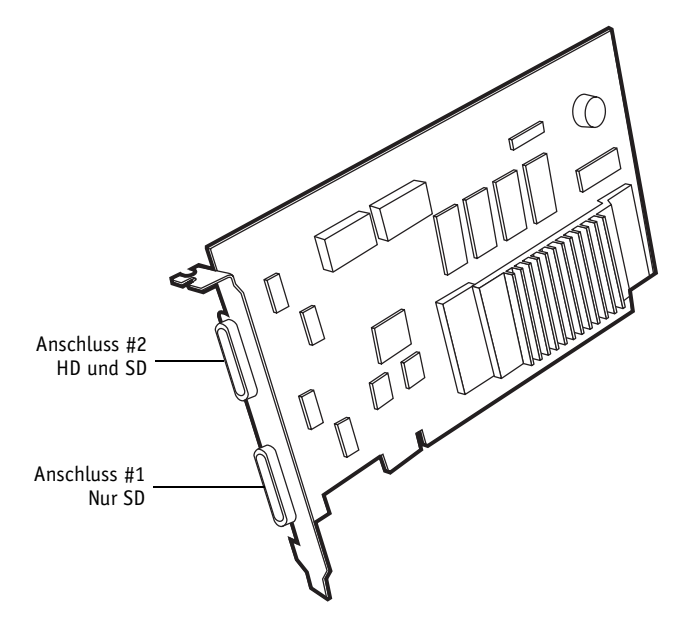

*Die* Avid Liquid Chrome HD*-Karte (Beispielabbildung; das tatsächliche Design kann abweichen)*

1 Nur SD-Anschluss -

(dieser Anschluss befindet sich näher zur Kontaktleiste der Steckkarte) Hier können sie eine der digitalen oder analogen Breakout-Boxen anschliessen, jedoch nur SD-Signale übertragen (d.h., Standard PAL oder NTSC).

2 HD- oder SD-Anschluss -

(dieser Anschluss befindet sich näher zur Slotblech-Befestigung) Falls Sie eine HD-Box besitzen und HD-Signale übertragen wollen, schließen Sie sie hier an. Auch SD-Boxen können hier angeschlossen werden, aber nicht zur Übertragung von HD-Signalen benutzt werden.

Die ComboSD/HD Anschlussbox besitzt Anschlüsse für beide Verbindungen (SD und HD).

# <span id="page-103-0"></span>Installation der Avid Liquid Chrome HD PCI-Steckkarte

# **Übersicht über die Hardware-Installation**

Die vollständige Hardware-Installation der Avid Liquid Chrome HD PCI-Steckkarte ist mit den folgenden drei Schritten umrissen:

- 1 Karte im Computer einbauen
- 2 Anschluss-Box(en) mit der Karte verbinden
- 3 Rekorder, Audiogeräte und Monitore etc. mit der Anschluss-Box verkabeln.

Einzelheiten zu jedem dieser Schritte finden Sie in der Anleitung.

# **Detaillierte Einbau-Beschreibung**

Dies sind allgemein gehaltene Einbauanweisungen. Da jeder Computer anders aussieht (Desktop, Rack, Tower Design...) sollten Sie sich nötigenfalls mit der Computer-Betriebsanleitung beschäftigen, um weitere Details zum Einbau von Zusatzkarten herauszufinden. Sie sollten auch, bevor Sie an den Einbau und die Installation von Avid Liquid Chrome HD gehen, die LiesMich (readme) Datei auf der Software-Installations-CD/DVD lesen.

#### **1. Computer und Monitor ausschalten**

Ziehen Sie sämtliche Stecker, die am Gehäuse angeschlossen sind - vor allem das Netzkabel, denn nur so kann gewährleistet werden, dass die Hauptplatine völlig stromlos ist und damit das Risiko der Beschädigung Ihres Equipments und der Avid Liquid Chrome HD PCI-Steckkarte stark reduziert wird.

#### **2. Computergehäuse enfernen**

Falls nötig, lesen Sie im Handbuch des Computers nach, wie das Gehäuse entfernt wird.

## **3. Statische Elektrizität ableiten**

Verwenden Sie möglichst ein Anti-Statik-Handgelenksband. Berühren Sie einen Heizkörper oder den Metallteil des Netzgerätes. Dadurch wird eventuell vorhandene statische Aufladung abgeleitet.

### **4. Erweiterungssteckplatz vorbereiten**

Lokalisieren Sie einen freien PCI-Steckplatz und entfernen Sie die dazu gehörende Metallabdeckung an der Gehäuserückseite. Stellen Sie sicher, dass die Karte in voller Länge in den ausgewählten Steckplatz passt, und dass keine Gegenstände den Einbau blockieren.

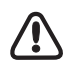

Die Karte muss in einen 64-Bit-PCI-Steckplatz installiert werden. 64-Bit-Plätze sind etwas länger als die 32-Bit-Plätze.

## **5. Nehmen Sie die Karte aus der Antistatik-Hülle**

Berühren Sie die Karte nur an den Kanten und an dem metallischen Anschlussblech. Vermeiden Sie es, die Anschlussleisten an der Unterseite der Karte zu berühren.

## **6. Setzen Sie die Karte in den Steckplatz ein**

Das Anschlussblech zeigt zur Gehäuserückseite. Richten Sie die Anschlussleiste auf der Kartenunterseite auf die Buchse des ausgewählten Steckplatzes aus. Drücken Sie die Anschlussleiste in die Buchse. Oft hilft es, wenn Sie die Karte dabei leicht hin- und herwiegen. Möglicherweise muss die Karte nochmals positioniert werden, auch wenn es beim ersten Versuch so scheint, als säße sie bereits korrekt. Drücken Sie mit viel Gefühl weiter, bis die Karte richtig sitzt.

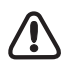

Drücken Sie nicht zu kräftig. Falls Sie Widerstand spüren, nehmen Sie die Karte wieder heraus und probieren Sie es nocheinmal.

# **7. Verbinden Sie die Anschluss-Box(en) mit der Avid Liquid Chrome HD-Karte**

Verbinden Sie das Kabel von der Rückseite der Anschluss-Box mit einem Digital-Tether-Anschluss der HD-Karte. Beachten Sie die korrekte Verbindung von Box und Anschlussbuchse, wie unter *["Die Avid](#page-102-0)  [Liquid Chrome HD PCI-Steckkarte"](#page-102-0)* auf Seite 103 beschrieben.

Die HD-Box muss an dem Anschluss, der sich näher bei der Slotblech-Schraube befindet, angesteckt werden. SD-Boxen, egal ob analog und/oder digital, können an beiden Steckverbindungen angeschlossen werden.

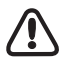

Wir empfehlen, die Verbindung zwischen Anschluss-Box und Karte nicht zu lösen, solange der Computer läuft.

# <span id="page-105-0"></span>**Avid Liquid Chrome HD Anschluss-Boxen**

Avid Liquid Chrome HD kann mit einer Anzahl verschiedener Anschluss-Boxen betrieben werden. Jede dieser Anschluss-Boxen bietet einen Satz von Video-, Audio- und anderen Eingängen und Ausgängen, einschließlich der notwendigen Verbindungen für die Fernsteuerung von Rekordern und Zuspielern.

Die Software erkennt automatisch, welche Anschluss-Box(en) angeschlossen ist (sind).

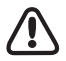

Um Boxen zu wechseln, fahren Sie den Computer herunter, stecken Sie die Boxen um, und starten Sie den Computer erneut. Die Software erkennt die neue Box automatisch.

Hier eine Übersicht der für Avid Liquid Chrome HD verfügbaren Anschluss-Boxen:

- Pro HD Digital Anschluss-Box (nur digital High Defintion, HD), *[Seite 107](#page-106-0)*
- Combo SD/HD Anschluss-Box, *[Seite 110](#page-109-0)*
- Pro Digital Plus Anschluss-Box (SD), *[Seite 112](#page-111-0)*

Sie können auch die Avid Liquid PRO Box verwenden, die am USB-2-Bus des Computers angeschlossen wird.

# <span id="page-106-0"></span>Pro HD Digital Anschluss-Box

Die Pro HD Digital Anschluss-Box gibt unkomprimierte digitale HD-Videosignale (SDI) aus und empfängt ebensolche von der Avid Liquid Chrome HD-Karte. Die Pro HD Digital Anschluss-Box wird mit der Avid Liquid Chrome HD-Karte über das Digital Tether Kabel verbunden. Das unterstützte SDI-Signal ist konform zu SMPTE 292M, SMPTE 274M (1080 P) und SMPTE 296M (720 P).

Sie müssen die Pro HD Box an dem Anschluss der Karte anstecken, der sich näher zur Slotblech-Befestigung befindet (*["Die Avid Liquid Chrome HD PCI-Steckkarte"](#page-102-0)* auf Seite 103).

Die weiteren technischen Spezifikationen finden Sie unter *["Pro HD Digital Anschluss-Box"](#page-123-0)* auf Seite 124.

# **Audio/Video-Geräte mit der Pro HD Digital Anschluss-Box verkabeln**

Verbinden Sie den HD-SDI-Ausgang des zuspielenden Gerätes mit dem SDI-Eingang der Box und den SDI-Ausgang der Box mit einem HD-SDI-Eingang des Gerätes.

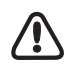

Die Pro HD Digital Anschluss-Box verwendet den Videoeingang als Referenzquelle. Es muss also immer ein Videosignal anliegen, damit die Pro Digital Box korrekt funktioniert. Siehe auch *["Genlock, Referenz-](#page-118-1)[Signal und Studiotakt"](#page-118-1)* auf Seite 119.

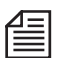

Vermeiden Sie es, eine aktive SDI-Quelle abzukoppeln während Avid Liquid läuft, besonders, wenn das *Logging Tool* geöffnet ist.

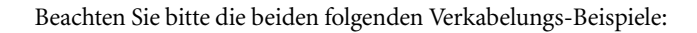

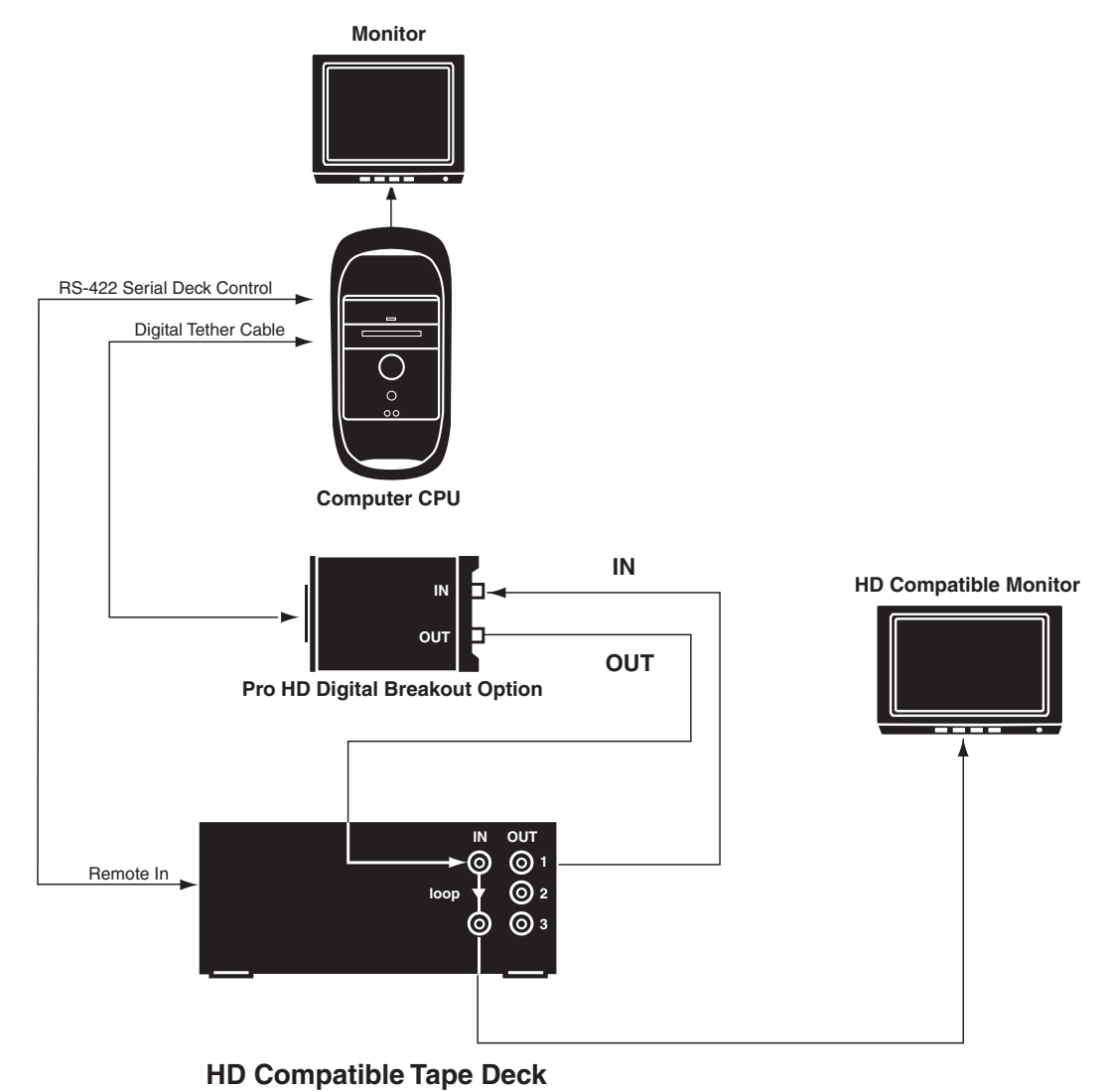

*HD-SDI-Aufnahme und -Wiedergabe*
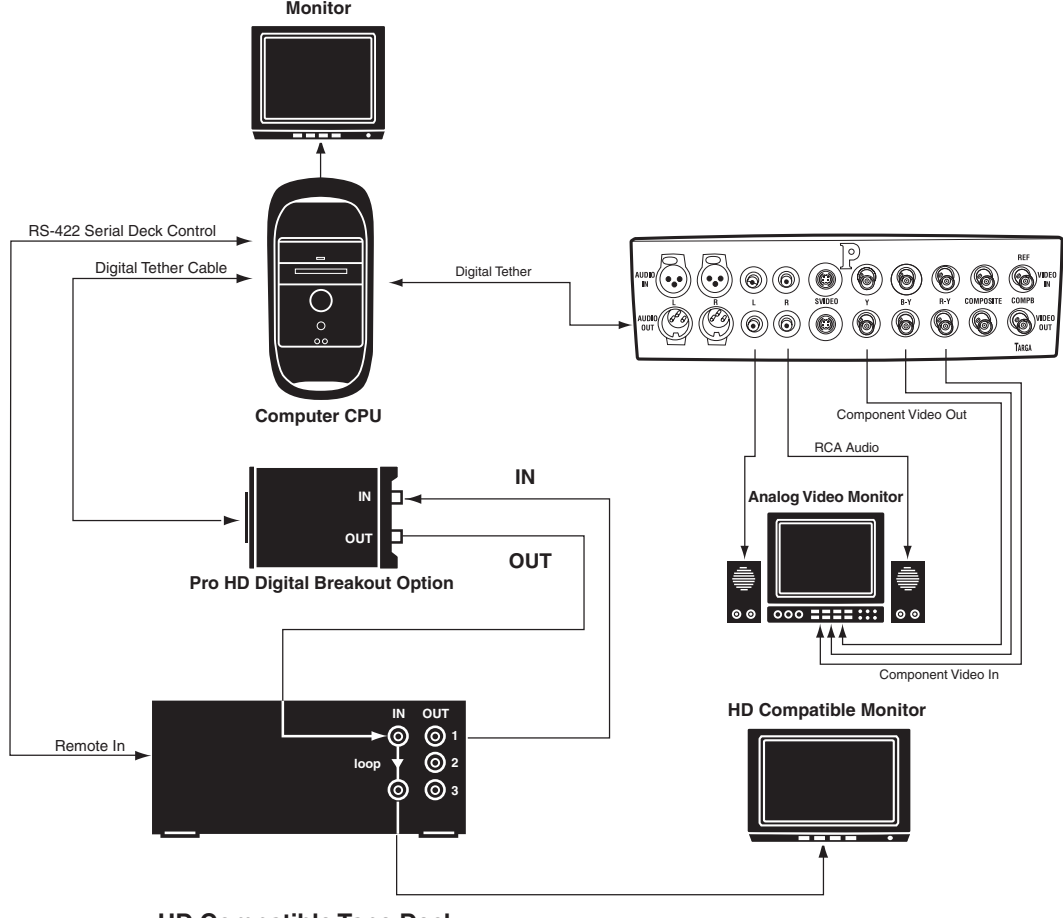

**HD Compatible Tape Deck** 

*Echtzeit-Konvertierung von HD-Video (3:2 Echtzeit-Pulldown)*

# Die Combo SD/HD Anschluss-Box

Die Combo SD/HD Anschlussbox bietet alle professionellen analogen und digitalen SD und HD-Anschlüsse in einem einzigen 19-Zoll einbaufähigen Gehäuse.

Die Box unterstützt außerdem AES/EBU-, S/PDIF- und TDIF-Audio, sowie XLR- (symmetrische) und Cinch-Audio-Eingänge (unsymmetrisch); zudem einen Reference-Eingang und einen Wordclock-Ausgang.

Die Box wird mit der Avid Liquid Chrome HD-Karte über zwei Digital-Tether-Kabel verbunden (SD und HD; siehe *["Die Avid Liquid Chrome HD PCI-Steckkarte"](#page-102-0)* auf Seite 103). Die technischen Spezifikationen finden Sie auf *[Seite 126](#page-125-0)*.

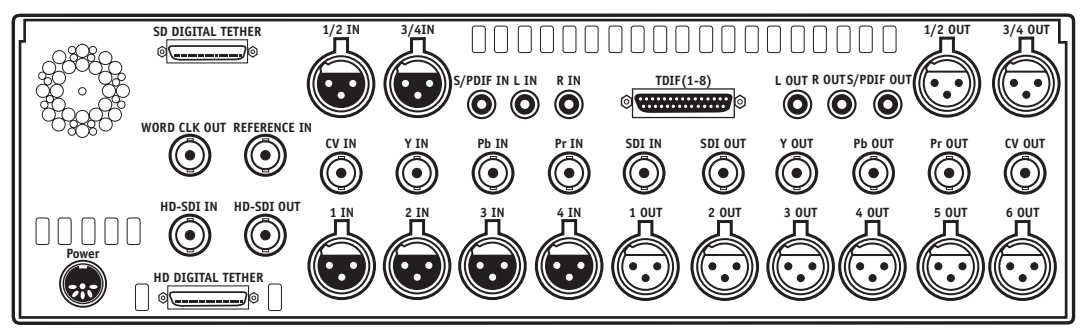

*Rückseite der Combo SD/HD Anschluss-Box*

Hier die Übersicht über die Anschlüsse dieser Box:

HD-SDI -

Schließen Sie hier HD-SDI-Signale an (Eingang/Ausgang).

- $\bullet$  SDI -Schließen Sie hier Standard-SDI-Signale an.
- Komponenten-Video -

Die BNC-Stecker mir den Bezeichungen "Y," "Pb," and "Pr" werden für Betacam and Betacam-J Komponenten-Signale verwendet. Wenn ein Betacam-Format benutzt werden soll, müssen alle drei Eingänge und Ausgänge verkabelt werden, um das Signal zu komplettieren.

- Composite (CV, FBAS) Standard PAL/NTSC-Composite-Signal.
- XLR-Audio -

Es stehen vier symmetrische Anschlüsse am Eingang, und sechs am Ausgang zur Verfügung.

AES/EBU -

Digitale Audio-Eingänge und -Ausgänge; 4 Kanäle (1/2 and 3/4) via XLR.

 $\bullet$  S/PDIF -

Digitale Audio-Eingänge und -Ausgänge; 2 Kanäle via Cinch-Buchse (Sony/Philips Digital Interface Protokoll).

 $\bullet$  TDIF-

Digitale Audio-Eingänge und -Ausgänge; 8 Kanäle via 25-pin Sub-D-Buchse. Dieser Anschluss dient zur Übertragung von Audiosignalen zu Multitrack-Maschinen, die das TEAC Digital Interface Format unterstützen.

Word Clk Out -

Dieser Anschluss dient zur Synchronisierung zweier digitaler Geräte auf den exakt selben Takt. Word Clock ist ebenfalls ein Digitalsignal. Ziehen Sie die Dokumentation des Gerätes, das synchronisiert werden soll, für weitere Informationen zu Rate.

Ref In-

Über "Ref" (Referenz) wird ein Referenzsignal (Genlock) für den Komponenten-Ausgang zugeführt.

Siehe auch *["Genlock, Referenz-Signal und Studiotakt"](#page-118-0)* auf Seite 119.

# Pro Digital Plus Anschluss-Box

Die Pro Digital Plus Anschluss-Box gibt unkomprimierte digitale (SDI) Videosignale an und empfängt ebensolche von der Avid Liquid Chrome HD-Karte.

Die Pro Digital Plus unterstützt AES/EBU-Audio and analoges Composite-Video ebenso wie unsymmetrisches Audio (Ausgang via Cinch-Verbindung) zu einem Monitor.

Die technischen Spezifikationen finden Sie unter *["Pro Digital Plus Breakout Box"](#page-131-0)* auf Seite 132.

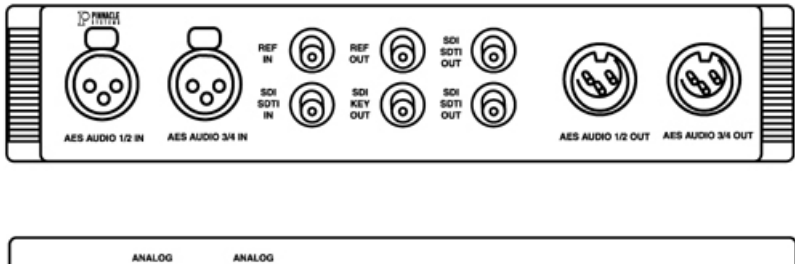

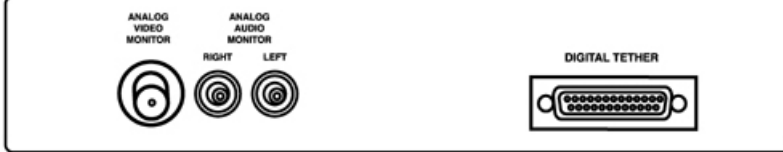

*Vorderes und rückwärtiges Anschlussfeld der Pro Digital Plus Anschluss-Box*

Die Pro Digital Plus Box akzeptiert auch SDTI-Signale (komprimiert), die Avid Liquid Chrome HD-Karte unterstützt dieses Format jedoch nicht.

Die Pro Digital Plus Box wird über das Digital Tether™ Kabel an der Avid Liquid Chrome HD Karte angeschlossen.

偟

# **Pro Digital Plus Anschluss-Box Eingänge und Ausgänge**

Im folgenden finden Sie eine Aufstellung aller Ein- und Ausgänge der Pro Digital Plus Anschluss- Box:

AES Audio -

Diese Anschlüsse dienen zur Übertragung von digitalem Audio gemäß dem Standard der Audio Engineering Society (AES) und der European Broadcast Union (EBU). Die Anschlüsse sind mit 1/2 (für Kanäle 1 und 2) und 3/4 gekennzeichnet.

 $\bullet$  REF-

Referenz (REF) wird zur Synchronisation des SDI-Video-Ausgangs verwendet. Falls ein Signal an "REF In" anliegt, müssen dieses und SDI/SDTI synchronisiert sein.

"REF Out" ist das durchgeschleifte (gepufferte) Signal von "REF In". Lesen Sie in der Anleitung des verwendeten Equipments über Referenzsignale, Genlock oder Synchronisation auf einen gemeinsamen Takt nach.

Siehe auch *["Genlock, Referenz-Signal und Studiotakt"](#page-118-0)* auf Seite 119.

 $\bullet$  SDI SDTI -

Verbinden Sie die SDI-Eingänge, bzw. -Ausgänge von Geräten und Box. SDI dieser Box ist standard-konformes, unkomprimiertes serial digital interface Signal.

SDI Key Out -

Dieses Key-Signal wird von der Hardware für Anwendungssoftware zur Verfügung gestellt, die einen 8-Bit-Alphakanal zur Bildmischung benötigt.

Analog Video -

Dieser FBAS-BNC-Anschluss auf der Rückseite der Pro Digital Plus Box dient zum Anschluss eines Video-Monitors.

Analog Audio -

Diese beiden Cinch-Anschlüsse (RCA) auf der Rückseite der Pro Digital Plus Box liefern ein Audiosignal zum direkten Anschluss an einen Verstärker oder Audio Monitor.

# **Audio/Video-Zuspiel- und Aufnahmegeräte anschließen**

Diese Abbildung zeigt ein Anschlussbeispiel für die Pro Digital Plus Anschluss-Box:

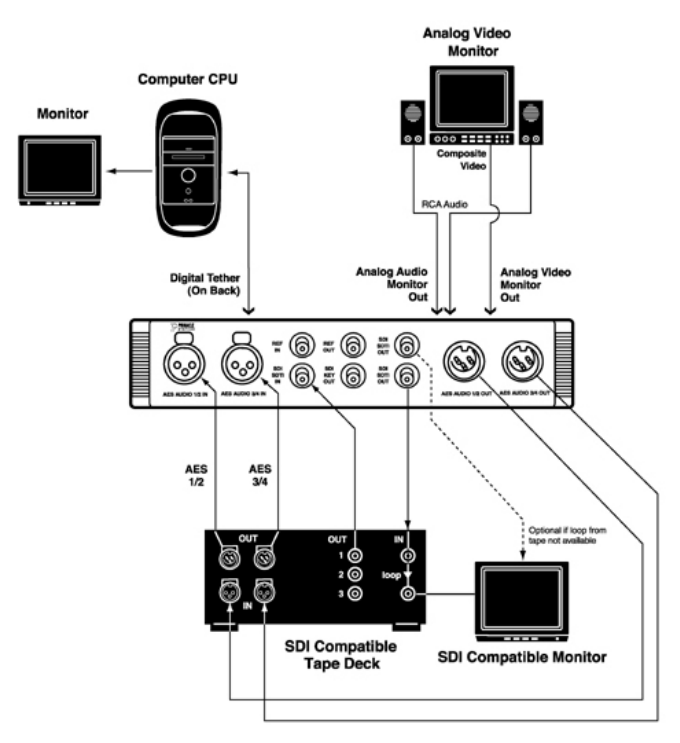

*Pro Digital Plus Beispiel-Verkabelung*

# **Control Panel (Jog/Shuttle) anschließen**

Avid Liquid Control (optional) ist ein Steuerpult zur Fernbedienung des angeschlossenen Players/ Rekorders und zum Bearbeiten des bereits digitalisierten Materials in den verschiedenen Software-Modulen. Der Jog-/Shuttle-Knopf erlaubt es, schnell und effektiv sowohl lineares als auch non-linear vorliegendes Bild-/Ton-Material zu sichten und zu bearbeiten. Durch mehrere frei belegbare Tasten ist Avid Liquid Control an die individuellen Bedürfnisse des Anwenders anzupassen.

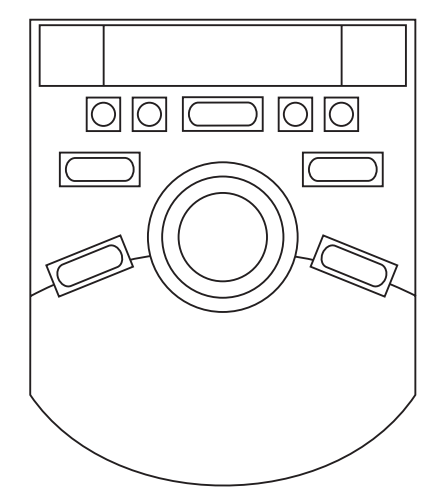

*Steuerpult zur Fernbedienung von Player/Recorder*

Avid Liquid Control wird über einen freien USB-Port des PCs und den mitgelieferten Adapter angeschlossen. Auf der Seite des Avid Liquid Control befindet sich ein RJ-45-Anschluss. Die Stromversorgung erfolgt über den USB-Port.

Bei Erstinstallation von Avid Liquid:

- 1 Verbinden Sie das Gerät mit einem USB-Anschluss des Computers bevor Sie das Setup beginnen.
- 2 Prüfen Sie die "Jog/Shuttle"-Checkbox im Setup-Dialog. Diese sollte angehakt sein (wenn nicht, holen Sie das jetzt nach).

#### Kapitel 1 **Hardware- und Software-Installation**

Falls Sie das Gerät nachträglich hinzufügen wollen:

- 1 Schließen Sie Avid Liquid (falls die Anwendung gerade läuft).
- 2 Verbinden Sie das Jog/Shuttle mit einem USB-Anschluss des Computers.
- 3 Starten Sie das Programm USBJS.Setup.exe, das Sie auf der Avid Liquid Installations-CD finden. (Z.B. über das Windows Startmenü > Ausführen..., verwenden Sie den "Durchsuchen"-Knopf um das Programm auf der CD zu finden. Klicken Sie es an und dann im Ausführen-Dialog OK.)

# **Software-Setup**

Dieser Abschnitt informiert über die ersten Schritte nach der Installation der Hardware.

## Avid Liquid Chrome HD Software installieren

Um Avid Liquid zu installieren, muss der Anwender mit Administrator-Rechten unter Windows auf dem System angemeldet sein. Dies ist aus Sicherheitsgründen notwendig, da das Programm Gerätetreiber in das Betriebssystem lädt.

- 1 Beenden Sie alle momentan laufenden Anwendungen.
- 2 Legen Sie die Avid Liquid Chrome HD-Installations-DVD/CD in das passende Laufwerk des Computers.
- 3 Das Installationsprogramm wird automatisch gestartet. Wenn die Installation nicht automatisch beginnen sollte, suchen Sie auf der DVD/CD eine Datei namens autoplay.exe oder liquidchrome.setup.exe (die Namen können leicht abweichen) und starten Sie diese manuell.

Das Installationsprogramm führt Sie durch eine Reihe von Dialogen. Geben Sie die nötigen Informationen an und klicken Sie Weiter oder OK. Mit der ESC-Taste können Sie die Installation jederzeit abbrechen. Nach Fertigstellung müssen Sie den Computer neu starten, bevor Sie mit Avid Liquid Chrome HD arbeiten können.

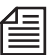

Wenn Sie Avid Liquid über eine bestehende Installation von Avid Liquid erneut einrichten wollen, verwenden Sie die Windows-Software-De-Installation (zu finden in der Systemsteuerung). Während der De-Installation können Warn-Meldungen auftauchen (wegen gemeinsam genutzer Dateien). Klicken Sie "Alle löschen" und fahren Sie mit der De-Installation fort.

# Einstellungen der Grafikkarte

Es wird sehr empfohlen, die Farbauflösung auf 32 Bit zu setzen (Windows Systemsteuerung > Anzeige > Einstellungen > Farbe).

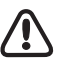

Bei einem System mit zwei Monitoren empfehlen wir eine Desktop-Ansicht, die *Source* und *Master Viewer* auf dem linken (denn dieser ist in der Regel der sogenannte "primäre") Monitor positioniert. *Viewer* auf dem rechten könnten ausgelassene Bilder verursachen.

# Windows und BIOS Energie-Optionen ausschalten

Sämtliche Energiespar-und Power Management-Optionen, besonders "StandBy", "Sleep" und "Hibernate", egal ob vom Betriebssystem oder vom Computer BIOS bereitgestellt, sollten deaktiviert werden und dies auch bleiben. Die Festplatten-Abschaltung von Windows sollte ebenfalls deaktiviert werden. Überprüfen Sie die gegenwärtigen Einstellungen in der Windows Systemsteuerung > Energieoptionen und die entsprechenden Parameter im BIOS.

## Internet Explorer

Der Microsoft Internet Explorer 5.0 (oder höher) wird für die Darstellung der HTML-Online-Hilfe benötigt.

Installieren Sie das Programm auf dem PC, falls es nicht bereits mit Windows installiert wurde.

## Adobe Acrobat Reader

Adobe Acrobat Reader wird für die Darstellung des Referenz-Handbuches benötigt (PDF). Installieren Sie das Programm auf Ihrem PC, falls nötig.

## Avid Liquid Chrome HD starten

Um Avid Liquid Chrome HD starten zu können, muss der angemeldete Anwender wenigstens über Hauptbenutzer-Status unter Windows verfügen (Administrator geht natürlich auch).

# **Genlock, Referenz und Fernsteuerung über RS 422**

Nach der Installation der Software sind zwei weitere Dinge sicher zu stellen: eine korrekte Synchronisation Ihres Editing-Systems via Referenz und Genlock, und die Fernsteuerung der angeschlossenen Player und Rekorder.

# <span id="page-118-0"></span>Genlock, Referenz-Signal und Studiotakt

Es gibt zwei Möglichkeiten, Avid Liquid Chrome HD auf einen Takt zu synchronisieren:

- mit Studio-Takt (Referenz von einem externen Takt-/Signalgenerator)
- ohne Studio-Takt (Referenz-Signal über Video-Eingang)

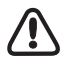

Ein Wort zu Referenz-Signalen: Die meisten Bandmaschinen, die an eine externe Referenz angeschlossen sind (z.B. Studiotakt), geben eine Warnung aus, falls etwas mit der Referenz nicht stimmt. Diese Warnung wird über den Treiber weitergegeben und wird in Avid Liquids *Logging Tool* oder im Modul *Auf Band aufnehmen* angezeigt.

Eine fehlende oder fehlerhafte Referenz ist immer ein ernstes Problem, weil es die Schnittgenauigkeit der Maschine beeinträchtigen kann. Was allerdings genau passiert, hängt sehr von der jeweiligen Maschine ab. Manche haben einen Sicherheitsmechanismus, der automatisch das Videoeingangssignal als Referenz heranzieht. Bei manchen Maschinen können Sie die Warnung auch unterdrücken. Aber berücksichtigen Sie dann bitte, dass bildgenaues Schneiden möglicherweise nicht mehr garantiert werden kann.

# **Mit Studio-Takt**

- 1 Verbinden Sie das Referenz-Signal vom Generator mit dem RefIn der Bandmaschine.
- 2 Das über RefOut der Maschine durchgeschleifte Signal wird mit dem RefIn der Anschluss-Box verbunden (Pro HD Digital, Combo SD/HD Box).
- 3 Video Out der Anschluss-Box zu Video In der Maschine.
- 4 Video Out der Maschine zu Video In der Anschluss-Box.
- 5 Im Avid Liquid Chrome HD *Kalibrations-Dialog* wählen Sie *Eingangs-Referenz* als Referenzquelle (*Menüleiste > Einstellungen > Arbeitsplatz >* Avid Liquid Chrome HD *Kalibration > Register Video-Ausgang > Ref-Quelle)*.

# **Ohne Studio-Takt**

- 1 Verbinden Sie den Signalgenerator mit dem RefIn der Maschine und terminieren Sie den Eingang (Schalter oder Terminator).
- 2 Kein RefIn nötig an Pro HD Digital und Combo SD/HD Anschluss-Box.
- 3 Video Out der Anschluss-Box zu Video In der Maschine.
- 4 Video Out der Maschine zu Video In der Anschluss-Box.
- 5 Im Avid Liquid Chrome HD *Kalibrations-Dialog* wählen Sie *Video-Eingang* als Referenzquelle (*Menüleiste > Einstellungen > Arbeitsplatz >* Avid Liquid Chrome HD *Kalibration > Register Video-Ausgang > Ref-Quelle)*.

Die Pro HD Digital Anschluss-Box verwendet den Videoeingang als Referenzquelle. Es muss also immer ein Videosignal anliegen damit die Pro Digital Box korrekt funktioniert.

## Fernsteuerung via RS 422

Avid Liquid Chrome HD kann einen Zuspieler, der die Anschluss-Box versorgt, und einen Rekorder, der Signale von der Anschluss-Box erhält, fernsteuern.

Wenn die angeschlossenen Geräte ebenfalls über eine Fernsteuerung verfügen, können die Steuerbefehle über ein RS-422-zu-RS-232-Seriell-Kabel übertragen werden. Das Übertragungsprotokoll ist das Standard-Betacam-Protokoll.

- 1 Befestigen Sie das serielle Kabel an einem RS-232-Anschluss (COM 1 oder 2) des Computers.
- 2 Verbinden Sie das andere Ende mit einem als "Remote" gekennzeichneten Anschluss an der Maschine, die gesteuert werden soll.
- 3 Schließlich stellen Sie die Maschine auf Remote, damit sie von Avid Liquid Chrome HD ferngesteuert werden kann.

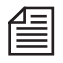

In Avid Liquid öffnen Sie *Menüleiste > Einstellungen > Arbeitsplatz > Geräte-Einstellungen > Anschlüsse*. Wählen Sie Ihr Gerät und weisen Sie ihm den COM Port zu, an den es tatsächlich angeschlossen ist. Siehe *["Geräte-Einstellungen"](#page-136-0)* auf Seite 137 zu den Einzelheiten der Konfigurationen von Maschinen und Anschlüssen.

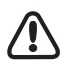

Weisen Sie nicht mehr als ein Gerät auf den selben COM Port. Sie können allerdings zwei verschiedenen Geräten zwei verschiedene COM Ports zuweisen, z.B. um das eine als Zuspieler und das andere als Rekorder zu verwenden.

# **Technische Spezifikationen**

Die Spezifikationen sind in vier Abschnitte unterteilt:

- Avid Liquid Chrome HD-Karte (unten)
- Pro HD Digital Anschluss-Box ( *[Seite 124](#page-123-0)*)
- Combo SD/HD Anschluss-Box ( *[Seite 126](#page-125-0)*)
- Pro Digital Plus Anschluss-Box ( *[Seite 132](#page-131-0)*)

(Änderungen ohne vorherige Ankündigung vorbehalten)

# Avid Liquid Chrome HD-Karte

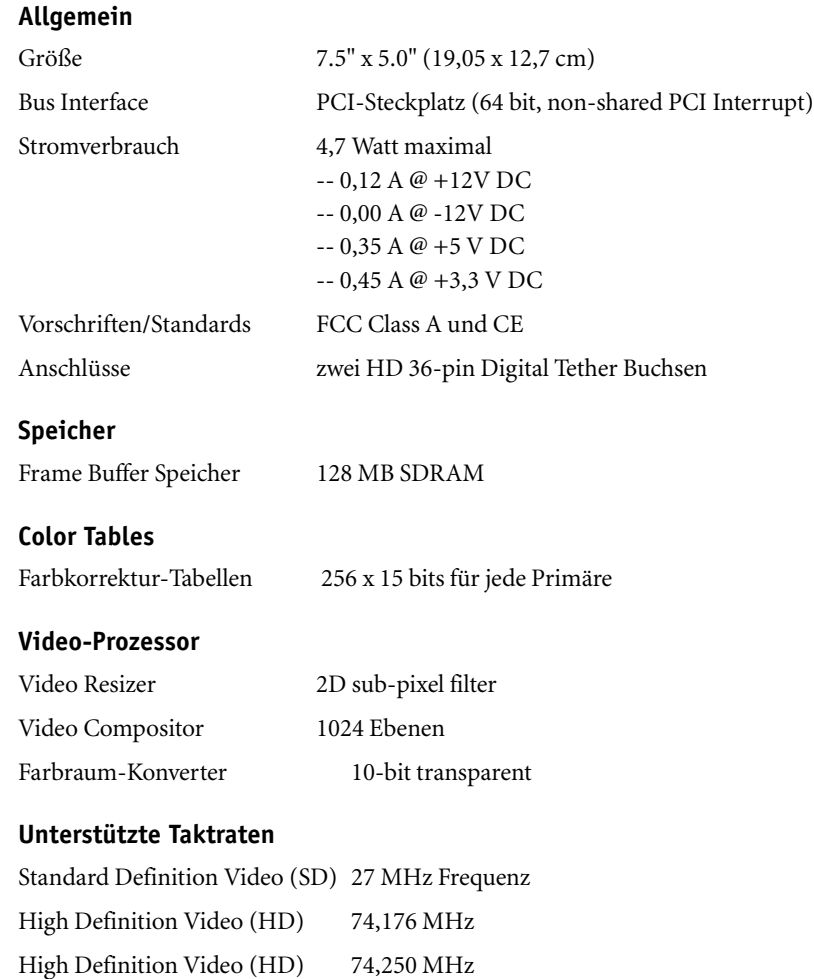

# <span id="page-123-0"></span>Pro HD Digital Anschluss-Box

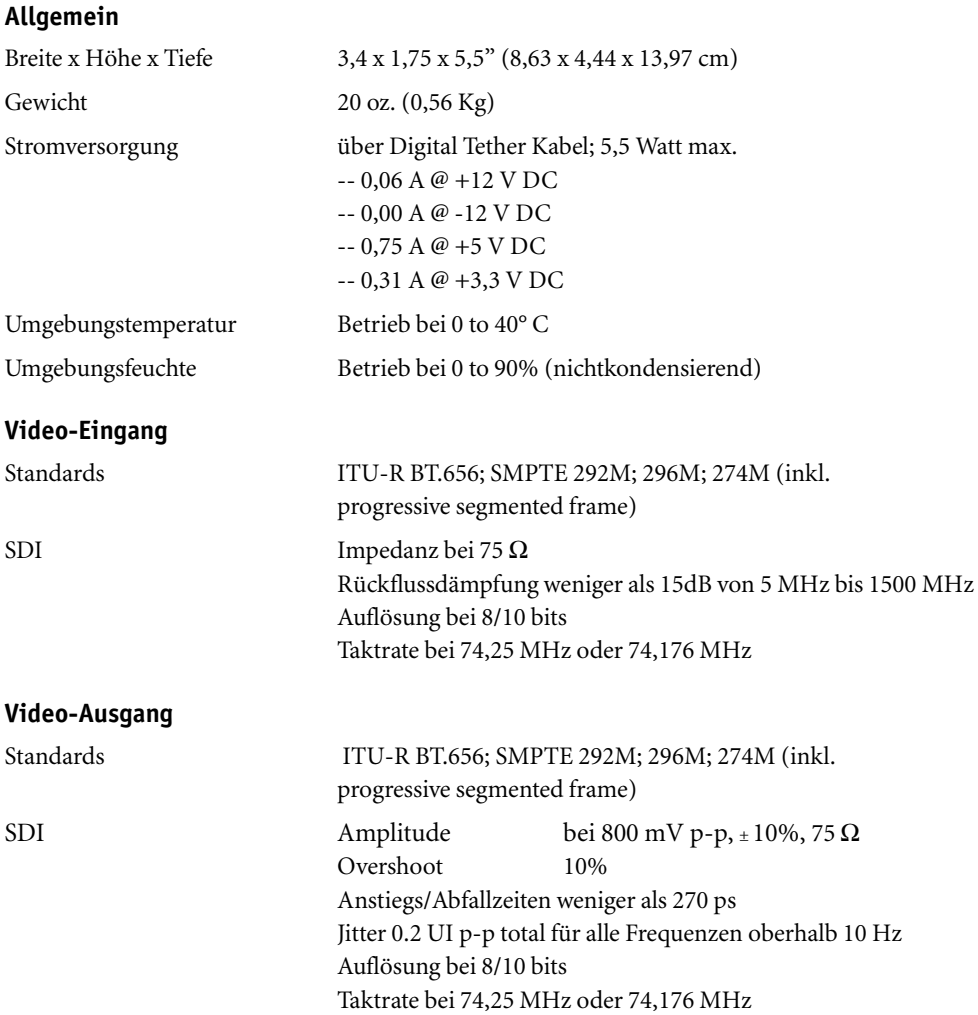

## **SDI Embedded Audio-Eingang**

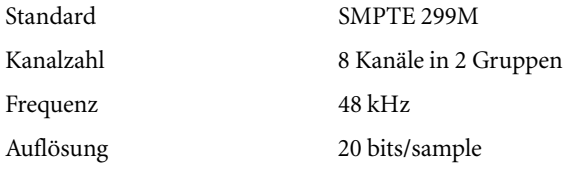

## **SDI Embedded Audio-Ausgang**

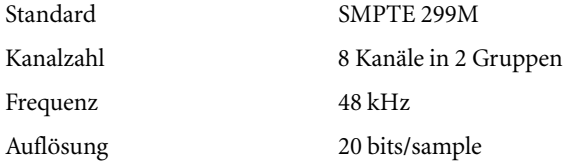

# <span id="page-125-0"></span>Combo SD/HD Anschluss-Box

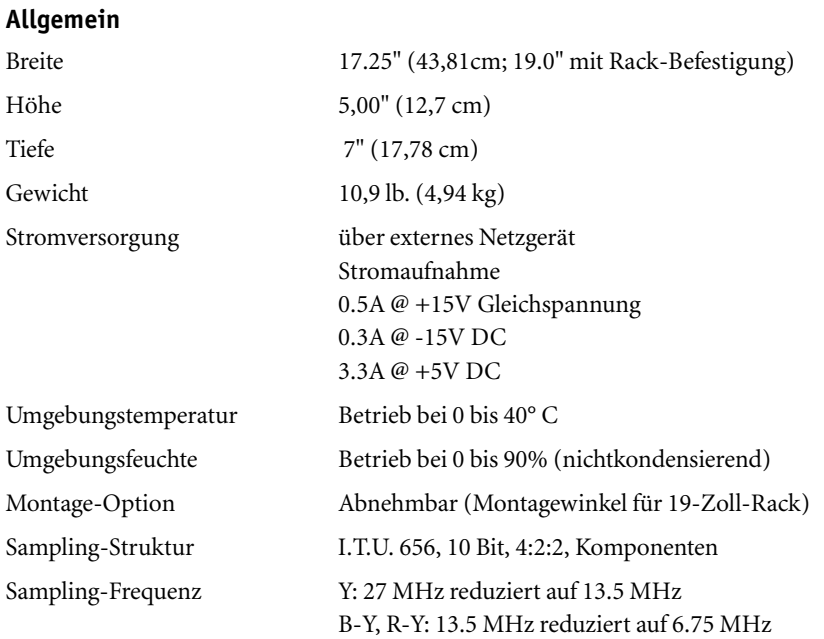

\*Videopegel basiert auf NTSC 100/75 Farbbalken.

### **Video-Eingänge**

HD-SDI

Standard:

HD serial digital interface (SMPTE 292M) with embedded audio @ 20-bit/48 KHz Supports 1080i/30, 1080i/29.97, 1080i/25, 1080p/24, and even true 1080p/23.98 fps, 720p

SDI

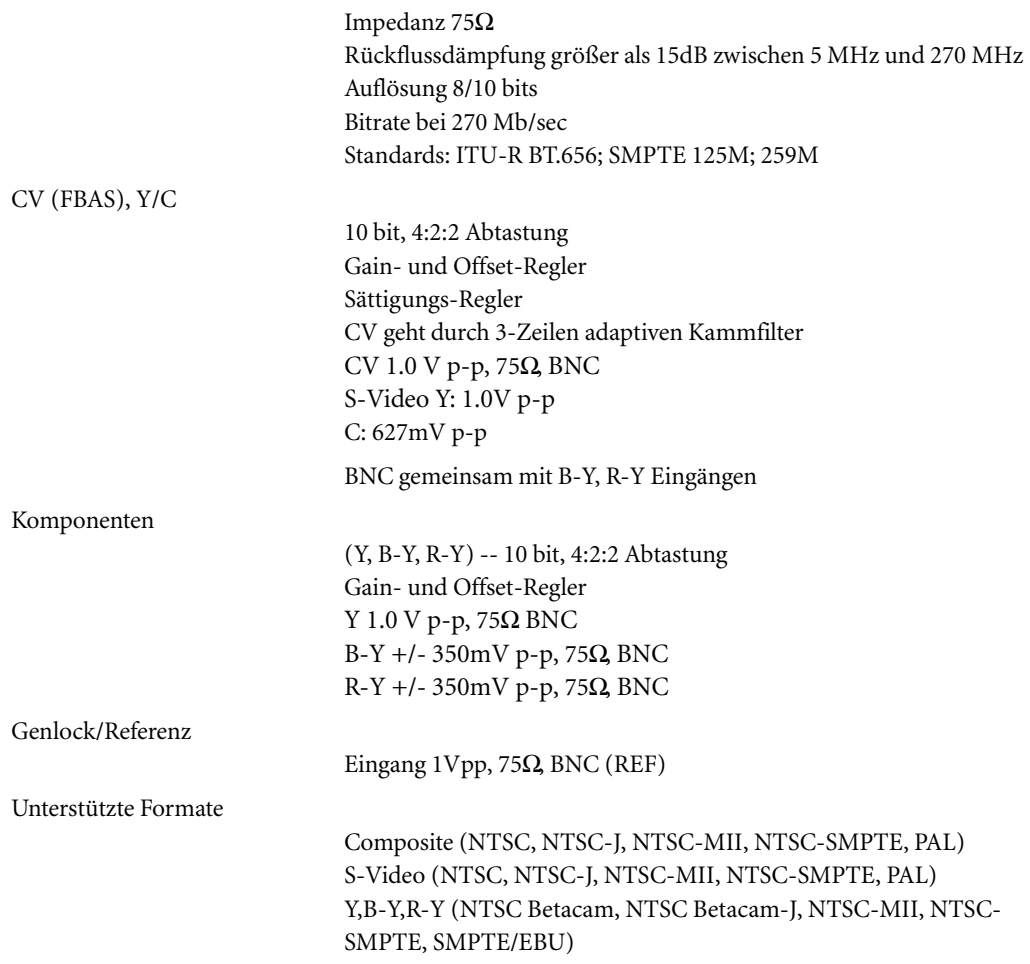

#### **Video-Ausgang**

HD-SDI

Standard:

HD serial digital interface (SMPTE 292M) with embedded audio @ 20-bit/48 KHz Supports 1080i/30, 1080i/29.97, 1080i/25, 1080p/24, and even true 1080p/23.98 fps, 720p

SDI

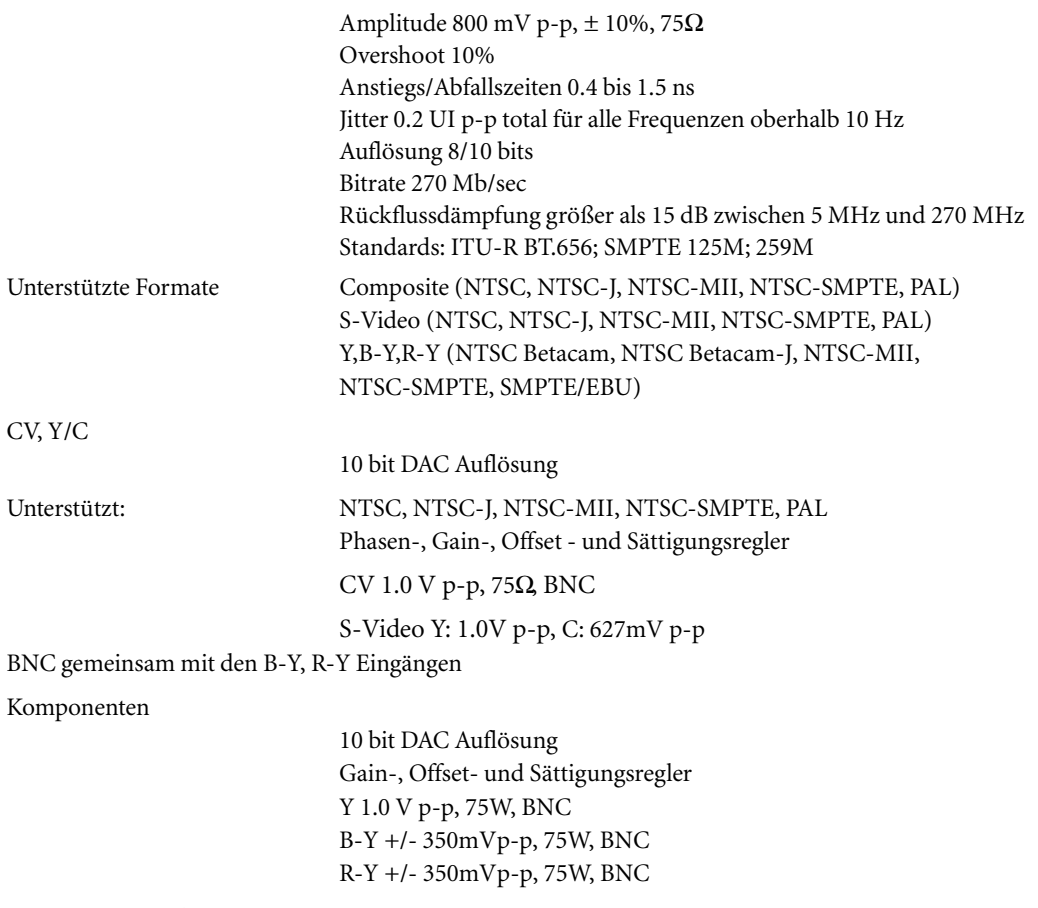

\* Pegel basiert auf NTSC 100/75 Farbbalken.

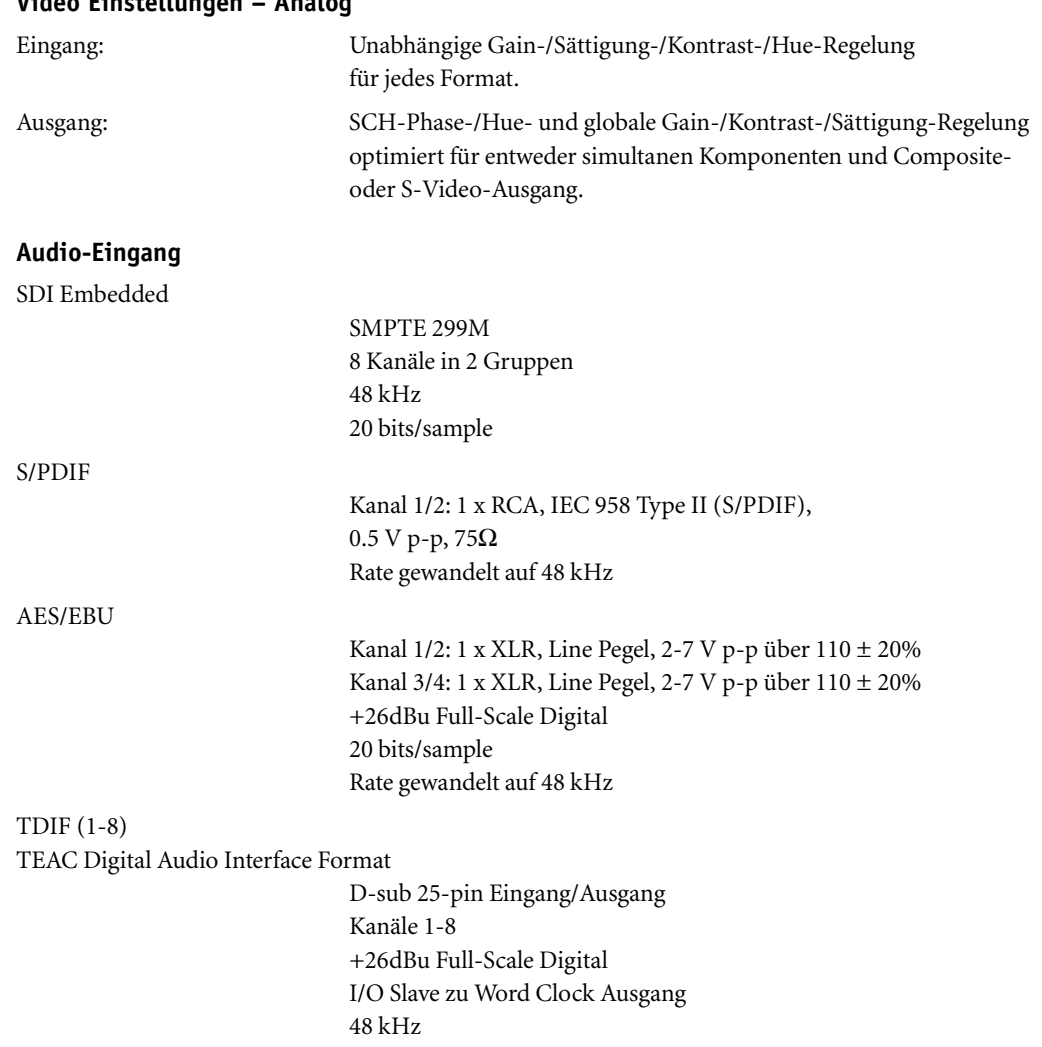

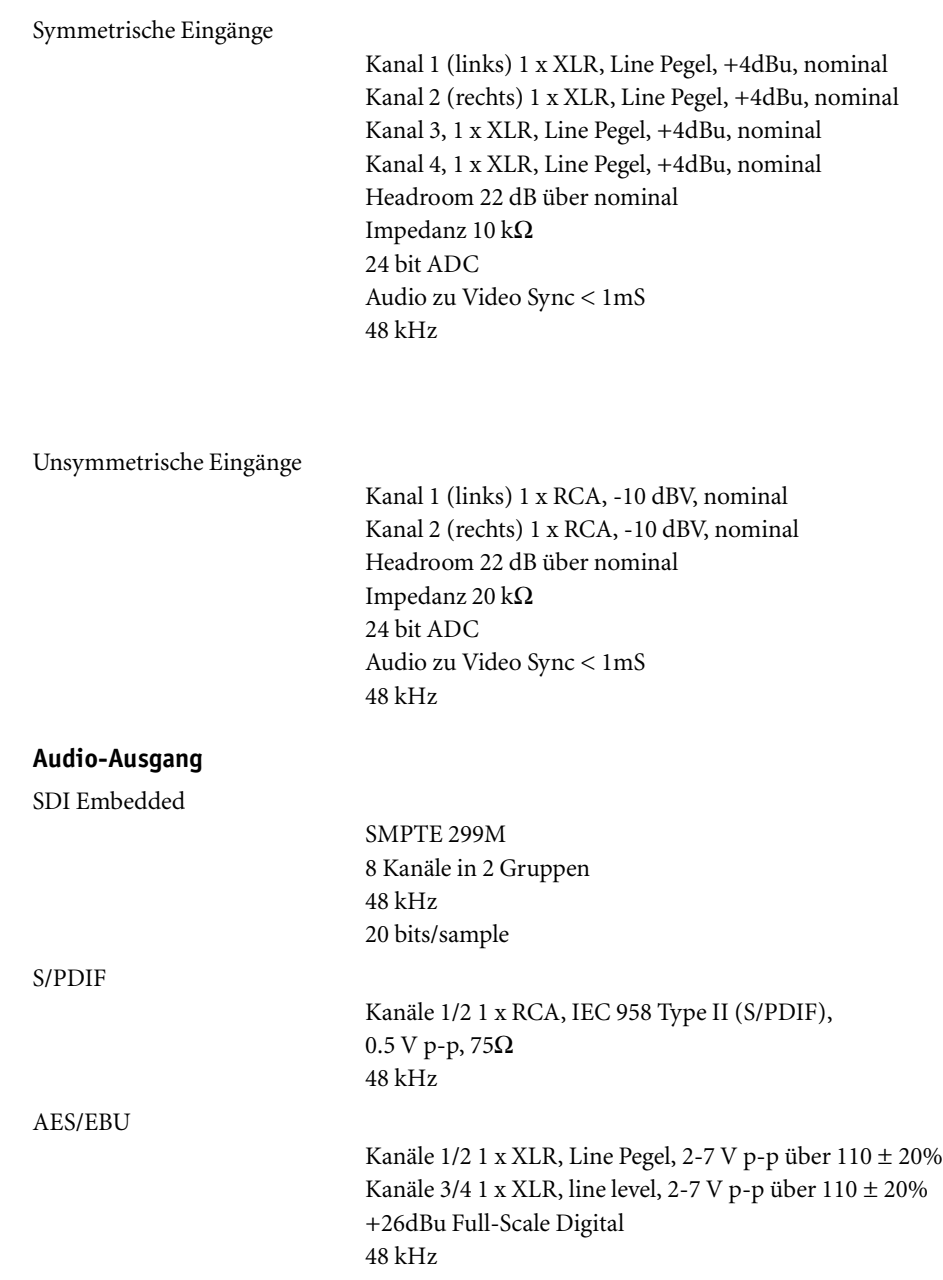

## TDIF (1-8) TEAC Digital Audio Interface Format

D-sub 25-pin Eingang/Ausgang Kanäle 1-8 +26dBu Full-Scale Digital I/O Slave zu Word clock Ausgang 48 kHz

Symmetrische Ausgänge

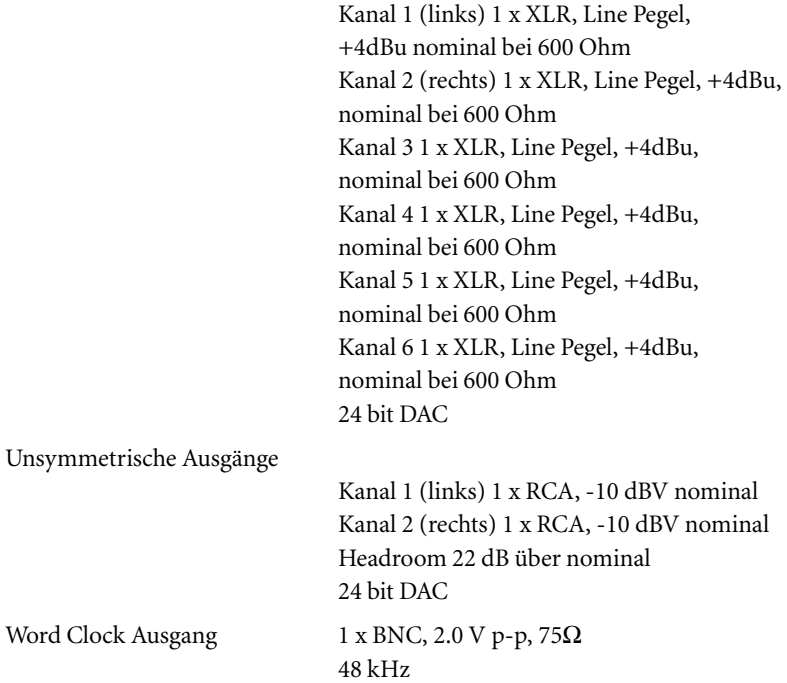

# <span id="page-131-0"></span>Pro Digital Plus Breakout Box

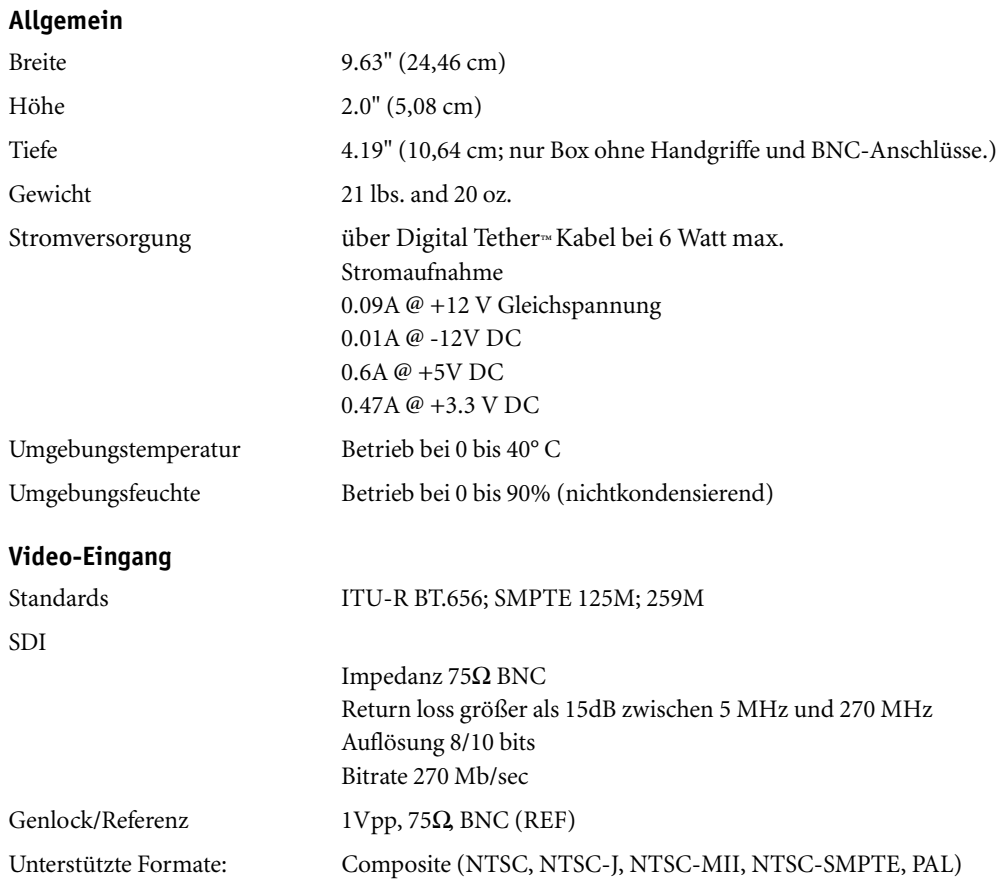

## **Video-Ausgang**

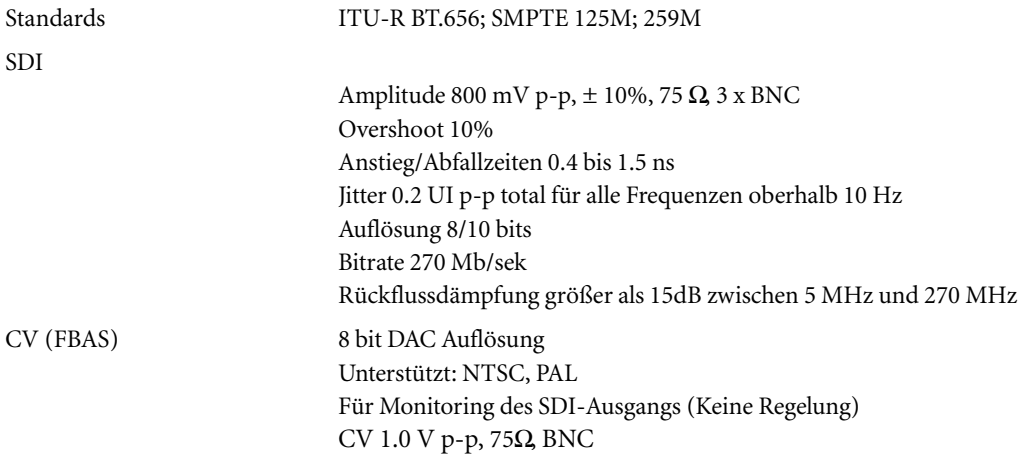

\* Pegel basiert auf NTSC 100/75 Farbbalken.

## **SDI Embedded Audio-Eingang**

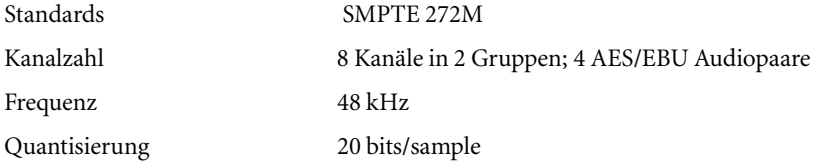

## **SDI Embedded Audio-Ausgang**

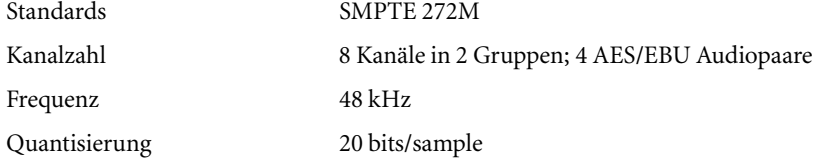

### **RCA Audio-Ausgang**

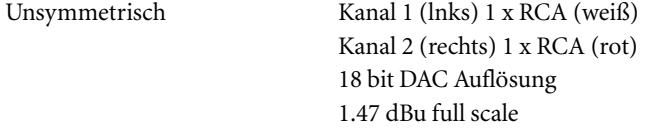

#### Kapitel 1 **Hardware- und Software-Installation**

# Kapitel 2

# **Arbeitsplatz**

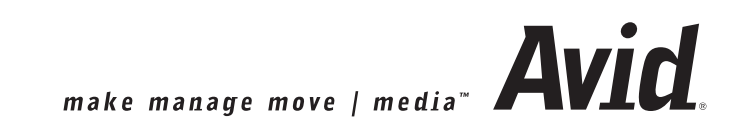

#### Kapitel 2 **Arbeitsplatz**

Unter "Arbeitsplatz" ist das Computer-System, auf dem Avid Liquid läuft, und die angeschlossene Video-Peripherie zu verstehen. Zu den Arbeitsplatz-Einstellungen gehört z.B die Wahl der angeschlossenen Player und Rekorder.

Diese Einstellungen erreichen Sie via *Menüleiste > Bearbeiten > Vorgaben > Einstellungen > Arbeitsplatz.* Sie gelten für alle Anwender des Systems und werden daher nicht für einen einzelnen Anwender gespeichert, sondern mit jedem Neustart des Systems aufgerufen.

Das Register *Arbeitsplatz* enthält folgende Elemente:

#### **Geräte-Einstellungen**

Parameter angeschlossener Player/Rekorder/Anschlussboxen und sonstiger Geräte. *[Seite 137](#page-136-1)*

#### **System-Einstellungen**

Audio-/Video-Ein- und Ausgänge, Software-Einstellungen. *[Seite 154](#page-153-0)*

#### **Media-Management-Einstellungen**

Diese Parameter sind im Referenzhandbuch detailliert beschrieben: *Seite 348*

#### **Codec-Einstellungen**

Auch diese Parameter sind im Referenzhandbuch detailliert beschrieben: *Seite 334*

#### **FX-Editoren-Einstellungen**

Einstellungen zur Render- und Vorschauqualität u.a.m. *[Seite 160](#page-159-0)*

#### **Plug-In-Einstellungen**

Angaben zum Speicherort von zusätzlichen Effekten und Effekt-Editoren. *[Seite 162](#page-161-0)*

#### **Avid Liquid Chrome HD Kalibration**

Zur optimalen Anpassung der Signalquellen, die über die Anschlussboxen zugeleitet und ausgegeben werden. *[Seite 163](#page-162-0)*

#### **Weitere Besonderheiten von Avid Liquid Chrome HD**

Fakten und Funktionen, die Sie im Liquid-Referenzhandbuch nicht finden *[Seite 172](#page-171-0)*

# <span id="page-136-1"></span><span id="page-136-0"></span>**Geräte-Einstellungen**

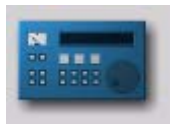

Hier (via *Bearbeiten* > *Einstellungen > Arbeitsplatz )* können Sie die an das System angeschlossenen Player, bzw. Rekorder sowie die Video-, Audio-und Steueranschlüsse festlegen.

*Symbol Geräte-Einstellungen*

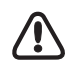

Die verfügbare Auswahl in diesen und den folgenden Dialogen ist davon abhängig, welche Anschluss-Box an Ihr System angeschlossen ist.

#### **Parameter verändern**

Voreingestellte Werte verändern *[Seite 138](#page-137-0)*

#### **Einstellungen**

Gerätespezifische Einstellungen wie Laufwerks-Ballistik, verfügbare Ein- und Ausgänge, usw. *[Seite 139](#page-138-0)*

#### **Anschlüsse**

Definieren Sie hier die verwendeten Kommunikations- und Signal-Schnittstellen Ihrer Hardware  *[Seite 150](#page-149-0)*

## <span id="page-137-0"></span>Verändern der Einstellungen

Das Dialogfeld ist ähnlich aufgebaut wie der Windows Explorer. Links finden Sie die einstellbaren Kategorien, gegebenenfalls mit Unterkategorien, die nach einem Klick auf das Plus-Zeichen im Kästchen angezeigt werden. Im rechten Feld können Sie die Parameter je Kategorie verändern. Doppelklicken Sie auf den Wert und geben Sie dann entweder direkt per Tastatur einen Wert ein oder wählen Sie einen passenden aus dem Dropdown-Menü.

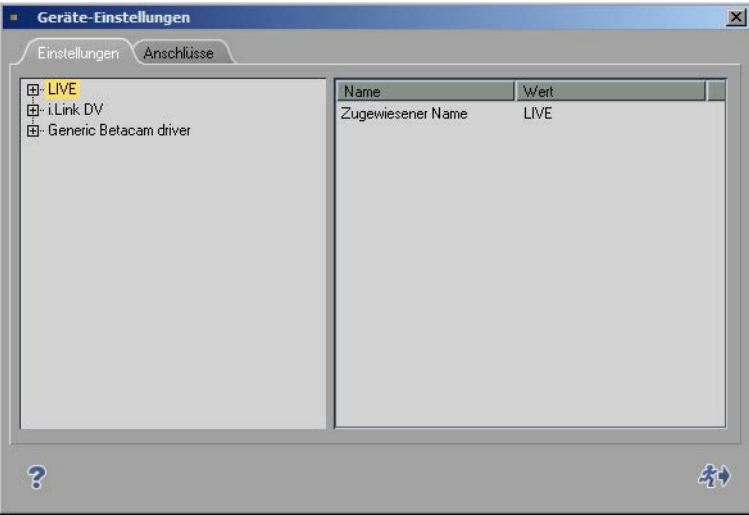

# <span id="page-138-0"></span>Register Einstellungen

Im Register *Einstellungen* können die technischen Parameter der angeschlossenen Geräte verändert werden.

Avid Liquid kennt drei Klassen von Playern und unterscheidet sie anhand der Protokolle zur Fernsteuerung der Geräte:

- $\bullet$  *Live* ein virtueller Player ohne Steuerung.
- *i.Link DV* -

Steuerung über das DV-Protokoll (nach dem Standard IEEE 1394). Wird von allen modernen DV- und HDV-Geräten beherrscht.

 *Betacam* ein Steuerprotokoll, das über die serielle Schnittstelle nach dem Standard RS 422 (bzw RS 232) abgewickelt wird. Vielfach genauer als DV i.Link; wird im professionellen Umfeld verwendet.

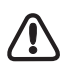

Unter Windows XP können mehrere DV-Geräte am Computer angeschlossen sein. Alle funktionsbereiten DV-Geräte sind in den *System-Einstellungen* unter *Eingänge/Ausgänge* gelistet. Das Gerät, das Sie dort auswählen, können Sie hier, in den Geräte-Einstellungen näher definieren. Wenn Sie zu einem anderern Gerät wechseln wollen, tun Sie das in den *System-Einstellungen* ( *[Seite 154](#page-153-0)*).

#### **Wie man neue Geräte anmeldet und konfiguriert** *[Seite 140](#page-139-0)*

#### **i.Link DV (IEEE 1394)** *[Seite 143](#page-142-0)*

→ Timing *Seite* 143

#### **Generic Betacam driver (Steuerung über RS 422)**

- $\rightarrow$  Timing *Seite* 144
- $→$  Funktionale Details *Seite* 145
- Æ Eingänge und Ausgänge *[Seite 146](#page-145-0)*
- Æ Optionen *[Seite 147](#page-146-0)*
- → Band-Schonung *Seite* 149

# <span id="page-139-0"></span>**Gerät anmelden/konfigurieren**

Mit den folgenden Optionen

- melden Sie Geräte im System an,
- konfigurieren Sie diese Geräte.

Die unter *Geräte-Einstellungen* aufscheinenden Geräte stehen Ihnen im *Logging Tool*, bei *EZ Capture* (nur DV-Geräte) und im Tool *Auf Band aufnehmen* (nur Rekorder) zur Verfügung. Drei Player sind standardmäßig eingerichtet; Sie können weitere Geräte hinzufügen.

## <span id="page-139-1"></span>**Zugewiesener Name**

Per Voreinstellung trägt ein Gerät entweder eine Typ-, Hersteller- oder eine Remote-Bezeichnung (z.B. *Sony Device, LIVE, Generic Betacam driver* oder *i.Link DV*). Das ist zunächst die selbe Bezeichnung wie unter *Standard-Parameter entsprechen* (siehe unten). Sie sollten deswegen zuerst das Gerät auswählen, und dann den Namen anpassen.

Doppelklicken Sie die Bezeichnung, geben Sie in dem Textfeld den Namen (z.B. "Player 1") ein, drücken Sie die EINGABE-Taste zum Abschließen.

## **Standard-Parameter entsprechen / Gerät auswählen**

Hier konfigurieren Sie Ihre angeschlossenen Video-Geräte.

Klicken Sie erst links auf den Namen oder die Standardbezeichnung des gewünschten Gerätes*,* dann rechts mit Doppelklick auf den angezeigten Herstellernamen. Wählen Sie aus der Liste den Hersteller des angeschlossenen Geräts.

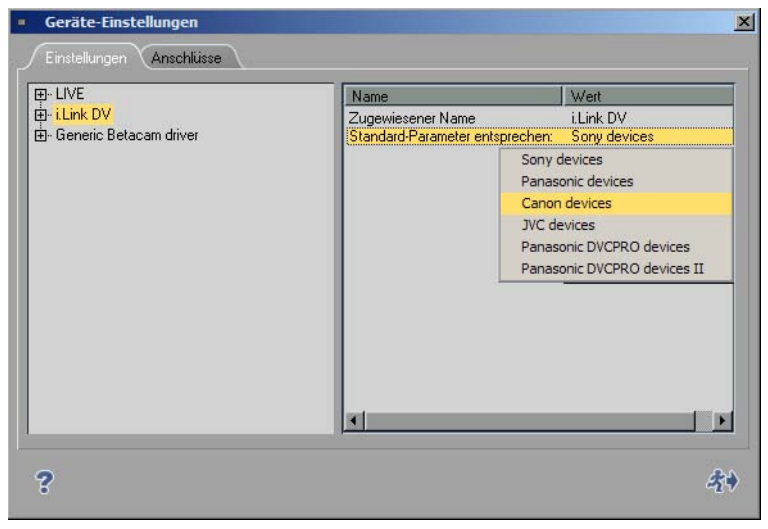

#### *Hersteller auswählen*

In der Zeile darüber können Sie bei Bedarf die genaue Bezeichnung des Geräts eingeben. Die Zeile wird nach Doppelklick editierbar. Schließen Sie ab mit der EINGABETASTE.

Weitere Geräte-Einstellungen sind in der Regel nicht notwendig. Falls jedoch Probleme bei der Steuerung der Maschine auftreten, siehe die Angaben zum Timing der Geräte auf den folgenden Seiten.

## **Weitere Geräte hinzufügen/löschen**

Sie können die Liste der verfügbaren Geräte beliebig erweitern. So geht's:

- 1 Rechtsklicken Sie unterhalb der Liste der vorgegebenen Typen-Bezeichnungen, bzw. angemeldeten Geräte, wählen Sie *Hinzufügen*.
- 2 Wählen Sie aus dem Untermenü das Steuerprotokoll oder *Live*.
- 3 Wählen Sie wie oben beschrieben einen passenden oder kompatiblen Typ aus (*Standard-Parameter*...).
- 4 Benennen Sie gegebenenfalls die neu hinzugefügte Maschine (*Zugewiesener Name*).

Um ein Gerät aus der Liste zu löschen, klicken Sie es an, öffnen das Kontextmenü und wählen *Entfernen*.

# **Live-Eingang (Live-Player)**

Verwenden Sie den *Live*-Player wenn Video- oder Audiosignale von einer nicht (fern)steuerbaren Quelle stammen, oder von einem Player, den sie mit dessen Bedienfeld steuern. Den *Live*-Player können Sie individuell benennen. Siehe auch *["Zugewiesener Name"](#page-139-1)* auf Seite 140.

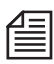

Hinweis für Benutzer von Avid Liquid mit analogen Ein-/Ausgängen: Sprechen Sie die analogen Anschlüsse über den *Live*-Player an. Bei Steuerung über IEEE 1394 (i.Link DV) können Sie nur den DV-Ein-/Ausgang verwenden.

Dies gilt natürlich nicht für Avid Liquid-Systeme, die mit einer RS 422-Schnittstelle arbeiten. Hier können Sie Fernsteuerung und analoge Eingänge kombinieren.

## **Optionen**

Sie können dem Live-Signal jedoch einen Timecode beigeben, bzw. einen vorhandenen aus dem Videosignal entnehmen.

- 1 Klicken Sie auf das Plus(+)Symbol,
- 2 dann auf *Optionen*
- 3 und im rechten Feld auf den angezeigten *Wert* (Doppelklick).
- *Custom* Hiermit legen Sie fest, dass ein manuell vorgegebener TC-Wert im *Logging Tool* zur Erzeugung von Timecode-Daten verwendet werden soll. Der Timecode beginnt mit dem Wert, der im Timecodefeld *Position* (im *Logging Tool*) eingetragen ist. Die Zählung beginnt/stoppt mit Klick auf *Play*.
- *Time of day* Zur Erzeugung von Timecode-Daten wird die System-Uhrzeit herangezogen "Echtzeit" allerdings nur dann, wenn die Systemuhr richtig gestellt ist. Die Zählung beginnt sofort nach Initialisierung des *Logging Tools*.
- *Video* Timecodedaten im DV-In-Signal. (VITC wird nicht ausgelesen.)

# <span id="page-142-0"></span>**i.Link DV-Gerät (IEEE 1394)**

*i.Link DV* bezeichnet Geräte, die über die DV-Schnittstelle angeschlossen und gesteuert werden. Andere, im wesentlichen gleich bedeutende Bezeichnungen sind "Firewire" oder "IEEE 1394".

Diese Schnittstelle muss in Ihrem Schnittcomputer entweder von vorneherein integriert oder nachträglich (z.B. durch PCI-Karte) ergänzt worden sein.

Abgesehen von *Timing* sind keine Einstellungen möglich.

## <span id="page-142-1"></span>**Timing**

Doppelklicken Sie auf den *Wert*, den Sie verändern möchten. Die Auswahl hier ist abhängig von Ihrer Produktversion.

## **Pause nach Send Record [ms]**

Dieser Wert definiert die Zeitspanne, die zwischen dem Senden des Record-Befehls an den Rekorder und dem tatsächlichen *Timeline-*Play vergeht. Durch diesen Wert erhält man bei einer Einstellung vom 5000 automatisch 5 Sekunden Schwarz-Bild, bevor der Film aufgenommen wird.

## **Pause vor Send Record [ms]**

Dieser Wert definiert die Zeitspanne, die zwischen dem Drücken von *Aufnahme* in Dialogfeld *Auf Band aufnehmen* und dem tatsächlichen Senden des Aufnahme-Befehls an den Rekorder vergeht.

Mit dem Wert 0 arbeiten fast alle Geräte einwandfrei. Sollte der Rekorder trotz mehrerer Versuche nicht aufnehmen, ist es ratsam, diesen Wert in Schritten á 1000 ms zu erhöhen, bis der Rekorder aufnimmt.

Hintergrund: Einige DV Geräte lassen sich erst mit einem anliegendem Bild in den Aufnahme-Modus schalten lassen und bei einem Wert von 0 eine sofortige Synchronisation nicht möglich war.

## **Maximale Dauer Goto [s]**

Dieser Eintrag bestimmt, wie lange Ihr DV-Gerät benötigen darf, um von einer Stelle des Bandes z.B. zu einem Mark-In zu gelangen.

## **Preroll [Bilder]**

Bestimmt die Prerollzeit (Band-Vorlauf) bei *Batch Digitize* und bei *Aufnahme auf Band*.

Je höher dieser Wert ist, desto größer ist die Prerollzeit. Bei DV-Geräten sollte die Prerollzeit mindestens 15 Frames sein, da erst dann eine erfolgreiche Synchronisation zwischen Avid Liquid und dem DV-Gerät gewährleistet ist.

Sollte beim *Batch Digitize* ein Clip nicht sauber digitalisiert werden, z.B. mit der Fehlermeldung "Preroll Position not found", versucht Avid Liquid automatisch bis zu drei Mal, diesen Clip zu digitalisieren.

## **2 Step-Befehle senden [an/aus]**

Manche Player steppen halbbildweise (Field für Field), manche vollbildweise (Frame für Frame). Das heißt: Manche bewegen das Band um ein Frame (Vollbild), manche um ein Field (Halbbild), wenn der Step-Befehl ausgeführt wird. Mit dieser Option können also die Fieldstepper unter den Geräten zum Vorrücken um einen Frame gezwungen werden, wenn man ein mal auf das Step-Symbol klickt: 2 x Field $step = 1$  Framestep.

# **Generic Betacam Driver (Steuerung über RS 422)**

Dieser Treiber wird zur Steuerung professioneller Bandmaschinen über ein serielles Kabel verwendet.

## <span id="page-143-0"></span>**Timing**

ACHTUNG: Diese Parameter sollten Sie nur verändern, wenn das angeschlossene Gerät nicht akkurat arbeitet. Zur RS-422-Steuerung wird ein Spezialkabel (232-422) benötigt. Kontaktieren Sie Ihren Händler.

## **Positionsabfrage**

Der voreingestellte Wert sollte nicht geändert werden.

## **Play TC Verzögerung [Halbbilder]**

Justieren Sie hier solange, bis das *Logging Tool* die Videodaten am Mark-In Punkt framegenau aufnimmt. Um sicherzustellen, dass der Timecode nicht durch den konstruktionsbedingten Versatz des Timecode-Overlays verfälscht wird, verwenden Sie als Referenz immer einen in das Videobild "eingebrannten" Timecode. Ein derartig präpariertes Band können Sie erstellen, indem Sie den Monitor-(Superimposed)-Out-Ausgang des Gerätes auf einem anderen Video-Rekorder aufnehmen und das resultierende Band verwenden.

## **Rec TC Verzögerung [Halbbilder]**

Legen Sie zwei aufeinanderfolgende Clips auf der *Timeline* ab und nehmen Sie diese im Insert-Modus auf Band auf. Justieren Sie diesen Parameter solange, bis der Schnitt zwischen Clip 1 und Clip 2 auf dem Band an der gleichen Timecode-Stelle wie in der *Timeline* aufgezeichnet wird.
#### **Edit-Verzögerung [Halbbilder]**

Nachdem Sie den Parameter unter *Rec TC Verzögerung* eingestellt haben, justieren Sie den Parameter solange, bis die Aufnahme (Insert) mit dem ersten Frame des Clips 1 beginnt.

Achtung: Um reproduzierbare Ergebnisse zu erzielen, müssen Sie den Bereich um den Einstiegspunkt "säubern", sprich mit einem durchgehenden Clip überspielen, bevor Sie in einen erneuten Test einen neuen Clip an der gleichen Stelle aufzeichnen.

#### **Kodierungs-Verzögerung [Halbbilder]**

Diese Einstellung betrifft Bandmaschinen, die mit einem komprimierten Format arbeiten (z.B.DV), aber unkomprimierte Signale empfangen sollen. Das unkomprimierte Signal muss in diesem Fall innerhalb des Gerätes encodiert werden, bevor es aufs Band gespielt werden kann. Das führt zu einer Verzögerung im Videopfad der Maschine (Koderiungs-Verzögerung, Encoding Delay). Um diese Verzögerung zu korrigieren, geben Sie hier den Korrekturwert für die entsprechende Anzahl Halbbilder ein. Bei einer Verzögerung von zwei Frames also den Wert *4*.

#### **Verzögerung Step Emulation [Halbbilder]**

Da das Protokoll keinen Einzelschritt-Befehl definiert, wird dieser Befehl mittels eines Jog-Befehls mit einer Geschwindigkeit von 1/10 für eine bestimmte Zeitperiode emuliert. Mit diesem Parameter bestimmen Sie die Zeitdauer des Interface-Befehls (ein Frame vorwärts/ rückwärts), um einen Schritt von einem Frame zu emulieren.

#### **Funktionale Details**

Alle unter "Funktionale Details" aufgeführten Einträge definieren die Funktionen eines Gerätes. Diese werden nicht tatsächlich von dem Treiber angesprochen, sondern dienen der Bedieneroberfläche als Hilfe bei der Erkennung der Funktionen, die für das angewählte Gerät bereitgestellt werden.

Sie können damit eine Maschine individuell konfigurieren, zum Beispiel einen nachgeschalteten YUV-SDI-Konverter als "SDI-Ausgang" der Maschine anmelden.

#### **Maschinentyp**

Die Aufnahmemöglichkeiten eines Gerätes sind durch vier Optionen beschrieben:

- *Player* Das Gerät kann nur wiedergeben und nicht aufzeichnen.
- *Rekorder* Das Gerät kann zwar aufnehmen (Vorkodieren oder *Dump to Tape*), bietet aber keine Insert-Funktionalität.
- *Assemble Rekorder* Das Gerät beherrscht zusätzlich den Assemble- Modus, nicht aber Insert.
- *Edit Rekorder* Dieses Gerät kann sowohl mittels Vorkodieren und *Dump to Tape* aufnehmen und zudem im Insert- Modus arbeiten.

#### **Digitales Audio**

Ist dieser Parameter aktiviert (*An*), muss der Rekorder mit digitalen Audiospuren ausgestattet sein. Diese werden dann auch im Modul *Auf Band aufnehmen* angezeigt.

#### **Maximale Shuttle-Geschwindigkeit**

Dieser Parameter bestimmt die maximale Shuttle-Geschwindigkeit eines Gerätes. Des weiteren kontrolliert dieser Parameter die Umsetzung der Shuttle-Werte, die von dem Avid Liquid Control (optionales Steuerpult) zwischen der zweiten Stufe und der maximalen Shuttle-Geschwindigkeit gesendet werden. Ist dieser Parameter nicht richtig eingestellt (üblicherweise zu hoch), geht das Gerät sofort nach dem Überschreiten des zweiten Einrastpunktes auf maximale Shuttle-Geschwindigkeit.

#### **SD Kompatibilitätsmodus**

Wählen Sie entsprechend der Fähigkeiten Ihrer Maschine und des Materials, das wiedergegeben werden soll. Siehe auch *["Avid Liquid Chrome HD > Einstellungen"](#page-175-0)* auf Seite 176.

- *SD kompatibel [23.98/25(50)/29.97(59.94)]*
- *HD [24/25(50)/30(60)]*

### <span id="page-145-0"></span>**Eingänge und Ausgänge**

Überprüfen Sie hier, ob Ihre Maschine(n) richtig beschrieben sind. Von der hier getroffenen Auswahl hängt die Verfügbarkeit von Eingängen und Ausgängen im Zusammenspiel mit den Avid Liquid Chrome HD-Anschlussboxen ab.

Das heißt: Wenn Sie in diesem Menü z.B. den Wert *Komponenten* auf *Nein* setzen, können Sie mit Avid Liquid Chrome HD diesen Eingang an der Anschlussbox mit dieser Maschine nicht benutzen.

#### **Video**

Je nach Geräte-Typ finden Sie folgende Ausgänge entweder bereits standardmäßig angemeldet (*Ja*) oder als nicht verfügbar gekennzeichnet (*Nein*).

- *Composite* (FBAS, CVBS)
- *S-Video* (Y/C )
- *Komponenten* (Y/R-Y/B-Y)
- *SDI*
- *SDTI*
- SDTI x (Übertragung in mehrfacher Echtzeit 2x, 4x)
- $\bullet$  IEEE 1394
- SDI HD

Die *Ja/Nein*-Angaben beziehen sich auf die Standardausstattung des jeweiligen Gerätes. Je nach Konstellation können Sie Ausgänge hinzufügen, die Sie im *Anschlüsse*-Dialog unter *Einstellungen > Arbeitsplatz > Geräte-Einstellungen* als Wahlmöglichkeit wiederfinden.

#### **Audio**

Bestimmt analog zum Abschnitt *Video-Ausgänge* die zur Verfügung stehenden Audio-Ausgänge des Rekorders:

- *Analog*
- *AES/EBU*
- *SDI*
- *SDTI*
- *IEEE (embedded)*
- *SDI HD (embedded)*

Die *Ja/Nein*-Angaben beziehen sich auf die Standardausstattung des jeweiligen Gerätes. Je nach Konstellation können Sie Ausgänge hinzufügen, die Sie im *Anschlüsse*-Dialog unter *Einstellungen > Arbeitsplatz > Geräte-Einstellungen* als Wahlmöglichkeit wiederfinden.

### **Optionen**

#### **Minimale Preroll PLAY [s]**

Dieser Parameter kontrolliert die minimale Preroll-Zeit, die anfänglich durch den Treiber zugewiesen wird, bevor die automatische Justierung der Preroll durch den ersten Digitalisierungsprozess gestartet wird. Sollte sich beispielsweise während des Kalibrierungvorgangs herausstellen, dass das Gerät nie bei einer Preroll-Zeit von unter drei Sekunden verriegelt (lock), dann sollte dieser Parameter auf drei Sekunden gesetzt werden, um unnötige Anläufe beim Digitalisierungsprozess des ersten Clips zu vermeiden. Sollte der hier anfänglich gesetzte Parameter zu klein sein, wirkt sich das nicht negativ auf das Verhalten des Treibers aus. Sollte der Wert zu hoch sein, wird der Treiber mehr Zeit als unbedingt notwendig benötigen, um einen Clip zu loggen.

#### **Minimale Preroll REC [s]**

Dieser Parameter kontrolliert die minimale Record-Preroll-Zeit, die anfänglich durch den Treiber zugewiesen wird, bevor die automatische Justierung der Preroll durch den ersten Aufnahmeprozess gestartet wird. Dem Treiber sollte keine Einstellung unter fünf Sekunden zugewiesen werden, da die eigentliche Aufnahme im Vergleich mit traditionellen linearen Schnittsystemen eher selten durchgeführt wird. Es ist nicht empfehlenswert, eine Preroll-Zeit von weniger als fünf Sekunden zu wählen, da dies eventuell dazu führen kann, dass mehrere Versuche nötig werden. Diese würde im Endeffekt länger als die empfohlenen fünf Sekunden dauern.

#### **ClipLink: sichere Preroll**

Diese Einstellung betrifft das Digitalisieren von DV-Bändern, bei denen die ClipLink-Technik während der Aufnahme verwendet wurde. Wurde zwischen zwei Takes die Kamera abgeschaltet, kann es unter Umständen dazu kommen, dass der folgende Take nicht exakt bündig an den vorherigen Take angeschnitten wurde. Das wiederum kann zu Timecodesprüngen in der Preroll führen. Um Probleme beim Digitalisieren zu vermeiden, können Sie hier einen Wert für den *ClipLink: Sichere Preroll* einstellen. Standardmäßig sind drei Sekunden voreingestellt. Während dieser drei Sekunden Prerollzeit werden keine Daten digitalisiert.

#### **Record color frame selection**

Dieser Parameter kontrolliert den Color-Frame-Select-Befehl, der vor jeder Aufnahme an das Gerät gesendet wird.

#### **Timecode**

Diese Einstellung definiert den Timecode-Typ, der vom Gerät gesendet werden soll. Folgende Einstellungen sind möglich:

- ◆ *VITC* (Vertical Interleave Timecode)
- *LTC* (Longitudinal Timecode)
- *CTL* (Kontrollspur)
- *Auto* (VITC/LTC); empfohlene Einstellung.

#### **TC Monitor Genauigkeit [Bilder]**

Dieser Parameter wird für die Erkennung von TC-Sprüngen gebraucht (siehe die TC-Sprung-Optionen im *Logging Tool*). Das System vergleicht Soll- und Ist-Wert im aktuellen TC. Bei einem ideal synchronisierten Zuspieler kann der Wert auf *0* Bilder stehen, in der Praxis kommt es jedoch auch zu Schwankungen. Voreinstellung ist deshalb *3*, das heißt, Abweichungen bis zu drei Frames werden ignoriert.

#### **Referenz-Warnsignal ignorieren**

Avid Liquid meldet einen Fehler, wenn das zuspielende oder aufnehmende Gerät ein Problem mit dem Referenzsignal übermittelt. Setzen Sie diesen Wert auf *An*, wenn ein anliegendes Problem ignoriert werden soll.

Eine Fehlerdiagnose ist in den meisten Fällen jedoch angeraten, denn Referenzprobleme können die Schnittgenauigkeit beeinträchtigen.

## **Band-Schonung**

#### **Standby Off nach (aktiv)**

Dieser Parameter definiert die Zeit, nach der der Standby-Modus des Gerätes AUS geschaltet wird, wenn es sich im STILL- Modus (Shuttle 0 oder normal STOP) befindet und aktiv ist. (Ein Gerät ist aktiv, wenn es im *Logging Tool* oder *Auf Band aufnehmen* momentan angewählt ist und zumindest eines dieser Module am Bildschirm sichtbar ist).

#### **Standby Off nach (inaktiv)**

Dieser Parameter definiert die Zeit, nach der der Standby-Modus des Gerätes AUS geschaltet wird, wenn es sich im STILL-Modus (Shuttle 0 oder normal STOP) befindet und nicht als aktives Gerät verwendet wird (d.h. wenn es bei offenem *Logging Tool* oder *Auf Band aufnehmen* nicht als aktives Gerät angewählt ist oder beide Module geschlossen sind).

## Register Anschlüsse

Hier kombinieren Sie die Video-/Audio- Aus-/Eingänge des Editing-Systems mit den Ausgängen und Eingängen der angeschlossenen Player, Rekorder oder Live-Quellen (nur Eingang). Zudem können Sie die Ansteuerung der Geräte definieren.

Wählen Sie zunächst durch einfaches Anklicken im linken Feld, auf welchen Rekorder, Player oder welche Live-Quelle sich die dann folgenden Einstellungen beziehen sollen.

Beachten Sie bitte, dass die Auswahl dieser Menüs von der oder den angeschlossenen Anschluss-Box(en) abhängt.

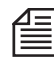

Bis zu drei Anschlussboxen können an Ihrem Avid Liquid Chrome HD System gleichzeitig angeschlossen sein, einschließlich der Avid Liquid PRO Box an USB. Daher ist die Zahl sämtlicher Anschlussmöglichkeiten recht groß.

#### **Gerätesteuerung (IEEE 1394 oder COM für RS-422)** *[Seite 150](#page-149-0)*

**Video-/Audio-Eingang** *[Seite 151](#page-150-0)*

**Video-/Audio-Ausgang** *[Seite 153](#page-152-0)*

## <span id="page-149-0"></span>**Gerätesteuerung**

 COM 1 [2] - Wählen Sie hier den Anschluss aus, an dem das gewünschte Gerät angeschlossen ist. COM 1 und 2 sind serielle Schnittstellen Ihres Computers, über die RS-422-taugliche Maschinen ferngesteuert werden.

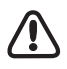

Weisen Sie den selben COM-Port nicht verschiedenen Maschinen gleichzeitig zu. Sie können jedoch zwei verschiedene Maschinen an zwei verschiedene Ports legen; zum Beispiel um eine als Player, die andere als Rekorder zu benutzen.

 Falls Sie ein steuerbares DV-Gerät (Kamera oder Rekorder/Player) über die IEEE-1394-Schnittstelle angeschlossen haben (im Unterschied zu einer nichtsteuerbaren Live-Quelle), klicken Sie im linken Feld auf die Gerätebezeichnung bzw. *i.Link DV/1394* und stellen Sie sicher, dass rechts bei *Gerätesteuerung* der Eintrag *IEEE 1394* steht.

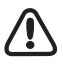

Gemeint ist hier das Gerät, das unter *System-Einstellungen > Eingänge/Ausgänge > Video-Eingänge* ausgewählt wurde (falls mehrere DV-Geräte angeschlossen sind).

 *Keine* - wählen Sie *Keine*, wenn Sie den Player/Rekorder am Gerät selbst steuern möchten und nicht über Avid Liquid.

# <span id="page-150-0"></span>**Video-Eingang**

 *Liquid: IEEE 1394 -* Video*-*Eingang über eine der IEEE 1394 (DV-)Schnittstellen des Computers (oder Avid Liquid PRO Box, MovieBox).

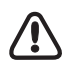

Das System erkennt, welche Anschluss-Box(en) angeschlossen sind, und stellt die Eingänge, geordnet je nach Boxen-Typ, zur Auswahl: *ProDA: Composite* steht beispielsweise für den CVBS-(FBAS-)Eingang der Pro Digital & Analog-Anschluss-Box. Auch die Combo SD/HD Box weist sich mit ihren SD-Eingängen als "ProDA"-Box aus. Die Eingangsformate der High-Definition-Boxen sind durch das vorangestellte "HD" gekennzeichnet.

Beachten Sie auch, dass die hier angebotenen Eingänge durch die *Funktionalen Details > Eingänge/Ausgänge* der jeweiligen Maschine bedingt sind (siehe *["Eingänge und Ausgänge"](#page-145-0)* auf Seite 146).

- *HD: SDI [Auflösung@Bildrate]* Wählen Sie das Format aus, das Sie über den SDI-Eingang der Pro HD Digital Anschlussbox zuspielen. Prüfen Sie, ob das Ausgabeformat des Zuspielers und das hier gewählte Format exakt übereinstimmen. Hinweis: HD SDI 1080/23.98 PSF bzw. 24 bedeutet "progressive segmented frame". Dies ist ein Interlace-Format, bei dem die einzelnen Halbbilder zum identischen Zeitpunkt entstehen. Zusammengesetzt ergeben sie ein echtes, progressives Vollbild.
- *CVBS* (FBAS/Composite) wenn Sie das ausgewählte Gerät an Composite (FBAS, CVBS) angeschlossen haben.
- *Komponenten (YUV)*  falls Sie den ausgewählten Player über den Komponenten-Eingang angeschlossen haben.
- *Y/C* (S-Video) falls Sie den ausgewählten Player über den S-Video-Eingang angeschlossen haben.
- *SDI* falls Sie den ausgewählten Player über einen der SDI-Eingänge angeschlossen haben (SD).
- *Kein* ausgewähltes Gerät wird ohne Video-Schnittstelle betrieben.

# **Audio-Eingang**

Wenn Sie als *Video-Eingang* eines der HD-Formate gewählt haben, wird das Audio als eingebettetes Signal des HD-SDI-Eingangs übertragen.

Die Auswahl folgt demselben Prinzip wie oben bei den *Video-Eingängen* beschrieben. Einige der hier beschriebenen Optionen erscheinen in Ihrer spezifischen Konstellation möglicherweise nicht.

 *Liquid: IEEE 1394* - Avid Liquid entnimmt das Audiosignal aus dem DV-Anschluss. Der Video-Eingang schaltet automatisch auf *1394*.

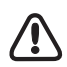

Gemeint ist hier das Gerät, das unter *System-Einstellungen > Eingänge/Ausgänge > Video-Eingänge* ausgewählt wurde (falls mehrere DV-Geräte angeschlossen sind).

- *AES/EBU*  Avid Liquid entnimmt das Audiosignal aus den AES/EBU-Anschlüssen. Im *Logging Tool* können maximal vier Eingänge gleichzeitig kontrolliert und gepegelt werden.
- *Symmetrisch/Balanced* Audiosignal am XLR-Eingang der Anschluss-Box.
- *Unsymmetrisch/Ch1-Ch2* Audiosignal am RCA(Cinch)-Eingang der Anschluss-Box.
- *S/PDIF* und *TDIF* digitales Audio, nur Combo SD/HD Anschluss-Box; S/PDIF auch mit der Avid Liquid PRO Box.
- *SDI embedded*  Avid Liquid entnimmt das Audiosignal aus den SDI-Anschlüssen (maximal acht Kanäle simultan). Im *Logging Tool* können maximal vier Inputs gleichzeitig kontrolliert und gepegelt werden.

Hinweis: Wenn Sie *SDI embedded* wählen, springt der *Video-Eingang* automatisch auf *SDI*. Das eine geht ohne das andere nicht.

- *HD-SDI embedded* wie oben.
- *Kein* der ausgewählte Player wird ohne Audio-Schnittstelle betrieben.

# <span id="page-152-0"></span>**Video-Ausgang**

Diese Einstellungen beziehen sich auf die tatsächlichen Video-Ausgänge des Computers, bzw. der Anschluss-Box, je nach Modell.

- *HD: Video Out* HD SDI Ausgang
- *[*Avid Liquid Chrome HD Box *Name]: Video Output*  Signal auf allen SD-Ausgängen
- *Liquid: IEEE 1394* DV Ausgang
- *LiquidPro: [Output type]* Component/Y-C/CVBS

Diese Einstellung ist wichtig für das Modul *Auf Band aufnehmen*.

## **Audio-Ausgang**

Analog zum Video-Ausgang. Ordnen Sie dem ausgewählten Gerät den passenden Audio-Ausgang zu (digital/analog).

 *Sound Device: Sound Device* - Falls Ihnen danach ist, können Sie Ihre Rekorder auch an der Soundkarte anschließen. Beachten Sie dann aber das *Output Mapping* im *Audio Editor*, damit die Zuordnung der Kanäle stimmt.

Kapitel 2 **Arbeitsplatz**

## **System-Einstellungen**

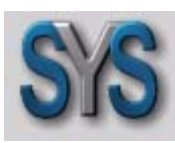

In den *System-Einstellungen* finden Sie alle Parameter, die das System selbst betreffen, z.B. das Seitenverhältnis des TV-Bilds (4:3, 16:9). Doppelklicken Sie auf das Symbol *System-Einstellungen* um das Dialogfeld zu öffnen.

*Symbol System-Einstellungen*

#### **Parameter verändern**

Vorgehensweise zur Veränderung der voreingestellten Werte *[Seite 154](#page-153-0)*

#### **Register Allgemein**

Mit den Bereichen *Videodarstellung* und *Rendern [Seite 155](#page-154-0)*

#### **Register Ein-/Ausgänge**

Verfügbare Audio- und Video Ein-/Ausgänge des Systems *[Seite 156](#page-155-0)*

## <span id="page-153-0"></span>Parameter verändern

Das Dialogfeld ist ähnlich aufgebaut wie der Windows Explorer. Links finden Sie die einstellbaren Kategorien, gegebenenfalls mit Unterkategorien, die nach einem Klick auf das Plus-Zeichen im Kästchen angezeigt werden. Im rechten Feld können Sie die Parameter je Kategorie verändern. Doppelklicken Sie auf den Wert und geben Sie dann entweder direkt per Tastatur einen Wert ein oder wählen Sie einen passenden aus dem Dropdown-Menü.

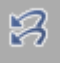

*Ursprünglichen Zustand wiederherstellen -* Klicken Sie auf dieses Symbol, um die Einstellungen wiederherzustellen, die vor dem ersten Öffnen des Objektes aktiv waren.

## Register Allgemein

# <span id="page-154-0"></span>**Allgemein**

 *Digital Audio-Referenz-Pegel* - Der Audio-Referenzpegel kann in einzelnen Schritten von -9 dBFS bis -20 dBFS eingestellt werden. Der rote Bereich (Beginn der Übersteuerungsgrenze) der Avid Liquid-Audio-Messinstrumente wird entsprechend angepasst (z.B. *Audio Tool*).

# **Videodarstellung**

 *Standbilddarstellung (Inlay) -* Wählen Sie aus: *Beide 1. Halbbild*

*2. Halbbild*

Ein Doppelklick auf den angezeigten Wert öffnet ein Auswahlmenü. *1. Halbbild* ist die Voreinstellung; das videotypische Flackern eines Standbildes (interlaced) auf dem Videomonitor kann damit vermieden werden.

Diese Enstellung hat bei Progressiv-Video keine Wirkung.

 *Viewer-Modus - Overscan* ist die Voreinstellung und entspricht in etwa dem Bildausschnitt auf einem Standard-Videomonitor, *Underscan* zeigt das ganze Videobild. Die Einstellungen *Underscan* und *Overscan* betreffen alle Videoinlays der Software; wenn Sie jedoch hier *Individuell* wählen, kann die Bildgröße (Overscan/Underscan) bei jedem *Viewer* einzeln (durch die Funktionssymbole) ausgewählt werden.

# **Rendern**

- *Ziel-Volume* Geben Sie hier das Ziel-Verzeichnis an, auf das die gerenderten Dateien abgelegt werden.
- *Hold Off* Der hier eingegebene Wert gibt die Zeit in Sekunden an, die nach dem letzten Bearbeitungschritt eines Effektes gewartet wird, bis der Renderprozess startet. Stellen Sie hier z.B. den Wert 3 Sekunden ein, startet das System mit dem Rendern 3 Sekunden, nachdem letztmals eine Bearbeitung eines Effektes (Schließen des Editors) stattgefunden h

## <span id="page-155-0"></span>**Register Ein-/Ausgänge**

Auf diesem Register können Sie die Ein- und Ausgänge des Systems konfigurieren (DV, MPEG, Audio; mit bestimmen Anschlussboxen auch analoge Ein-/Ausgänge). Die Optionen, die Sie in der Software vorfinden, differieren je nach Ausstattung Ihres Systems.

(Die Zuordnung zu Playern und Rekordern erledigen Sie auf dem Register *Anschlüsse* der *Geräte-Einstellungen*).

**Video-Eingänge** *[Seite 156](#page-155-1)*

**Video-Ausgänge** *[Seite 157](#page-156-0)*

**Audio-Eingänge** *[Seite 159](#page-158-0)*

**Audio-Ausgänge** *[Seite 159](#page-158-1)*

# <span id="page-155-1"></span>**Video-Eingänge**

*IEEE 1394* -

hier finden Sie jedes verfügbare (d.h., angesteckt und eingeschaltet) DV-Gerät mit seinem Hersteller-Namen und einer laufenden Nummer eingetragen; bzw., falls kein Gerät angeschlossen ist, die Meldung: *No device* (Kein Gerät).

Das System erhält diese Informationen direkt vom Windows-Betriebssystem, das dazu die i.Link-Anschlüsse (DV, Firewire, IEEE 1394) des Computers (und auch der Anschluss-Box) abfragt.

Falls mehrere Geräte angeschlossen sind, können Sie eines auswählen. Das hier ausgewählte Gerät wird über die Steuerschnittstelle angesprochen; also im *Logging Tool* und in *EZ Capture* für das Loggen und Übertragen der AV-Daten auf Festplatte (= Capture) verwendet.

Nur für Benutzer von Avid Liquid mit analogen Signal-Ein-/Ausgängen:

 $\bullet$  *Y/C* -

PAL *Setup*: *B,G,H* oder *SECAM*

NTSC *Setup: NTSC M* oder *NTSC M-J; Hue*

- *CVBS* PAL *Setup*: *B,G,H* oder *SECAM* NTSC *Setup: NTSC M* oder *NTSC M-J; Hue*
- *Component YUV* wie *CVBS*; plus: *Level (Beta, SMPTE, MII)*
- *Component RGB* wie *CVBS*; *Level (Beta, SMPTE, MII)*

# <span id="page-156-0"></span>**Video-Ausgänge**

- *IEEE 1394 > Ausgewähltes Gerät*  dieselbe Funktionalität und Einstellung wie unter Video-Eingänge beschrieben, und:
- *IEEE 1394 > DV-Ausgabeformat -* Hier haben Sie die Wahl zwischen *DV* und *DVCPro 25*. Falls Sie DV-Material mit dem Modul *Auf Band aufnehmen* auf ein DVCPro-Gerät ausgeben wollen, schalten Sie hier auf *DVCPro 25* um (und vice versa). Allerdings müssen die *Timeline*-Clips zuerst in das andere Format umgerendert werden, bevor die Aufnahme beginnen kann.
- *IEEE 1394 > MPEG-Ausgabeformat* Diese Optionen sind wichtig für die Ausgabe von MPEG2-Video (HDV) über die IEEE-1394- Schnittstelle. Wählen Sie zunächst ein Ausgabeformat, das das angeschlossene Gerät aufnehmen kann:
	- *Micro MV* (PAL- oder NTSC-Bildrate)
	- *DVHS* (25 oder 30 fps)
	- *HD 1 oder 2 (50 oder 60; siehe die Anmerkung unten)*
	- *ProHD/25 oder ProHD/30*
	- Damit ist die Ausgabe-Schnittstelle vorbereitet.

Hier kurz die weitere Vorgehensweise im Überblick:

Rufen Sie das Modul *Auf Band aufnehmen* auf, überprüfen Sie, ob das richtige Aufnahmegerät ausgewählt ist und klicken Sie auf *Start*. Die *Timeline-Sequenz* wird wird in dem Format gerendert, das in den *Timeline-Eigenschaften* eingestellt ist.

Falls dieses Format von dem ausgewählten Aufnahmegerät nicht unterstützt wird, erscheint eine Fehlermeldung. Wählen Sie ein anderes *Timeline*-Format. Lesen Sie im Handbuch des Aufnahmegeräts nach, welche Formate (nach den Kriterien Auflösung, Bildrate, Interlacing) zugelassen sind. Generell ist es vorteilhaft, ein passendes Format schon vor Beginn des Editierens einzustellen.

Nach der Band-Abfrage (richtiges Band/Medium eingelegt?) beginnt die Aufnahme. Da im Inlay kein Bild angezeigt und über die Soundkarte kein Ton abgespielt wird, empfiehlt es sich, Monitor und Lautsprecher an das Aufnahmegerät anzuschließen (Signal durchgeschleift).

Das Aufnahmegerät stoppt, nachdem die *Sequenz* ausgespielt ist.

#### **HDV-Varianten**

Im HDV-Bereich ist gegenwärtig noch viel in der Entwicklung; Standards haben sich noch nicht - auch nicht unter bestimmten Namen - durchgesetzt, verschiedene Hersteller verfolgen verschiedene Interessen, selbst wenn sie am gemeinsamen Strang "HDV" ziehen.

Als Faustregel: Für ein Sony-Gerät wählen Sie *HDV2*, für ein JVC-Gerät *HDV1*. Weiteres Kriterium: HDV1 bis maximal 1280x720 Pixel; HDV2 ist immer 1440x1080. Die Ziffern 50 und 60 deuten auf die (ehemaligen) PAL und NTSC-Regionen hin. Im Zweifelsfall müssen Sie den einen oder anderen Testlauf mit Ihren Geräten machen.

#### Kapitel 2 **Arbeitsplatz**

 *CVBS, Y/C* und *Component* (nur mit analogen Ausgängen, je nach aktuellem Videosignal und Produkt) -

- Bei *Setup* finden Sie die NTSC- und PAL-Modi;

- *Durchschleifen* ...

... betrifft (im *Logging Tool/EZ Capture*) die Videoanzeige auf einem an die Anschlussbox (Pro-Box, Movie-Box, AV/DV) angeschlossenen Video-Monitor:

Wenn der *LIVE*-Ausgang (Taskleisten-Symbol "Monitor") auf *Liquid: None* geschaltet wird,

kann entweder das Signal des angeschlossenen Players (*Durchschleifen = An*)

oder der Standard-Farbbalken dargestellt werden (*Durchschleifen = Aus*).

- *Viertelauflösung* ...

diese Option reduziert die Belastung des USB-Ausgangs durch Reduzierung des Videosignals auf ein Viertel der Original-Auflösung. Die Bildqualität lässt etwas nach.

Empfohlen, wenn z.B. nur ein USB-1.1-Interface zur Verfügung steht (generell wird jedoch das USB-2.0-Interface empfohlen!).

- *HD-Ausgabe* ...

leitet skaliertes HD-Video über die analogen Ausgänge der Avid Liquid PRO Box auf einen angeschlossenen TV-Monitor. Die Scan-Frequenz des Ausgangsmaterials (25/50 oder 30/60) wird nicht konvertiert; achten Sie also darauf, dass der TV-Monitor das Signal verarbeiten kann. Der Monitor sollte auch in der Lage sein, 16:9 darzustellen.

*Component* > *Modus* -

Avid Liquid PRO Box: Diverse Optionen für den Komponenten-Ausgang:

- *YUV* (normal)
- *RGB* (Ausgabe als RGB-Signal)
- *Y/C* (Y und C getrennt auf zwei Anschlüssen)

# <span id="page-158-0"></span>**Audio-Eingänge**

 *IEEE 1394* - Hier können Sie eingehende Audiosignale stumm schalten (*An*), sofern sich das Zuspielgerät nicht im *Play*-Status befindet.

# <span id="page-158-1"></span>**Audio-Ausgänge**

*Audiogerät > Ausgewähltes Gerät* -

Wählen Sie hier - falls Auswahl besteht - die Soundkarte, bzw. den Treiber, dem Sie die Audioausgabe Ihres Systems anvertrauen möchten.

Sie können auch hochwertige, auf dem ASIO-Standard basierende Audiokarten einsetzen, z.B. für 5.-1 oder 7.1-Sound. Achten Sie darauf, dass die ASIO-Version mindestens 2.0 erreicht. Bei ASIO-Treibern gibt es herstellerspezifische, mehr oder weniger umfangreiche Editiermöglichkeiten.

Normalerweise finden Sie hier Ihre DirextX-Soundkarte oder den Soundchip auf dem Motherboard. Viele aktuele Modelle unterstützen 5.1-Sound.

Die Auswahl hier beinflusst, was Sie im *Output Mapping* des *Audio Editors* sehen.

*Digital* > *Modus* -

Gilt für Avid Liquid PRO Box: Wählen Sie entweder den Modus *SPDIF* oder *ADAT*, der über die optische digitale Audioschnittstelle ausgegeben werden soll.

## **FX-Editoren-Einstellungen**

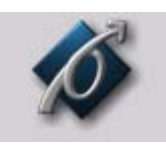

Diese Einstellungen beeinflussen die Qualität der Effekte sowohl in den fertiggestellten *Sequenzen* als auch in der Vorschau in den *Effekt-Editoren*. Doppelklicken Sie auf das Symbol *FX-Editoren-Einstellungen* um das Dialogfeld zu öffnen.

Symbol *FX-Editoren-Einstellungen*

Beachten Sie, dass diese Parameter nur die *Classic Effekt Editoren* betreffen.

## Register Renderqualität

Wählen Sie entweder *Beste Qualität, Hohe Qualität* oder *Vorschau-Qualität* für das Effekt-Rendering. *Vorschau-Qualität* bietet die schnellsten Ergebnisse, jedoch die schlechteste Qualität. Verwenden Sie für Master-Tapes immer *Beste Qualität*.

## Register Vorschau-Qualität

Auf diesem Register können Sie die Anzeigequalität der Effektvorschau einstellen. Bedenken Sie, dass das System eine hohe Prozessorleistung erbringen muss, um Clips in der höchsten Auflösung anzuzeigen. Deshalb können Clips auch bei höchster Qualität in der Effektvorschau etwas ruckeln, insbesondere dann, wenn es sich um komplexe Effekte handelt.

- Wenn Sie die Optionen *Schnelle Vorschau zuerst* und *Beste Qualität zuletzt* wählen, wird die Effektvorschau zunächst in niedriger Auflösung angezeigt. Dadurch können Sie den Effekt zügig ausprobieren. Sie können dann das Endbild in der höchsten Auflösung anzeigen lassen, so dass Sie die Effekte schliesslich in höchster Qualität beurteilen können.
- Ob Sie *Schnelle Vorschau zuerst* oder *Beste Qualität zuletzt* auswählen können, hängt davon ab, welche Vorschau-Qualität Sie gewählt haben. Wenn Sie *Beste Qualität* gewählt haben, wird *Beste Qualität zuletzt* automatisch aktiviert. Wenn Sie *Schnelle Vorschau* gewählt haben, wird *Schnelle Vorschau zuerst* automatisch aktiviert. Wenn Sie *Gute Qualität* gewählt haben, können Sie entweder *Beste Qualität zuletzt* oder *Schnelle Vorschau zuerst* auswählen.

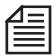

Wählen Sie zuerst die gewünschte primäre Vorschauqualität: *Beste Qualität, Hohe Qualität* oder *Schnelle Vorschau* und dann die entsprechenden Optionen *Beste Qualität zuletzt* oder *Schnelle Vorschau zuerst.*

## Register Einstellungen-System

- *Video Draw Methode* Die Standardeinstellung lautet Bitmap (BMP). Weitere mögliche Einstellungen sind *Video-Treiber*, *Video für Windows* und *Bitmap (DIB)*.
- *Größe des Bild-Cache* Hier stellen Sie die Größe des Bild-Caches der Effekt-Editoren ein. Um schnelleren Zugriff auf bereits betrachtete Bilder im Effekt-Editor zu haben, sollte dieser Wert erhöht werden, soweit der Systemspeicher dies zulässt. Die Standardeinstellung lautet 64 Megabyte.
- *MMX* Avid Liquid unterstützt die MMX-Funktionen des Pentium-Prozessors. Wenn auch Ihr Computer die MMX-Erweiterungen unterstützt, aktivieren Sie diese Funktion, um die Systemleistung zu erhöhen.
- SSE/SSE2 Auch dies sind Fähigkeiten bestimmter Intel-Prozessoren, die die Systemleistung erhöhen können.

## Erweiterte Einstellungen

Über die *Erweiterten Einstellungen* gelangen Sie zu den Feinheiten der Effektberechnung. Sie sollten diese Parameter allerdings nur bearbeiten, wenn Sie genaue Kenntnisse der Materie haben. Wir verweisen in diesem Zusammenhang auf Spezialliteratur; eine genaue Erläuterung aller Möglichkeiten würde den Rahmen dieser Dokumentation sprengen.

偅

## **Plug-In-Einstellungen**

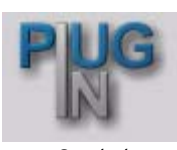

*Symbol Plug-In-Einstellungen*

Hier können Sie angeben, in welchem Ordner sich zusätzliche Filter und Effekte für Avid Liquid befinden. Die Plug-In-Dateien müssen mit der "Adobe Premiere-Schnittstelle für Plug-Ins" kompatibel sein (\*.prm). Klicken Sie auf dieses Symbol, um das Dialogfeld *Plug-In Settings* zu öffnen.

Klicken Sie auf *Add* und wählen Sie das Verzeichnis, in dem sich das Plug-In befindet, das Sie hinzufügen möchten. Sobald Sie Ihre Auswahl mit *OK* bestätigt haben, wird der Pfad im Plug-In-Verzeichnisfenster eingetragen.

Um ein Plug-In-Verzeichnis zu entfernen, markieren Sie den Pfad und klicken *Remove*. Wenn Sie ein Plug-In aus dem Verzeichnisfenster entfernen wird lediglich der Pfad zu diesem Plug-In Verzeichnis gelöscht, nicht das Plug-In selbst.

Mit den Pfeilsymbolen können Sie die Reihenfolge der Pfadangaben im Plug-In Verzeichnisfenster ändern.

Wenn Sie ein Plug-In hinzuzfügen oder aus diesem Verzeichnisfenster löschen, müssen Sie Avid Liquid neu starten, damit die Änderungen wirksam werden.

Nachdem Sie neue Plug-Ins auf diese Weise hinzugefügt haben, werden sie von Avid Liquid entweder als *Transition Plug-In* oder als *Clip Plug-In* identifiziert und entsprechend im *Projekt*-Fenster im Register Bibliothek abgelegt.

## **Avid Liquid Chrome HD Kalibration**

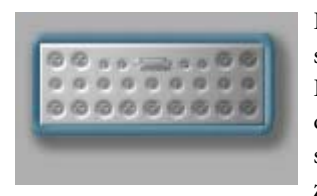

Der Dialog Avid Liquid Chrome HD*-Kalibration* wird zur Feinabstimmung der SD-Video- und Audio-Einstellungen für Wiedergabe und Digitalisieren (Capture) eingesetzt. Dieses Fenster hat vier Register, in denen zusammen gehörende Parameter für Video-Eingang und -Ausgang sowie Audio-Eingang und -Ausgang, plus einige verwandte Einstellungen zusammengefasst sind.

Auf der HD-Seite gibt es keine Parameter, die einzustellen wären.

#### **Kalibration: Die Parameter** *[Seite 165](#page-164-0)*

Einstellungen für Video- und Audioanschlüsse (Eingang und Ausgang)

#### **Register Standard: HD- und SD-Ausgabe-Formate wählen** *[Seite 171](#page-170-0)*

Auswahl der HD-Ausgabeformate und SD-Formate für Monitore

Die tatsächlich im Dialog erscheinenden Parameter variieren jenachdem welche Anschluss-Box an Ihr System angeschlossen ist.

Falls Sie mehr als eine Box angeschlossen haben, gilt:

- bei zwei SD-Boxen: die an Anschluss 1 (auf dem Slotblech der Avid Liquid Chrome HD*-*Karte die Buchse näher zur Kontaktleiste) angesteckte Box wird kalibriert. Die andere wird ignoriert.

- bei einer SD- und einer HD-Box: die HD-Box muss an Anschluss 2 angesteckt sein, die SD-Box an Anschluss 1.

- Die Combo SD/HD Box verfügt über zwei Digital-Tether-Anschlüsse. Das HD-Kabel wird an Anschluss 2 der Karte befestigt, das SD-Kabel an Anschluss 1.

#### **Kalibrations-Dialog öffnen**

Wählen Sie *Bearbeiten > Einstellungen > Arbeitsplatz > chrome HD Kalibration*. Doppelklicken Sie auf das Icon, um den Dialog zu öffnen.

Sie werden feststellen, dass in der Titelzeile des Dialogs der Name der aktiven Anschluss-Box (auf Englisch) und das aktuelle TV-System, NTSC oder PAL, stehen. Die Combo SD/HD-Box meldet sich als *ProDigital and Analog* Box.

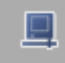

Wenn das *Logging Tool* geöffnet ist, können Sie auf das hier gezeigte Symbol klicken, um in den Kalibrations-Dialog zu gelangen. Sie können dann die eingehenden Video-Signale - allerdings nur analoge - in Echtzeit modifzieren.

#### **Regler einstellen**

Verschieben Sie die Regler oder doppelklicken Sie in die Skalen, um den Regler an diese Stelle springen zu lassen. Falls Sie es vorziehen, Werte numerisch exakt von Hand einzugeben, tippen Sie eine Zahl in die Editierfelder bei den Parametern ein. Quittieren Sie stets mit der EINGABETASTE (ENTER) oder drücken Sie die TABULATORTASTE um zu quittieren und in das nächste Editierfeld zu springen.

#### **Änderungen akzeptieren und verwerfen / Werte wiederherstellen**

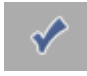

Sobald Sie Ihre Einstellungen komplettiert haben, können Sie auf das große Häkchen unten in der Dialogbox klicken (= Ok). Dadurch wird die Box geschlossen. Sie können auch auf die EINGABETASTE drücken.

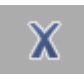

沼

Sie verwerfen die gemachten Änderungen und verlassen den Dialog durch einen Klick auf das abgebildete "Durchstreich"-Symbol oder durch die Benützung der ESCAPE-Taste Ihrer Computertastatur. Achtung: Dies verwirft die Änderunegn in allen vier Registern.

Wenn sie *Ursprünglichen Zustand wiederherstellen* klicken, passiert das gleiche wie im obigen Absatz beschrieben, allerdings bleibt die Box offen, und Sie können sofort weiter an den Einstellungen arbeiten.

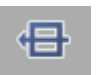

Neben dem Symbol für *Ursprünglichen Zustand wiederherstellen* befindet sich *Standardwerte wiederherstellen.* Dadurch setzen Sie die Einstellungen auf den Urzustand zurück, also so, wie herstellerseits festgelegt. Auch dies gilt für die Parameter aller vier Register.

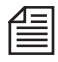

Jeder Regler kann individuell auf den Standardwert zurückgesetzt werden. Dazu benutzen Sie die kleinen Pünktchen, die neben den Reglern erscheinen, sobald der Regler verschoben wird. Klicken Sie darauf, und der Regler geht auf die Ausgangsstellung zurück, der Punkt verschwindet.

## <span id="page-164-0"></span>Kalibration: Die Parameter

In den folgenden Abschnitten werden die Parameter Register für Register beschrieben.

**Video-Eingang** *[Seite 165](#page-164-1)*

**Video-Ausgang** *[Seite 167](#page-166-0)*

**Audio-Eingang** *[Seite 169](#page-168-0)*

**Audio-Ausgang** *[Seite 170](#page-169-0)*

# <span id="page-164-1"></span>**Video-Eingang**

## **Eingang (Quelle)**

Mit diesem Menü wählen Sie zuerst einmal aus, auf welchen Eingang sich die folgenden Änderungen beziehen sollen. Dadurch verändert sich auch der Parameter-Satz pro Register. Die Eingänge haben nicht allesamt die selben Parameter.

Die Combo SD/HD Box beispielsweise unterstützt drei Video-Eingänge, "Composite", "YUV", und "S-Video".

Die Einstellungen für jeden dieser Eingänge können unabhängig voneinander getroffen werden. Zum Beispiel können Sie den *Kontrast* für den *Composite*-Eingang auf 25 setzen, aber für den Komponenten-Eingang (*YUV*) auf dem voreingestellten Wert 0 belassen.

### **Kontrast**

Auf dem Waveform-Monitor betrachtet, zeigt der Kontrast, wie weit die "weißesten Weiß-Anteile" von den schwärzesten Schwarz-Anteilen eines Signals entfernt sind. Wenn der weißeste (hellste) Punkt sehr weit vom dunkelsten Punkt entfernt ist, spricht man von hohem Kontrast. Wenn die Extreme nah bei einander sind, hat das Bild wenig Kontrast, ist "flau".

### **Sättigung**

Die Sättigung wird auch als Buntheit bezeichnet und beschreibt einen Wert irgendwo zwischen neutral Grau und intensivster Farbigkeit. Sättigung beschreibt nicht die Helligkeit eines Farbtons, sondern sozusagen, wieviel vom jeweiligen Pigment verwendet wurde, um die Farbe herzustellen. Je weniger Weißanteil, desto stärker gesättigt oder rein ist die Farbe.

#### Kapitel 2 **Arbeitsplatz**

### **Helligkeit**

Dies ist der Gesamteindruck von der Luminanz. Helligkeit beschreibt die Höhe des Videopegels und die Menge an Licht, die von der Anzeige (dem Monitor) abgestrahlt wird.

### **Farbton**

Farbton ist, physikalisch gesehen, Licht bestimmter Wellenlänge. Rot, Grün und Blau sind grundlegende Farbtöne. Ein Farbton kann in allen möglichen Sättigungen und Helligkeiten kommen und ist doch stets derselbe Farbton. Anders als weißes Licht, das eine Mischung von Farbtönen verschiedener Wellenlänge ist, ist ein einzelner Farbton durch eine bestimmte Wellenlänge beschrieben. Deswegen sind Weiß und Schwarz "Farben", aber keine Farbtöne. Die *Farbton*-Kontrolle modifiziert die Farbträgerfrequenz (Subcarrier), so dass die dargestellte "Farbe" im Bild Ihren Vorstellungen entspricht. Beachten Sie, dass *Farbton* alle Farben im ganzen Bild beeinflusst.

### **B-Y Gain**

Hiermit verstellen Sie die Amplitude des B-Y (Farbdifferenz-Signal)-Kanals. Hat Einfluss auf die Farbsättigung.

### **R-Y Gain**

Hiermit verstellen Sie die Amplitude des R-Y (Farbdifferenz-Signal)-Kanals. Hat Einfluss auf die Farbsättigung.

### **B-Y Offset**

Hier stellen Sie den Pegel des B-Y-Eingangs ein; dies hat Einfluss auf die Farbbalance der B-Y-Farbkomponente, d.h., den Farbton.

## **R-Y Offset**

Hier stellen Sie den Pegel des B-Y-Eingangs ein; dies hat Einfluss auf die Farbbalance der R-Y-Farbkomponente, d.h., den Farbton.

### **Horizontale Verzögerung**

Die Horizontale Verzögerung definiert das zeitliche Verhältnis zwischen horizontaler Synchronisation des Videos und der horizontalen Verzögerung einer Referenz. Die horizontale Verzögerung des Video-Ausgangs der Anschluss-Box kann im Verhältnis zu der der zugeführten Referenz verändert werden.

# <span id="page-166-0"></span>**Video-Ausgang**

Die verfügbaren Video-Ausgänge sind abhängig von der verwendeten Anschluss-Box.

## **Helligkeit**

Dies ist der Gesamteindruck von der Luminanz. Helligkeit beschreibt die Höhe des Videopegels und die Menge an Licht, die von der Anzeige (dem Monitor) abgestrahlt wird.

### **B-Y Gain**

Hiermit verstellen Sie die Amplitude des B-Y (Farbdifferenz-Signal)-Kanals. Hat Einfluss auf die Farbsättigung.

### **R-Y Gain**

Hiermit verstellen Sie die Amplitude des R-Y (Farbdifferenz-Signal)-Kanals. Hat Einfluss auf die Farbsättigung.

## **B-Y Offset**

Regelt den Pegel im B-Y-Eingang, was eine Veränderung der Farbbalance in der B-Y-Farbkomponente zur Folge hat.

### **R-Y Offset**

Regelt den Pegel im R-Y-Eingang, was eine Veränderung der Farbbalance in der R-Y-Farbkomponente zur Folge hat.

### **ScH Phase**

Wird zur Farbabstimmung der Videosignale verwendet; Sie sollten dabei ein Vektorskop einsetzen. Beim Composite-Videosignal ist die Farbinformation in einem Teil des Signals untergebracht, der Burst (Farbsynchronsignal) heißt. Bei PAL ist das Farbsynchronsignal auf einer Trägerfrequenz von 4,43 Megahertz, bei NTSC von 3,58 Megahertz aufmoduliert. Die ScH-Phase bestimmt das Verhältnis der Trägerfrequenz (Subcarrier) zur Vorderflanke der horizontalen Synchronisation. Dieser Parameter betrifft nur Composite- und S-Video-Ausgänge.

## **Horizontale Verzögerung**

Die Horizontale Verzögerung definiert das zeitliche Verhältnis zwischen horizontaler Synchronisation des Videos und der horizontalen Verzögerung einer Referenz. Die Horizontale Verzögerung des Video-Ausgangs der Anschluss-Box kann im Verhältnis zu dem der zugeführten Referenz verändert werden.

## **Ref-Quelle**

Wählen Sie hier die Art der Referenz aus, die verwendet wird, um Avid Liquid Chrome HD während der Wiedergabe auf einen Takt zu verriegeln (Genlock).

*Free Run* -

Kein Genlock. Diese Einstellung können Sie verwenden, wenn keine Referenz an der Anschluss-Box anliegt. In diesem Modus können Sie digitalisieren (Capture) und abspielen, aber framegenaues Editieren (Ausspielen auf Band) kann nicht garantiert werden.

#### *Video-Eingang* -

Avid Liquid Chrome HD synchronisiert sich auf das am gewählten Video-Eingang anliegende Signal, bevor es seinerseits ein Signal an den Ausgang der Anschluss-Box leitet. Verwenden Sie diese Einstellung, wenn die Referenzquelle dieselbe ist, die für den gegenwärtigen Video-Eingang beim Loggen und beim Ausspielen auf Band verwendet wird.

#### *Eingangs-Referenz (RefIn) -*

Avid Liquid Chrome HD synchronisiert sich auf einen Studiotakt, der am Ref-Eingang der Anschluss-Box anliegt. Als Studiotaktgeber kann entweder ein spezieller Signalgenerator an jedes einzelne zu synchronisierende Gerät angeschlossen werden; oder es kann ein Video-Ausgang einer zweiten Maschine an den Ref-Eingang der Anschluss-Box angeschlossen werden.

## **Y/C-Modus**

Die Combo SD/HD-Box kann auch ein S-Video-(Y/C-)Signal ausgeben und akzeptieren. Dazu wird ein Adapterkabel benötigt, das an einem Ende zwei BNC-Stecker und am anderen Ende einen normalen S-Video-Steccker (vierpolig) hat.

Die BNC-Stecker werden am Komponenten-Eingang/Ausgang der Box angeschlossen. Im *Kalibrierungsdialog* müssen Sie den *Y/C-Modus* aktivieren, damit die Anschlüsse entsprechend belegt sind. Sie können entweder Komponenten-Signale oder Y/C-Signale verarbeiten. Verbinden Sie Kabel und Buchsen wie folgt:

- für S-Video-Eingang Y-Stecker an *PbIN* der Box C-Stecker an *Pr IN* der Box
- für S-Video-Ausgang Y-Stecker an *PbOUT* der Box C-Stecker an *Pr OUT* der Box

Adapterkabel erhalten Sie im spezialisierten Fachhandel.

# <span id="page-168-0"></span>**Audio-Eingang**

Das Register Audio-Eingang bietet Regler zur Einstellung analoger Audio-Signale, bevor sie von der Anschluss-Box an die Avid Liquid Chrome HD-Karte zur Digitalisierung weitergeleitet werden. Der digitale Eingangspegel liegt fix bei -9 dbFS und kann nicht verändert werden.

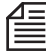

Das bedeutet, dass 0-VU-Pegelton von einem Videorekorder wiedergegeben und empfangen über die - symmetrischen Audioeingänge als -9 dbFS-Clip digitalisiert wird, und über die

- digitalen Audioeingänge als -20 dBFS-Clip aufgezeichnet wird.

## **Eingang (Quelle)**

Mit diesem Menü wählen Sie zunächst, auf welchen Audio-Eingang sich die folgenden Modifikationen beziehen sollen. Verschiedene Anschluss-Boxen haben verschiedene Parameter. Die Pro Analog und Digital Box z.B. unterstützt Symmetrisch, Unsymmetrisch, AES/EBU, S/PDIF und TDIF.

## **Dämpfung**

- Für analoges Audio sollten Sie die korrekte *Dämpfung* auswählen: *Symmetrisch XLR* (-1, 0, +4, +6, +9 +12 dBU ) *Unsymmetrisch RCA* (-15, -14, -10, -8, -5, -2dBV)
- Bei digitalen Audio-Eingängen passen Sie den *Gain* (Verstärkung) über einen Schieberegler an.

# <span id="page-169-0"></span>**Audio-Ausgang**

Auf dem Register *Audio-Ausgang* finden Sie alle Einstellparameter, um das von der Anschluss-Box ausgehende Audiosignal zu justieren.

Beachten Sie, dass stets an allen Audio-Ausgängen ein Signal anliegt. Sie müssen also den Ausgang nicht speziell auswählen.

## **Ausgang**

Wählen Sie, welchen Kanal (falls wählbar) Sie editieren möchten, Analog Ch 1-2 und Analog Ch 3-4. Digitale Ausgänge können hier nicht bearbeitet werden. Die analogen Einstellungen beeinflussen die Kanäle 1 und 2 (3 und 4) sowohl der symmetrischen als auch der unsymmetrischen Ausgänge.

## **Dämpfung/Gain**

Wählen Sie die *Dämpfung* der analogen Ausgänge der Anschluss-Box. Die erste Zahl (mit der Einheit dBU) bezieht sich auf die symmetrischen, die zweite Zahl (dBV) auf die unsymmetrischen Ausgänge.

Für die digitalen Ausgänge steht ein *Gain*-Regler zur Verfügung. Wählen Sie den gewünschten Wert aus der Liste.

## <span id="page-170-0"></span>Register Standard

Auf der *Timeline* können Sie Clips verschiedenster Formate mischen und in den Software-Viewern (*Master, Source. Clip*) betrachten. Für die Videoausgabe über die Systemhardware ist jedoch eine Auswahl zu treffen, damit das Signal von der Karte parallel über SD-Box und HD-Box ausgegeben werden kann - zum Beispiel, wenn Sie ein HD-Master gleichzeitig auf einem Standard-NTSC-Monitor betrachten wollen, falls kein HD-Monitor zur Verfügung steht.

# <span id="page-170-2"></span>**SD Standard**

*PAL* oder *NTSC* -

wählen Sie entsprechend der angeschlossenen Monitore PAL (25 Vollbilder/fps) oder NTSC (29.97 Vollbilder/fps). Am Monitor sollten Sie die 16:9-Darstellung aktivieren, bzw. einen 16:9- Monitor verwenden.

# <span id="page-170-1"></span>**HD Standard**

Dieses Listenfeld ist abhängig vom oberen Feld, *SD Standard*. Wenn dort ...

- ... *PAL* gewählt ist, steht das HD-Ausgabeformat unveränderlich auf *1080/50i*. Das bedeutet ein Format von 1920x1080 mit 50 Halbildern (interlaced).
- ... *NTSC* gewählt ist, bleiben zwei Optionen: *1080/59.94i* (1920x1080, 50 Halbbilder interlaced) *720/59.94p* (1280x720, Progressiv-Modus)

# **Weitere Besonderheiten von Avid Liquid Chrome HD**

## High Definition Workflow

Im Interesse eines effektiven Workflows sollten Sie Ihre Media-Daten möglichst von Dreh bis zum Master im selben Format bearbeiten - besonders was die Bildrate betrifft.

Konversionen sind zwar möglich, aber meist mit Zugeständnissen an die Qualität, Zeit oder Kosten verbunden.

Hier eine Übersicht über die nötigen Einstellungen, um mit HD (nicht HDV) zu arbeiten:

1 Avid Liquid Chrome HD*: Ausgabe-HD-Standard -*

Orientieren Sie sich am geplanten Ausgabeformat (Master): Alle Aufnahmen sollten im selben Format vorliegen.

*(Bearbeiten > Einstellungen > Arbeitsplatz > Chrome-HD-Kalibrierung > Standard > HD Standard; Details* siehe*["HD Standard"](#page-170-1)* auf Seite 171)

2 *Geräte-Einstellungen* -

Wählen Sie exakt das HD-Format aus, das von der Zuspielmaschine geliefert wird. Auflösung und Bildrate müssen übereinstimmen. Natürlich kann auch eine *Live*-Quelle die nötigen Signale liefern.

Audio wird automatisch als SDI-Embedded angenommen.

(*Bearbeiten > Einstellungen > Arbeitsplatz > Geräte-Einstellungen > Anschlüsse > Video-Eingang*; siehe*["Video-Eingang"](#page-150-0)* auf Seite 151)

Bei dieser Gelegenheit können Sie auch gleich den Video- und Audio-Ausgang für den vorgesehenen Rekorder festlegen.

3 Capture: *Logging Tool* -

Wählen Sie die zuvor eingestellte Maschine/Live-Quelle als Zuspielquelle.

HD-Video wird stets unkomprimiert aufgezeichnet, Mediaformat *[Uncompressed 2VUY(HD)]*. Audio wird im Modus *16-bit-PCM* oder *32-bit-PCM Floating Point* aufgezeichnet (siehe *Bearbeiten > Einstellungen > Anwender > Audio-Einstellungen*).

4 Editieren: *Timeline* -

Wählen Sie für die *Sequenzen*, die aus Ihrem zuvor eingespielten Material entstehen sollen, das passende *Timeline-Format*. Dies geschieht am einfachsten beim Anlegen einer neuen *Sequenz*. Beispiel: Wenn die Zuspielquelle auf *HD: SDI 1080@50i* eingestellt ist, dann verwenden Sie das entsprechende *Timeline-Format*, nämlich *1080/50i*.

Die Software-Viewer (*Master, Clip, Source*) spielen HD-Material jeder Sorte ab. Verwenden Sie den *Vollbild*-Modus, um HD-Video bildschirmfüllend auf dem Computer-Monitor darzustellen.

- 5 Externer Monitor: *Ausgabe-SD-Standard* Über den analogen Ausgang einer SD-Anschlussbox kann das HD-Videosignal auchan einen SD-Monitor (NTSC oder PAL, 4:3 oder 16:9) geleitet werden. *(Bearbeiten > Einstellungen > Arbeitsplatz > Chrome-HD-Kalibrierung > Standard > SD Standard;* siehe *["SD Standard"](#page-170-2)* auf Seite 171). Einen HD-Monitor schließen Sie an der Pro-HD-Box an, oder an den HD-Rekorder (durchgeschleift/looped).
- 6 Primärer Ausgang und Genlock -

Der "primäre Ausgang" wird für die synchronisierte Ausgabe (Genlock) optimiert. Über diesen Ausgang sollte der Rekorder angeschlossen sein. Auf der Taskbar rechts unten klicken Sie auf das Monitorsymbol. Aus den Submenüs wählen Sie dann z.B. *HD > Digital Output.*

Falls das Referenzsignal extern zugeführt wird (z.B. Studiotakt/house sync), ist dies im *Kalibrierungs*-Dialog, Register *Video-Ausgang* bei *Ref-Quelle* anzugeben (*Ref In* oder *Video*).

7 Ausgeben: *Aufnahme auf Band* -

Dieses Modul wird zur RS-422-gesteuerten Aufnahme verwendet. Sie wählen (in den *Geräte-Einstellungen*) den Rekorder und definieren die verwendeten Ausgänge, also etwa *HD: Digital Outputs*.

Prüfen Sie auch, ob der Ausgang als "primärer"bestimmt ist, wie in Punkt 6 geschildert, damit die Synchronisation gewährleistet ist.

*(Datei > Auf Band aufnehmen >* unteres Listenfeld *> Player einrichten)*

# **Unterschiedliche Bildraten**

Unterschiedliche Bildraten in Videoclips machen beim Software-Playback keine Schwierigkeiten. Bei der Ausgabe über die Hardware, d.h. Karte und Anschlussbox, wird eine Angleichung in Echtzeit durchgeführt, die nicht immer optimal sein kann.

Innerhalb gewisser Grenzen hilft die Anwendung des *Linear-Timewarps* mit 100% Geschwindigkeit auf die *Timeline*-Clips. Am besten ist jedoch eine Konversion mit geeigneten Apparaten auf das gewünschte Editierformat, und zwar vor dem Capture.

# **Unterschiedliche Bildauflösungen**

Unterschiedlich große Bilder, d.h. mit ungleichem Seitenverhältnis und verschiedener horizontal/vertikaler Auflösung können durch Skalierung angepasst werden. Das geht im Einzelfall jedoch auch nicht ohne Kompromisse ab; so können beispielsweise Bildteile abgeschnitten oder das ganze Bild gestaucht oder gestreckt werden. Die Skalierungs-Optionen finden Sie in den *Eigenschaften* eines Clips. Man kann auch einen 2D- oder 3D-Editor anwenden.

## Audio Output Mapping: chrome HD Audio Driver

Das *Output Mapping* im *Audio Editor* beeinflusst die Verteilung der Audiosignale u.a. von der *Timeline* über den *Mischer* auf die physischen Ausgänge des Systems, zum Beispiel die Anschlüsse einer Combo SD/HD-Box.

Das System bedient sich dazu eines Audio-Treibers, der bis zu acht Kanäle verwalten kann. Alle acht Kanäle dieses *chrome HD Audio Drivers* erscheinen in der Matrix des *Output Mapping*.

- Analoge Ausgänge Sie können bis zu sechs Kanäle (A1.. A6) auf die Box-Anschlüsse leiten (z.B. 6 XLR-Ausgänge Combo SD/HD-Box, oder bis zu vier auf AES/EBU 1/2 und 3/4).
- Digitale Ausgänge Das Maximum von acht Kanälen können Sie über das TDIF-Interface oder via SDI Embedded ausgeben.

## Playback/Capture/Render Formate

Mit diesen Formaten haben Sie beim Capture (im *Logging Tool*), bei den *Timeline*-Einstellungen und beim Rendern bzw. *Fuse*-Prozess zu tun. Die Auswahl ist groß, aber nur auf den ersten Blick verwirrend.

 Capture (nativ) - DV [dif], DVCPro 25 [dif], MPEG 2 IPB (mp@ml/hl), HD MPEG 2 IPB (= HDV, MicroMV, D-VHS)

Natives Capture bedeutet, dass das Video- und Audiosignal nicht transcodiert, sondern Bit für Bit von Band (meistens) auf eine Festplatte kopiert wird. Daher kann man das Signal während des Capture-Vorganges nicht verändern. Native Übertragung funktioniert nur bei IEEE-1394 und SDTI-Eingang.

- Capture (via Enkoder) DV [dif], DVCPro 25 [dif], MPEG 2 IPB, MPEG 2 I Frame, SD Uncompressed, HD Uncompressed, IMX Ein analoges oder digitales (SDI) Signal kann in einer Vielzahl von Formaten gespeichert werden. Bei Analog-In kann das Bildsignal schon beim Eingang gepegelt werden (Video Tool).
- Echtzeit-Wiedergabe (*Timeline, Viewer*) DV [dif], DVCPro 25 [dif], DVCPro 50, MPEG 2 IPB @ml/hl, MPEG 2 I-Frame, HD MPEG 2 IPB, SD Uncompressed, HD Uncompressed, IMX Für die Wiedergabe von *Timeline*-Clips (sowie Clips in *Source* und *Clip Viewer*) werden Softwarecodecs eingesetzt. Das bedeutet, dass diese Bilder nicht unbedingt und sofort auf angeschlossener Hardware (z.B. Video-Monitor) betrachtbar sind. Rendern in ein hardwarekompatibles Format kann notwendig werden.

Render -

DV [avi, dif, mxf], DVCPro 25 [avi, dif, mxf], DVCPro 50, MPEG 2 I-Frame\*, MPEG 2 IPB\*, SD Uncompressed, HD Uncompressed, IMX

Die bei der Effektberechnung (=Rendern) entstehenden Dateien werden in wählbaren Formaten erzeugt. *Uncompressed* empfiehlt sich bei komplexen, vielschichtigen Effekt-Konstruktionen, *MPEG2 IPB* für *Timelines*, die auf DVD ausgegeben werden, oder bei HD-MPEG2-*Sequenzen* (HDV). Generell sollte das Renderformat nicht qualitativ schlechter als das Mediaformat der Clips sein. Beispiel: Bei *Uncompressed*-Clips sollte man kein DV-Renderformat wählen.

 $\bullet$  Fuse -

DV und DVCPro 25 [mxf, dif, avi], DVCPro 50 [mxf, dif], MPEG 2 IPB\*, HD MPEG 2 IPB, MPEG 2 I-Frame\* [m2v, mxf, teilweise avi], SD Uncompressed, HD Uncompressed [yuv, 2yuv], IMX [m2v, mxf]

Der Fuse-Vorgang rendert aus ganzen oder Teilen von *Sequenzen* Video- und Audio-Dateien, die meist in anderen Programmen weiter verarbeitet werden sollen. Wählen Sie ein für den jeweiligen Zweck geeigneten Codec bzw. Format aus.

\* Render und Fuse: MPEG2 I-Frame als 422p@ML und 422p@HL; MPEG2 IPB Formate als MP@HL und MP@ML.

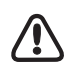

Bedenken Sie, dass die unterschiedlichen Codecs unterschiedliche Anforderungen an das Computersystem stellen. Unkomprimiertes Video bedingt z.B. einen sehr hohen Datendurchsatz (Festplatten!) und HD-Formate eine sehr hohe CPU-Leistung. Die Verfügbarkeit des Codecs besagt noch nichts über seine Funktion in Ihrem jeweiligen System.

## **Dynamische Verfügbarkeit**

Die Liste in den *Codec-Einstellungen (Bearbeiten > Einstellungen > Arbeitsplatz >* ...) ist eine vollständige Aufzählung aller in Avid Liquid bekannten Codecs. Das heißt nicht, dass diese allesamt und in jedem Produkt oder Modul zur Verfügung stehen. Die Liste der verfügbaren Codecs wird - je nach Modul, *TimelineFormat*, Eingangssignal - dynamisch zusammen und zur Auswahl bereit gestellt.

Manche Codecs können individuell bearbeitet werden, z.B. MPEG2 I-Frame, wo Sie die Datenrate (Mbit/s) definieren können. Siehe dazu im Kapitel Verwalten, *"Codecs"* auf Seite 334.

# Einstellungen (Übersicht)

# **Einstellungen fürs HD-Editieren**

Beim Arbeiten mit HD-Formaten empfehlen wir die folgenden Einstellungen in den angegebenen Dialogen auszuwählen:

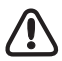

Bei Capture und *Aufnehmen auf Band* sollte das aktuelle *Timeline*-Format immer mit dem eingehenden/ auszugebenden Video-Signalformat übereinstimmen.

### <span id="page-175-0"></span>**Avid Liquid Chrome HD > Einstellungen**

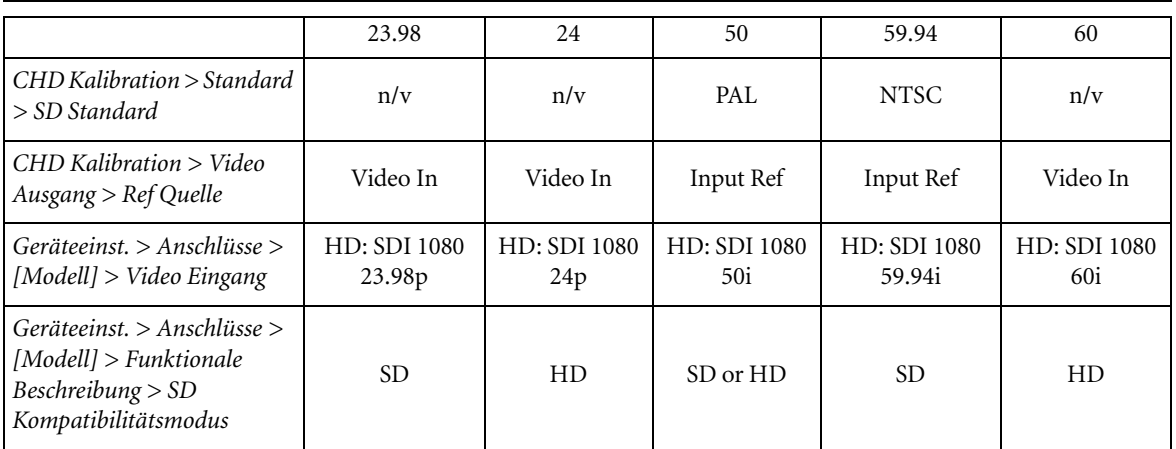

| Anschlüsse (HD-Formate)                       |            |              |              |                   |                           |              |
|-----------------------------------------------|------------|--------------|--------------|-------------------|---------------------------|--------------|
| Referenz<br>Eingang<br><b>ChromeHD</b><br>Box |            | $23.98*$     | $24*$        | 50                | 59.94                     | $60*$        |
|                                               | Ref Typ    | HD SDI       | HD SDI       | PAL<br>(Composit) | <b>NTSC</b><br>(Composit) | HD SDI       |
|                                               | Anschluss  | $HD$ SDI in* | $HD SDI in*$ | Ref In            | Ref In                    | $HD SDI in*$ |
|                                               | Frame-Rate | 23.98        | 24           | 50(25)            | 59.94 (29.97)             | 60           |
| Referenz-<br>Eingang<br>Gerät                 | Ref Typ    | HD analog    | HD analog    | SD analog         | SD analog                 | HD analog    |
|                                               | Anschluss  | Ref In HD    | Ref In HD    | Ref In SD         | Ref In SD                 | Ref In HD    |
|                                               | Frame-Rate | 23.98        | 24           | 50(25)            | 59.94 (29.97)             | 60           |

Referenz-(Sync-)Anschlüsse bei Capture und bei *Aufnehmen auf Band*:

\* Einstellung für *Auf Band aufnehmen*. Bei Capture/Logging mit diesen Frame-Raten wird der HD SDI Ausgang des Geräts mit dem HD SDI Eingang der HD Box verbunden.

## Einstellungen für HDV- und DV-Formate

Einstellungen der Avid Liquid Chrome HD Software für die verschiedenen NTSC- und PAL-kompatiblen HDV- und DV-Formate:

### **Avid Liquid Chrome HD > Einstellungen (NTSC)**

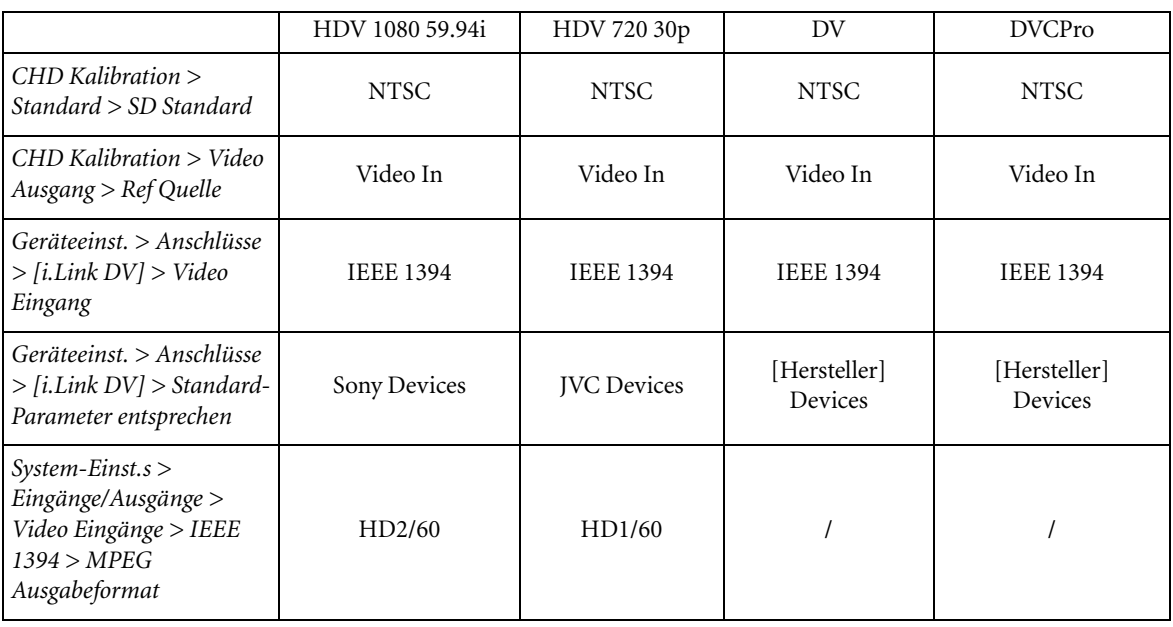

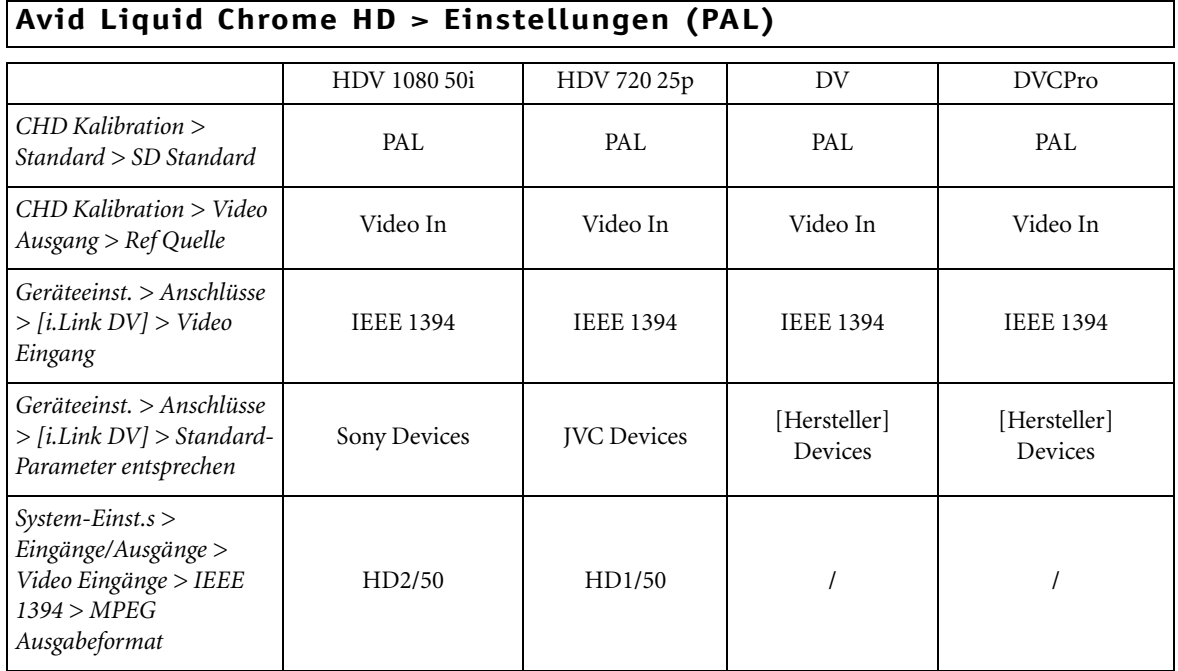

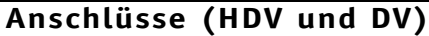

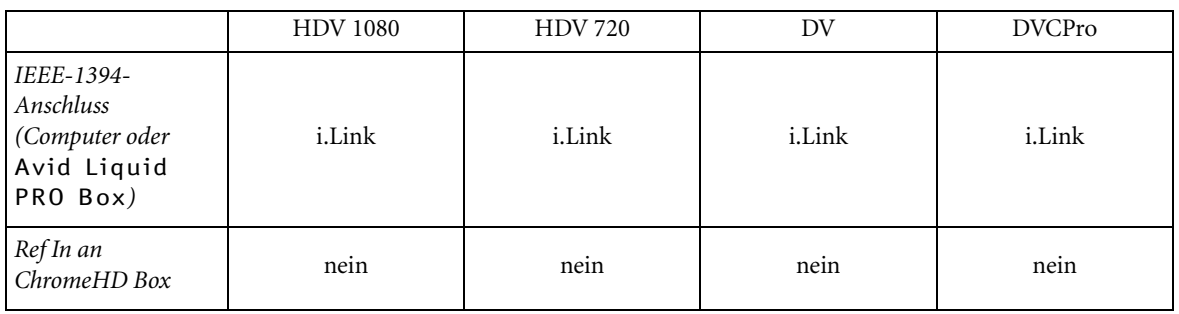

Kapitel 2 **Arbeitsplatz**
#### **Nummern**

2 Step-Befehle senden [56](#page-143-0)

#### **A**

AES/EBU Audio-Ausgang (Geräte-Einstellungen) [59](#page-146-0) Audio-Eingang [64](#page-151-0) Analog Audio-Ausgang (Geräte-Einstellungen) [59](#page-146-1) Anpassen Arbeitsplatz-Einstellungen [47](#page-134-0) Anschluss-Boxen (Übersicht) [18](#page-105-0) Anschlüsse [62](#page-149-0) [siehe auch Eingänge/Ausgänge](#page-149-0) Audio-Eingänge [64](#page-151-1) definieren (Video, Audio, Remote) [62](#page-149-0) Remote IEEE 1394 [62](#page-149-1) Video-Eingänge [63](#page-150-0) Arbeitsplatz (Systemspezifische Einstellungen) [47](#page-134-0) Audio Referenz-Pegel einstellen [67](#page-154-0) Audio-Referenzpegel einstellen [67](#page-154-0) Ausgänge Audio (Geräte-Einstellungen) [59](#page-146-2) Video (Geräte-Einstellungen) [58](#page-145-0) [siehe auch Anschlüsse](#page-149-0) Ausgänge Video (System) [69](#page-156-0) Auto (VITC/LTC) (Geräte-Einstellungen) [60](#page-147-0)

## **Index**

#### **B**

Balanced (Symmetrisch), [64](#page-151-2)

## **C**

Component Video-Eingang (Anschlüsse) [63](#page-150-1) Component (Einstellungen Player/ Recorder) [58](#page-145-1) Composite [siehe FBAS](#page-150-2) Control Panel (jog/shuttle) Installation [27](#page-114-0) CTL (Geräte-Einstellungen) [60](#page-147-1)

#### **D**

Digital Tether Connector [15](#page-102-0) Digitales Audio Geräte-Einstellungen [58](#page-145-2) DV Ausgabeformat [69](#page-156-1) D-VHS [69](#page-156-2)

#### **E**

Eigenschaften Effekt-Editoren [72](#page-159-0) Effekt-Editoren (Erweiterte Einstellungen) [73](#page-160-0) Eingänge [siehe auch Anschlüsse](#page-149-0) Eingänge Audio (Anschlüsse) [64](#page-151-1) AES/EBU [64](#page-151-0) IEEE 1394 [64](#page-151-3) S/PDIF [64](#page-151-4)

SDI embedded [64](#page-151-5) Symmetrisch/Balanced [64](#page-151-2) TDIF [64](#page-151-4) Unsymmetrisch/Unbalanced [64](#page-151-6) Eingänge Video (Anschlüsse) [63](#page-150-0) Component/YUV [63](#page-150-1) [FBAS \(CVBS, Composite\)](#page-150-2) SDI [63](#page-150-3) Y/C [63](#page-150-4) Eingänge Video (System) [68](#page-155-0) Einstellungen Arbeitsplatz [47](#page-134-0) Geräte (Player, Anschlüsse etc.) [49](#page-136-0) System [66](#page-153-0) Erweiterte Einstellungen (Effekt-Editoren) [73](#page-160-0)

#### **F**

FBAS [Video-Eingang \(Anschlüsse\)](#page-150-2) FBAS (Einstellungen Player/ Recorder) [58](#page-145-3) Fernsteuerung [31](#page-118-0)

#### **G**

Genlock [31](#page-118-0) Geräte [49](#page-136-0) Audio-Ausgänge [59](#page-146-2) Einstellungen [49](#page-136-0) Funktionale Details [57](#page-144-0) Live (Quelle) [54](#page-141-0) Optionen [59](#page-146-3) Parameter (Einstellungen) verändern [50](#page-137-0), [66](#page-153-1)

#### **Index**

[Player/Rekorder einstellen](#page-138-0) Standard-Parameter entsprechen [53](#page-140-0) Steuerung (IEEE 1394) [62](#page-149-1) Tape Protection [61](#page-148-0) Timecode [60](#page-147-2) Timing (Einstellungen) [56](#page-143-1) Video-Ausgänge [58](#page-145-0) zugewiesener Name [52](#page-139-0) Grafikkarte (Einstellungen) [30](#page-117-0)

#### **H**

HDV (Output) [69](#page-156-2) Hold Off (Rendern, System-Einstellungen) [67](#page-154-1)

#### **I**

IEEE 1394 Audio-Eingang [64](#page-151-3) Steuerung (Remote) [62](#page-149-1) Individuell [67](#page-154-2) System-Einstellungen [67](#page-154-3) Installieren der Liquid chrome Software [29](#page-116-0)

#### **L**

Live

Eingangs-Signal (Audio/Video) [54](#page-141-0) LTC (Geräte-Einstellungen) [60](#page-147-3)

#### **M**

MicroMV [69](#page-156-2) MMX [73](#page-160-1) MPEG2 [69](#page-156-2)

#### **O**

Output [siehe Ausgänge/Ausgang](#page-145-0) Overscan System-Einstellungen [67](#page-154-3)

#### **P**

PC-System (Empfehlungen) [14](#page-101-0) Player/Rekorder [siehe auch Geräte](#page-138-0) einstellen [51](#page-138-0) Plug-In Settings [74](#page-161-0) Preroll Einstellungen Player/Rekorder [59](#page-146-4) Preview (Monitor-Ausgang) [69](#page-156-3) Pro Digital X2 Anschluss-Box [24](#page-111-0) Pro HD Digital Anschluss-Box [19](#page-106-0) psf (progressive segmented frame) [63](#page-150-5)

#### **R**

Referenz Signal [31](#page-118-0) Rekorder/Player [siehe Geräte](#page-138-0) Remote [31](#page-118-0) Rendern Hold Off [67](#page-154-1) Ziel Volume (Disk) [67](#page-154-4) RS 422 [31](#page-118-0)

#### **S**

S/PDIF [64](#page-151-4) SDI [58](#page-145-4) Audio-Ausgang (Geräte-Einstellungen) [59](#page-146-5) Audio-Eingang (Anschlüsse) [64](#page-151-5) Video-Eingang (Anschlüsse) [63](#page-150-3) Sound Device ASIO Output [65](#page-152-0) Spezifikationen (technische) [34](#page-121-0) SSE, SSE2 [73](#page-160-2) Standbild Darstellung TV (Beide/1./2. Halbbild) [67](#page-154-5) S-VHS [siehe Y/C](#page-150-4) S-Video [siehe Y/C](#page-150-4) System-Einstellungen [66](#page-153-0) Hold Off [67](#page-154-1) Standbild-Darstellung [67](#page-154-5) Ursprünglichen Zustand wiederherstellen [66](#page-153-2) Ziel Volume (Rendern) [67](#page-154-4)

#### **T**

TDIF [64](#page-151-4) Technische Spezifikationen [34](#page-121-0) Timecode Geräte-Einstellungen [60](#page-147-2) VITC/LTC/CTL/Auto [60](#page-147-2) Timing (Einstellungen Player/ Rekorder) [56](#page-143-2)

## **U**

Unbalanced (unsymmetrisch) [64](#page-151-6) Underscan System-Einstellungen [67](#page-154-3)

## **V**

Video-Ausgänge (System) [69](#page-156-0) Video-Eingänge (Anschlüsse) [63](#page-150-0) Video-Eingänge (System) [68](#page-155-0) Viewer-Modus [67](#page-154-2) Individuell [67](#page-154-2) VITC (Geräte-Einstellungen) [60](#page-147-4) Vorschau Monitor-Ausgang [69](#page-156-3)

## **Y**

Y/C Einstellungen Player/Rekorder [58](#page-145-5) Video-Eingang (Anschlüsse) [63](#page-150-4) Y/C Modus [81](#page-168-0) YUV siehe Component [63](#page-150-1)

## **Z**

Ziel Volume Rendern [67](#page-154-4) **Index**

# **Avid Liquid Chrome HD Installation**

Français

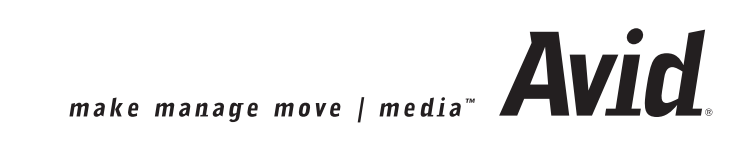

© 2006 Pinnacle Systems GmbH. Tous droits réservés. 03-2006 / Pinnacle Systems Documentation, Munich, l'Allemagne liquid.documentation@pinnaclesys.com

#### Copyright et Droits protecteurs

Toute reproduction, traduction ou recopie totale ou partielle de ce document ou du logiciel qu'il contient par quelque procédé que ce soit est interdite sans l'autorisation préalable écrite de Pinnacle Systems GmbH.

PINNACLE SYSTEMS GMBH DECLINE TOUTES RESPONSABILITES ET OBLIGATIONS DE GARANTIE POUR CE QUI CONCERNE LE PRESENT MANUEL, LE LOGICIEL ET AUTRES INFORMATIONS QU'IL CONTIENT ET ELLE REJETTE EXPRESSEMENT ICI TOUTE GARANTIE IMPLICITE LIEE A LA COMMERCIALISATION OU A L'ADAPTATION PARTICULIERE QU'IL SERAIT FAITE DE CE MANUEL, DU LOGICIEL ET DE CES INFORMATIONS. EN AUCUN CAS PINNACLE SYSTEMS GMBH NE SERA TENU RESPONSABLE DE QUELQUE DOMMAGE ACCIDENTEL, INDIRECT OU PARTICULIER QUE CE SOIT, QU'IL SOIT CAUSE PAR NEGLI-GENCE, CONTRAT OU TOUTE AUTRE RAISON, SURVENANT OU EN RELATION AVEC LE PRESENT MANUEL, LE LOGICIEL OU INFORMATIONS QU'IL CONTIENT OU AVEC L'UTILISATION QU'IL EN EST FAITE.

Pinnacle Systems GmbH se réserve le droit d'apporter à tout moment et sans préavis toute modification qu'elle jugera utile au présent manuel et aux informations qu'il contient.

Le logiciel décrit ici peut également être régi selon les termes d'un accord de licence d'exploitation séparé.

VOUS POUVEZ VOUS SERVIR DE CE LOGICIEL POUR COPIER DES MATÉRIAUX DONT VOUS POSSÉDEZ LES DROITS D'AUTEUR OU BIEN POUR LESQUELS VOUS AVEZ OBTENU UNE AUTORISATION DE REPRODUCTION DE LA PART DU PROPRIÉTAIRE DES DROITS D'AUTEUR. SI VOUS N'ÊTES PAS EN POS-SESSION DES DROITS D'AUTEUR SUR CES MATÉRIAUX OU SI VOUS N'AVEZ PAS OBTENU D'AUTORISA-TION DE REPRODUCTION DE LA PART DU PROPRIÉTAIRE DES DROITS D'AUTEUR, VOUS RISQUEZ DE VOUS TROUVER EN SITUATION D'INFRACTION PAR RAPPORT AUX LOIS SUR LES DROITS D'AUTEUR ET DE FAIRE L'OBJET DE RÉCLAMATIONS CIVILES POUR DOMMAGES ET INTÉRÊTS ET/OU DE SANC-TIONS PÉNALES.

#### Marques de fabrique

© Avid Liquid, Avid Liquid Blue, Avid Liquid Chrome HD, Avid Liquid, Avid Liquid PRO sont des sigles et des marques de fabrique de Pinnacle Systems GmbH et Pinnacle Systems, Inc.

Pinnacle Systems et le logo de Pinnacle Systems sont des marques de commerce déposées de Pinnacle Systems, Inc. Sony, ClipLink, DV, DVCAM, Digital Betacam, Betacam SP, Betacam SX, Hi8, Video8, HDCAM, D2, Digital8, D8, i.LINK et le sigle i.LINK sont des marques de fabrique de Sony Corporation; D3, D5, Panasonic et DVCPRO sont des marques de fabrique de Matsushita Electric Industrial Company; D9, Digital-S et D-VHS sont des marques de fabrique de JVC; Dolby A, B, C, SR et Dolby Surround sont des marques de fabrique de Dolby Laboratories; Manufactured under license from Dolby Laboratories. © 1992-2003 Dolby Laboratories. All rights reserved. Dolby is a trademark of Dolby Laboratories; OMF, Avid, MediaLog sont des marques de fabrique de Avid Technology, Inc.; Media Cleaner est une marque de fabrique de Terran Interactive - une filiale de Media 100, Inc.; FaderMaster Pro est une marque de fabrique de JL Cooper - un département de Sound Technology; Java est une marque de fabrique de Sun Microsystems; Photo CD est une marque de fabrique de Eastman Kodak Company; Acrobat Reader et Adobe AfterEffects sont des marques de fabrique de Adobe Systems, Inc.; Microsoft, Windows XP, Windows<sup>(8)</sup>, Windows 2000<sup>(8)</sup>, MS-DOS<sup>(8)</sup> et Intellimouse sont des marques de fabrique de Microsoft Corporation; VGA<sup>(8)</sup> est une marque de fabrique de International Business Machines Corporation; Intel <sup>(8)</sup> et Pentium sont des marques de fabrique de Intel Corporation; Matrox DigiSuite est une marque de fabrique de Matrox Electronic Systems Ltd.

Des parties de ce produit ont été produites à l'aide de LEADTOOLS©1991-2000, LEAD Technologies Inc. TOUS DROITS RESERVES. Des parties de ce produit sont basées sur les travaux du groupe indépendant JPEG.

Toutes autres marques de fabrique et marques déposées nationales et internationales mentionnées dans ce document sont reconnues et sont la propriété de leurs détenteurs respectifs.

## **[Table de matières](#page-190-0)**

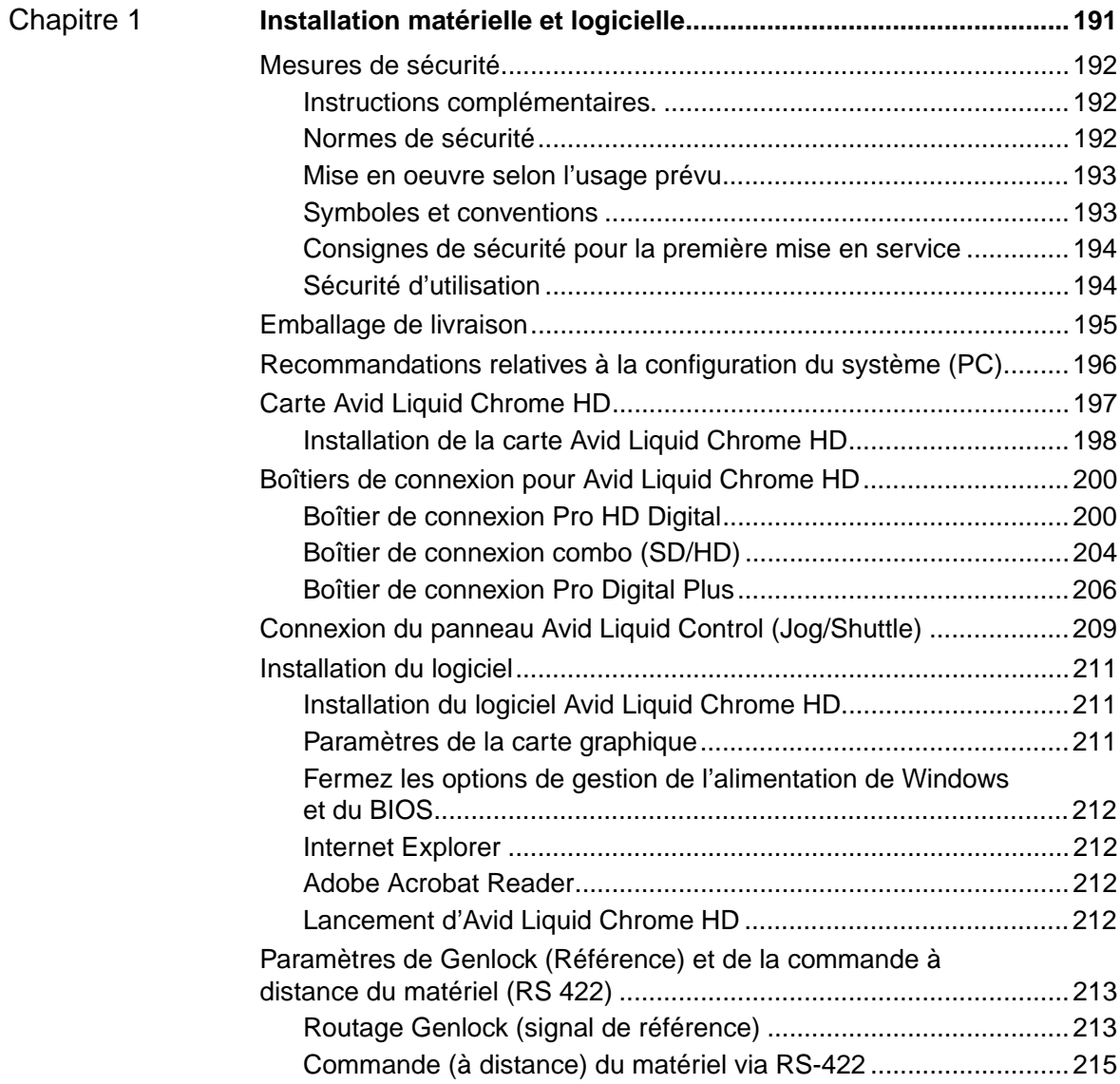

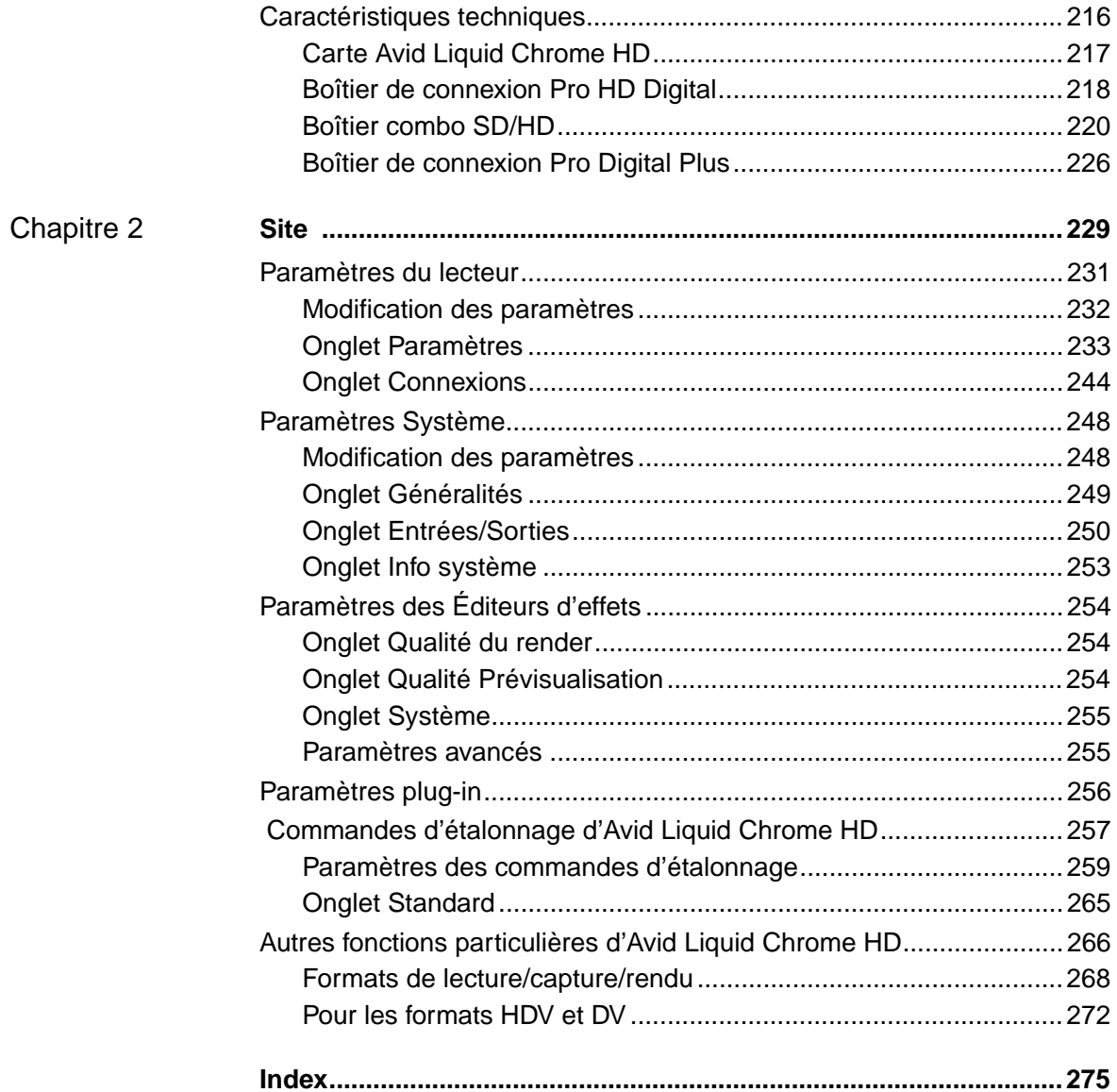

## <span id="page-190-0"></span>Chapitre 1

## <span id="page-190-1"></span>**Installation matérielle**

## **et logicielle**

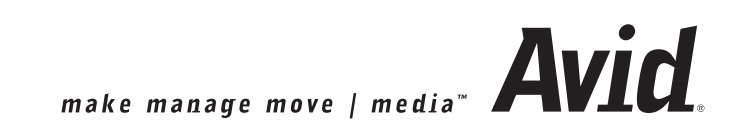

#### <span id="page-191-0"></span>**Mesures de sécurité**

Le présent manuel est un composant important du système Avid Liquid Chrome HD. Il doit être conservé en permanence à proximité du système Avid Liquid Chrome HD et doit être consulté et appliqué par chaque personne exploitant Avid Liquid Chrome HD.

#### <span id="page-191-1"></span>Instructions complémentaires.

L'utilisateur du matériel veillera également au respect des précautions d'utilisation imposées par la législation nationale en matière de prévention des accidents et de protection de l'environnement. Il s'informera et s'acquittera de ses obligations légales dans l'environnement professionnel, notamment en ce qui concerne l'organisation du travail, les procédures de travail et les conditions de travail des personnes employées pour réaliser ce travail.

Outre les normes légales évoquées dans ce manuel et la législation en vigueur en matière de prévention des accidents dans le pays concerné et sur le site d'exploitation, l'utilisateur du matériel devra veiller au respect des normes techniques spécifiques applicables à la manipulation et à l'utilisation appropriées du matériel concerné.

#### <span id="page-191-2"></span>Normes de sécurité

Le système de montage Avid Liquid Chrome HD et ses composants ont été conçus, fabriqués et vérifiés pour assurer la conformité aux normes applicables et aux législations existantes en matière de sécurité, ainsi que la mise en oeuvre des dernières évolutions technologiques.

#### **A l'attention des consommateurs européens**

L'obligation de conformité aux directives et normes européennes est confirmée par la certification CE et la déclaration de conformité CE.

#### **A l'attention des consommateurs nord-américains**

A l'issue des essais, ce matériel a été reconnu conforme aux " normes FCC " applicables aux usages personnel et professionnel.

Pour plus d'informations sur les déclarations CE et FCC, veuillez contacter Avid Technology, Inc.

#### <span id="page-192-0"></span>Mise en oeuvre selon l'usage prévu

Avid Liquid Chrome HD est destiné exclusivement au montage vidéo et audio.

Toute autre utilisation sera considérée comme inappropriée. Tout dommage consécutif à une utilisation inappropriée sera entièrement imputable à l'utilisateur du matériel.

#### <span id="page-192-1"></span>Symboles et conventions

#### **Symboles identifiant des mentions particulières**

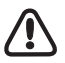

#### Attention

Attire l'attention du lecteur sur les manipulations " à risques ", notamment les actions pouvant entraîner une perte partielle ou totale des données.

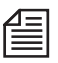

#### Note

Attire l'attention du lecteur sur des informations importantes, des conseils pratiques ou des astuces.

### <span id="page-193-0"></span>Consignes de sécurité pour la première mise en service

#### **Danger**

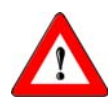

Pour éviter tout risque d'incendie ou d'accident corporel, ne pas exposer le matériel aux intempéries et à l'humidité.

En cas de pénétration d'un objet solide ou liquide à l'intérieur du matériel, retirer le cordon d'alimentation de la prise murale et contacter immédiatement le Service Client.

Ne pas installer le matériel équipé de la carte d'interface Avid Liquid Chrome HD à proximité d'une source de chaleur tels que radiateurs ou conduites d'air chaud, ou dans un lieu exposé aux rayons directs du soleil, à une poussière excessive, aux vibrations ou aux chocs mécaniques.

## **Risques particuliers**

#### **Danger**

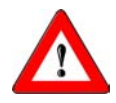

Risques de chocs électriques et de destruction des composants de Avid Liquid Chrome HD. Il convient de respecter toutes les normes et législations existantes en matière de mise à la terre et de protection contre la foudre du matériel.

### <span id="page-193-1"></span>Sécurité d'utilisation

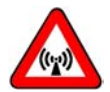

#### **Avertissement**

Ce produit est un matériel de classe A qui peut entraîner dans certaines circonstances des interférences radio en zone résidentielle. L'utilisateur du matériel doit prendre les mesures appropriées pour résoudre les problèmes !

En cas d'interférences radio, éteignez immédiatement l'ordinateur et retirez le cordon d'alimentation de la prise murale. Pour cela, toujours tirer sur le connecteur et non sur le câble. Dépannez immédiatement.

#### <span id="page-194-0"></span>**Emballage de livraison**

- Carte Avid Liquid Chrome HD Carte d'interface PCI
- Logiciel d'installation (DVD ou CD-ROM) de Avid Liquid
- Manuel d'installation et de référence (version imprimée)
- Logiciel tiers

Et séparément :

- boîtier de connexion Avid Liquid Chrome HD (un ou deux sur trois types disponibles)
- Câbles

## <span id="page-195-0"></span>**Recommandations relatives à la configuration du système (PC)**

Il est recommandé d'utiliser une station de travail certifiée Avid Technology, Inc. ou une solution " Prêt au montage " de Avid Technology, Inc. En effet, les flux vidéo simultanés et multiples associés aux éléments graphiques et audio exigent une capacité de débit extrêmement élevée. Par conséquent, le matériel employé doit être en mesure de supporter un tel niveau de débit. Avid Liquid Chrome HD nécessite l'emploi d'une station de travail ultra-performante, capable de répondre à cette exigence.

Avid Technology, Inc. a certifié un nombre limité de configurations spécifiques permettant une optimisation de ces éléments et d'autres paramètres, afin de garantir le plus haut débit possible dans un environnement vidéo en temps réel. Les paramètres du système sont intimement liés et spécifiques à chaque configuration. Par conséquent, Avid Technology, Inc. ne peut offrir de support aux systèmes qui n'ont fait l'objet d'aucune certification par nos services techniques.

Même si vous avez déjà configuré avec succès un système vidéo, il est déconseillé d'entreprendre seul la configuration d'Avid Liquid Chrome HD. Il est préférable de s'adresser à un revendeur agréé de Avid Technology, Inc. qui pourra réaliser une configuration fiable du système. Pour obtenir une liste des configurations systèmes des revendeurs autorisés et certifiés Avid Liquid Chrome HD, se reporter à la section Produits et Services du site Web Avid Technology, Inc. sur www.avid.com

#### <span id="page-196-0"></span>**Carte Avid Liquid Chrome HD**

Cette section décrit la procédure d'installation de la carte Avid Liquid Chrome HD sur l'ordinateur.

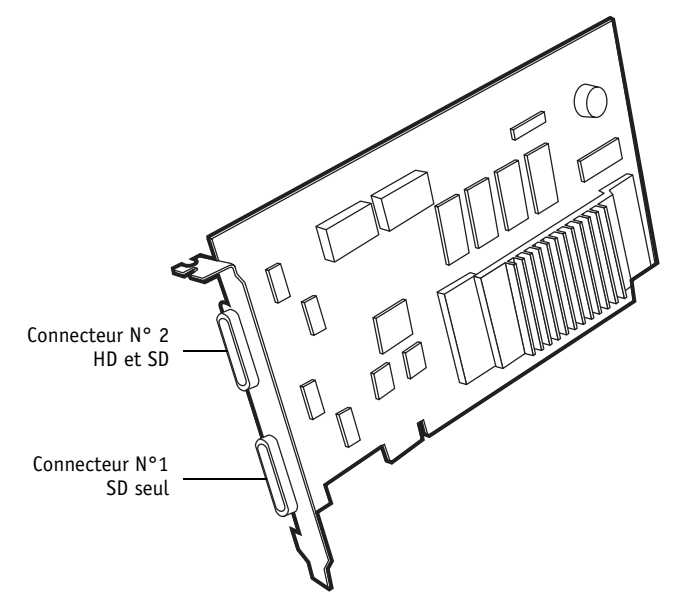

*Exemple de carte Avid Liquid Chrome HD (l'aspect physique de la carte réelle peut différer)*

- 1 Connecteur 36 broches Digital Tether SD seul Ce connecteur est réservé aux boîtiers SD (NTSC/PAL), à la fois analogiques et/ou numériques. La vidéo HD ne peut pas être transmise via ce connecteur.
- 2 Connecteur 36 broches Digital Tether HD ou SD Ce connecteur accepte l'entrée d'un boîtier de connexion SD analogique ou numérique ou HD numérique et assure la sortie vers ce boîtier. Le boîtier de connexion Pro HD doit être raccordé à ce connecteur.

Le boîtier combo SD/HD possède deux connecteurs numériques, un pour la SD et l'autre pour la HD.

## <span id="page-197-0"></span>Installation de la carte Avid Liquid Chrome HD

## **Aperçu de l'installation physique**

Pour installer physiquement la carte Avid Liquid Chrome HD, effectuez les opérations suivantes :

- 1 Installez la carte sur l'ordinateur.
- 2 Raccordez un ou deux boîtiers de connexion à la carte.
- 3 Connectez les périphériques d'entrée et de sortie au boîtier de connexion.

Ce chapitre contient des détails concernant chacun des éléments énumérés ci-dessus.

## **Procédure détaillée d'installation de la carte**

Les instructions qui suivent concernent l'installation de la carte. Il existe plusieurs types de configuration des PC (la configuration " tour " par exemple). Pour obtenir de plus amples informations sur l'installation des cartes, reportez-vous au manuel d'utilisation de votre PC. Vous pouvez également consulter les fichiers " Lisez moi " fournis avec le logiciel Avid Liquid Chrome HD.

#### **1. Éteignez l'ordinateur et le moniteur.**

Débranchez l'ordinateur et tous les câbles de communication connectés à l'arrière de l'unité centrale. Débrancher le cordon d'alimentation et les câbles des périphériques supprime toute alimentation électrique dans la carte mère susceptible d'endommager votre matériel ainsi que la carte PCI.

#### **2. Retirez le capot de l'ordinateur.**

Pour obtenir des instructions sur la manière de retirer le capot, reportez-vous au manuel d'utilisation.

#### **3. Déchargez l'électricité statique qui pourrait s'accumuler sur vos vêtements ou sur vous-même.**

Utilisez si possible un bracelet antistatique. Si nécessaire, touchez la partie métallique du cordon d'alimentation pour décharger l'électricité statique de votre corps.

#### **4. Préparez un emplacement pour la carte d'extension**

Localisez un emplacement PCI libre et retirez le cache-connecteur métallique situé à l'arrière de la zone de connexion des cartes d'extension. Vérifiez que la taille du connecteur d'extension correspond à celle de la carte et que l'emplacement n'est obstrué par aucun objet.

L'emplacement PCI dont vous avez besoin est de type bus 64 bits. Ces emplacements sont généralement plus longs que ceux de 32 bits. Si vous avez des difficultés à identifier l'emplacement 64 bits, reportezvous au manuel d'utilisation de la carte-mère de votre ordinateur.

#### **5. Sortez la carte Avid Liquid Chrome HD de son sachet antistatique**

Tenez la carte par les côtés et par son support de fixation métallique. Evitez de toucher les broches du connecteur sur la face interne de la carte.

#### **6. Insertion de la carte Avid Liquid Chrome HD dans le connecteur d'extension.**

Le support de fixation dirigé vers le port libre, insérez le connecteur situé sur la face interne de la carte dans la fente sélectionnée. Appuyez légèrement et faites osciller délicatement la carte dans le sens de la longueur, jusqu'à ce qu'elle soit fermement enfoncée. L'opération peut être effectuée en deux étapes Lorsque vous enfoncez la carte dans la fente, la carte r encontre un point de résistance. Exercez une pression continue, jusqu'à ce que la carte s'enfonce à nouveau et soit fermement mise en place.

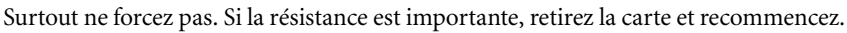

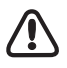

#### **7. Raccordement du boîtier de connexion à la carte Avid Liquid Chrome HD**

Reliez le câble de l'arrière du boîtier de connexion au connecteur de sortie situé sur le support de fixation de la carte Avid Liquid Chrome HD. Raccordez les boîtiers HD et SD à leurs connecteurs correspondants, comme décrit dans *["Carte Avid Liquid Chrome HD"](#page-196-0)* en page 197.

Le boîtier HD doit être raccordé au connecteur situé à proximité de la vis du support. Les boîtiers SD peuvent être raccordés à l'un quelconque des deux connecteurs.

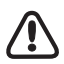

Il est déconseillé de déconnecter/reconnecter le câble du boîtier de connexion de/à la carte Avid Liquid Chrome HD lorsque l'ordinateur est sous tension.

## <span id="page-199-0"></span>**Boîtiers de connexion pour Avid Liquid Chrome HD**

Avid Liquid Chrome HD est conçu pour fonctionner avec différents boîtiers de connexion. Chaque boîtier de connexion possède un jeu d'entrées et de sorties vidéo, audio et auxiliaire, ainsi que des interfaces vers les lecteurs et enregistreurs commandés à distance. Le logiciel reconnaît automatiquement les boîtiers de connexion connectés.

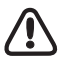

Pour changer le boîtier de connexion, éteignez l'ordinateur, branchez le nouveau boîtier et rallumez l'ordinateur. Il n'est pas nécessaire de réinstaller le logiciel. Le logiciel reconnaît automatiquement le nouveau boîtier de connexion.

Voici un aperçu de tous les boîtiers de connexion disponibles pour Avid Liquid Chrome HD :

- Boîtier de connexion Pro HD Digital (exclusivement numérique, Haute Définition), *[page 200](#page-199-1)*
- Boîtier de connexion combo (SD et HD) *[page 204](#page-203-0)*
- Boîtier de connexion Pro Digital Plus (SD) *[page 206](#page-205-0)*

Vous pourriez également utiliser un boîtier Avid Liquid PRO Box, qui se connecte à l'un des ports USB 2.0 de votre ordinateur.

#### <span id="page-199-1"></span>Boîtier de connexion Pro HD Digital

Le boîtier de connexion Pro HD Digital assure l'entrée de la vidéo HD (SDI) série non compressée vers la carte Avid Liquid Chrome HD et la sortie de la vidéo HD numérique série non compressée depuis cette carte. Ce boîtier de connexion Pro HD Digital se raccorde à la carte via le câble Digital Tether. Le signal SDI pris en charge en entrée et en sortie est au format SMPTE 292M, SMPTE 274M (format 1080P) et SMPTE 296M (format 720P).

Vous devez raccorder le boîtier HD au connecteur Digital Tether N° 2 (celui le plus proche de la vis du support ; voir *["Carte Avid Liquid Chrome HD"](#page-196-0)* en page 197.)

Pour en savoir plus sur les caractéristiques techniques, reportez-vous à *["Boîtier de connexion Pro HD](#page-217-0)  Digital"* [en page 218](#page-217-0).

## **Raccordement des matériels d'entrée/sortie Audio/Vidéo au boîtier de connexion Pro HD Digital**

Sur votre matériel constituant la première source d'entrée vidéo numérique série en composantes, reliez le connecteur de sortie SDI de votre matériel (caméscope, magnétoscope, etc.) aux connecteurs d'entrée ("IN") du boîtier de connexion Pro Digital.

Attention : le raccordement doit s'effectuer de la sortie du matériel source au connecteur d'entrée du boîtier de connexion Pro Digital. Reliez ensuite les connecteurs signalés comme " Out " du boîtier de connexion Pro Digital aux connecteurs d'entrée du matériel recevant le signal de sortie.

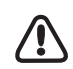

Le boîtier de connexion Pro Digital utilise toujours l'entrée vidéo comme source de référence. Pour assurer un fonctionnement correct du boîtier de connexion Pro Digital, veillez à maintenir la source d'entrée vidéo connectée en permanence. Voir aussi :

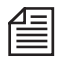

Évitez de déconnecter une source SDI active lorsque vous utilisez Avid Liquid, en particulier lorsque l'*Outil de dérushage* est ouvert.

#### Chapitre 1 **Installation matérielle et logicielle**

Reportez-vous aux deux schémas de câblage suivants :

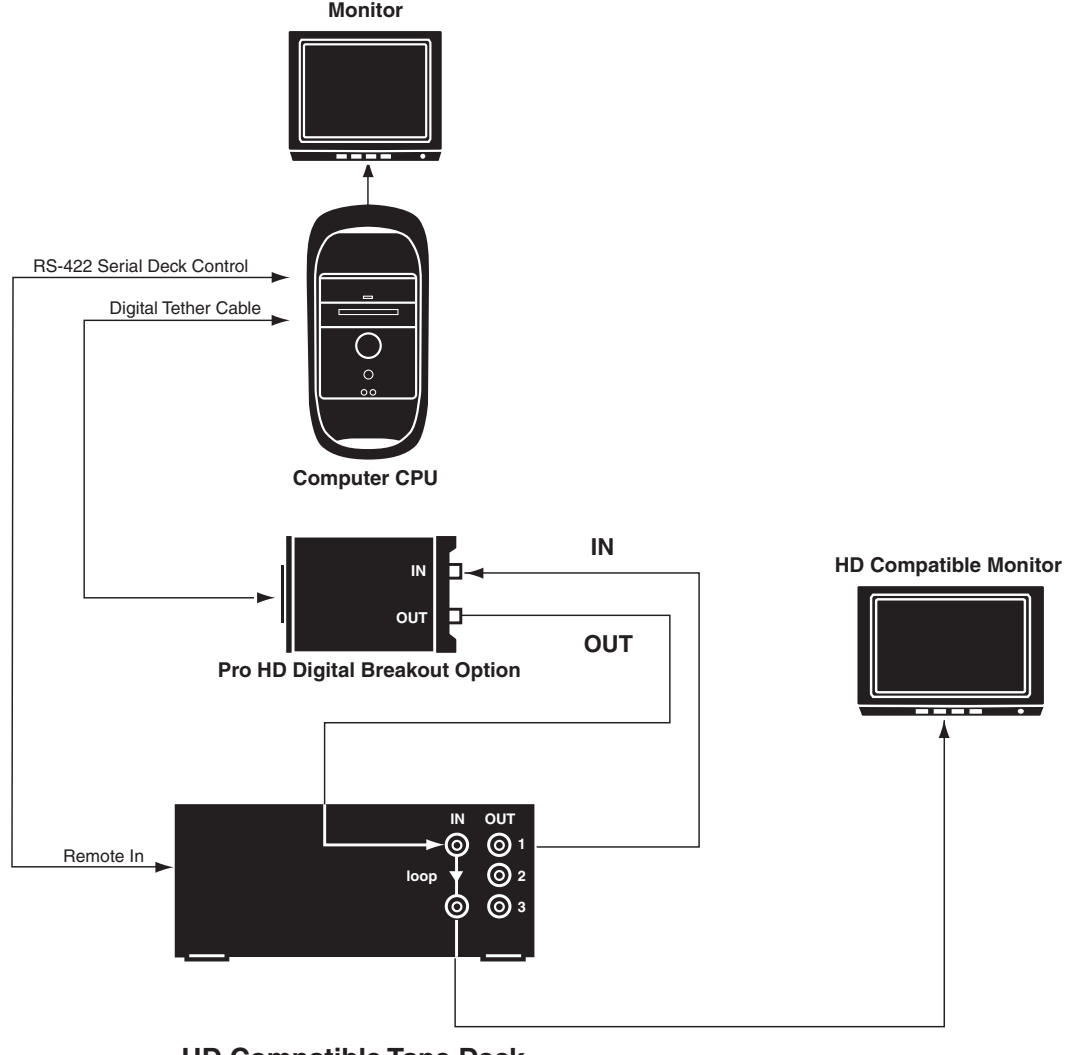

**HD Compatible Tape Deck** 

*Capture et lecture en vidéo Haute définition*

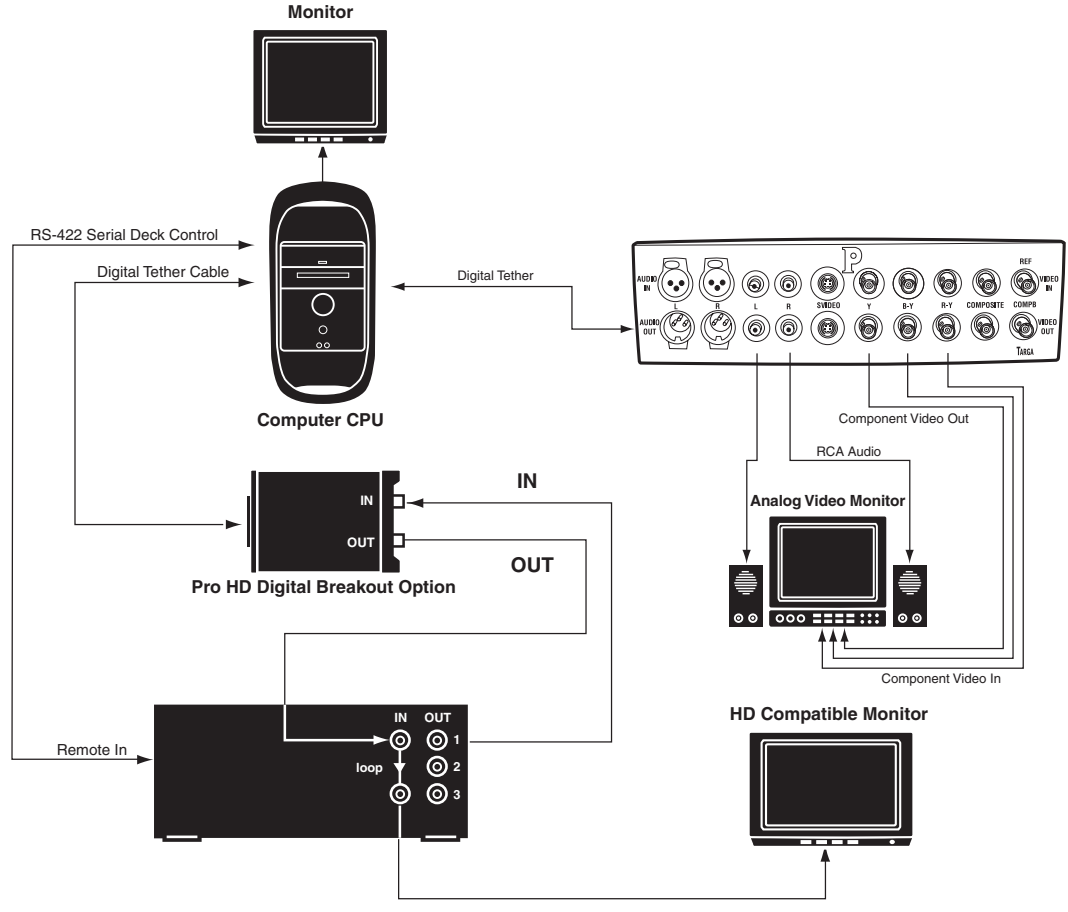

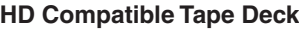

*Conversion temps réel de la vidéo Haute définition (déroulant temps réel 3:2)*

## <span id="page-203-0"></span>Boîtier de connexion combo (SD/HD)

Le boîtier combo SD/HD offre une connectivité analogique et numérique complète en définition standard et haute définition dans un boîtier de connexion monté sur bâti.

Il prend également en charge l'audio AES/EBU, S/PDIF, TDIF, XLR équilibré, RCA non équilibré, Ref In (synchronisé ou Genlock) et World Clock.

Le boîtier se connecte à la carte PCI Avid Liquid Chrome HD via ses deux connecteurs numériques (SD et HD ; voir *["Installation de la carte Avid Liquid Chrome HD"](#page-197-0)* en page 198). Pour les spécifications techniques, se reporter à *[page 220](#page-219-0)*.

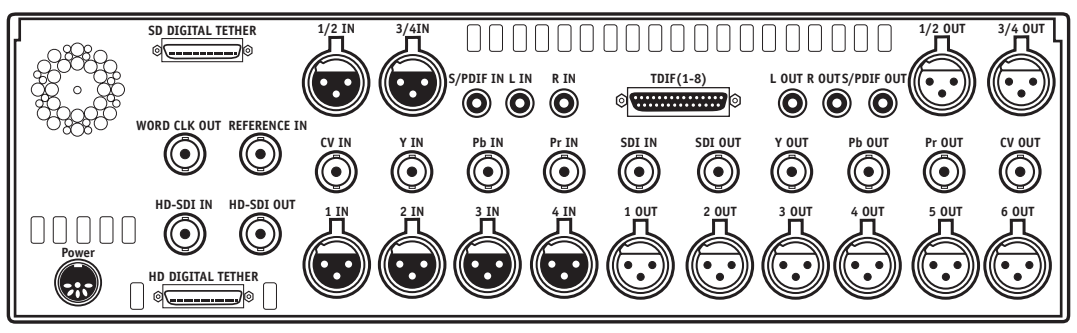

*Le panneau arrière du boîtier de connexion combo SD/HD*

Les connexions d'entrée et de sortie du boîtier de connexion *combo SD/HD* sont désignées comme suit :

 $\leftrightarrow$  HD-SDI -

Signaux HD-SDI vers les connecteurs BNC désignés comme HD-SDI

 $\bullet$  SDI-

Si vous utilisez une interface SDI (Serial Digital Interface ) comme source d'entrée ou de sortie, utilisez le connecteur BNC désigné comme SDI. Avec ce boîtier de connexion, SDI est un signal non compressé de définition standard.

Composante -

Les connecteurs BNC désignés comme Y, Pb et Pr sont utilisés pour l'entrée et la sortie en composante Betacam et Betacam-J. Si vous utilisez un format Betacam, les trois connecteurs BNC pour l'entrée et la sortie sont nécessaires pour obtenir un signal Betacam complet. "

COMPOSITE (CV) -

Si vous utilisez une source d'entrée ou de sortie en vidéo composite, sélectionnez le connecteur BNC désigné comme CV.

- Audio XLR
	- Il existe quatre connecteurs XLR pour l'entrée audio analogique équilibrée et six pour la sortie.
- ◆ Audio RCA -Les deux connecteurs RCA deux canaux sont destinés à l'entrée et à la sortie audio analogique non équilibrée. Utilisez le connecteur RCA désigné comme L pour gauche et R pour droite
- $\triangle$  AES/EBU -Entrées et sorties audio numériques, 4 canaux (1/2 et 3/4) via XLR.
- $\bullet$  S/PDIF-

Entrées et sorties audio numériques, 2 canaux via RCA (Sony/Philips Digital Interface protocol).

 $\bullet$  TDIF-

Entrées et sorties audio numériques, 8 canaux via connecteur Sub-D 25 broches. Ce connecteur permet de transférer simultanément de multiples canaux audio numériques entre des systèmes de pistes multiples **TEAC** Digital Interface Format protocol.

Word Clk Out-

Ce connecteur permet de synchroniser deux matériels numériques afin qu'ils fonctionnent exactement à la même vitesse d'horloge. World Clock est un signal numérique. Pour plus d'information, se reporter à la documentation fournie avec votre matériel numérique.

Reference In -

Un signal de référence sert à fournir une source synchronisée (Genlock) et un identifiant de la sous-porteuse pour les entrées vidéo. Pour plus d'information sur la synchronisation du signal vidéo avec un signal de référence, se reporter à la documentation fournie avec votre matériel. Voir aussi *["Routage Genlock \(signal de référence\)"](#page-212-1)* en page 213.

## <span id="page-205-0"></span>Boîtier de connexion Pro Digital Plus

Le boîtier de connexion Pro Digital Plus prend en charge les entrées vidéo de définition standard série (SDI) non compressées vers la carte Avid Liquid Chrome HD. Le boîtier de connexion prend également en charge les sorties vidéo de définition standard SDI non compressée depuis la carte Avid Liquid Chrome HD. Le boîtier de connexion Pro Digital Plus prend totalement en charge la sortie audio AES/EBU, la vidéo composite analogique et la sortie audio RCA asymétrique vers un moniteur. Pour en savoir plus sur les caractéristiques techniques, reportez-vous à *["Boîtier de connexion Pro Digital](#page-225-0)  Plus"* [en page 226](#page-225-0)

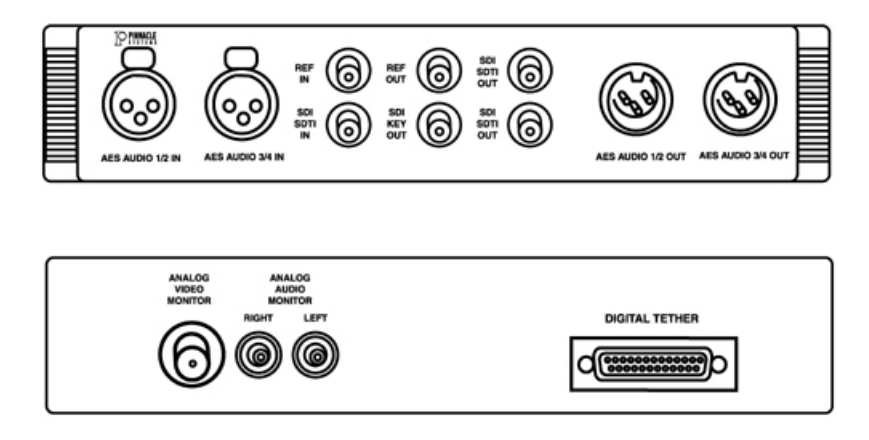

*Panneau avant et arrière du boîtier de connexion Pro Digital Plus*

Le boîtier de connexion Pro Digital Plus prend également en charge l'entrée et la sortie vidéo de définition standard compressée SDTI (littéralement " Interface de Transport Numérique Série "). En revanche, ce format compressé n'est pas pris en charge par la carte Avid Liquid Chrome HD.

Le boîtier de connexion Pro Digital Plus se raccorde à la carte Avid Liquid Chrome HD via le câble Digital Tether™.

## **Connexion des entrées et sorties du boîtier de connexion Pro Digital Plus**

Les raccordements d'entrée et de sortie du boîtier de connexion Pro Digital Plus se caractérisent comme suit :

 $\triangleleft$  Audio AES

Ces connecteurs sont destinés au transfert audio numérique au protocole (AES) et European Broadcast Union (EBU). Ils sont destinés aux canaux audio 1 et 2 (1/2) et aux canaux audio 3 et 4 (3/4)

 $\triangleleft$  REF-

Reference (REF) est destinée à fournir une source Genlock et une identification de la sous-porteuse trame pour la vidéo SDI (Interface Numérique Série). Lorsque " REF In " est utilisée, REF In et l'interface SDI/SDTI sélectionnée doivent être verrouillées l'une à l'autre. " REF Out " est une boucle bufférisée de " REF In ". Pour obtenir des informations relatives au verrouillage du signal vidéo sur une référence commune, reportez-vous à la documentation fournie avec le matériel.

Voir aussi *["Routage Genlock \(signal de référence\)"](#page-212-1)* en page 213.

 $\bullet$  SDI SDTI -

Avec une source d'entrée et de sortie SDI, utilisez le connecteur BNC signalé comme " SDI SDTI ". Pour ce boîtier de connexion, SDI est un signal de définition standard non compressé.

Sortie de découpage (" Key Out ") SDI -

Un signal de sortie de découpe d'image (" Key Out ") SDI est disponible pour tout logiciel d'application prenant en charge le canal Alpha 8 bits destiné aux données relatives au mélange d'images. L'utilisation du signal de découpe SDI est une fonction des logiciels tiers permettant d'exploiter cette caractéristique matérielle de la carte Avid Liquid Chrome HD.

Vidéo analogique -

Le connecteur BNC situé sur le panneau arrière du boîtier de connexion Digital Plus est destiné à la sortie vidéo composite (CV) vers un moniteur vidéo.

Audio analogique-

Les connecteurs RCA bicanal situés à l'arrière du boîtier de connexion Pro Digital Plus sont destinés à la sortie audio analogique asymétrique du niveau de ligne vers un moniteur audio.

## **Raccordement des entrées Audio/Vidéo et des appareils d'enregistrement au boîtier de connexion Pro Digital Plus**

Pour visualiser un exemple de raccordement du boîtier de connexion Pro Digital Plus, reportez-vous au schéma ci-dessous.

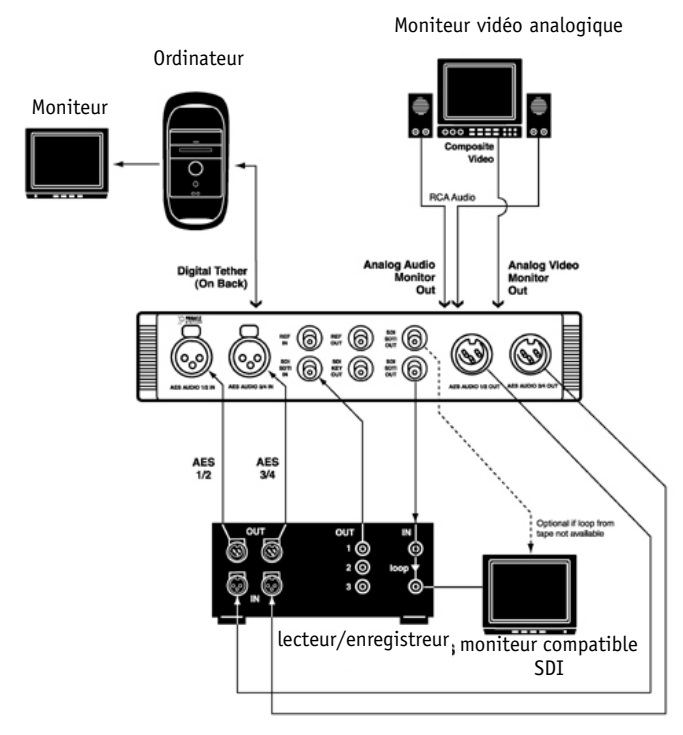

*Exemple de raccordement du boîtier de connexion Pro Digital Plus*

## <span id="page-208-0"></span>**Connexion du panneau Avid Liquid Control (Jog/Shuttle)**

Avid Liquid Control permet la commande à distance des lecteurs et enregistreurs raccordés et le montage des médias préalablement numérisés. La molette crantée de commande jog/shuttle permet une visualisation et un traitement rapide et facile des matériaux audio et vidéo en mode linéaire et non linéaire. Avid Liquid Control possède un certain nombre de touches librement affectables destinées à personnaliser votre configuration. Une description plus détaillée du clavier et du fonctionnement de l'Avid Liquid Control est fournie dans le Manuel de référence d'Avid Liquid, chapitre Personnaliser sous le titre " Personnalisation du panneau de commande Avid Liquid Chrome HD ".

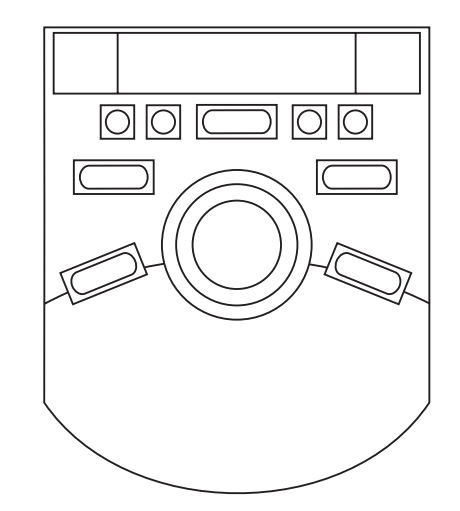

*Panneau de commande pour la commande à distance du lecteur enregistreur.*

Avid Liquid Control est relié au port USB du PC via le câble et l'adaptateur fournis. Le port du panneau Avid Liquid Control est un connecteur Jack RJ-45. L'alimentation électrique est fournie par le port USB.

Lors de la première installation d'Avid Liquid :

- 1 Raccordez le panneau de commande Jog/Shuttle à un port USB de l'ordinateur avant de lancer l'installation.
- 2 Cochez la case " Jog/Shuttle " dans la boîte de dialogue d'installation (si la case n'est pas cochée par défaut).

Pour ajouter votre matériel à l'installation existante :

- 1 Fermez Avid Liquid (si l'application est ouverte).
- 2 Raccordez le panneau de commande (Jog/Shuttle) à un port USB de l'ordinateur.
- 3 A partir du CD d'installation d'Avid Liquid, exécutez l'application USBJS.Setup.exe. (Dans le menu Démarrer de Windows, sélectionnez Exécuter..., puis cliquez sur le bouton Parcourir et sélectionnez le lecteur de CD-ROM pour rechercher l'application. Une fois l'application trouvée, cliquez sur OK.)

## <span id="page-210-0"></span>**Installation du logiciel**

Cette section fournit des informations sur les premières étapes à suivre après l'installation du matériel.

## <span id="page-210-1"></span>Installation du logiciel Avid Liquid Chrome HD

Avid Liquid doit être installé dans un compte Windows avec les privilèges administrateur. Pour des raisons de sécurité, cette procédure est nécessaire car le programme d'installation charge les pilotes de périphérique dans le système d'exploitation.

- 1 Quittez toutes les applications en cours d'exécution.
- 2 Insérez le disque Avid Liquid Chrome HD dans le lecteur DVD/CD-ROM de votre ordinateur.
- 3 Le programme d'installation s'ouvre automatiquement. Si le programme d'installation ne démarre pas, double-cliquez sur le DVD/CD Avid Liquid Chrome HD pour l'ouvrir puis démarrez l'utilitaire d'installation (recherchez un fichier nommé autoplay.exe ou liquidchrome.HD.setup.exe).

Le programme d'installation vous guide étape par étape à travers une série de boîtes de dialogue. Entrez les informations nécessaires ou appuyez sur ENTRÉE pour accepter les propositions par défaut. Vous pouvez appuyer sur ÉCHAP à tout moment pour suspendre l'installation. Une fois l'installation terminée, vous devez redémarrer l'ordinateur avant d'utiliser l'application.

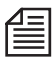

Pour installer Avid Liquid à la place d'une installation Avid Liquid existante, passez par le Panneau de configuration de Windows, puis sélectionnez Ajout/Suppression de programmes pour supprimer l'application. Pendant la désinstallation, un message d'avertissement s'affiche (indiquant la présence de fichiers partagés parmi les fichiers à supprimer). Sélectionnez " Oui à tout " et continuez.

#### <span id="page-210-2"></span>Paramètres de la carte graphique

Il est vivement recommandé de régler l'affichage sur le mode " Couleurs vraies " (32 bits) : Panneau de configuration Windows > Propriétés de l'affichage > Paramètres > Couleurs.

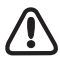

Avec une configuration double moniteur, il est recommandé de sélectionner une vue du bureau permettant de positionner les visionneurs *source* et *principal* sur le moniteur de gauche (ou « primaire »). Le positionnement à droite des visionneurs peut entraîner des sauts d'images lors de la lecture.

#### <span id="page-211-0"></span>Fermez les options de gestion de l'alimentation de Windows et du BIOS

Toutes les options de gestion de l'alimentation, notamment des modes Sommeil, Hibernation et Veille (Standby, Sleep, Hibernate etc.) de Windows ou du BIOS de l'ordinateur doivent être fermées. Attention : dans Windows, ne jamais activer l'option Arrêt des disques durs. Vérifiez les paramètres actuels dans le menu Démarrer de Windows > Paramètres > Panneau de configuration > Gestion de l'alimentation et dans le BIOS.

#### <span id="page-211-1"></span>Internet Explorer

Microsoft Internet Explorer 5.0 (ou version ultérieure) est requis pour l'utilisation de l'aide en ligne HTML.

Installez ce navigateur sur le PC s'il n'est pas installé par défaut avec Windows.

#### <span id="page-211-2"></span>Adobe Acrobat Reader

Adobe Acrobat Reader est requis pour visualiser les fichiers en ligne du Manuel de référence (PDF). Installez Adobe Acrobat Reader sur le PC s'il n'est pas présent par défaut.

#### <span id="page-211-3"></span>Lancement d'Avid Liquid Chrome HD

Pour lancer Avid Liquid Chrome HD, l'utilisateur doit ouvrir une session Windows pour acquérir le statut d'utilisateur (ou le statut d'administrateur).

## <span id="page-212-0"></span>**Paramètres de Genlock (Référence) et de la commande à distance du matériel (RS 422)**

Une fois le logiciel installé, deux conditions préalables doivent être établies : une synchronisation correcte de votre environnement de montage et l'installation de la commande à distance des lecteurs et enregistreurs raccordés.

## <span id="page-212-1"></span>Routage Genlock (signal de référence)

Il existe deux modes de configuration pour assurer le verrouillage synchro parfait d'Avid Liquid Chrome HD :

- avec House Sync (signal de référence fourni par le générateur de synchronisation externe)
- sans House Sync (signal de référence fourni par l'entrée vidéo)

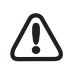

A propos des signaux de référence et le Genlock : la plupart des platines verrouillées sur un signal de référence externe affiche un message d'avertissement lorsqu'un problème de référence survient. Cet avertissement matériel est transmis via le pilote et s'affiche dans les outils *Dérushage* et *Enregistrer sur bande* d'Avid Liquid. Une référence manquante ou erronée constitue toujours un problème sérieux puisqu'elle peut compromettre la précision du montage. La résolution du problème dépend largement du type de matériel utilisé. Certains matériels possèdent un mécanisme de secours permettant au matériel de reportez-vous automatiquement sur la vidéo d'entrée (analogique). Certains matériels offrent la possibilité de faire disparaître l'avertissement de référence. Néanmoins, l'utilisateur doit savoir que la précision du montage n'est alors plus garantie.

## **Avec House Sync**

- 1 Connectez le générateur de synchronisation au RefIn de la platine.
- 2 Reliez en boucle le RefOut de la platine et raccordez au RefIn du boîtier de connexion (Pro Digital Plus, Combo SD/HD)
- 3 La sortie vidéo (Video Out) du boîtier de connexion alimente l'entrée vidéo (Video In) de la platine.
- 4 La sortie vidéo (Video Out) de la platine se raccorde à l'entrée vidéo (Video In) sélectionnée du boîtier de connexion
- 5 Dans la boîte de dialogue *Étalonnage* d'Avid Liquid Chrome HD, sélectionnez *Référence d'entrée* comme source de signal de référence (allez dans le barre des menus *> Editer > Panneau de commande > Site > Etalonnage chrome HD > Onglet Sortie vidéo > Ref Src)*.

## **Sans House Sync**

- 1 Connectez le générateur de synchronisation au Refin de la platine et raccordez (commutation ou branchement)
- 2 Ne reliez aucun RefIn aux boîtiers de connexion Pro Analog, Pro Digital And Analog et Pro Digital Plus.
- 3 La sortie vidéo (Video Out) du boîtier de connexion alimente l'entrée vidéo (Video In) de la platine.
- 4 La sortie vidéo (Video Out) de la platine se raccorde à l'entrée vidéo (Video In) sélectionnée du boîtier de connexion
- 5 Dans la boîte de dialogue *Étalonnage* d'Avid Liquid Chrome HD, sélectionnez *Référence d'entrée* comme source de signal de référence (allez dans le barre des menus *> Editer > Panneau de commande > Site > Étalonnage chrome HD > Onglet Sortie vidéo > Ref Src)*.

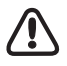

Le boîtier de connexion Pro HD Digital utilise toujours l'entrée vidéo comme source de référence. Pour assurer un fonctionnement correct du boîtier de connexion Pro Digital, veillez à maintenir la source d'entrée vidéo connectée en permanence.

## <span id="page-214-0"></span>Commande (à distance) du matériel via RS-422

Avid Liquid Chrome HD assure la commande à distance du matériel relié à l'entrée de la carte Avid Liquid Chrome HD (lecteur) et/ou recevant les signaux de sortie de la carte ou du boîtier de connexion (enregistreur).

Si le matériel est doté d'un système de commande à distance, les signaux de commande du matériel peuvent être transmis via le câble série RS-422-à-RS-232 fourni avec Avid Liquid Chrome HD. La norme de transmission utilisée est le protocole Betacam.

- 1 Branchez le connecteur du câble série RS-232 à l'un des ports série désignés comme COM1 ou COM2 sur l'ordinateur.
- 2 Branchez le connecteur du câble série RS-232 au connecteur Jack signalé comme " Distant " à l'arrière de la platine concernée.
- 3 Enfin, vérifiez que le sélecteur Distant/Local situé sur la platine est positionné sur Distant pour que la platine prenne en charge les commandes à distance RS-422 du matériel.

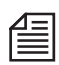

Dans Avid Liquid, allez dans le barre des menus *> Editer > Panneau de commande > Site > Paramètres du lecteur > Connexions*. Sélectionnez votre matériel et affectez-lui le port COM auquel le câble de commande à distance est connecté. Pour plus de détails sur la configuration des matériels et des connexions, reportez-vous à *["Paramètres du lecteur"](#page-230-1)* en page 231.

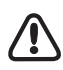

N'affectez pas plus d'un seul matériel à un même port COM. Il est possible d'affecter deux matériels différents à deux ports COM différents. Vous pouvez ainsi en affecter un à un lecteur dédié et un autre à un enregistreur.

## <span id="page-215-0"></span>**Caractéristiques techniques**

Dans cette annexe, les caractéristiques techniques sont divisées en quatre sections :

- Carte Avid Liquid Chrome HD seule (ci-dessous)
- Boîtier de connexion Pro HD Digital ( *[page 218](#page-217-0)*)
- Boîtier de connexion combo analogique et numérique SD/HD ( *[page 220](#page-219-0)*)
- Boîtier de connexion Pro Digital Plus ( *[page 226](#page-225-0)*)

(Toutes les caractéristiques techniques peuvent être modifiées sans préavis.)
## Carte Avid Liquid Chrome HD

### **Généralités**

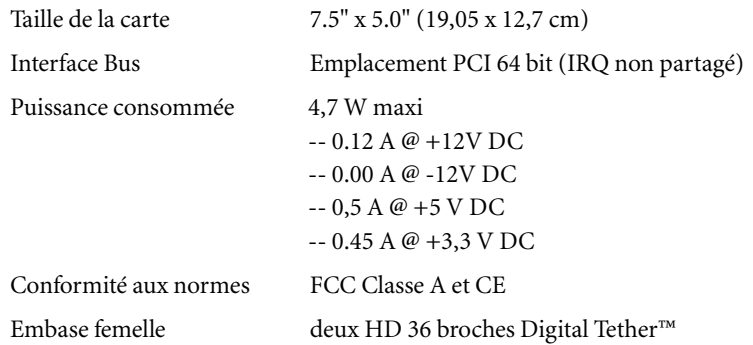

#### **Mémoire**

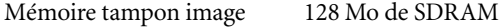

#### **Tables des couleurs**

Tables de correction colorimétrique 256 x 15 bits pour chaque couleur primaire

### **Processeur vidéo**

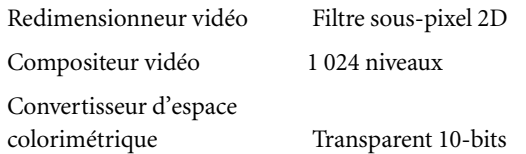

### **Fréquences d'horloge prises en charge**

Définition Standard (SD) Fréquence d'horloge 27 MHz Vidéo Haute Définition (HD) Fréquence d'horloge 74,176 MHz Vidéo Haute Définition (HD) Fréquence d'horloge 74,250 MHz

## Boîtier de connexion Pro HD Digital

### **Généralités**

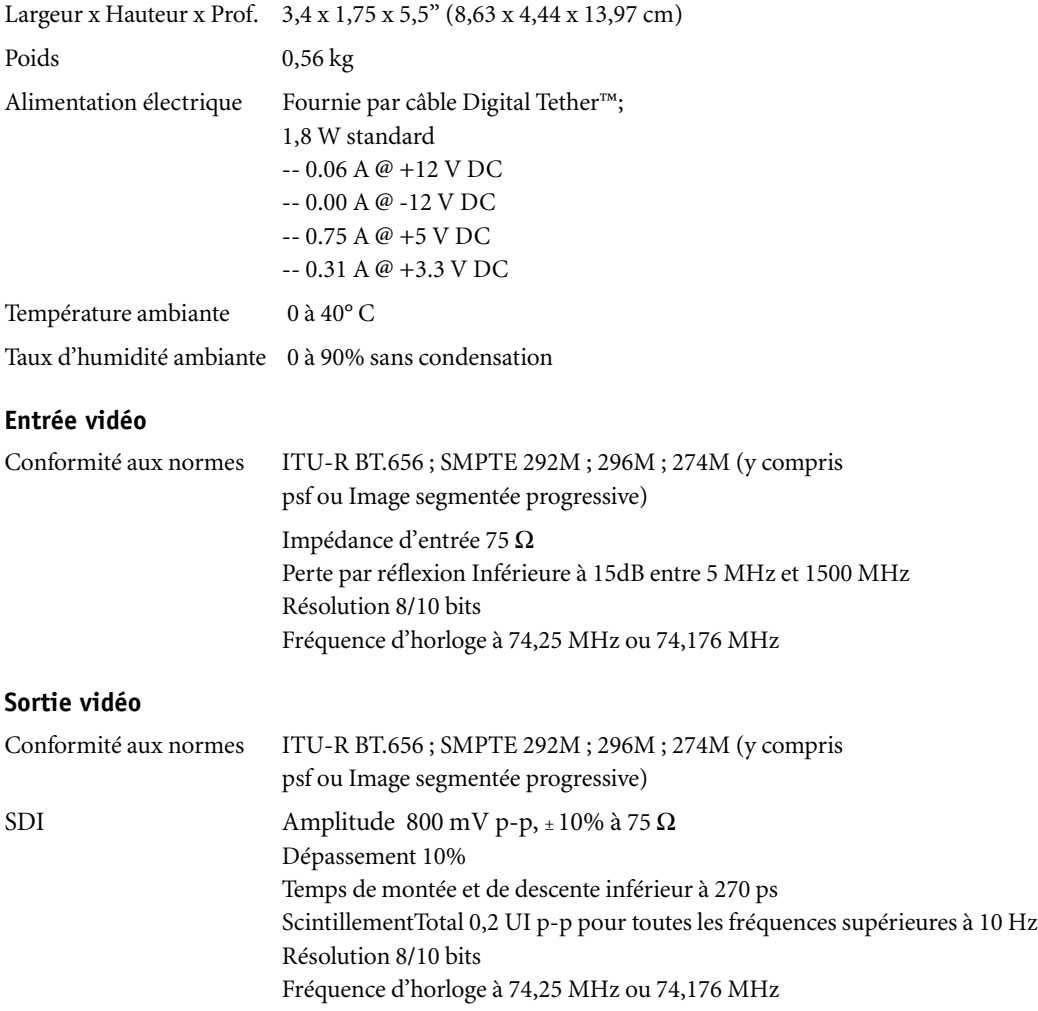

### **Entrée audio intégrée SDI**

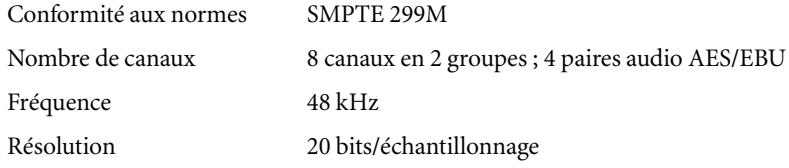

### **Sortie audio intégrée SDI**

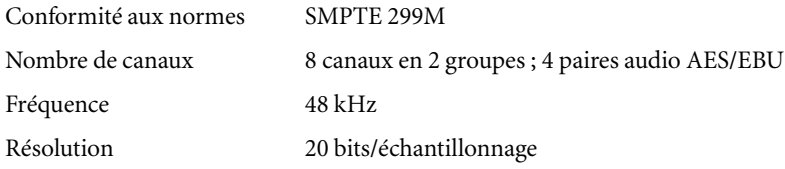

### Boîtier combo SD/HD

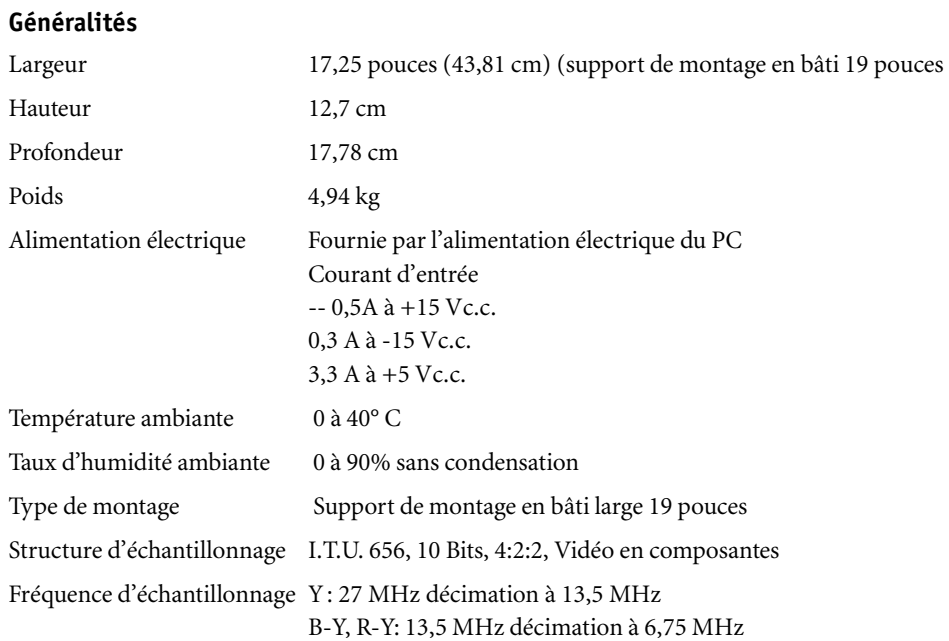

\*Niveaux de sortie basés sur barres NTSC totalement saturées, blanc 100%, amplitude 75%

### **Entrée vidéo HD-SDI**

Conformité aux normes -

Interface numérique série (SDI) HD (SMPTE 292M) avec audio intégrée 20-bits/48 KHz. Prise en charge 1080i/30, 1080i/29,97, 1080i/25, 1080p/24, ainsi que « vrai » 1080p/23,98 ips, 720p

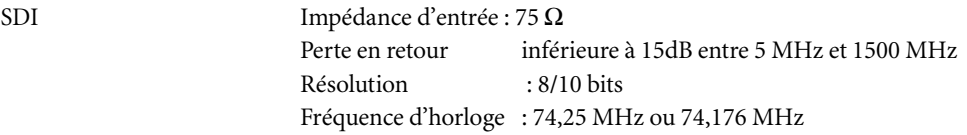

### **Sortie vidéo HD-SDI**

Conformité aux normes -

Interface numérique série (SDI) HD (SMPTE 292M) avec audio intégrée 20-bits/48 KHz. Prise en charge 1080i/30, 1080i/29,97, 1080i/25, 1080p/24, ainsi que « vrai » 1080p/23,98 ips, 720p

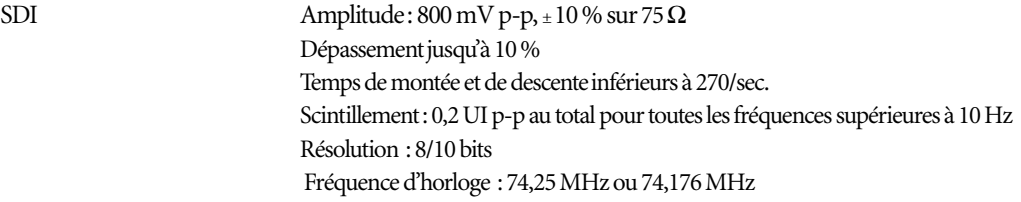

### **Entrées vidéo**

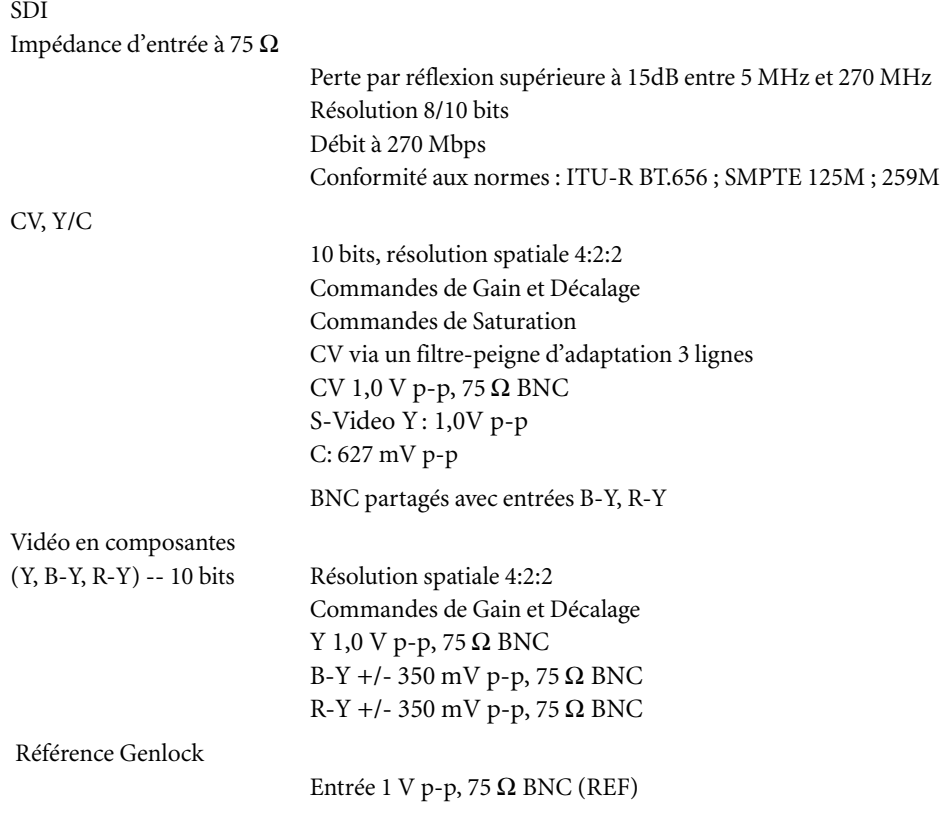

Formats pris en charge :

```
Composite (NTSC, NTSC-J, NTSC-MII, NTSC-SMPTE, PAL)
S-Video (NTSC, NTSC-J, NTSC-MII, NTSC-SMPTE, PAL)
Y,B-Y,R-Y (NTSC Betacam, NTSC Betacam-J, NTSC-MII,NTSC-SMPTE,
SMPTE/EBU)
```
### **Sortie vidéo**

 $SDI$ 

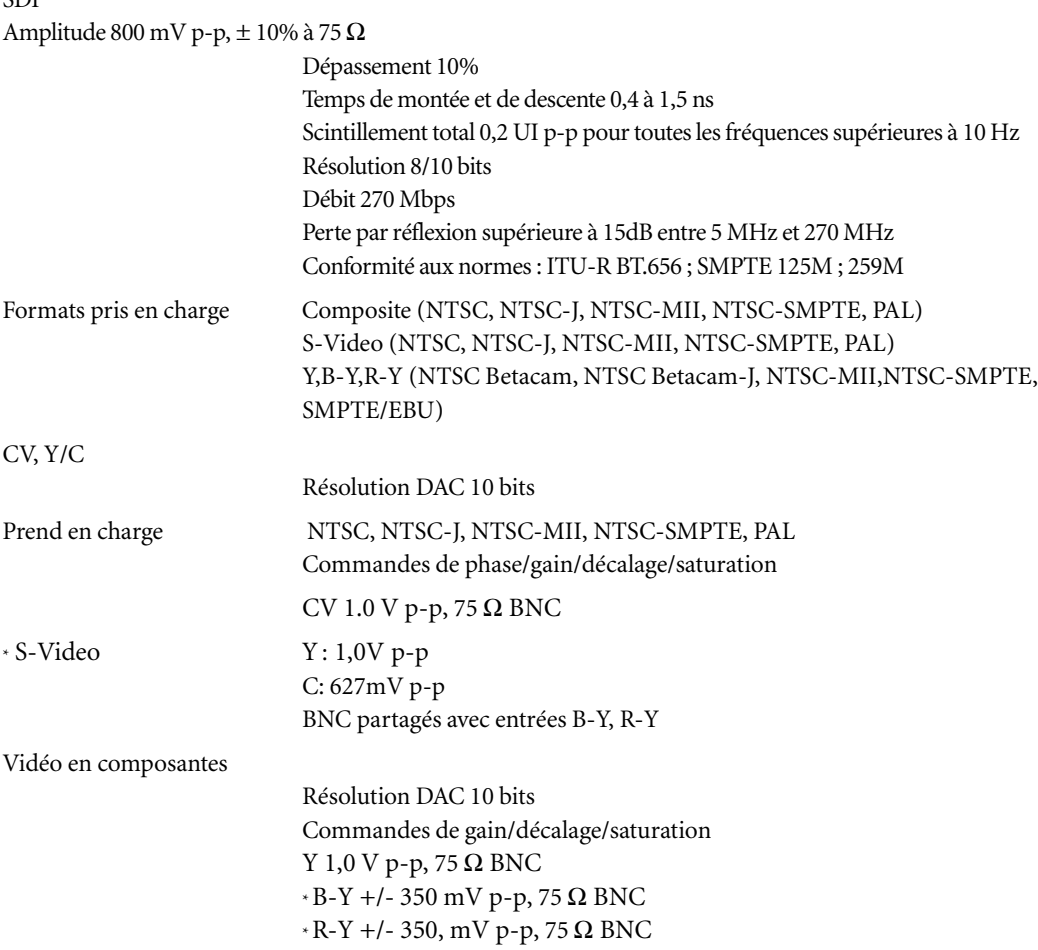

\*Niveaux de sortie basés sur barres NTSC totalement saturées, blanc 100%, amplitude 75%

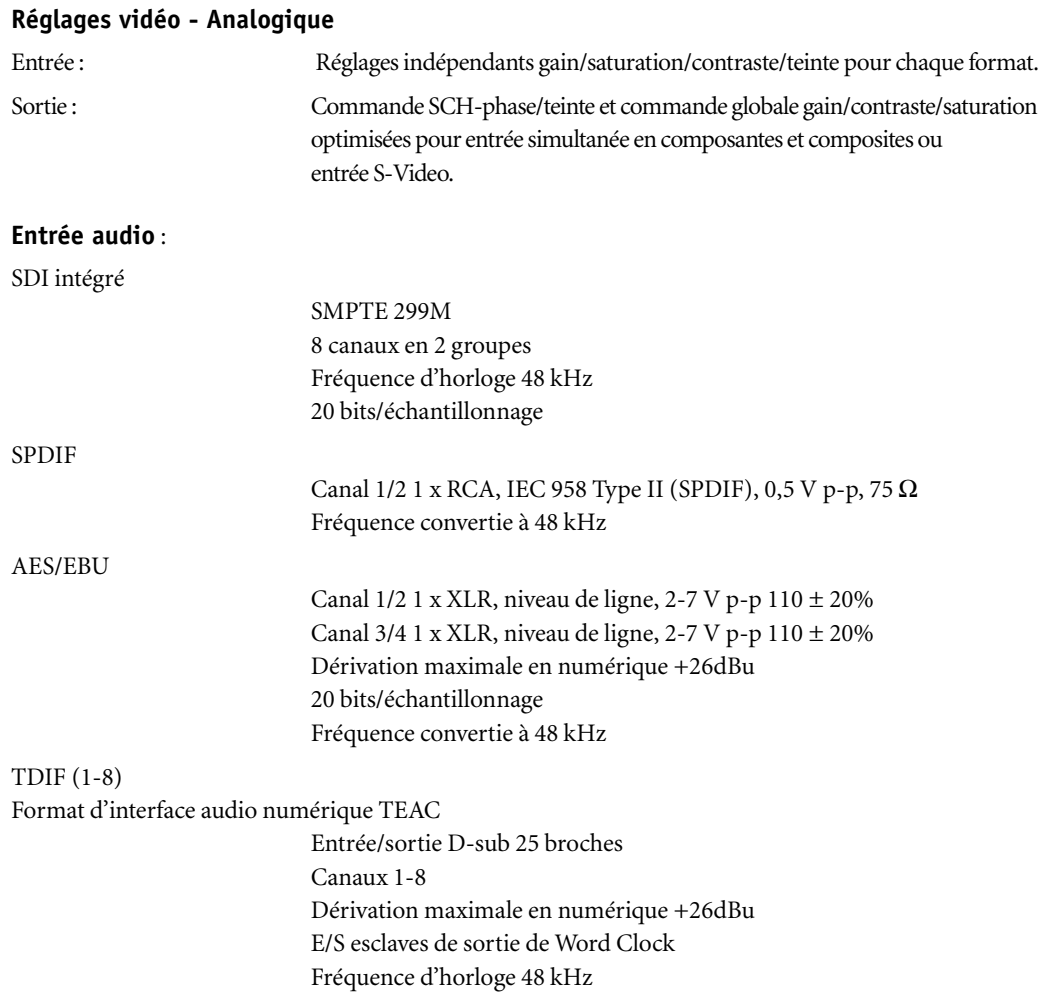

### Chapitre 1 **Installation matérielle et logicielle**

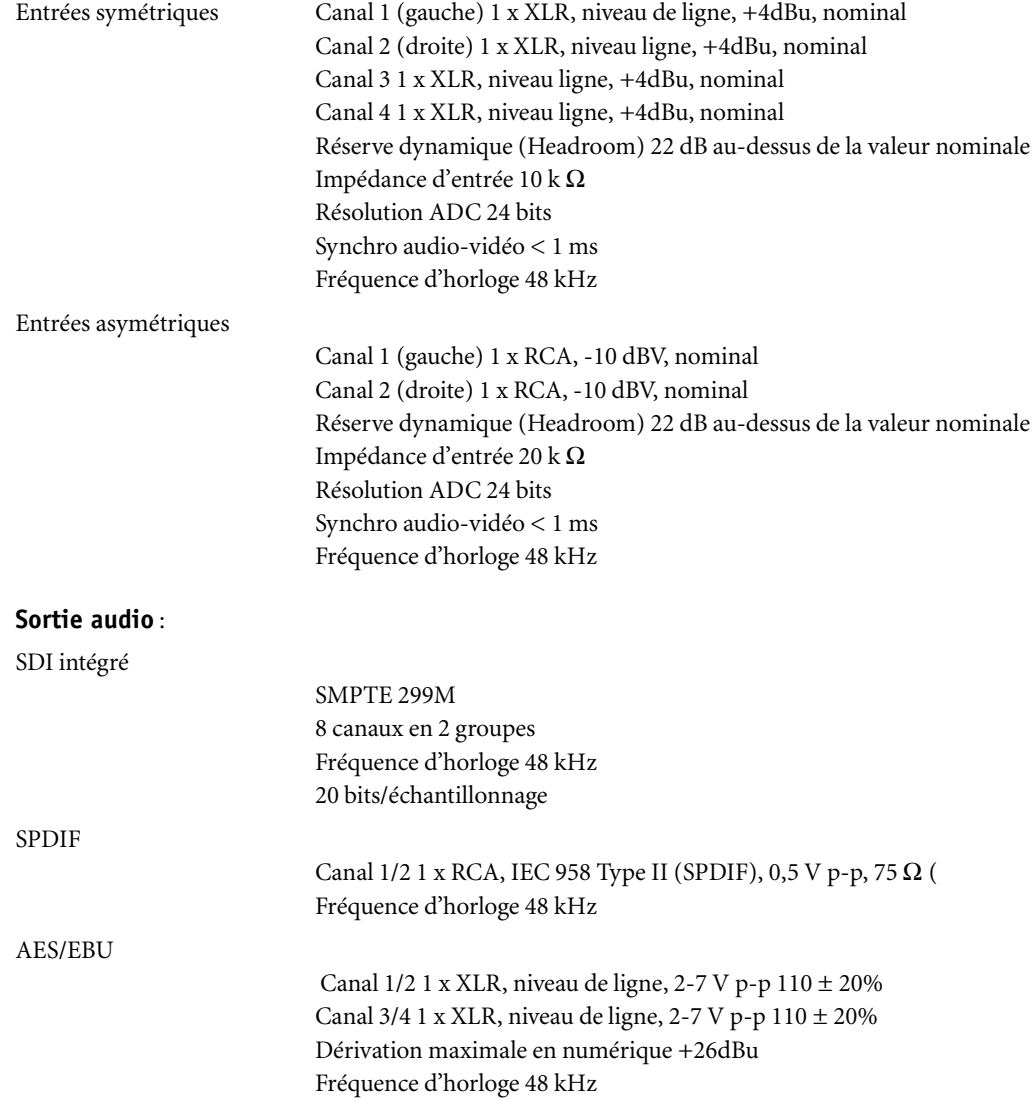

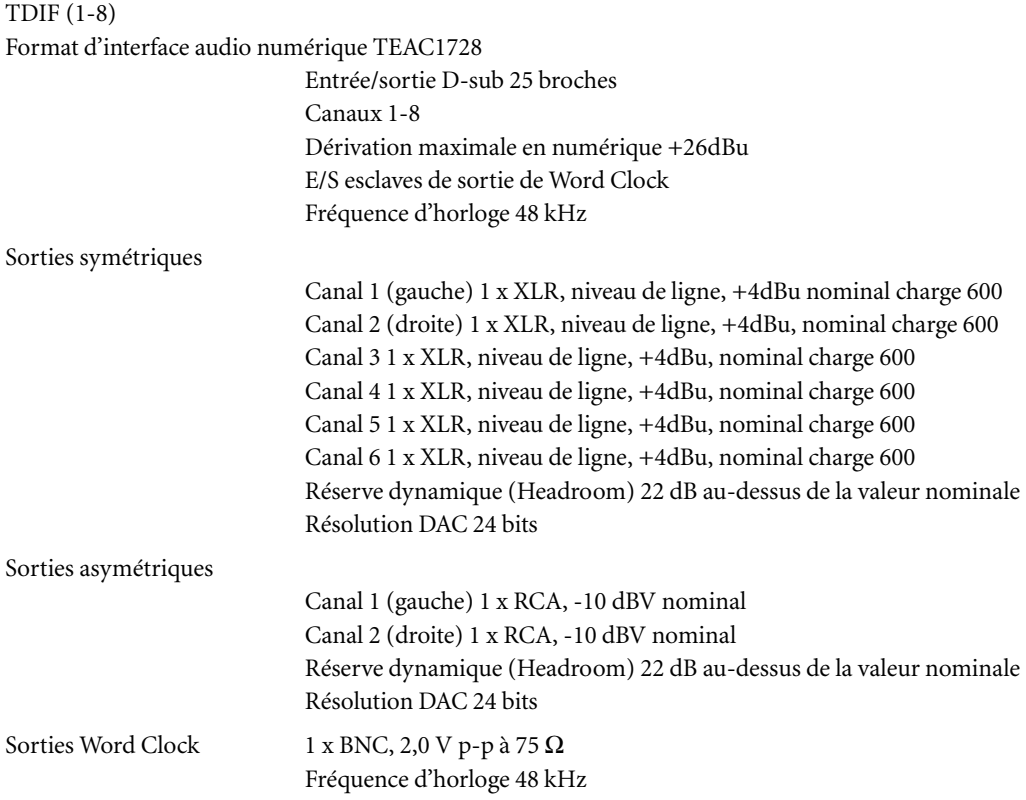

## Boîtier de connexion Pro Digital Plus

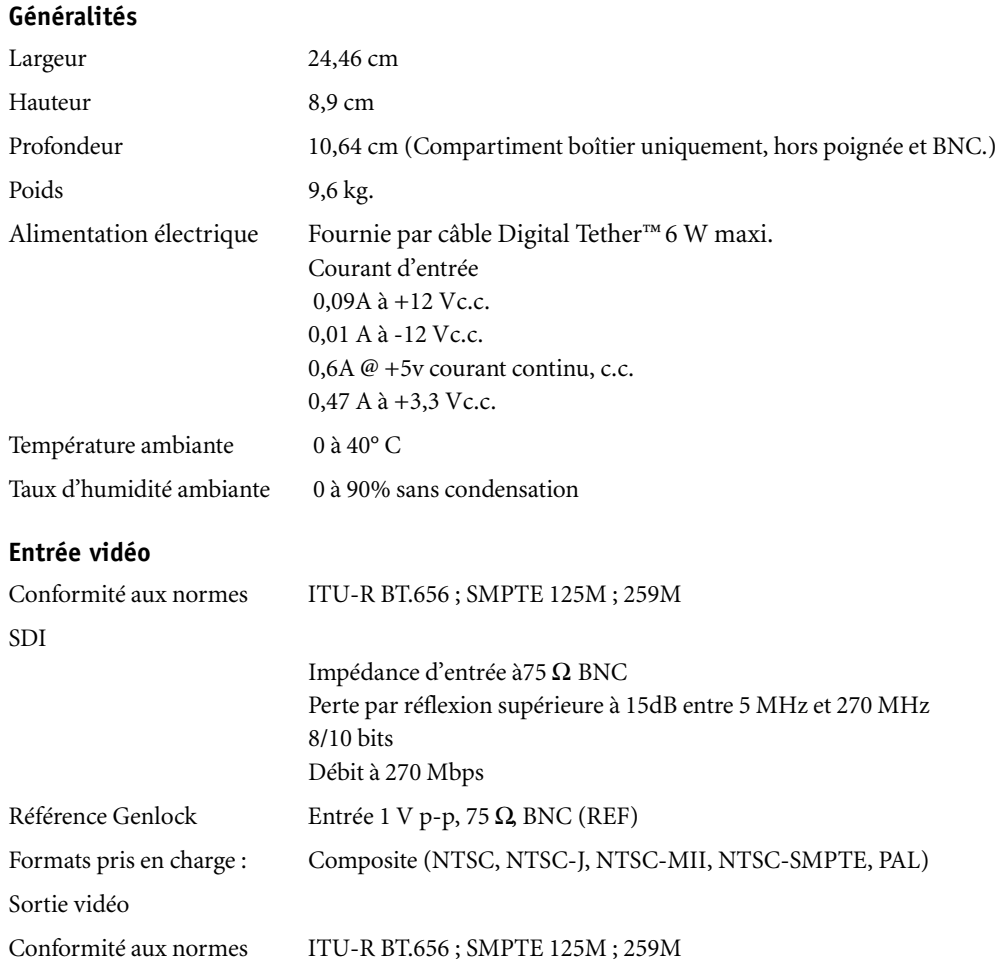

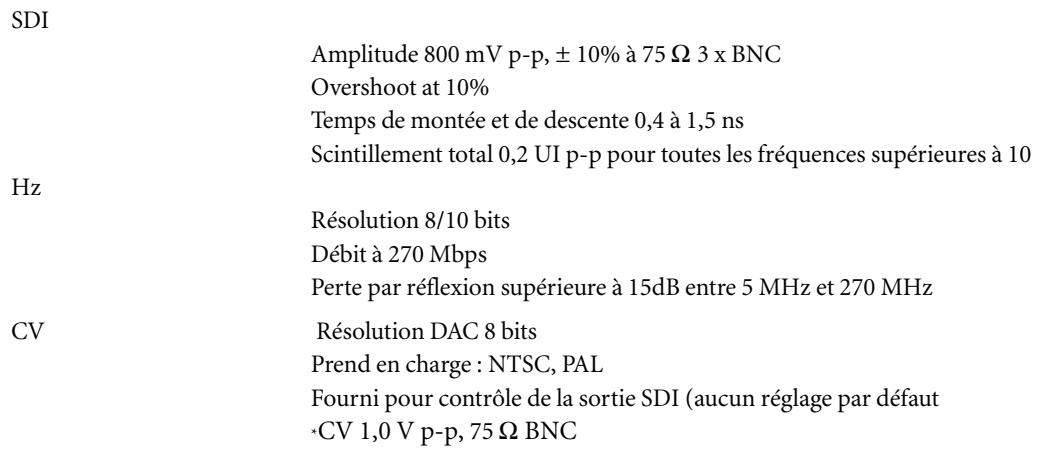

\*Niveaux de sortie basés sur barres NTSC totalement saturées, blanc 100%, amplitude 75%

### **Entrée audio intégrée SDI**

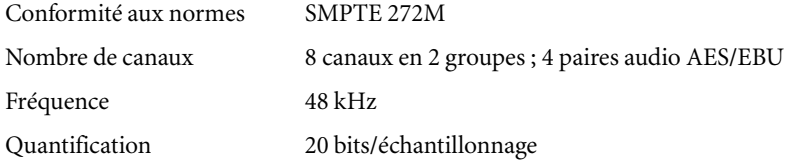

### **Sortie audio intégrée SDI**

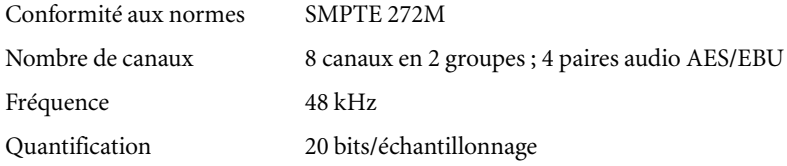

### **Sortie audio RCA**

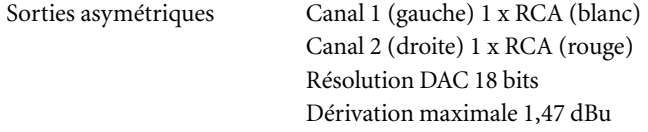

### Chapitre 1 **Installation matérielle et logicielle**

# Chapitre 2

**Site** 

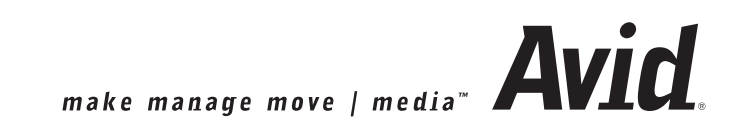

Le terme " Site " désigne le système informatique sur lequel Avid Liquid fonctionne et les périphériques vidéo qui lui sont raccordés. Entre autres, les réglages (paramètres) incluent la sélection des lecteurs et enregistreurs raccordés.

Ces paramètres auxquels vous pouvez accéder par *Editer > Panneau de configuration > Onglet Site* s'appliquent à tous les utilisateurs du système. Ils ne sont donc pas sauvegardés pour un seul utilisateur mais sont appelés chaque fois que le système est redémarré

L'onglet *Site* contient les éléments suivantes

#### **Paramètres du lecteur**

Paramètres des lecteurs/enregistreurs/boîtiers de connexion et autres matériels connectés *[page 231](#page-230-0)*

#### **Paramètres Système**

Paramètres d'entrée et de sortie vidéo et audio, paramètres du logiciel *[page 248](#page-247-0)*

#### **Paramétrage de la Gestion des supports**

Vous pouvez définir ici les unités et répertoires qui doivent être utilisés pour la numérisation Pour avoir une description détaillée de ces paramètres et options, reportez-vous au Manuel de référence, chapitre " Administration ", *page 354*.

#### **Présélections du codec**

Ce sujet est également traité dans le Manuel de référence, chapitre " Administration ", *page 341*.

#### **Paramètres des Éditeurs d'effets**

Paramètres de la qualité du rendu et de la prévisualisation, etc. *[page 254](#page-253-0)*

#### **Paramètres plug-in**

Informations sur l'emplacement de stockage des effets tiers *[page 256](#page-255-0)*

#### **Contrôle d'étalonnage Avid Liquid Chrome HD**

Contrôle des entrées et sorties audio et vidéo *[page 257](#page-256-0)*

#### **Autres fonctions particulières d'Avid Liquid Chrome HD**

Points et fonctions non présentés dans le manuel de référence de Liquid *[page 266](#page-265-0)*

## <span id="page-230-0"></span>**Paramètres du lecteur**

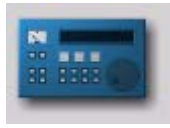

Double-cliquez sur l'icône *Paramètres Lecteur* (via *Editer* > *Panneau de configuration d'Avid Liquid > Onglet Site*), spécifiez les lecteurs et les enregistreurs raccordés au système ainsi que les connexions vidéo, audio et de commande. La boîte de dialogue qui apparaît présente deux onglets : *Paramètres* et *Connexions*.

Icône *Paramètres Lecteur*

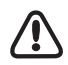

Les sélections réelles peuvent varier selon le boîtier de connexion actuellement raccordé à votre système.

#### **Modification des paramètres**

Procédure de modification des valeurs par défaut *[page 232](#page-231-0)*

#### **Onglet Paramètres**

Paramètres spécifiques au périphérique tels que principe de pilotage, entrées et sorties disponibles, etc. *[page 233](#page-232-0)*

#### **Onglet Connexions**

Vous pouvez définir ici les interfaces de communication et de signaux utilisées par votre équipement  *[page 244](#page-243-0)*

### <span id="page-231-0"></span>Modification des paramètres

La boîte de dialogue est similaire à Explorateur Windows quant à son organisation. Les catégories pouvant être sélectionnées apparaissent sur la gauche ; pour afficher les sous-catégories, double-cliquez sur le signe plus dans la boîte. Utilisez le champ de droite pour régler les paramètres en fonction de chaque catégorie : double-cliquez sur la valeur souhaitée, entrez-la au clavier ou sélectionnez-en une à partir du menu déroulant approprié.

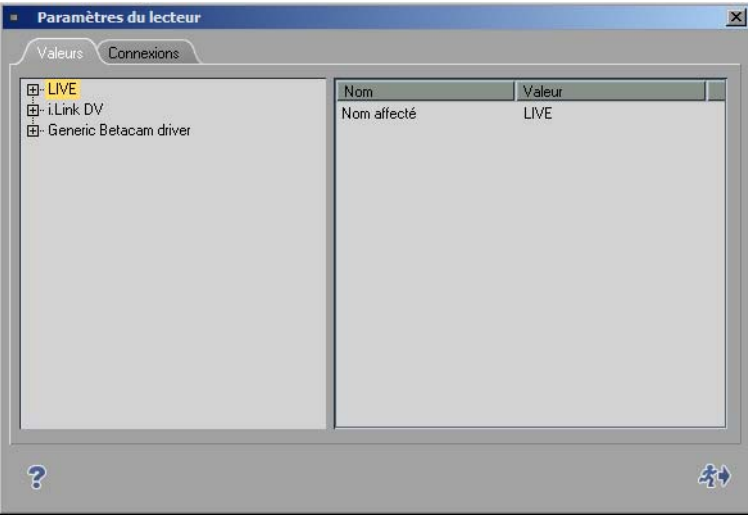

### <span id="page-232-0"></span>Onglet Paramètres

Cet onglet peut être utilisé pour régler les paramètres techniques des périphériques raccordés.

Avid Liquid reconnaît trois types de lecteurs et les différencie en fonction du protocole utilisé pour la commande à distance des matériels :

 $\bullet$  *Live* -

Lecteur virtuel qui ne peut être commandé.

*i.Link DV* -

Commandé via le protocole DV (comme l'interface IEEE 1394) Compatible avec tous les derniers matériels DV et HDV.

### *Generic Betacam* -

Protocole de commande utilisant l'interface série, comme l'interface RS 422/RS 232. Plus précise que DV i.Link ; protocole utilisé dans les environnements professionnels.

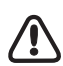

Sous le système d'exploitation Windows XP, il est possible de raccorder plusieurs périphériques DV à votre ordinateur. Tous les périphériques DV en état de marche sont répertoriés sous *Paramètres Système > Entrées/Sorties*. Le périphérique qui est sélectionné ici peut être configuré à cet endroit, dans les boîtes de dialogue *Paramètres Lecteur*. Si vous voulez changer de périphérique, accédez à la boîte de dialogue *Paramètres Système* ( *[page 248](#page-247-0)*).

### **Comment affecter et configurer les nouveaux matériels ?** *[page 234](#page-233-0)*

**Entrée en direct (LIVE)** *[page 236](#page-235-0)*

**i.Link DV (IEEE 1394)** *[page 237](#page-236-0)*

 $\rightarrow$  Temporisation *[page 237](#page-236-1)* 

### **Lecteur Betacam générique (commandé via RS 422)**

- $\rightarrow$  Temporisation *[page 237](#page-236-1)*
- Æ Description fonctionnelle *[page 239](#page-238-0)*
- Æ Entrées et sorties *[page 241](#page-240-0)*
- $\rightarrow$  Options *[page 242](#page-241-0)*
- Æ Protection de la bande *[page 243](#page-242-0)*

## <span id="page-233-0"></span>**Affecter et Configurer un périphérique**

Les options suivantes vous permettent de

- sélectionner le lecteur et les périphériques d'enregistrement
- configurer ces périphériques.

Les lecteurs qui s'affichent sous *Paramètres du lecteur* sont disponibles dans l'*Outil de derushage*, pour *EZ Capture* (matériels DV uniquement) et dans l'outil *Enregistrer sur bande* (enregistreurs seulement). Dans la configuration par défaut, trois lecteurs sont configurés. Vous pouvez ajouter des matériels supplémentaires.

### <span id="page-233-1"></span>**Nom affecté**

Pour chaque paramètre par défaut, un matériel possède un nom de modèle, de fabricant ou de commande à distance (par exemple, *Sony Device, LIVE, lecteur Betacam générique* ou *i.Link DV*). Initialement, il s'agit du même nom que celui qui figure dans la liste sous *Adaptation paramètres par défaut* (voir ci-dessous). Par conséquent, vous devez *d'abord* sélectionner le matériel, *puis adapter le nom.* Vous pouvez affecter un nom unique (comme "Lecteur 1" ) à chaque périphérique. Double-cliquez sur ce nom par défaut, entrez-le dans le champ de saisie, puis appuyez sur ENTRÉE.

### **Concordance des paramètres par défaut Sélectionner le périphérique**

Vous pouvez configurer ici vos périphériques vidéo.

Cliquez d'abord sur *i.Link DV (*ou le nom du périphérique) sur la gauche de la boîte de dialogue, puis double-cliquez à droite sur le nom du fabriquant. Sélectionnez dans la liste le nom du fabricant du périphérique raccordé.

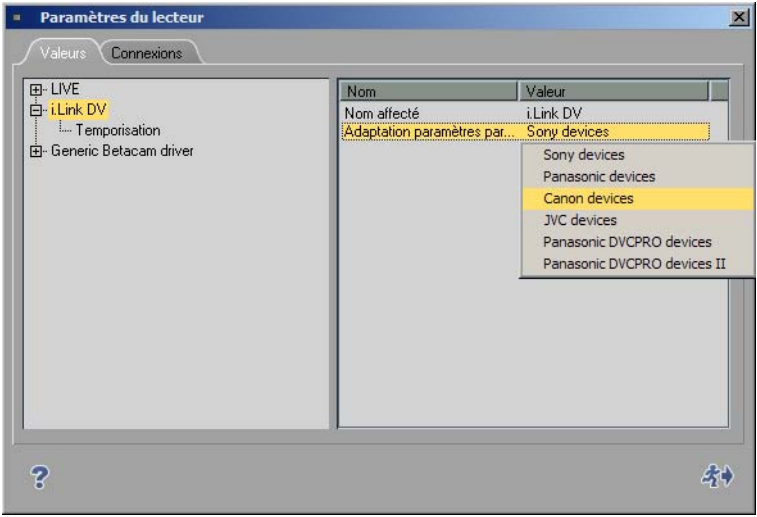

*Sélectionner le fabricant*

Si nécessaire, vous pouvez entrer le nom exact du périphérique sur la ligne au-dessus du nom du fabricant. Double-cliquez sur cette ligne pour la modifier et appuyez sur ENTRÉE pour terminer cette opération.

Les paramètres des matériels supplémentaires ne sont généralement pas nécessaires. Néanmoins, si vous rencontrez des difficultés pour commander le matériel, reportez-vous aux instructions concernant le chronométrage du matériel ci-dessous.

### **Ajouter des périphériques/Supprimer des périphériques**

Il est possible de compléter la liste des périphériques.

- 1 Cliquez (bouton droit) sous la liste des périphériques dans la partie gauche de la boîte de dialogue. Dans le menu contextuel, cliquez sur *Ajouter*.
- 2 Dans le sous-menu, sélectionnez le protocole de commande à distance correspondant ou un lecteur *Live* supplémentaire.
- 3 Sélectionnez un périphérique préétalonné dans la liste des périphériques comme indiqué précédemment (*Concordance des paramètres par défaut* )
- 4 Si vous le souhaitez, affectez un nom unique à ce nouveau périphérique (*Affecter un nom*).

Pour supprimer un périphérique de la liste, cliquez (bouton droit) sur cet appareil puis cliquez sur *Supprimer*.

## <span id="page-235-0"></span>**Entrée en direct (Live Player)**

Le signal vidéo ou audio ne provient pas d'une source pilotable (TV par exemple) ou vous ne pilotez pas la source de lecture en utilisant les commandes propres au périphérique. Vous pouvez affecter au *Lecteur en direct* un nom configurable par l'utilisateur. Voir aussi *["Nom affecté"](#page-233-1)* en page 234.

### **Options**

Vous pouvez ajouter des données de Time Code au signal d'entrée en direct ou utiliser les données de Time Code du signal indiquées.

- 1 Cliquez sur le symbole plus (+),
- 2 cliquez sur *Options*,
- 3 et, dans le partie droite, double-cliquez sur la *Valeur* courante.
- *Custom (Personnaliser)* Elle signifie que la valeur de TC spécifiée manuellement dans l'*Outil de dérushage* doit être utilisée pour générer les informations de Time Code. Ce dernier démarre à partir de la valeur entrée dans le champ *Position* du Time Code. Démarrer/Arrêter le compteur de TC en cliquant sur le bouton (à bascule) *Lecture.*
- *LTC In (Entrée LTC, option)* Un signal LTC externe qui doit être présent au niveau de l'entrée Audio

(CH-/21 analogique ou l'une des entrées AES/EBU) est utilisé pour générer les informations de Time Code. Si aucun signal LTC n'est présent à l'entrée Audio CH-1, l'heure système sera utilisée.

- *Time of Day (Heure du jour)*  L'heure système est utilisée pour générer les informations de Time Code. L'" Heure du jour " n'est garantie qu'avec une horloge système parfaitement réglée. Le compteur de TC démarre immédiatement après l'initialisation de l'*Outil de dérushage*.
- *Vidéo* Données de TC intégrées au signal d'entrée DV.

## <span id="page-236-0"></span>**i.Link DV (IEEE 1394)**

*i.Link DV* est le nom donné à des périphériques connectés et télécommandés via une interface DV. D'autres noms, plus ou moins synonymes, existent comme Firewire ou IEEE 1394. Cette interface doit être intégrée à votre ordinateur.

À l'exception des paramètres de chronométrage, aucun paramètre supplémentaire ne doit être défini.

### <span id="page-236-1"></span>**Temporisation (Timing)**

Double-cliquez sur la *Valeur* que vous souhaitez modifier. Le choix varie en fonction de la version de votre produit.

### **Attendre après l'envoi de l'enregistrement [ms]**

Cette valeur définit la durée qui s'écoule entre le moment où la commande d'enregistrement est envoyée à l'enregistreur et celui où la lecture sur la *Time-Line* s'effectue réellement. Si vous la réglez à 5000, vous recevrez automatiquement une image noire pendant 5 secondes avant l'enregistrement du film.

### **Attendre avant l'envoi de l'enregistrement [ms]**

Cette valeur définit la durée qui s'écoule entre le moment où le bouton *Enregistrement* de la boîte de dialogue *Enregistrer sur bande* est sélectionné et celui où la commande d'enregistrement est réellement envoyée à l'enregistreur.

Tous les périphériques pratiquement fonctionnent parfaitement avec une valeur de 0. Si votre enregistreur ne fonctionne toujours pas après plusieurs tentatives, nous vous conseillons d'augmenter cette valeur par pas de 1 000 ms jusqu'à ce que l'appareil enregistre.

La raison de cette anomalie réside dans le fait que les périphériques DV ne peuvent pas passer en mode d'enregistrement tant qu'une image n'est pas présente et qu'une synchronisation immédiate est impossible avec une valeur de 0.

### **Durée maxi. de " Aller à " [s]**

Cette entrée détermine le temps que peut prendre votre périphérique DV pour aller d'une position à une autre sur la bande, à un point d'entrée par exemple.

### **Pre-roll [images]**

Cette valeur détermine la durée de pre-roll pour les fonctions *Numérisation par lot* et *Enregistrer sur bande*.

Plus cette valeur est élevée, plus la durée de pre-roll est grande. Certains périphériques DV nécessitent une durée de pre-roll supérieure à 15 images afin de garantir une synchronisation parfaite entre Avid Liquid et le périphérique DV.

Si un clip ne peut pas être correctement numérisé par *Numérisation par lot* (par exemple avec l'affichage du message d'erreur "Impossible de trouver la position du pre-roll"), Avid Liquid effectue automatiquement et au maximum trois tentatives de numérisation de ce clip.

### **Envoi 2 commandes pas-à-pas [actif/inactif]**

Certains lecteurs déplacent la bande trame par trame, d'autres image par image Autrement dit : Certains déplacent la bande d'une trame, d'autres d'une image lorsqu'une commande pas-à-pas est reçue. Cette option force les moteurs pas-à-pas des lecteurs à déplacer la bande image par image lorsque vous cliquez sur le bouton d'outil d'avancement d'une image : 2 x pas de trame = 1 pas d'image.

## **Lecteur Betacam générique (commandé via RS 422)**

Ce lecteur est utilisé pour commander les platines cassette professionnelles via un câble série.

### **Temporisation**

ATTENTION : modifiez ces paramètres seulement lorsque le périphérique raccordé fonctionne de manière imprécise. Un câble RS 232-422 spécial est nécessaire pour la commande via RS 422. Contactez votre revendeur Avid Liquid.

### **Demande de position (Position request)**

Cette valeur configurée par défaut ne doit pas être modifiée.

### **Retard de TC en lecture [Trames] (Play TC Delay [Fields])**

Réglez ce paramètre jusqu'à ce que la vidéo soit capturée au point d'entrée à l'image près par l'*Outil de dérushage*. Utilisez le Time Code incrusté au lieu du Time Code en surimpression ordinaire pour garantir que les résultats ne seront pas affectés par le retard dû à la surimpression du Time Code. Pour créer une bande avec incrustation du Time Code, il suffit d'enregistrer le signal de sortie (superposé) du moniteur sur un deuxième magnétoscope puis d'utiliser cette bande comme référence.

### **Retard de TC à l'enregistrement [Trames]**

Placez deux clips successifs sur la *Time-Line* et enregistrez-les sur la bande (en mode INSERT). Réglez ce paramètre jusqu'à ce que le cut franc entre le Clip 1 et le Clip 2 apparaisse sur la position appropriée de la bande (la même que sur la Time-Line).

### **Retard au montage [Trames] (Edit Delay [Fields])**

Après avoir réglé le Retard de TC à l'enregistrement, réglez le retard au montage jusqu'à ce que l'enregistrement (INSERT) commence exactement à la première image du Clip 1.

Remarque : pour obtenir des résultats reproductibles, effacez la zone voisine du point d'insertion avant chaque tentative en enregistrant sur cette partie un clip différent.

### **Retard de codage [trames] (Encoding delay [fields])**

Ce paramètre concerne les platines d'enregistrement qui fonctionnent avec un format compressé (le DV par exemple) mais qui doivent recevoir des signaux non compressés. Dans ce cas, ces derniers doivent d'abord être codés sur le périphérique avant d'être enregistrés sur bande. Pour corriger ce retard, entrez ici la valeur de correction pour le nombre de trames correspondant : ainsi, pour un retard de deux trames, entrez une valeur de 4.

### **Retard à la simulation pas à pas [Trames] (Step Emulation Delay [Fields])**

Comme le protocole ne définit pas de commande pas-à-pas unique précise, ce comportement est simulé par une commande de recherche pas-à-pas à une vitesse de 1/10 pendant un certain laps de temps. Grâce à ce paramètre, vous pouvez déterminer le temps pendant lequel la commande de l'interface (1 image en avant/arrière) doit être maintenue pour simuler le fonctionnement pas-à-pas d'une image.

### <span id="page-238-0"></span>**Description fonctionnelle RS 422 (Functional Description)**

Les options techniques des périphériques raccordés sont les suivantes. Toutes les valeurs entrées dans la partie description fonctionnelle spécifient simplement les caractéristiques fonctionnelles de l'équipement. Elles ne sont pas intrinsèquement utilisées par le pilote, mais permettent de faciliter l'identification par le logiciel à haut niveau des caractéristiques susceptibles d'être disponibles si un équipement particulier devait être sélectionné.

Vous pouvez utiliser ces options pour configurer une machine personnalisée, une par exemple présentant un convertisseur YUV-SDI en sortie, qui peut donc être décrite comme étant équipée d'une sortie SDI.

### **Type de machine (Machine Type)**

Les propriétés du Type de machine informent l'utilisateur sur les capacités d'enregistrement de cet équipement. Les options suivantes sont disponibles :

- *Lecteur* : cet appareil ne possède aucune fonction d'enregistrement.
- *Enregistreur* : cet appareil est capable d'effectuer un simple enregistrement, c'est-à-dire le tracking et l'enregistrement, mais pas de montage en insert.
- *Enregistreur en assemble :* cet appareil possède aussi le mode assemble mais ne dispose pas de mode insert.
- *Enregistreur de montage* : en plus d'un simple enregistrement, cet appareil est également capable d'exécuter des montages en insert.

### **Audionumérique (Digital Audio)**

Lorsque ce paramètre est activé, l'équipement doit être doté de pistes audionumériques qui apparaissent dans la boîte de dialogue des paramètres de pistes de l'outil *Enregistrer sur bande*.

#### **Vitesse maximale de la commande shuttle (Maximum Shuttle Speed)**

Définit la vitesse maximale de la commande *shuttle* d'un équipement. Ce paramètre contrôle la représentation des valeurs de la commande *shuttle* reçues du boîtier de connexion Avid Liquid Control entre le deuxième point du quadrillage (affecté à la vitesse x2) et la position maximale de la bague de commande *shuttle*. Si cette vitesse n'est pas correctement spécifiée (généralement trop élevée), l'équipement utilisera la vitesse maximale de la commande *shuttle* dès que la bague de commande aura dépassé la position de verrouillage x2.

#### **Mode compatibilité SD**

Effectuez votre sélection selon les spécifications de votre ordinateur et le type de contenu que vous souhaitez lire. Voir aussi *["Paramètres du panneau de commande Avid Liquid Chrome HD"](#page-269-0)* en page 270.

- *Compatible SD [23.98/25(50)/29.97(59.94)]*
- *HD [24/25(50)/30(60)]*

### <span id="page-240-0"></span>**Entrées et sorties**

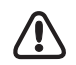

À ce stade, assurez-vous que votre matériel est correctement décrit. La sélection effectuée ici détermine la disponibilité des entrées et sorties en conjonction avec les boîtiers de connexion Avid Liquid Chrome HD.

Ceci signifie, par exemple, que si vous réglez la valeur *COMPOSANTE* sur *No*, vous ne pourrez pas utiliser cette entrée du boîtier de connexion avec cet ordinateur en conjonction avec Avid Liquid Chrome HD.

### **Vidéo**

L'objet de cette section est similaire à celui de la section relative à la description fonctionnelle et contient quatre types de sorties :

- *Composite* (CVBS, FBAS)
- *S-Vidéo* (Y/C)
- *Composantes* (Y/R-Y/B-Y)
- *SDI*
- *SDTI* x (transfert hyper-rapide 2x, 4x)
- $\leftarrow$  IEEE
- SDI HD

Les paramètres *Oui/Non* décrivent ici les fonctions standard du périphérique. Vous pouvez ajouter des sorties selon votre propre configuration de studio. Ceci sert de référence croisée dans la boîte de dialogue *Paramètres > Paramètres du lecteur > Connexion* et définit les entrées pouvant être affectées au système de montage.

### **Audio**

Simule la logique vidéo des sorties audio. Quatre types de sorties sont disponibles :

- *Analogique*
- *AES/EBU*
- *SDI*
- *SDTI*
- IEEE
- SDI HD

Les paramètres *Oui/Non* décrivent ici les fonctions standard du périphérique. Vous pouvez ajouter des sorties selon votre propre configuration de studio. Ceci sert de référence croisée dans la boîte de dialogue *Paramètres > Paramètres du lecteur > Connexion* et définit les entrées pouvant être affectées au système de montage.

### <span id="page-241-0"></span>**Options**

### **Pre-roll minimum en LECTURE [s] (Minimum Preroll PLAY[s])**

Contrôle la durée minimale du pre-roll utilisée par le pilote avant que le réglage automatique du pre-roll ne démarre lors du processus de numérisation initial. S'il devient évident pendant le processus d'étalonnage que l'équipement ne se verrouillera jamais plus rapidement qu'avec un pre-roll de 3 secondes, ce paramètre devra être réglé à 3 secondes pour éviter des tentatives inutiles lors de la numérisation du premier clip. Toutefois, ce réglage n'aura aucune incidence négative sur le comportement du pilote si la valeur indiquée initialement est trop basse. Si elle est trop élevée, le pilote prendra plus de temps que nécessaire pour dérusher un clip.

### **Pre-roll minimum en ENREGISTREMENT [s] (Minimum Preroll REC[s])**

Contrôle la durée minimale du pre-roll utilisée par le pilote avant que le réglage automatique du pre-roll ne démarre lors du premier enregistrement. N'imposez pas au pilote l'utilisation de valeurs inférieures à 5 secondes car, contrairement aux suites de montage linéaire traditionnelles, l'enregistrement réel ne se produit que rarement : il est inutile d'effectuer de multiples tentatives (qui prennent à chaque fois 5 secondes) si vous commencez à définir pour l'enregistreur des durées de pre-roll trop courtes.

### **Pre-roll de sécurité ClipLink (ClipLink save preroll)**

Ce paramètre concerne la numérisation des bandes DV auxquelles la technique ClipLink a été appliquée au cours d'un enregistrement. Si l'alimentation de la caméra a été coupée entre deux prises, dans certains cas le cut entre la première prise et la deuxième prise peut ne pas être parfait, ce qui entraîne à son tour des sauts de Time Code dans le *pre-roll*. Pour éviter ce problème lors de la numérisation, vous pouvez configurer ici une valeur de *Pre-roll de sécurité ClipLink*. La valeur par défaut est de trois secondes. Pendant ces trois secondes de durée de *pre-roll*, aucune donnée n'est numérisée.

### **Sélection de l'image couleur à l'enregistrement (Record Color Frame Selection)**

Contrôle la commande de sélection d'image couleur envoyée à l'équipement avant tout type d'enregistrement.

### **Time Code**

Définit quel type de Time Code doit être utilisé pour l'équipement dans la demande de Time Code. Le choix peut se porter sur l'un des types suivants :

- *VITC seulement*
- *LTC seulement*
- *CTL seulement*
- *Auto* (*VITC/LTC*)

#### **Ignorer les avertissements de référence**

Avid Liquid affiche un message d'erreur lorsque le lecteur ou l'enregistreur signale un problème imminent au moyen du signal de synchro ou de référence. Réglez cette valeur sur *On* pour ignorer ces mises en garde.

Nous vous recommandons toutefois de rechercher la cause du problème car il peut avoir une incidence sur la précision du montage.

### <span id="page-242-0"></span>**Protection de la bande (Tape Protection)**

### **Mise en veille désactivée après (Active) (Standby Off After (Active))**

Contrôle le temps en mode Image fixe (*Shuttle* 0 ou ARRÊT normal) après lequel la mise en veille de l'équipement est désactivée lorsqu'il est utilisé de manière active (c'est-à-dire actuellement sélectionné en tant qu'équipement actif dans l'*Outil de dérushage* ou l'outil *Enregistrer sur bande* et au moins un de ceux-ci étant visible à l'écran).

### **Mise en veille désactivée après (Inactive) (Standby Off After (Inactive))**

Contrôle le temps en mode Image fixe (*Shuttle* 0 ou ARRÊT normal) après lequel la mise en veille de l'équipement est désactivée lorsqu'il n'est pas utilisé de manière active (c'est-à-dire actuellement non sélectionné en tant qu'équipement actif ni dans l'Outil de dérushage ni dans l'Outil Enregistrement sur bande == fonctionnement normal en arrière-plan).

### <span id="page-243-0"></span>Onglet Connexions

Utilisez cette fonction pour combiner les entrées et sorties audio et vidéo du système de montage avec les entrées et sorties des lecteurs, des enregistreurs et des sources en direct raccordés. Sélectionnez également les paramètres de commande à distance de ces appareils.

Commencez par indiquer (en cliquant sur le nom du périphérique) dans le champ de gauche à quel enregistreur, lecteur ou source en direct les paramètres suivants doivent s'appliquer.

Les sélections réelles peuvent varier selon le boîtier de connexion actuellement raccordé à votre système.

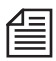

Jusqu'à trois boîtiers de connexion peuvent être connectés à votre système Avid Liquid Chrome HD, y compris l' Avid Liquid PRO Box en USB. Ainsi, le nombre de connexions possibles – les différentes entrées et sorties de signaux – est largement extensible.

**Port de communication** *[page 244](#page-243-1)* **Entrées Vidéo et Audio** *[page 245](#page-244-0)* **Sorties Vidéo et Audio** *[page 247](#page-246-0)*

## <span id="page-243-1"></span>**Port de communication**

 COM 1 [2] - Choisissez cette option pour définir le périphérique raccordé aux ports COM de votre ordinateur (interface RS-422) comme lecteur ou enregistreur.

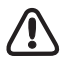

N'affectez pas plus d'un périphérique à un même port COM. Vous pouvez toutefois affecter deux périphériques différents à deux ports COM différents, par ex. pour utiliser l'un des deux comme lecteur dédié et l'autre comme enregistreur.

 Si vous avez raccordé un périphérique DV (caméra ou lecteur/enregistreur) pilotable via l'interface IEEE 1394 (contrairement à une source en direct), cliquez sur ou *i.Link DV/1394* dans la case de gauche et vérifiez si *IEEE 1394* apparaît bien à droite du *Port de communication*.

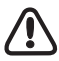

Cette sélection concerne le périphérique sélectionné dans *Paramètres Système > Entrées/Sorties > Entrées Vidéo* (dans le cas où plusieurs périphériques sont raccordés).

 *Aucune* - Choisissez cette option si vous souhaitez commander le lecteur/enregistreur directement à partir du périphérique lui-même et non par Avid Liquid.

## <span id="page-244-0"></span>**Entrées vidéo**

 *Liquid: DV (IEEE 1394 - Entrée* vidéo via l'une des interfaces IEEE 1394 (DP) de l'ordinateur (ou du boîtier Avid Liquid PRO Box).

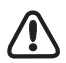

Le système détecte quel(s) boîter(s) de connexion est/sont connecté(s) et vous propose de sélectionner parmi les entrées et sorties disponibles, classées par type de boîtier : *Pro Digital & Analog : Composite*, par exemple, désigne l'entrée et la sortie CV (vidéo composite) du boîtier de connexion Pro Digital & Analog. Ce type est également utilisé pour les entrées/sorties SD du boîtier combo SD/HD. Les connexions pour les signaux en haute définition possèdent le préfixe HD.

Les entrées disponibles dépendent de la *Description fonctionnelle > Entrées/Sorties* de chaque ordinateur (voir *["Entrées et sorties"](#page-240-0)* en page 241).

- *HD* : *SDI [résolution@fréquence d'image]* Sélectionnez le format que vous utilisez pour lire votre contenu via l'entrée SDI du boîtier de connexion Pro HD Digital Assurez-vous que le format de sortie du lecteur et le format sélectionné ici correspondent précisément. Attention : *HD SDI 1080/23.98 PSF* ou *24 PSF* signifie "image à segmentation progressive" (progressive segmented frame). Il s'agit d'un format entrelacé dans lequel les différentes trames sont crées exactement en même temps. Une fois combinées, les trames produisent une image réellement progressive.
- *CVBS* (Composite) Choisissez cette option si vous avez raccordé le périphérique sélectionné (moniteur uniquement) via une entrée composite.
- *Composante (YUV)*  Choisissez cette option si vous avez raccordé le lecteur sélectionné via le composant entrée.
- *Y/C* (S-Vidéo) Choisissez cette option si vous avez raccordé le périphérique sélectionné (moniteur uniquement) via l'entrée S-vidéo.
- *SDI* i.Link DV Choisissez cette option si vous avez raccordé le lecteur sélectionné via l'entrée SDI.
- *Aucune* Choisissez cette option pour piloter le périphérique sélectionné sans interface vidéo.

## **Interfaces audio**

Si vous sélectionnez l'un des formats HD en entrée vidéo, l'audio est intégré au signal d'entrée HD-SDI.

Le mode de sélection fonctionne sur le principe décrit précédemment sous *Entrées vidéo*. Le boîtier de connexion s'affiche avec ses entrées réelles. Ainsi, certaines des options décrites ici peuvent ne pas être présentes dans votre configuration.

 *Liquid* : *IEEE 1394 -* Choisissez cette option si vous souhaitez qu'Avid Liquid utilise le signal audio au niveau du connecteur DV. L'entrée vidéo commute automatiquement sur *1394*.

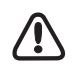

Cette sélection concerne le périphérique sélectionné dans *Paramètres Système > Entrées/Sorties > Entrées Vidéo* (dans le cas où plusieurs périphériques sont raccordés).

- *AES/EBU* (1..4/5..8) Choisissez cette option si vous souhaitez qu'Avid Liquid utilise le signal audio au niveau des connecteurs AES/EBU. Dans l'*Outil de dérushage*, vous pouvez commander et régler simultanément quatre entrées maximum.
- *Symétrique* (*Balanced*) Signaux audio connectés au niveau des connecteurs XLR du boîtier de connexion.
- *Unbalanced / Ch1-Ch2* Signaux audio connectés au niveau des connecteurs RCA du boîtier de connexion.
- *S/PDIF* et *TDIF* Uniquement avec le boîtier combo SD/HD ; S/PDIF également avec l'Avid Liquid PRO Box.
- *SDI intégré*  celle-ci option si Avid Liquid audio signal SDI connecteur (. 8 canaux). Dans l'*Outil de dérushage*, vous pouvez commander et régler simultanément quatre entrées maximum. Remarque : Si vous selectionnez *SDI intégré*, l'entrée vidéo devient automatiquement *SDI*. L'un entraîne nécessairement l'autre.
- *HD : SDI intégré* Identique à ci-dessus (SDI).
- *Aucune* Choisissez cette option pour piloter le périphérique sélectionné sans interface audio.

## <span id="page-246-0"></span>**Sortie vidéo**

Ces paramètres dépendent des entrées vidéo physiques présentes sur votre ordinateur ou Avid Liquid Chrome HD Box (selon  $le(s)$  type(s)).

- *HD : Sortie vidéo* HD SDI out
- *[Nom* Avid Liquid Chrome HD Box*] : Sortie vidéo*  Signal à toutes les sorties non HD
- *Liquid: IEEE 1394* DV out
- *LiquidPro: [Type de sortie]* Sélectionnez un élément

Ce paramètre est important pour le module *Enregistrer sur bande*.

## **Sortie audio**

Identique à la *sortie vidéo* ci-dessus Assignez la sortie audio appropriée au matériel sélectionné.

*Matériel audio* : *Matériel audio*

Vous pouvez aussi connecter votre enregistreur à votre carte son. Dans ce cas, cependant, vérifiez le *Mappage des sorties* dans l'*Éditeur audio* pour vous assurer que l'attribution des canaux est correcte.

Chapitre 2 **Site**

### <span id="page-247-0"></span>**Paramètres Système**

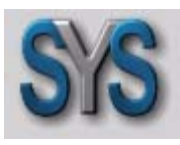

*Paramètres du système* contient tous les paramètres affectant le système lui-même, comme l'affichage des images fixes ou l'emplacement de stockage du fichier de rendu. Double-cliquez sur l'icône *Paramètres Système* pour ouvrir la boîte de dialogue.

*Icône Paramètres Système*

#### **Modification des paramètres**

Procédure de modification des valeurs par défaut *[page 248](#page-247-1)*

#### **Onglet Généralités**

Contient le *Niveau de référence, l'Affichage Video* et *les zones de Rendu [page 249](#page-248-0)*

#### **Onglet Entrées/Sorties**

Entrées et sorties audio et vidéo disponibles sur le système *[page 250](#page-249-0)*

### <span id="page-247-1"></span>Modification des paramètres

La boîte de dialogue est similaire à Explorateur Windows quant à son organisation. Les catégories pouvant être sélectionnées apparaissent sur la gauche ; pour afficher les sous-catégories, double-cliquez sur le signe plus dans la boîte. Utilisez le champ de droite pour régler les paramètres en fonction de chaque catégorie : double-cliquez sur la valeur souhaitée, entrez-la au clavier ou sélectionnez-en une à partir du menu déroulant approprié.

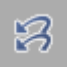

*Rétablir l'état initial* - Cliquez sur ce bouton pour rétablir les paramètres activés lors de la première ouverture de l'élément.

## <span id="page-248-0"></span>Onglet Généralités

## **Généralités**

 *Niveau de référence audionumérique* - Vous pouvez régler le niveau de référence audio pas-à-pas entre -9 dBFS et -20 dBFS. La plage en rouge (début du seuil de saturation) des indicateurs de niveau audio d'Avid Liquid (comme dans l'*Outil Audio*) est adaptée en conséquence).

## **Affichage Vidéo**

- *Incrustation* (*Still Display*) Sélectionnez l'un des trois modes d'affichage :
	- *Deux* (trames)
	- *Impaire* (trames)
	- *Paire* (trames)

Double-cliquez sur une valeur pour ouvrir un menu de sélection. *Impaire* est l'affichage par défaut ; ce paramètre permet d'éviter le scintillement du moniteur vidéo (l'incrustation n'est pas affectée). Ces paramètres n'ont aucun effet sur la vidéo progressive.

 *Mode Visionneur* - Sélectionner *Overscan* ou *Underscan. Overscan* est le paramètre par défaut : Il correspond approximativement à la partie de l'image qui apparaît normalement sur un écran TV. *Si vous sélectionnez* Individuel*, vous pouvez utiliser les boutons d'outils de chaque* Visionneur *pour commuter entre* Underscan *et* Overscan.

## **Rendu**

- *Volume Destination* Entrez le répertoire pour sauvegarder les fichiers calculés. Double-cliquez sur *Valeur* pour ouvrir un champ de saisie (quittez par ENTRÉE) ou cliquez sur les " trois points " pour parcourir et choisir un répertoire destination.
- *Différer* La valeur entrée ici définit le temps en secondes au bout duquel le rendu doit commencer à l'issue de la dernière étape de traitement d'un effet. Si vous entrez trois secondes, le système commencera le rendu trois secondes après la fin du traitement du dernier effet.

### <span id="page-249-0"></span>Onglet Entrées/Sorties

Dans cet onglet, vous pouvez configurer les entrées et les sorties (DV, MPEG, audio). Les options offertes par votre logiciel dépendent de la configuration de votre système.

(Les enregistreurs et les lecteurs sont affectés sur l'onglet *Paramètres du lecteur > Connexions*.)

**Entrées vidéo** *[page 245](#page-244-0)*

**Sorties vidéo** *[page 251](#page-250-0)*

**Interfaces audio** *[page 253](#page-252-0)*

**Sorties audio** *[page 253](#page-252-1)*

## **Entrées Vidéo**

*IEEE 1394* -

Chaque périphérique DV disponible est répertorié ici avec le nom du fabricant et un numéro ; si aucun périphérique n'est raccordé, la mention *Aucun périphérique (No device)* apparaît. Le système reçoit ces informations directement du système d'exploitation Windows, lequel à son tour contrôle toutes les connexions i.Link (DV, Firewire, IEEE 1394) de l'ordinateur et sur le boîtier de dérivation, s'il est raccordé.

Si plusieurs périphériques sont raccordés, vous pouvez en sélectionner un. Le périphérique que vous sélectionnez ici est celui qui est piloté par l'interface distante DV. Il peut être utilisé dans l'*Outil de dérushage* avec *EZ Capture* pour le dérushage et la capture des données AV sur les disques durs du système.

Notez ceci : le logiciel ne répertorie pas les interfaces DV mais les périphériques raccordés à une interface DV demeurent invisibles tant qu'un matériel DV en fonction n'est pas raccordé.

Uniquement pour les utilisateurs des versions Avid Liquid PRO Box :

 $\bullet$  *Y/C* -

Configuration PAL: *B,G,H* ou *SECAM* Configuration NTSC : *NTSC M* ou *NTSC M-J* ; *Teinte*

- $\leftarrow$  *CVBS* -Configuration PAL : *B,G,H* ou *SECAM* Configuration NTSC : *NTSC M* ou *NTSC M-J* ; *Teinte*
- *Composante YUV* voir *CVBS* ; Et : *Level* (*Beta, SMPTE, MII*)
- *Composante RVB* voir *CVBS;* Et : *Level* (*Beta, SMPTE, MII*).

## <span id="page-250-0"></span>**Sorties vidéo**

- *IEEE 1394 > Matériel sélectionné (Selected Device)*  même périphérique et même paramétrage que ceux décrits précédemment.
- *Format de sortie DV -*

Sélectionnez *DV* ou *DVCPro 25*.

Si vous souhaitez transférer un matériau DV capturé via la fonction *Enregistrer sur bande* vers un périphérique DVCPro, vous devez changer de format (et inversement). N'oubliez pas que les clips sur la *Time-Line* seront calculés sous l'autre format avant que l'enregistrement ne puisse démarrer.

*Format de sortie MPEG* -

Ces options sont importantes pour la sortie en vidéo MPEG2 via l'interface IEEE-1394. Sélectionnez le format de sortie approprié du périphérique d'enregistrement connecté:

- \* Micro MV (PAL ou NTSC)
- \* D-VHS (30 ou 25) ;
- \* HD1 ou HD2 (50 ou 60; voir les remarques ci-dessous).
- \* *ProHD/25* ou *ProHD/30*

Les numéros font référence aux fréquences images (ips).

Sélectionnez le format de sortie approprié du périphérique d'enregistrement connecté.

Ouvrez la boîte de dialogue *Enregistrer sur bande*, vérifiez si le périphérique d'enregistrement désiré est sélectionné puis cliquez sur le bouton *Démarrer*. La *séquence de Time-Line* sera maintenant calculée sous le format sélectionné dans les *Propriétés de la Time-Line.*

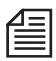

Un message d'erreur apparaît si ce format ne peut pas être enregistré par le périphérique. Sélectionnez dans ce cas un format de *Time-Line* différent. Veuillez vous reporter au manuel de votre périphérique d'enregistrement pour sélectionner un format approprié, c'est-à-dire une combinaison de résolution, de fréquence image et de paramètre entrelacé/non entrelacé. Il est préférable de configurer la *Time-Line* avant même de commencer le montage.

Après confirmation du *Contrôle de bande*, le processus d'enregistrement démarre. L'image ne s'affiche pas dans l'incrustation et aucun son n'est reproduit. Pour contrôler la vidéo et l'audio, connectez le moniteur et les haut-parleurs au périphérique d'enregistrement.

Le périphérique d'enregistrement s'arrête à l'issue de l'opération.

### **Variations en HDV**

À bien des égards, le domaine de la haute définition n'a pas achevé son développement. Les normes ne sont pas encore pleinement établies, malgré l'existence de noms spécifiques. Les constructeurs agissent en fonction de leurs intérêts particuliers, même si tous utilisent indifféremment le terme " HDV. "

Méthode empirique : Selectionnez *HD2* pour un matériel Sony et *HD1* pour un matériel JVC. Critère complémentaire : HD1 jusqu'à 1280x720 pixels ; HD2 correspond toujours à 1440x1080. Les chiffres 50 et 60 pour la fréquence d'image (ips) renvoient aux (anciennes) zones PAL et NTSC. En cas de doute, testez votre matériel avec l'un des deux réglages.

- *CVBS, Y/C* et *en composante* (avec les sorties analogiques uniquement, selon le signal et le matériel vidéo actuels) -
	- Sous *Configuration* (Setup), vous trouverez les modes NTSC et PAL ;
	- *Level* (Beta, SMPTE, MII)
	- *Bouclage (Loopthrough)* ...

Cette option s'applique (dans *l'Outil de derushage/EZ Capture*) à l'affichage vidéo sur un moniteur vidéo connecté au boîtier de connexion (Pro Box, MovieBox, AV/DV) :

Lorsque la sortie *LIVE* (icône "Moniteur" dans la barre des tâches) est configurée sur *Liquid :* Ni le signal du lecteur sélectionné (*Bouclage = Activé*),

ni celui des barres colorées standard (*Bouclage = Désactivé*) ne peuvent s'afficher.

- *Résolution au quart* ...

Cette option diminue la charge sur l'interface USB en réduisant le signal vidéo à un quart de sa résolution initiale. La qualité de l'image est relativement affectée.

Cette option est recommandée lorsque, par exemple, seule une interface USB 1.1 est disponible (cependant, une interface USB 2.0 est hautement recommandée).

- *Sortie HD* ...

Dirige l'image HD vidéo réduite vers les sorties analogiques d'Avid Liquid PRO Box.

Remarque : ces fréquences de balayage ne sont pas converties. Par conséquent, assurez-vous que vous utilisez un moniteur 25/50 ou 30/60 Hz approprié. Le moniteur doit également être capable d'afficher les images au format 16/9ème.

*Composante (Component)* > *Mode* -

Avid Liquid PRO Box: plusieurs options pour la sortie composante :

- *YUV* (normal)
- *RVB* (sortie du signal RVB)
- *Y/C* (Y et C séparés sur deux connecteurs.
## <span id="page-252-0"></span>**Entrées audio**

 *IEEE intégré* - Vous pouvez ici rendre muets les signaux d'entrée audio (*Oui*), à condition que le lecteur ne soit pas en mode de lecture.

## **Sorties audio**

*Matériel audio > Matériel sélectionné* -

<span id="page-252-2"></span>Si vous avez le choix à ce stade, sélectionnez la carte son ou le lecteur que vous souhaitez utiliser pour la sortie audio de votre système.

Vous utilisez peut être une carte son de haute qualité basée sur l'interface ASIO, par exemple pour le son 5.1 ou 7.1. Assurez-vous que votre version d'ASIO est 2.0 ou supérieure.

Pour les lecteurs ASIO, les options de montage spécifiques aux fabricants peuvent varier en fonction du nombre de canaux disponibles.

Normalement, votre carte son DirectX ou le circuit intégré audio de la carte mère figurent ici. De nombreux modèles actuels prennent en charge le son 5.1.

Votre sélection ici affecte ce qui s'affiche dans le *Mappage des sorties* de l'*Éditeur audio*.

*Numérique* > *Mode* -

<span id="page-252-1"></span>S'applique à Avid Liquid PRO Box : Sélectionnez soit le mode *SPDIF* ou *ADAT* pour la sortie via l'interface audio numérique (optique).

### Onglet Info système

Cet onglet fournit des informations sur l'état du matériel et du logiciel de votre système et sur les formats système disponibles.

## **Paramètres des Éditeurs d'effets**

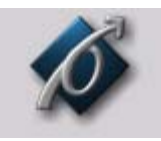

<span id="page-253-1"></span>Ces réglages influent sur la qualité des effets, tant dans les séquences finalisées que dans les prévisualisations des *Éditeurs d'effet Classiques*. Double-cliquez sur l'icône *Paramètres des Éditeurs d'effets* pour ouvrir la boîte de dialogue.

Icône *Réglages des Éditeurs d'effets*

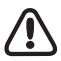

Notez que ces paramètres ne s'appliquent qu'aux effets de rendu (*classiques*). Les effets en temps réel ne sont pas affectés par ces paramètres.

### Onglet Qualité du render

<span id="page-253-0"></span>Sélectionnez *Qualité Meilleure, Supérieure* ou *Prévisualisation* pour le calcul (rendu) des effets. L'option *Prévisualisation* fournit les résultats les plus rapides, mais la qualité la plus médiocre. Utilisez toujours *Meilleure* pour les masters.

### Onglet Qualité Prévisualisation

Utilisez cet onglet pour spécifier la qualité de l'affichage de prévisualisation de l'effet. N'oubliez pas que le système doit effectuer un grand nombre de traitements pour afficher les clips à la résolution maximale. Par conséquent, les clips contenus dans la vue de prévisualisation de l'effet peuvent apparaître légèrement saccadés, en particulier si les effets sont complexes, même avec une qualité maximale.

- Si vous choisissez *Prévisualisation rapide en premier* et *Meilleure qualité en dernier*, la prévisualisation de l'effet apparaîtra tout d'abord avec une faible résolution. Ceci vous fournit un aperçu rapide de l'effet. La résolution maximale est utilisée ensuite sur la prévisualisation finale afin de vous permettre de visionner ensuite l'effet avec une qualité maximale.
- La possibilité ou non de choisir les options *Prévisualisation rapide en premier* et *Meilleure qualité en dernier* dépend de la qualité de la prévisualisation sélectionnée. Avec *Meilleure, Meilleure qualité en dernier* est sélectionnée automatiquement. Avec *Prévisualisation rapide*, *Prévisualisation rapide en premier* est sélectionnée automatiquement. Avec *Qualité supérieure*, soit *Meilleure qualité en dernier* soit *Prévisualisation rapide en premier* peut être sélectionnée.

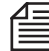

Cliquez en premier lieu sur la principale qualité de prévisualisation requise : *Meilleure, Supérieure* ou *Prévisualisation rapide* puis les options correspondantes *Meilleure qualité en dernier* ou *Prévisualisation rapide en premier.*

## Onglet Système

- *Méthode de dessin vidéo* : *Bitmap (BMP)* est le paramètre par défaut. Les autres options sont *Pilote vidéo*, *Vidéo pour Windows* et *Bitmap (DIB)*.
- <span id="page-254-3"></span> *Taille de mémoire cache* : permet de spécifier la taille de la mémoire cache. Valeur par défaut : 64 Mo. Si votre système est doté d'une mémoire RAM importante, vous pouvez augmenter la taille de la mémoire cache pour accroître les performances du système.
- <span id="page-254-0"></span> Avid Liquid supporte la fonction MMX des processeurs Pentium. Si votre ordinateur accepte la fonction MMX, activez cette fonction pour accroître sensiblement les performances de votre système.
- <span id="page-254-2"></span> SSE1/2 désigne un sous-ensemble de commandes de processeur Intel. Si vous utilisez une ou plusieurs unités centrales (CPU) dotées de SSE sur votre système, contrôlez ces options pour accroître les performances de ce système.

### Paramètres avancés

<span id="page-254-1"></span>Utilisez *Paramètres avancés* pour régler avec précision les paramètres de rendu des effets. Vous devriez toutefois éditer ces paramètres seulement si vous connaissez bien le domaine des mathématiques du render. Nous vous recommandons de consulter une documentation spécialisée avant d'effectuer des modifications ici : une description détaillée n'entre pas en effet dans le cadre de ce Manuel de référence.

### **Paramètres plug-in**

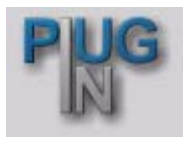

*Icône Paramètres plug-in*

<span id="page-255-0"></span>Cliquez sur cette icône pour ouvrir la boîte de dialogue Avid LiquidParamètres Plug-In qui permet de spécifier le dossier contenant les filtres et effets supplémentaires à utiliser avec*.* Les fichiers plug-in doivent être compatibles avec " Adobe Premiere interface for plug-ins " (\*.prm). Double-cliquez sur l'icône pour ouvrir la boîte de dialogue *Paramètres plug-In*.

Cliquez sur *Ajouter* puis sélectionnez le répertoire contenant le plug-in que vous voulez ajouter. Dès que vous avez confirmé votre sélection en cliquant sur *OK*, le chemin est saisi dans la fenêtre du répertoire plug-in.

Pour supprimer un répertoire plug-in, sélectionnez le chemin puis cliquez sur *Supprimer*. Si vous supprimez un plug-in de la fenêtre du répertoire, seul le chemin à ce plug-in sera supprimé et non le plug-in luimême.

Utilisez les boutons *Haut* et *Bas* pour modifier l'ordre des chemins dans la fenêtre du répertoire plug-in.

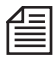

Chaque fois que vous ajoutez ou supprimez un plug-in de la fenêtre du répertoire, vous devez redémarrer Avid Liquid pour que les modifications soient prises en compte. Par conséquent, pour gagner du temps, effectuez plusieurs modifications en une seule opération avant de confirmer vos actions en cliquant sur *OK*.

Après que vous ayez suivi cette procédure pour ajouter de nouveaux plug-ins, Avid Liquid identifie chaque plug-in comme un *Plug-in de transition* ou un *Plug-in de clip* et le stocke dans la fenêtre *Projet* dans l'onglet Bibliothèque*.* Il est ensuite disponible dans le *chutier Ajoutés* et peut être utilisé comme n'importe quel autre effet.

## **Commandes d'étalonnage d'Avid Liquid Chrome HD**

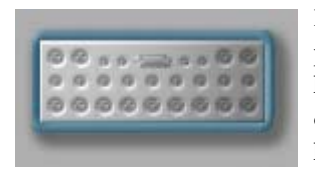

Le panneau de commande du Calibrateur Avid Liquid Chrome HD peut être utilisé pour régler différents paramètres vidéo SD et audio pour la capture et la lecture. Ce panneau de commande possède quatre onglets qui regroupent les commandes associées à l'entrée vidéo, la sortie vidéo, l'entrée audio et la sortie audio.

Sur le côté HD, aucun étalonnage n'est nécessaire.

#### **Étalonnage** : **Paramètres** *[page 259](#page-258-0)*

Paramètres de connexion vidéo et audio (entrée et sortie)

#### **Onglet Standard Sélectionnez les formats de sortie HD et SD** *[page 265](#page-264-0)*

Sélection des formats de sortie HD et des formats et moniteurs SD

Les commandes qui apparaissent en réalité sous chaque onglet varient en fonction du boîtier de connexion que vous utilisez avec votre système.

Si vous avez connecté plus d'un boîtier :

- Jusqu'à deux boîtiers SD: Le boîtier connecté au port 1 (sur le panneau de connexion de la carte Avid Liquid Chrome HD, le connecteur le plus proche de la bande de frottement) est étalonné. L'autre boîtier est ignoré.

- Un boîtier SD et un boîtier HD: Le boîtier HD doit être connecté au port 2 et le boîtier SD au port 1.

Le boîtier combo SD/HD possède deux connecteurs numériques. Le connecteur HD correspond au port 2 de la carte ; le connecteur SD au port 1.

#### **Accéder aux commandes d'étalonnage**

Selectionnez barre de *barre des menus > Editer > Panneau de configuration > Site >* Avid Liquid Chrome HD *étalonnage*. Faites un double-clic sur l'icône pour ouvrir la boîte de dialogue.

Vous remarquerez que la barre de titre de la boîte de dialogue indique quel boîtier de connexion est raccordé à votre système, et quel standard vidéo (NTSC ou PAL) vous utilisez. Le boîtier combo SD/HD est désigné comme *Pro Digital and Analog.*

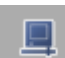

Lorsque *l'Outil de dérushage* est ouvert, cliquez sur le bouton présenté ici pour faire apparaître les outils d'étalonnage., Vous pouvez alors régler les signaux vidéo en entrée (mais seulement les signaux analogiques).

#### **Commandes d'édition**

Déplacez les curseurs ou faites un double-clic sur l'échelle pour positionner le curseur sur cette position. Si vous préférez entrer des valeurs chiffrées dans les boîtes de saisie, tapez un chiffre, confirmez-le avec ENTER, ou utilisez la touche TAB pour confirmer et passer à la boîte de saisie suivante.

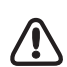

#### **Accepter ou refuser les modifications/restaurer les valeurs**

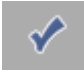

Lorsque vous avez fini de réaliser vos modifications des paramètres, vous pouvez acceptez vos modifications et fermer la boîte de dialogue en cliquant sur le grand bouton marqueur dans la partie inférieure de la fenêtre. Vous pouvez également appuyer sur la touche ENTRÉE (RETURN).

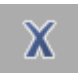

Pour fermer la boîte de dialogue et refuser toutes les modifications que vous avez faites depuis son ouverture, vous pouvez cliquer sur le grand bouton *X*. Vous pouvez également appuyer sur la touche ECHAP. Notez que les modifications réalisées dans les quatre onglets seront annulées.

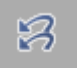

Le bouton *Restaurer l'état initial* peut aussi être utilisé pour annuler la totalité des modifications que vous avez apportées aux commandes. Ceci équivaut à appuyer sur *X* ou ECHAP, à la différence que la fenêtre de dialogue restera ouverte.

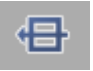

Juste à côté du bouton *Restaurer l'état initial* se trouve le bouton *Restaurer le réglage usine*. Si vous appuyez sur ce bouton, la totalité des valeurs des quatre onglets de la fenêtre de dialogue seront réglées à leurs valeurs par défaut.

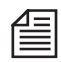

Les commandes du curseur peuvent être remises à leur valeur par défaut une à une. Il y a une "alvéole" à la droite des commandes *Contraste* et *Luminosité*. Pour ramener un curseur à sa valeur par défaut, cliquez simplement sur l'"alvéole".

### <span id="page-258-0"></span>Paramètres des commandes d'étalonnage

Dans les sections suivantes, vous trouverez une description de tous les paramètres, onglet par onglet :

**Entrée vidéo** *[page 259](#page-258-1)* **Sortie vidéo** *[page 261](#page-260-0)* **Entrée audio** *[page 263](#page-262-0)* **Sortie audio** *[page 264](#page-263-0)*

## <span id="page-258-1"></span>**Entrée vidéo**

#### **Source d'entrée**

Ce menu vous permet de sélectionner le type d'entrée vidéo dont vous souhaitez modifier les paramètres. L'ensemble de paramètres est modifié lorsque vous modifiez la source d'entrée. Le boîtier de connexion Combo SD/HD, par exemple, prend en charge trois entrées vidéo, "Composite", "YUV" et "S-Video. Les paramètres de chacune des trois entrées peuvent être modifiés indépendamment*.* Par exemple, vous pouvez régler le paramètre du Contraste à 25 pour votre entrée vidéo composite, comme c'est le cas ici, mais laisser le paramètre du Contraste à 0, la valeur par défaut, pour YUV.

#### **Contraste**

Dans une forme d'onde, c'est la distance qui sépare le blanc le plus blanc du noir le plus noir. Si la crête du blanc est très éloignée de la crête du noir, on dit que l'image a un contraste très élevé. Si les crêtes sont rapprochées, l'image aura un faible contraste (c-à-d., l'image aura l'air " délavée ". Considérez le contraste comme la commande globale du gain.

#### **Saturation**

Désigne le degré d'intensité des couleurs allant du gris neutre aux couleurs saturées en passant par les couleurs pastel. La saturation ne correspond pas à la luminosité d'une couleur, mais à la quantité de "pigment" utilisée pour créer la couleur. Plus le contenu en blanc est faible, plus la couleur est saturée ou pure.

#### **Luminosité**

Désigne la quantité globale de luminance perçue. La luminosité est l'intensité du niveau vidéo et se rapporte à la quantité de lumière émise par l'affichage.

#### **Teinte**

Désigne la propriété ou longueur d'onde d'une couleur. La teinte est l'attribut d'une perception de couleur pour les couleurs de base telles que le rouge, le jaune, le vert et le bleu. La teinte est complètement distincte de l'intensité ou de la saturation d'une couleur. Une teinte n'est associée qu'à une seule longueur d'onde, alors qu'un mélange de teintes, comme le blanc, possède des longueurs d'onde multiples. Par conséquent, le blanc et le noir sont des couleurs mais ne sont pas des teintes. La commande *Teinte* ajuste la phase de sous-porteuse de manière à ce que la "couleur" affichée s'accorde avec votre choix. La couleur de peau d'une personne constitue un bon exemple Elle peut être réglée sur toute une palette allant du rouge au vert, mais les "couleurs" à l'intérieur de cette palette auront la même teinte.

#### **Gain B-Y**

Les ajustements réalisés ici augmentent ou réduisent l'amplitude crête à crête du canal de couleur B-Y (bleu moins luminance).

#### **Gain R-Y**

Les ajustements apportés ici augmentent ou réduisent l'amplitude crête à crête du canal de couleur R-Y (rouge moins luminance).

### **Décalage B-Y**

Les ajustements réalisés ici créent un changement du niveau DC de l'entrée B-Y, ce qui augmente ou réduit l'équilibre de couleur dans les composantes couleur B-Y.

### **Décalage R-Y**

Les ajustements réalisés ici créent un changement du niveau DC de l'entrée R-Y, ce qui augmente ou réduit l'équilibre de couleur dans les composantes couleur R-Y.

### **Retard horizontal**

Le *Retard horizontal* définit la relation temporelle entre la synchro. horizontale vidéo et une synchro. horizontale de référence. Le retard horizontal de la sortie vidéo du boîtier de connexion peut être ajusté par rapport à la synchro. horizontale de la référence du boîtier de connexion.

## <span id="page-260-0"></span>**Sortie vidéo**

Les commandes de sortie vidéo disponibles dépendront du type de boîtier de connexion raccordé.

#### **Luminosité**

Désigne la quantité globale de luminance perçue. La luminosité est l'intensité du niveau vidéo et se rapporte à la quantité de lumière émise par l'affichage.

### **Gain B-Y**

Les ajustements réalisés ici augmentent ou réduisent l'amplitude crête à crête du canal de couleur B-Y (bleu moins luminance).

### **Gain R-Y**

Les ajustements apportés ici augmentent ou réduisent l'amplitude crête à crête du canal de couleur R-Y (rouge moins luminance).

### **Décalage B-Y**

Les ajustements réalisés ici créent un changement du niveau DC de l'entrée B-Y, ce qui augmente ou réduit l'équilibre de couleur dans les composantes couleur B-Y.

### **Décalage R-Y**

Les ajustements réalisés ici créent un changement du niveau DC de l'entrée R-Y, ce qui augmente ou réduit l'équilibre de couleur dans les composantes couleur R-Y.

### **Phase ScH**

Utilisé pour aligner les informations sur la couleur dans vos signaux vidéo, et nécessitera un vectorscope. Les informations de couleur sont placées dans la partie du signal appelée "salve" (le burst). La salve est composée d'une fréquence porteuse de 3,58 MHz pour NTSC et de 4,43 MHz pour PAL. Pour NTSC, la phase ScH se rapporte à la relation de phase entre le flanc avant du signal de synchro. horizontale au point d'amplitude 50%, et les passages par zéro de la salve de couleur par une extrapolation de la salve de couleur jusqu'au flanc avant de la synchro. Ceci est exprimé en degrés de phase de sous-porteuse. La définition pour PAL est légèrement différente, mais similaire. Ce curseur de commande n'affecte que les sorties vidéo composite et S-Video.

#### **Retard horizontal**

Le *Retard horizontal* définit la relation temporelle entre la synchro. horizontale vidéo et une synchro. horizontale de référence. Le retard horizontal de la sortie vidéo du boîtier de connexion peut être ajusté par rapport à la synchro. horizontale de la référence du boîtier de connexion.

#### **Ref Src**

Utilisé pour sélectionner la source de référence pour le genlocking Avid Liquid Chrome HD pendant la lecture.

#### *Lecture libre* -

 (Free Run)Aucun genlocking ne sera effectué. Utilisez ce réglage si aucune source de référence n'est raccordée au boîtier de connexion*.* Vous pouvez faire une capture ou une lecture avec ce mode, mais l'enregistrement précis sur bande n'est pas garanti avec ce mode.

#### *Entrée vidéo* -

Avid Liquid Chrome HD verrouille la synchronisation du signal (genlocking) à partir de l'entrée vidéo choisie du boîtier de connexion avant d'envoyer le signal en sortie. Utilisez ce réglage si la source de référence est la même que l'entrée vidéo utilisée à ce moment pour la prévisualisation du dérushage ou de l'enregistrement sur bande.

#### *Référence d'entrée*

Avid Liquid Chrome HD verrouille la synchronisation à un signal de référence raccordé à l'entrée "REF" du boîtier de connexion. Pour le signal de référence, soit un appareil de temporisation maître peut être raccordé à chaque périphérique à synchroniser, soit la sortie vidéo d'un deuxième appareil peut être raccordée à l'entrée "REF" du boîtier de connexion.

#### <span id="page-261-0"></span>**Mode Y/C**

Le boîtier de connexion Combo SD/HD peut également permettre la sortie et prend en charge le signal S-video (Y/V). Ceci requière l'utilisation d'un câble adaptateur doté de deux connecteurs BNC à une extrémité et d'un connecteur S-Video normal (4 dents) à l'autre extrémité.

Les connecteurs BNC sont connectés à l'entrée/sortie en composante du boîtier. Dans la boîte de dialogue *Étalonnage*, activez le mode *Y/C* pour attribuer les connexions en conséquence.

Vous pouvez prendre en charge soit les signaux en composante, soit les signaux Y/C (S-Video). Connectez les câbles et les connecteurs comme suit :

- Pour l'entrée S-Video Connecteur le connecteur Y au connecteur *PbIN* du boîtier Connecteur C au*connecteur Pr IN du boîtier*
- Pour la sortie S-Video Connecteur Y au connecteur *PbOUT* du boîtier Connecteur C au *connecteur Pr OUT du boîtier*

Les câbles adaptateurs sont disponibles auprès des revendeurs spécialisés.

## <span id="page-262-0"></span>**Entrée audio**

Le sous-onglet Entrée audio ("Audio Input") permet un réglage du signal audio envoyé en entrée du boîtier de connexion avant que ce signal audio ne soit numérisé par la carte Avid Liquid Chrome HD.

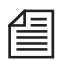

Le niveau d'entrée numérique prend par défaut la valeur de -9 dbFS et ne peut être modifié.

- Cela signifie que si un ton 0 VU est lu à partir d'un magnétoscope et en entrée au niveau
- des entrées audio symétriques, un clip de -9 dbFS est capturé, et au niveau
- des entrées numériques, un clip de -20 dBFS est capturé.

#### **Source d'entrée**

Ce menu déroulant vous permet de choisir l'entrée audio dont vous souhaitez changer les paramètres. Les entrées audio prises en charge varient selon les boîtiers de connexion utilisés. Le boîtier Pro-Digital/ Analog prend en charge les entrées audio Symétriques, Asymétriques, AES/EBY, S/PDIF et TDIF.

#### **Atténuation**

- Pour les entrées audio analogiques, choisissez l'*Atténuation* appropriée : *XLR symétriques* (-1, 0, +4, +6, +9 +12 dBU ) *RCA asymétriques* (-15, -14, -10, -8, -5, -2dBV)
- Pour les entrées audio numériques, une commande par curseur permet la modification du *Gain*.

## <span id="page-263-0"></span>**Sortie audio**

L'onglet *Sortie audio* permet un réglage du signal audio envoyé en sortie au boîtier de connexion. Notez que toutes les sorties audio sont toujours actives à tout moment.

### **Sortie**

Sélectionnez la configuration de canal que vous souhaitez afficher et éditer. Vous pouvez choisir entre Analogique

(Ch 1-2) et Analogique (Ch 3-4). Notez qu'il n'existe pas de paramètres pour la sortie audio numérique. Les paramètres analogiques affecteront les canaux 1 et 2 (3 et 4) à la fois pour les signaux audio *symétriques* et *asymétriques*.

### **Atténuation/Gain**

Choisissez l'*Atténuation* pour les sorties audio analogiques du boîtier. Le premier numéro (unités dBU) se rapporte aux sorties symétriques, le second (dBV) aux sorties asymétriques.

Les sorties numériques disposent d'une commande du *Gain*. Choisissez la valeur souhaitée dans la liste.

## <span id="page-264-0"></span>Onglet Standard

Vous pouvez associer les clips dans une large variété de formats sur la *Time-Line* et les visualiser à l'aide des visionneurs du logiciel (*final, source et de clips*). Pour la sortie vidéo via le matériel, vous devez effectuer une sélection afin que le signal issu de la carte soit simultanément transmis via les boîtiers SD et HD. (Par exemple, si vous souhaitez visualiser un clip principal HD simultanément sur un moniteur NTSC standard et qu'aucun moniteur HD n'est disponible).

## <span id="page-264-2"></span>**Norme SD**

*PAL* ou *NTSC* -

Effectuez une sélection en fonction des moniteurs connectés : PAL (25 ips) ou NTSC (29.97 ips). Activez l'affichage 16/9ème sur le moniteur ou utiliser un moniteur 16/9ème.

## <span id="page-264-1"></span>**Norme HD**

La liste dépend de la norme SD ci-dessus :

- Si vous avez sélectionné *PAL*, le format de sortie HD est toujours défini sur *1080/50i*. Ceci se traduit par un format de 1920x1080 avec 50 trames (entrelacé).
- Si vous avez sélectionné *NTSC*, deux options sont disponibles : *1080/59.94i* (1920x1080, 50 trames, entrelacé) *720/59.94p* (1280x720, mode progressif)

## **Autres fonctions particulières d'Avid Liquid Chrome HD**

### Productivité en HD

Pour obtenir une productivité optimale, éditez vos contenus autant que possible dans le même format de l'enregistrement au clip final, notamment en ce qui concerne la fréquence d'image. Bien que les conversions soient possibles, elles impliquent généralement des pertes de qualité ou de temps.

Vue d'ensemble des paramètres requis pour travailler avec la HD (pas la HDV) :

1 Avid Liquid Chrome HD *: Norme HD en sortie -*

 Effectuez votre sélection en fonction du format de sortie (clip final) que vous entendez utiliser : Tous les enregistrements doivent être au même format.

*(Éditer > Panneau de configuration > Site > Étalonnage Chrome HD > Standard > Standard HD ; pour en savoir plus, voir ["Norme HD"](#page-264-1)* en page 265.)

2 *Paramètres du lecteur* -

Selectionnez exactement le même format HD que celui du lecteur. La résolution et la fréquence d'image doivent correspondre. Bien sûr, une source *en direct* peut également fournir les signaux nécessaires.

Les signaux audio sont automatiquement reçus en SDI-intégré

*(Éditer > Panneau de configuration > Site > Paramètres du lecteur > Connexions > Entrée vidéo*  voir*["Entrées vidéo"](#page-244-0)* en page 245.)

À ce stade, vous pouvez également définir les sorties vidéo et audio pour l'enregistreur.

3 Capture : *Outil de dérushage* -

Sélectionnez l'ordinateur/la source en direct préalablement configuré(e) en tant que source de lecture.

La vidéo HD est toujours enregistrée au format non compressé [*non compressé 2VUY(HD)*]. L'audio est enregistré en mode *PCM 16 bits* ou *32 bits à virgule flottante* (floating point; voir *Éditer > Panneau de configuration > Utilisateur > Propriétés audio)*.

4 Éditer *Time-Line* -

Sélectionnez le *format de Time-Line* approprié pour les *séquences* à créer à partir de votre contenu importé. Le moyen le plus simple consiste à créer une nouvelle séquence.

Exemple : Si la source de lecture est réglée sur *HD* : *SDI 1080@50i*, utilisez le *format de Time-Line correspondant*, c'est-à-dire *1080/50i*.

Les visionneurs du logiciel (*final, source et de clips*) prennent en charge tout type de contenus HD. Utilisez le mode *Plein écran* pour afficher la vidéo HD sur tout l'écran de votre moniteur. 5 Moniteur externe : *Norme SD en sortie* -

Le signal vidéo HD peut également être transmis à un moniteur SD (NTSC ou PAL, 4/3 or 16/ 9ème) via la sortie analogique d'un boîtier de connexion SD.

 *Éditer > Panneau de configuration > Site > Étalonnage Chrome HD > Standard > Standard SD*  voir *["Norme SD"](#page-264-2)* en page 265)

Connectez un moniteur HD au boîtier Pro HD ou à l'enregistreur HD (en boucle)

6 Sortie primaire et Genlock -

 La "sortie primaire" est optimisée pour la sortie synchronisée (Genlock). L'enregistreur doit être connecté via cette sortie. Cliquez sur l'icône du moniteur dans le coin inférieur droit de la barre des tâches. Puis, sélectionnez, par exemple, *HD > Sortie numérique* dans le sous-menu qui s'affiche*.*

Si le signal de référence est fourni par une source externe (par exemple studio clock/house sync), précisez-le dans la boîte de dialogue de l'*Étalonnage*, sous l'onglet *Sortie vidéo*, dans *Ref Source (Référence d'entrée* ou *Entrée Vidéo*).

7 Sortie : *Enregistrer sur bande* -

Ce module est utilisé pour l'enregistrement via l'interface RS-422. Sélectionnez l'enregistreur (dans *Paramètres du lecteur*), puis définissez les sorties utilisées, telles que *HD* : *Sorties numériques*.

Vérifiez également que la sortie est définie comme "primaire" (comme décrit plus haut, au point 6) pour permettre la synchronisation.

*(Fichier > Enregistrer sur bande >* zone de liste déroulante *> Éditer lecteur)*

## **Différentes fréquences d'image**

Les différentes fréquences d'image entre les clips vidéo n'entraînent aucune problème de lecture dans le logiciel. Pour la sortie via le matériel (carte et boîtier de connexion), une adaptation est effectuée en temps réel, qui ne peut être toujours optimale.

Jusqu'à un certain point, cette adaptation permet d'utiliser le *Timewarp linéaire* à pleine vitesse sur les clips positionnés sur la *Time-Line*. Néanmoins, il est préférable de convertir le contenu au format de montage souhaité avant de réaliser la capture, à l'aide des équipements appropriés.

## **Différentes résolutions d'image**

Les images de différentes tailles (différents formats d'image et différentes résolutions horizontale et verticale) peuvent être adaptés par la mise à l'échelle. Néanmoins, dans certains cas spécifiques, cela implique quelques compromis. Par exemple, certaines parties de l'image peuvent être verrouillées ou l'image entière peut être aplatie ou étirée. Les options de mise à l'échelle sont disponibles dans les *Propriétés* des clips. Vous pouvez également utiliser un éditeur 2D ou 3D.

### Mappage des sorties audio : Pilote audio HD Chrome

Le *Mappage des sorties* dans l'*Éditeur audio* affecte la distrubution des signaux audio, tels que ceux acheminés depuis la *Time-Line* vers les sorties physiques du sytème (par exemple, les connexions d'un boîtier Combo SD/HD) via le *mélangeur*.

Par conséquent, le système utilise un pilote audio qui peut administrer jusqu'à huit canaux. Les huit canaux de ce *pilote audio HD Chrome (Audio Driver)* apparaissent tous dans la matrice de *Mappage des sorties*.

- Sorties analogiques Vous pouvez acheminer jusqu'à six canaux (A1 à A6) vers les boîtiers de connexion (6 sorties XLR sur le boîtier Combo SD/HDou jusqu'à 4 sorties sur AES/EBU 1/2 et 3/4).
- Sorties numériques Vous pouvez acheminer jusqu'à huit canaux via l'interface TDIF ou SID intégré.

### Formats de lecture/capture/rendu

Ces formats sont à prendre en considération pour la capture (dans l'*Outil de dérushage*), les paramètres de la *Time-Line* et le rendu ou le *Fuse* process. La sélection disponible est vaste, mais pas aussi complexe qu'elle n'y parait.

Capture (native) -

DV [dif], DVCPro 25 [dif], MPEG 2 IPB (mp@ml/hl), HD MPEG 2 IPB (= HDV, MicroMV, D-VHS)

La capture en natif signifie que les signaux vidéo et audio ne sont pas transcodés, mais (généralement) copiés, bit par bit, de la bande au disque dur. Par conséquent, il est impossible de modifier le signal durant la capture. Le transfert en natif est possible uniquement via les entrées IEEE-1394 et SDTI.

Capture (via codeur) -

DV [dif], DVCPro 25 [dif], MPEG 2 IPB, MPEG 2 I Frame, SD Non compressé, HD Non compressé, IMX

Un signal analogique ou numérique (SDI) peut être enregistré dans différents formats. Pour l'entrée analogique, le signal vidéo peut être réglé à l'entrée (Outil vidéo)

- Lecture en temps réel (*Time-Line, Visionneur* ) Les contenus DV [dif], DVCPro 25 [dif], DVCPro 50, MPEG 2 IPB @ml/hl, MPEG 2 I-Frame, HD MPEG 2 IPB, SD non compressé, HD non compressé, clips IMX sur la *Time-Line* (ainsi que les clips dans les visionneurs *Source* et *de clips*) sont pris en charge en lecture grâce aux codecs du logiciel. Cependant, ils ne sont pas nécessairement disponibles pour une visualisation immédiate sur le matériel connecté (tel que moniteur vidéo). En effet, ils peuvent nécessiter un rendu dans un format compatible avec le matériel utilisé.
- Rendu -

DV [avi, dif, mxf], DVCPro 25 [avi, dif, mxf], DVCPro 50, MPEG 2 I-Frame\*, MPEG 2 IPB\*, SD non compressé, HD non compressé, IMX

Vous pouvez sélectionner un format pour les fichiers créés durant le rendu d'effets. Les formats *non compressés* sont recommandés pour les constructions d'effets multicouches complexes. Le format *MPEG2 IPB* est conseillé pour les sorties de la *Time-Line* vers DVD ou pour les séquences HD-MPEG2 (HDV). D'une manière générale, le format de rendu ne doit pas présenter une qualité inférieure au format média du clip. Exemple : Pour les clips *non compressés*, ne sélectionnez pas un format de rendu DV.

 $\bullet$  Fusion -

DV et DVCPro 25 [mxf, dif, avi], DVCPro 50 [mxf, dif], MPEG 2 IPB\*, HD MPEG 2 IPB, MPEG 2 I-Frame\* [m2v, mxf, sometimes avi], SD non compressé, HD non compressé [yuv, 2yuv], IMX  $[m2v, mxf]$ 

À partir de *séquences* entières ou partielles, le fuse process crée un rendu des fichiers vidéo et audio généralement destiné à un traitement ultérieur dans une autre application. Sélectionnez un codec ou un format adapté à vos besoins spécifiques.

\* Rendu et Fuse : MPEG2 I-Frame désigné comme 422p@ML et 422p@HL; Formats MPEG2 IPB désignés comme MP@HL et MP@ML.

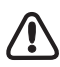

Remarque : les différents codecs n'entraînent pas les mêmes exigences à l'égard du système. La vidéo non compressée, par exemple, nécessite un débit considérable des données (disques durs), tandis que les formats HD requièrent une puissance de processeur très élevée. Le fait qu'un codec soit disponible n'implique pas nécessairement qu'il fonctionne de manière optimale sur votre ordinateur.

### **Disponibilité dynamique**

La liste située dans *Préselections codec (Éditer > Panneau de configuration > Site >* etc.) énumère tous les codecs existant dans Avid Liquid. Cela ne signifie pas que ces codecs sont disponibles dans tous les cas quel que soit le produit ou le module. La liste des codecs disponibles est générée de manière dynamique et dépend du module, du *format de la Time-Line* et du signal d'entrée.

Certains codecs peuvent être édités individuellement (tels que MPEG2 I-Frame, pour lequel vous pouvez définir le débit (en Mbit/s).

### Vue d'ensemble des paramètres

### **Paramètres pour le montage HD**

Paramètres du panneau de commande Avid Liquid Chrome HD pour les formats HD :

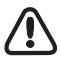

Pour Capture ou *Enregistrer sur bande*, la *timeline* en cours doit toujours correspondre au format du signal vidéo entrant/sortant.

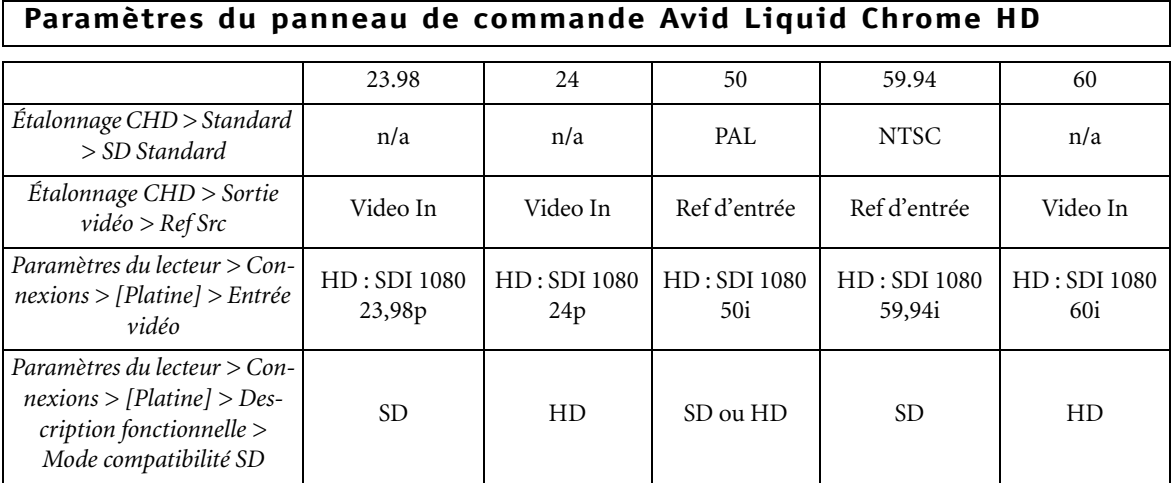

Connexions physiques de référence au matériel pour *Enregistrer sur bande* et Capture des formats HD : (Certaines platines peuvent fournir une référence interne pour de multiples fréquences d'image ; en l'occurrence, nous considérons que la platine ne fournit pas de référence interne.)

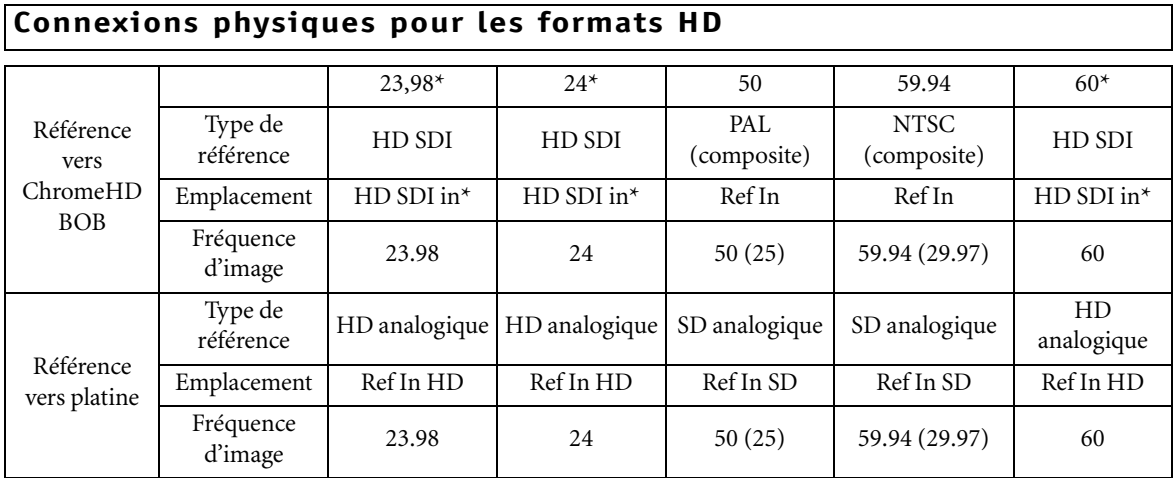

\* Indique la configuration *Enregistrer sur bande*. Pour la capture/le derushage à partir de ces fréquences d'image, HD SDI OUT (sur la platine) doit être connecté à HD SDI IN (sur ChromeHD BOB).

### Pour les formats HDV et DV

Paramètres du logiciel Avid Liquid Chrome HD pour les différents formats HDV et DV compatibles NTSC et PAL :

#### **Paramètres du panneau de commande Avid Liquid Chrome HD (NTSC)**

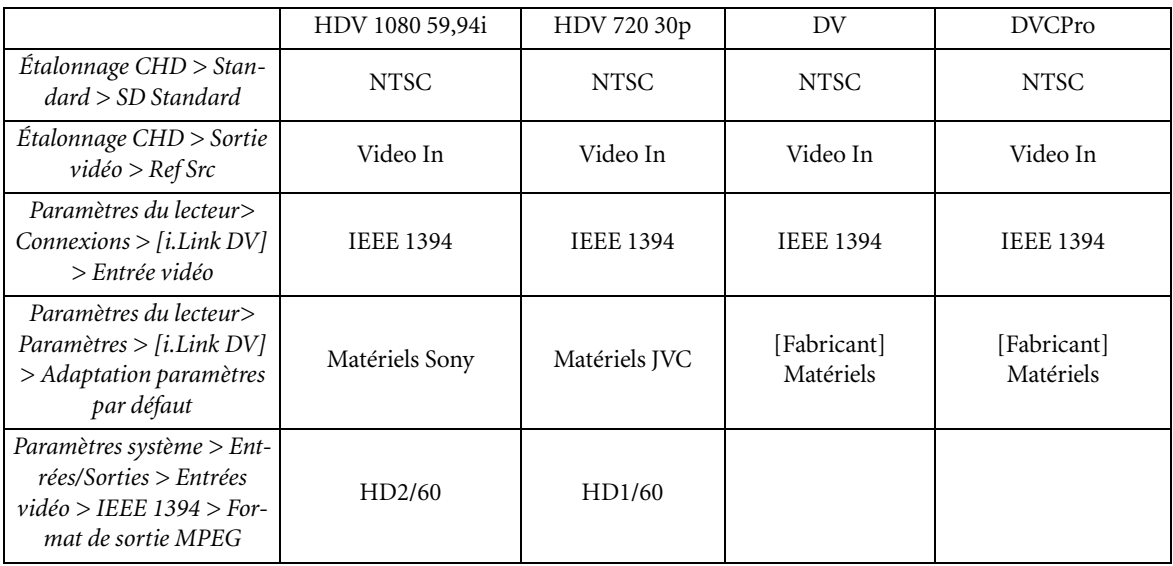

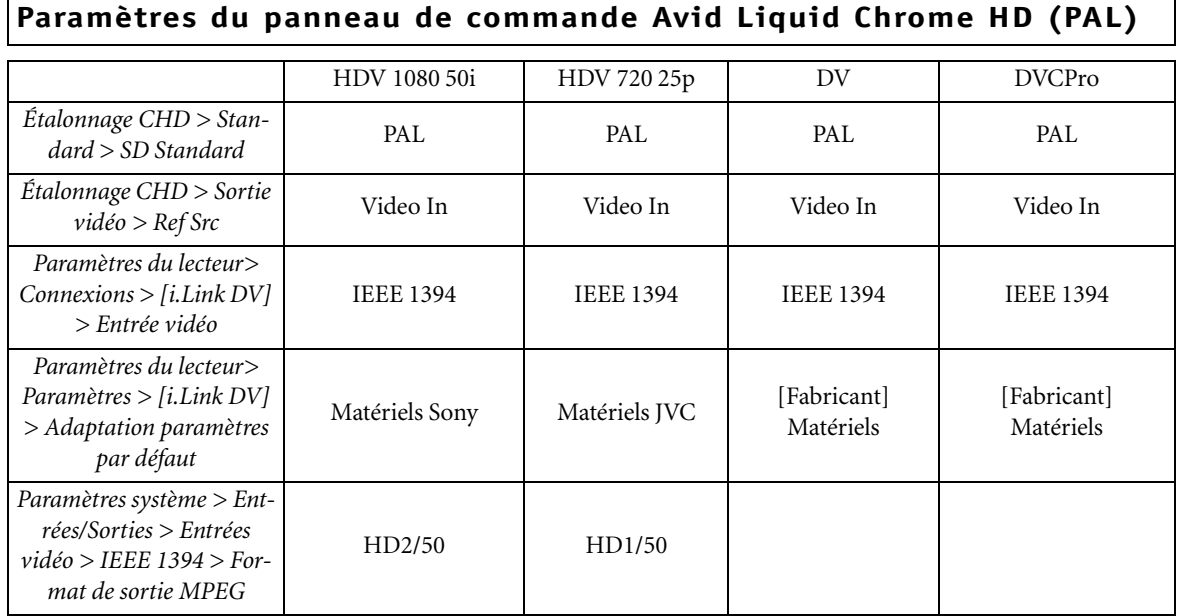

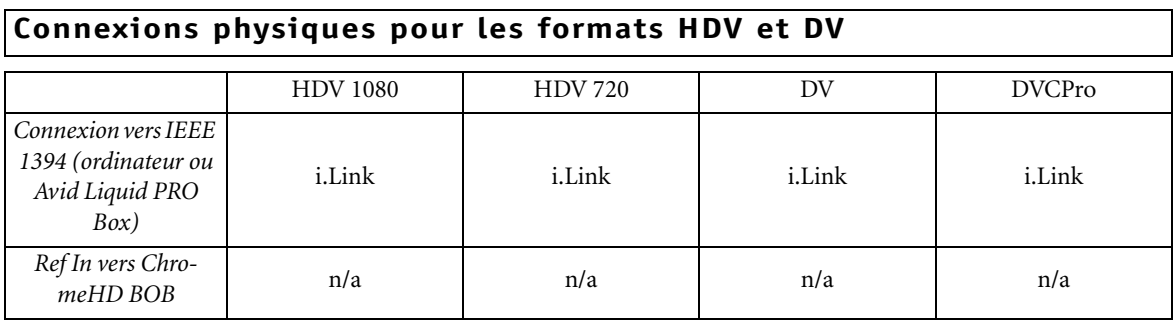

Chapitre 2 **Site**

# **Index**

### **A**

AES/EBU (1..4/5..8) [246](#page-245-0) Affichage d'Images fixes (Impaire/Paire/Deux) [249](#page-248-0) Attendre après [237](#page-236-0) Attendre avant [237](#page-236-1)

#### **B**

Boîtier de connexion Pro Digital Plus [206](#page-205-0) Boîtier de connexion Pro HD Digital [200](#page-199-0) Boîtiers de connexion (aperçu) [200](#page-199-1)

### **C**

Caractéristiques (techniques) [216](#page-215-0) Caractéristiques techniques [216](#page-215-0) Commande à distance RS 422 [213](#page-212-0) Composante Entrée vidéo Input (Connexions) [245](#page-244-1) COMPOSANTES (paramètres du lecteur/enregistreur) [241](#page-240-0) Composite voir CVBS [245](#page-244-2) Configuration du signal de référence [213](#page-212-0) Connexion du panneau de commande Liquid chrome.Control (Jog/Shuttle) [209](#page-208-0)

#### Connexions [244](#page-243-0)

[voir aussi Entrées/Sorties](#page-243-0) Entrées audio [246](#page-245-1) Entrées vidéo [245](#page-244-3) IEEE 1394 Distant [244](#page-243-1) Port de communication (IEEE 1394) [244](#page-243-1) Port de communication (RS 422) [244](#page-243-2) RS422 Distant [244](#page-243-2) **CVBS** 

Entrée vidéo (Connexions) [245](#page-244-2)

#### **D**

Différer (Rendu, Paramètres Système) [249](#page-248-1) Durée maxi. de " Aller à " (Goto) [237](#page-236-2)

#### **E**

Editeurs d'effets Propriétés [254](#page-253-0) Effet Qualité du rendu [254](#page-253-0) En direct Paramètres lecteur [236](#page-235-0) Enregistreurs/lecteurs, Paramètres [233](#page-232-0) Entrées [Voir aussi Connexions](#page-243-0) Audio [246](#page-245-1) Vidéo [245](#page-244-3) Entrées Audio (Branchements) SDI intégré [246](#page-245-2)

Entrées Audio (Connexions) [246](#page-245-1) Entrées Audio (Système) [253](#page-252-0) Entrées Vidéo (Connexions) CVBS (Composite) [245](#page-244-2) SDI [245](#page-244-4) Y/C [245](#page-244-5) Entrées vidéo (Connexions) [245](#page-244-3) Composante/YUV [245](#page-244-1) Envoi 2 commandes pas-à-pas [238](#page-237-0)

#### **F**

Format de sortie DV (Paramètres du système) [251](#page-250-0)

### **I**

IEEE 1394

Interface (Connexions) [244](#page-243-1) Info Système [253](#page-252-1) Installation de la commande à distance [213](#page-212-0) Installation du logiciel Avid Liquid chrome [211](#page-210-0)

#### **L**

Lecteurs/Enregistreurs, Paramètres [233](#page-232-0)

#### **M**

MMX (Options du rendu) [255](#page-254-0) Mode Y/C [262](#page-261-0)

#### **Index**

#### **N**

Niveau de référence audio Réglage [249](#page-248-2) Numéro de version du logiciel (Paramètres) [253](#page-252-1)

#### **O**

Overscan Paramètres Système [249](#page-248-3)

#### **P**

Panneau de configuration Paramètres du site [229](#page-228-0) Paramètres avancés (Effets) [255](#page-254-1) Paramètres d'effets Avancés [255](#page-254-1) Paramètres de Genlock [213](#page-212-0) Paramètres de la carte graphique [211](#page-210-1) Paramètres du lecteur [231](#page-230-0) Concordance des paramètres par défaut [235](#page-234-0), [236](#page-235-1) IEEE 1394 Distant [244](#page-243-1) Nom affecté [234](#page-233-0) Sorties - Vidéo [241](#page-240-1) Paramètres du système Format de sortie DV [251](#page-250-0) Paramètres Lecteur Modification des paramètres [232](#page-231-0), [248](#page-247-0) RS422 Distant [244](#page-243-2) Source en direct [236](#page-235-0) Paramètres Système [248](#page-247-1) Différer [249](#page-248-1) Rétablir l'état initial [248](#page-247-2) Underscan/Overscan [249](#page-248-3)

Personnaliser Paramètres du site [229](#page-228-0) Plug-in Paramètres [256](#page-255-0) Pre-roll de capture [238](#page-237-1) Propriétés Éditeurs d'effets [254](#page-253-1) Psf (progressive segmented frame, soit image à segmentation progressive) [245](#page-244-6)

#### **R**

Recommandations relatives à la configuration du système (PC) [196](#page-195-0) Rendu Différer [249](#page-248-1) RS 422 Interface (Connexions) [244](#page-243-2)

#### **S**

SDI Entrée audio (Branchements) [246](#page-245-2) Y/C Entrée vidéo (Connexions) [245](#page-244-4) SECAM [250](#page-249-0) Site (Panneau de configuration, Paramètres spécifiques au système) [229](#page-228-0) Sortie matériel audio ASIO [247](#page-246-0) Sorties [voir aussi Connexions](#page-243-0) Sorties Audio (Système) [253](#page-252-2) Sorties vidéo (système) [251](#page-250-1) SSE1/2 [255](#page-254-2) S-VHS [voir Y/C](#page-244-5) S-Vidéo [voir Y/C](#page-244-5)

#### **T**

Taille du cache image (Options du rendu) [255](#page-254-3) Time Code Source en direct (Horloge système) [236](#page-235-0)

#### **U**

Underscan Paramètres Système [249](#page-248-3)

### **V**

Volume Destination Rendu (Paramètres Système) [249](#page-248-4)

#### **Y**

Y/C Entrée vidéo (Connexions) [245](#page-244-5) **YUV** 

voir Composante [245](#page-244-1)